# kepware® kepserverex®

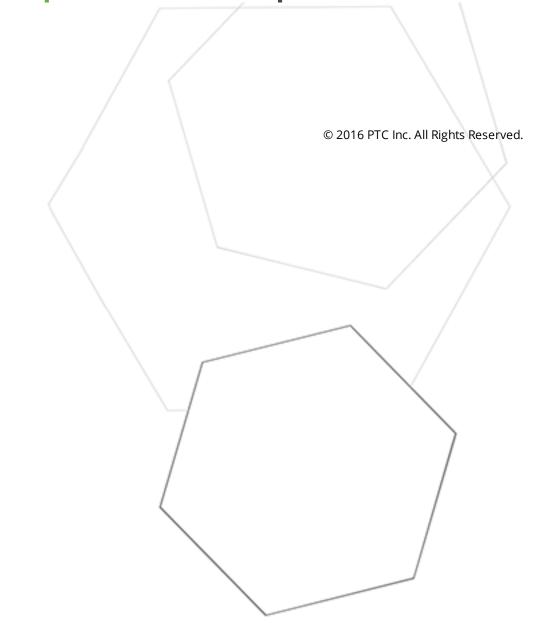

# Table of Contents

\_\_\_\_\_

| Table of Contents                               | 2  |
|-------------------------------------------------|----|
|                                                 | 13 |
| KEPServerEX V6                                  |    |
| Introduction                                    | 13 |
| System Requirements                             | 14 |
| Components                                      | 14 |
| Process Modes                                   |    |
| Interfaces and Connectivity                     |    |
| OPC DA                                          | 16 |
| OPC AE                                          | 17 |
| OPC UA                                          |    |
| OPC .NET                                        | 19 |
| DDE                                             | 19 |
| FastDDE/SuiteLink                               |    |
| iFIX Native Interfaces                          |    |
| ThingWorx Native Interface                      | 20 |
| Thin-Client Terminal Server                     | 21 |
| Accessing the Administration Menu               | 22 |
| Settings                                        | 23 |
| Settings - Administration                       | 23 |
| Settings - Configuration                        | 24 |
| Settings - Runtime Process                      | 25 |
| Settings - Runtime Options                      | 26 |
| Settings - Event Log                            | 27 |
| Settings - ProgID Redirect                      | 29 |
| Settings - User Manager                         |    |
| Navigating the User Interface                   |    |
| Project Properties                              |    |
| Project Properties - Identification             |    |
| Project Properties - OPC DA Settings            |    |
| Project Properties - DDE                        | 42 |
| Project Properties - FastDDE/Suitelink          | 44 |
| Project Properties - iFIX PDB Settings          | 46 |
| Project Properties - ThingWorx Native Interface | 48 |
| ThingWorx Example                               |    |

| Project Properties - OPC UA                                                                                                    | 53 |
|----------------------------------------------------------------------------------------------------|----|
| Project Properties - OPC AE                                                                                                    |    |
| Project Properties - OPC HDA                                                                                                    | 57 |
| Project Properties - OPC .NET                                                                                                    | 57 |
| Server Options                                                                                                    | 59 |
| Options - General                                                                                                    | 59 |
| Options - Runtime Connection                                                                                                    | 60 |
| Basic Components                                                                                                    | 61 |
| What is a Channel?                                                                                                    | 61 |
| Channel Properties                                                                                                    | 62 |
| Channel Properties - General                                                                                                    | 62 |
| Channel Properties - Advanced                                                                                                    | 63 |
| Channel Properties - Ethernet Communications                                                                                                    | 63 |
| Channel Properties - Serial Communications                                                                                                    | 64 |
| Channel Properties - Ethernet Encapsulation                                                                                                    | 66 |
| Channel Properties - Communication Serialization                                                                                                    | 67 |
| Channel Properties - Network Interface                                                                                                    | 68 |
| Channel Properties - Write Optimizations                                                                                                    |    |
| Device Discovery Procedure                                                                                                    | 70 |
|                                                                                                    |    |
| What is a Device?                                                                                                    | 71 |
|                                                                                                    |    |
| What is a Device?                                                                                                    | 72 |
| What is a Device?         Device Properties         Device Properties - Identification         Device Properties - Operating Mode                                                                                                    |    |
| What is a Device?         Device Properties         Device Properties - Identification         Device Properties - Operating Mode         Device Properties - Scan Mode                                                                                                    |    |
| What is a Device?         Device Properties         Device Properties - Identification         Device Properties - Operating Mode         Device Properties - Scan Mode         Device Properties - Auto-Demotion                                                                                                    |    |
| What is a Device?         Device Properties         Device Properties - Identification         Device Properties - Operating Mode         Device Properties - Scan Mode         Device Properties - Auto-Demotion         Device Properties - Communication Parameters                                                                                                    |    |
| What is a Device?         Device Properties         Device Properties - Identification         Device Properties - Operating Mode         Device Properties - Scan Mode         Device Properties - Auto-Demotion         Device Properties - Communication Parameters         Device Properties - Ethernet Encapsulation                                                                                                    |    |
| What is a Device?         Device Properties         Device Properties - Identification         Device Properties - Operating Mode         Device Properties - Scan Mode         Device Properties - Scan Mode         Device Properties - Auto-Demotion         Device Properties - Communication Parameters         Device Properties - Ethernet Encapsulation         Device Properties - Tag Generation                                                                                                    |    |
| What is a Device?         Device Properties         Device Properties - Identification         Device Properties - Operating Mode         Device Properties - Scan Mode         Device Properties - Scan Mode         Device Properties - Auto-Demotion         Device Properties - Communication Parameters         Device Properties - Ethernet Encapsulation         Device Properties - Tag Generation         Device Properties - Time Synchronization                                                                                                    |    |
| What is a Device?         Device Properties         Device Properties - Identification         Device Properties - Operating Mode         Device Properties - Scan Mode         Device Properties - Scan Mode         Device Properties - Auto-Demotion         Device Properties - Communication Parameters         Device Properties - Ethernet Encapsulation         Device Properties - Tag Generation         Device Properties - Time Synchronization         Device Properties - Time Synchronization                                                                                                    |    |
| What is a Device?Device PropertiesDevice Properties - IdentificationDevice Properties - Operating ModeDevice Properties - Scan ModeDevice Properties - Scan ModeDevice Properties - Auto-DemotionDevice Properties - Communication ParametersDevice Properties - Ethernet EncapsulationDevice Properties - Tag GenerationDevice Properties - Time SynchronizationDevice Properties - Time SynchronizationDevice Properties - Redundancy |    |
| What is a Device?         Device Properties         Device Properties - Identification         Device Properties - Operating Mode         Device Properties - Scan Mode         Device Properties - Scan Mode         Device Properties - Auto-Demotion         Device Properties - Communication Parameters         Device Properties - Ethernet Encapsulation         Device Properties - Tag Generation         Device Properties - Time Synchronization         Device Properties - Timing         Device Properties - Redundancy                                                                                                    |    |
| What is a Device?         Device Properties         Device Properties - Identification         Device Properties - Operating Mode         Device Properties - Scan Mode         Device Properties - Scan Mode         Device Properties - Communication Parameters         Device Properties - Ethernet Encapsulation         Device Properties - Tag Generation         Device Properties - Time Synchronization         Device Properties - Redundancy         What is a Tag?         Tag Properties - General                                                                                                    |    |
| <ul> <li>What is a Device?</li> <li>Device Properties</li> <li>Device Properties - Identification</li> <li>Device Properties - Operating Mode</li> <li>Device Properties - Scan Mode</li> <li>Device Properties - Auto-Demotion</li> <li>Device Properties - Communication Parameters</li> <li>Device Properties - Ethernet Encapsulation</li> <li>Device Properties - Tag Generation</li> <li>Device Properties - Time Synchronization</li> <li>Device Properties - Redundancy</li> <li>What is a Tag?</li> <li>Tag Properties - General</li> <li>Multiple Tag Generation</li> </ul>                                                                                                    |    |
| <ul> <li>What is a Device?</li> <li>Device Properties</li> <li>Device Properties - Identification</li> <li>Device Properties - Operating Mode</li> <li>Device Properties - Scan Mode</li> <li>Device Properties - Auto-Demotion</li> <li>Device Properties - Communication Parameters</li> <li>Device Properties - Ethernet Encapsulation</li> <li>Device Properties - Tag Generation</li> <li>Device Properties - Time Synchronization</li> <li>Device Properties - Timing</li> <li>Device Properties - Redundancy</li> <li>What is a Tag?</li> <li>Tag Properties - General</li> <li>Multiple Tag Generation</li> <li>Tag Properties - Scaling</li> </ul>                                                                                                    |    |
| What is a Device?Device PropertiesDevice Properties - IdentificationDevice Properties - Operating ModeDevice Properties - Scan ModeDevice Properties - Scan ModeDevice Properties - Auto-DemotionDevice Properties - Communication ParametersDevice Properties - Ethernet EncapsulationDevice Properties - Tag GenerationDevice Properties - Time SynchronizationDevice Properties - TimingDevice Properties - RedundancyWhat is a Tag?Tag Properties - GeneralMultiple Tag GenerationTag Properties - ScalingDynamic Tags                                                                                                    |    |
| <ul> <li>What is a Device?</li> <li>Device Properties</li> <li>Device Properties - Identification</li> <li>Device Properties - Operating Mode</li> <li>Device Properties - Scan Mode</li> <li>Device Properties - Auto-Demotion</li> <li>Device Properties - Communication Parameters</li> <li>Device Properties - Ethernet Encapsulation</li> <li>Device Properties - Tag Generation</li> <li>Device Properties - Time Synchronization</li> <li>Device Properties - Timing</li> <li>Device Properties - Redundancy</li> <li>What is a Tag?</li> <li>Tag Properties - General</li> <li>Multiple Tag Generation</li> <li>Tag Properties - Scaling</li> </ul>                                                                                                    |    |

| Tag Group Properties                                                           | 90    |
|--------------------------------------------------------------------------------|-------|
| What is the Alias Map?                                                         | 91    |
| Alias Properties                                                               | 92    |
| What is the Event Log?                                                         | 93    |
| Event Log                                                                      | 93    |
| Tag Management                                                                 | 95    |
| CSV Import and Export                                                          | 95    |
| Automatic Tag Database Generation                                              | 97    |
| System Tags                                                                    | 100   |
| Property Tags                                                                  | 114   |
| Statistics Tags                                                                | 115   |
| Modem Tags                                                                     | 117   |
| Communication Serialization Tags                                               | .120  |
| Communications Management                                                      | 122   |
| Using a Modem in the Server Project                                            | 123   |
| Phonebook                                                                      | . 124 |
| Auto-Dial                                                                      | . 125 |
| Designing a Project                                                            | 127   |
| Running the Server                                                             | 127   |
| Starting a New Project                                                         | 127   |
| Adding and Configuring a Channel                                               | 128   |
| Channel Creation Wizard                                                        | 129   |
| Adding and Configuring a Device                                                | 130   |
| Device Creation Wizard                                                         | 132   |
| Adding User - Defined Tags (Example)                                           | 132   |
| Browsing for Tags                                                              | 134   |
| Generating Multiple Tags                                                       | 136   |
| Adding Tag Scaling                                                             | . 139 |
| Saving the Project                                                             | 139   |
| Testing the Project                                                            | 140   |
| How Do I                                                                       | . 147 |
| How To Allow Desktop Interactions                                              | 147   |
| How To Create and Use an Alias                                                 | . 149 |
| How To Optimize the Server Project                                             | 152   |
| How To Properly Name a Channel, Device, Tag, and Tag Group                     | . 153 |
| How To Resolve Comm Issues When the DNS/DHCP Device Connected to the Server is | 153   |

| Power Cycled                                                                                                    |     |
|----------------------------------------------------------------------------------------------------|-----|
| How To Use an Alias to Optimize a Project                                                                                                    | 155 |
| How To Use DDE with the Server                                                                                                    | 155 |
| How To Use Dynamic Tag Addressing                                                                                                    | 156 |
| How To Use Ethernet Encapsulation                                                                                                    | 157 |
| How To Work with Non-Normalized Floating Point Values                                                                                                    | 158 |
| Device Demand Poll                                                                                                    | 160 |
| Configuration API Service                                                                                                    | 162 |
| Security                                                                                                    | 162 |
| Documentation                                                                                                    | 162 |
| Configuration API Architecture                                                                                                    | 162 |
| Configuration API Service Configuration                                                                                                    | 162 |
| Configuration API Concurrent Clients                                                                                                    | 165 |
| Configuration API Logging                                                                                                    | 165 |
| Configuration API Service Data                                                                                                    | 167 |
| Config API Service Troubleshooting                                                                                                    | 169 |
| iFIX Signal Conditioning Options                                                                                                    | 170 |
| Project Startup for iFIX Applications                                                                                                    | 176 |
| Built-In Diagnostics                                                                                                    | 178 |
| OPC Diagnostics Viewer                                                                                                    | 178 |
| OPC DA Events                                                                                                    | 181 |
| OPC UA Services                                                                                                    | 189 |
| Communication Diagnostics                                                                                                    | 192 |
| Event Log Messages                                                                                                    | 196 |
| Server Summary Information                                                                                                    | 196 |
| The <name> device driver was not found or could not be loaded</name>                                                                                                    | 197 |
| Unable to load the ' <name>' driver because more than one copy exists ('<name>' and<br/>'<name>'). Remove the conflicting driver and restart the application.</name></name></name>                                                                                                    | 198 |
| Invalid project file.                                                                                                    | 198 |
| Failed to open modem line ' <line>' [TAPI error = <code>]</code></line>                                                                                                    | 198 |
| Unable to add channel due to driver-level failure.                                                                                                    | 198 |
| Unable to add device due to driver-level failure.                                                                                                    | 198 |
| Version mismatch.                                                                                                    | 199 |
| Invalid XML document:                                                                                                    | 199 |
| Unable to load project <name>:</name>                                                                                                    | 199 |
| Unable to backup project file to ' <path>' [<reason>]. The save operation has been aborted.<br/>Verify the destination file is not locked and has read/write access. To continue to save this<br/>project without a backup, deselect the backup option under Tools   Options   General and re-</reason></path> | 199 |

| save the project                                                                                                    |       |
|----------------------------------------------------------------------------------------------------|-------|
| <feature name=""> was not found or could not be loaded</feature>                                                                                             | _200  |
| Unable to save project file <name>:</name>                                                                                                    | 200   |
| Device discovery has exceeded <count> maximum allowed devices. Limit the discovery range</count>                                                             |       |
| and try again                                                                                                    |       |
| <feature name=""> is required to load this project</feature>                                                                                                 | 200   |
| The current language does not support loading XML projects. To load XML projects, change the product language selection to English in Server Administration. | . 200 |
| Auto-generated tag ' <tag>' already exists and will not be overwritten.</tag>                                                                                | 201   |
| Unable to generate a tag database for device ' <device>'. The device is not responding</device>                                                              | . 201 |
| Unable to generate a tag database for device ' <device>':</device>                                                                                           | . 201 |
| Auto generation produced too many overwrites, stopped posting error messages.                                                                                | 201   |
| Failed to add tag ' <tag>' because the address is too long. The maximum address length is <number>.</number></tag>                                           | 202   |
| Line ' <line>' is already in use.</line>                                                                                                    |       |
| Hardware error on line ' <li></li>                                                                                                    |       |
| No comm handle provided on connect for line ' <line>'.</line>                                                                                                |       |
| Unable to dial on line ' <line>'.</line>                                                                                                    |       |
| Unable to use network adapter ' <adapter>' on channel '<name>'. Using default network adapter</name></adapter>                                               | r.203 |
| Rejecting attempt to change model type on a referenced device ' <channel device="">'</channel>                                                               | .203  |
| TAPI line initialization failed: <code>.</code>                                                                                                    | 203   |
| Validation error on ' <tag>': <error>.</error></tag>                                                                                                    | 203   |
| Unable to load driver DLL ' <name>'.</name>                                                                                                    | . 204 |
| Validation error on ' <tag>': Invalid scaling parameters.</tag>                                                                                              | 204   |
| Unable to apply modem configuration on line ' <line>'.</line>                                                                                                | . 204 |
| Device ' <device>' has been automatically demoted.</device>                                                                                                  | .204  |
| <source/> : Invalid Ethernet encapsulation IP ' <address>'.</address>                                                                                        | .205  |
| The ' <product>' driver does not currently support XML persistence. Save using the default file format.</product>                                            | . 205 |
| Unable to load plug-in DLL ' <name>'.</name>                                                                                                    | . 205 |
| The time zone set for ' <device>' is '<zone>'. This is not a valid time zone for the system.</zone></device>                                                 |       |
| Defaulting the time zone to ' <zone>'.</zone>                                                                                                    | . 206 |
| Unable to load driver DLL ' <name>'. Reason:</name>                                                                                                    | .206  |
| Unable to load plug-in DLL ' <name>'. Reason:</name>                                                                                                    | .206  |
| Auto-dial disabled. Channel requires at least one phone number for automatic dialing.   Channe = ' <channel>'.</channel>                                     |       |
| Channel requires at least one number in its phonebook to use a shared modem connection.                                                                      |       |
| Channel = ' <channel>'.</channel>                                                                                                    | .207  |
| TAPI configuration has changed, reinitializing                                                                                                    | . 207 |
| <product> device driver loaded successfully</product>                                                                                                    | .207  |

| Starting <name> device driver.</name>                                                                        | 207   |
|----------------------------------------------------------------------------------------------------|-------|
| Stopping <name> device driver</name>                                                                         | 207   |
| Dialing ' <number>' on line '<modem>'.</modem></number>                                                      | 207   |
| Line ' <modem>' disconnected.</modem>                                                                        | . 207 |
| Dialing on line ' <modem>' canceled by user.</modem>                                                         | 207   |
| Line ' <modem>' connected at <rate> baud</rate></modem>                                                      | 207   |
| Remote line is busy on ' <modem>'.</modem>                                                                   | 208   |
| Remote line is not answering on ' <modem>'.</modem>                                                          | 208   |
| No dial tone on ' <modem>'.</modem>                                                                          | 208   |
| The phone number is invalid ( <number>).</number>                                                            | . 208 |
| Dialing aborted on ' <modem>'.</modem>                                                                       | 208   |
| Line dropped at remote site on ' <modem>'.</modem>                                                           | 208   |
| Incoming call detected on line ' <modem>'.</modem>                                                           | . 208 |
| Modem line opened: ' <modem>'.</modem>                                                                       | 208   |
| Modem line closed: ' <modem>'.</modem>                                                                       | 208   |
| <product> device driver unloaded from memory.</product>                                                      | 208   |
| Line ' <modem>' connected.</modem>                                                                           | 208   |
| Simulation mode is enabled on device ' <device>'.</device>                                                   | 209   |
| Simulation mode is disabled on device ' <device>'.</device>                                                  | 209   |
| Attempting to automatically generate tags for device ' <device>'.</device>                                   | 209   |
| Completed automatic tag generation for device ' <device>'.</device>                                          | 209   |
| Initiating disconnect on modem line ' <modem>'.</modem>                                                      | 209   |
| A client application has enabled auto-demotion on device ' <device>'</device>                                | 209   |
| Data collection is enabled on device ' <device>'.</device>                                                   | 209   |
| Data collection is disabled on device ' <device>'.</device>                                                  | 209   |
| Created backup of project ' <name>' to '<path>'.</path></name>                                               | 209   |
| Device ' <device>' has been auto-promoted to determine if communications can be re-</device>                 |       |
| established.                                                                                                 | 210   |
| Failed to load library: <name>.</name>                                                                       | 210   |
| Failed to read build manifest resource: <name>.</name>                                                       | 210   |
| The project file was created with a more recent version of this software                                     | 210   |
| A client application has disabled auto-demotion on device ' <device>'</device>                               | 210   |
| Phone number priority has changed.   Phone Number Name = ' <name>', Updated Priority =</name>                |       |
| ' <priority>'.</priority>                                                                                    |       |
| Access to object denied.   User = ' <account>', Object = '<object path="">', Permission =</object></account> | 210   |
| Changing runtime operating mode.                                                                             |       |
| Runtime operating mode change completed.                                                                     |       |
| Shutting down to perform an installation.                                                                    | 210   |
| OPC ProgID has been added to the ProgID Redirect list.   ProgID = ' <id>'.</id>                              | 211   |

| OPC ProgID has been removed from the ProgID Redirect list.   ProgID = ' <id>'</id>                                                                                | . 211 |
|----------------------------------------------------------------------------------------------------|-------|
| The invalid ProgID entry has been deleted from the ProgID Redirect list.   ProgID = ' <id>'</id>                                                                  | . 211 |
| Password for administrator was reset by the current user.   Administrator name = ' <name>',<br/>Current user = '<name>'.</name></name>                            | 211   |
| User moved from user group.   User = ' <name>', Old group = '<name>', New group '<name>'</name></name></name>                                                     |       |
| User group has been created.   Group = ' <name>'.</name>                                                                                                    |       |
| User added to user group.   User = ' <name>', Group = '<name>'.</name></name>                                                                                     |       |
| User information replaced by import.   File imported = ' <absolute file="" path="">'.</absolute>                                                                  |       |
| User group has been renamed.   Old name = ' <name>', New name = '<name>'.</name></name>                                                                           |       |
| Permissions definition has changed on user group.   Group = ' <name>'.</name>                                                                                     |       |
| User has been renamed.   Old name = ' <name>', New name = '<name>'</name></name>                                                                                  |       |
| User has been disabled.   User = ' <name>'.</name>                                                                                                    |       |
| User group has been disabled.   Group = ' <name>'.</name>                                                                                                    |       |
| User has been enabled.   User = ' <name>'.</name>                                                                                                    |       |
| User group has been enabled.   Group = ' <name>'.</name>                                                                                                    | . 212 |
| Failed to reset password for administrator.   Administrator name = ' <name>'</name>                                                                               |       |
| Password reset for administrator failed. Current user is not a Windows administrator.  <br>Administrator name = ' <name>', Current user = '<name>'.</name></name> |       |
| Password for user has been changed.   User = ' <name>'.</name>                                                                                                    |       |
| General failure during CSV tag import.                                                                                                    |       |
| Connection attempt to runtime failed.   Runtime host address = ' <host address="">', User = '<name>', Reason = '<reason>'.</reason></name></host>                 |       |
| Invalid or missing user information.                                                                                                    |       |
| Insufficient user permissions to replace the runtime project.                                                                                                    |       |
| Runtime project update failed.                                                                                                    |       |
| Failed to retrieve runtime project.                                                                                                    |       |
| Unable to replace devices on channel because it has an active reference count.   Channel =                                                                        |       |
| ' <name>'.</name>                                                                                                    | .213  |
| Failed to replace existing auto-generated devices on channel, deletion failed.   Channel = ' <name>'.</name>                                                      | .213  |
| Channel is no longer valid. It may have been removed externally while awaiting user input.  <br>Channel = ' <name>'.</name>                                       | . 213 |
| No device driver DLLs were loaded.                                                                                                    | .213  |
| Device driver was not found or could not be loaded.   Driver = ' <name>'</name>                                                                                   | .213  |
| Error importing CSV data. \n\nField buffer overflow reading identification record.                                                                                | .213  |
| Error importing CSV data. \n\nUnrecognized field name.   Field = ' <name>'</name>                                                                                 | .213  |
| Error importing CSV data. \n\nDuplicate field name.   Field = ' <name>'</name>                                                                                    | .214  |
| Error importing CSV data. \n\nMissing field identification record.                                                                                                | .214  |
| Error importing CSV record. \n\nField buffer overflow.   Record index = ' <number>'</number>                                                                      | .214  |
| Error importing CSV record. \n\nInsertion failed.   Record index = ' <number>', Record name =</number>                                                            | 214   |

| ' <name>'</name>                                                                                                    |
|----------------------------------------------------------------------------------------------------|
| Unable to launch application.   Application = ' <path>', OS error = '<code>'</code></path>                                                                                                    |
| Error importing CSV record. \n\n'Mapped To' tag address is not valid for this project.   Record index = ' <number>', Tag address = '<address>'</address></number>                                                                                                    |
| Error importing CSV record. \n\nAlias name is invalid. Names cannot contain double quotations or start with an underscore.   Record index = ' <number>'</number>                                                                                                    |
| Invalid XML document:                                                                                                    |
| Rename failed. There is already an object with that name.   Proposed name = ' <name>'</name>                                                                                                    |
| Failed to start channel diagnostics                                                                                                    |
| Rename failed. Names can not contain periods, double quotations or start with an underscore.  <br>Proposed name = ' <name>'</name>                                                                                                    |
| Synchronization with remote runtime failed                                                                                                    |
| Error importing CSV record. Tag name is invalid.   Record index = ' <number>', Tag name = '<name>'</name></number>                                                                                                    |
| Error importing CSV record. Tag or group name exceeds maximum name length.   Record index = ' <number>', Max. name length (characters) = '<number>'</number></number>                                                                                                    |
| Error importing CSV record. Missing address.   Record index = ' <number>'</number>                                                                                                    |
| Error importing CSV record. Tag group name is invalid.   Record index = ' <index>', Group name<br/>= '<name>'</name></index>                                                                                                    |
| Close request ignored due to active connection(s).   Active connections = ' <count>'</count>                                                                                                    |
| Failed to save embedded dependency file.   File = ' <path>'</path>                                                                                                    |
|                                                                                                    |
| The configuration utility cannot run at the same time as third-party configuration applications.<br>Close both programs and open only the one you want to use.   Product = ' <name>'</name>                                                                                                    |
|                                                                                                    |
| Close both programs and open only the one you want to use.   Product = ' <name>'</name>                                                                                                    |
| Close both programs and open only the one you want to use.   Product = ' <name>'</name>                                                                                                    |
| Close both programs and open only the one you want to use.   Product = ' <name>'</name>                                                                                                    |
| Close both programs and open only the one you want to use.   Product = ' <name>'</name>                                                                                                    |
| Close both programs and open only the one you want to use.   Product = ' <name>'</name>                                                                                                    |
| Close both programs and open only the one you want to use.   Product = ' <name>'</name>                                                                                                    |
| Close both programs and open only the one you want to use.   Product = ' <name>'</name>                                                                                                    |
| Close both programs and open only the one you want to use.   Product = ' <name>'</name>                                                                                                    |
| Close both programs and open only the one you want to use.   Product = ' <name>'.       215         Opening project.   Project = '<name>'.       216         Closing project.   Project = '<name>'.       216         Virtual Network Mode changed. This affects all channels and virtual networks. See help for more       216         Virtual Network Mode changed. This affects all channels and virtual networks. See help for more       216         Beginning device discovery on channel.   New mode = '<mode>'.       216         Device discovery complete on channel.   Channel = '<name>'.       216         Device discovery canceled on channel.   Channel = '<name>'.       216         Device discovery canceled on channel.   Channel = '<name>'.       216         Device discovery canceled on channel.   Channel = '<name>'.       216         Device discovery canceled on channel.   Channel = '<name>'.       216         Device discovery canceled on channel.   Channel = '<name>'.       216         Device discovery canceled on channel.   Channel = '<name>'.       216         Device discovery canceled on channel.   Channel = '<name>'.       216         Device discovery canceled on channel.   Channel = '<name>'.       216         Unable to begin device discovery on channel.   Channel = '<name>'.       216</name></name></name></name></name></name></name></name></name></name></mode></name></name></name>                                                                                                 |
| Close both programs and open only the one you want to use.   Product = ' <name>'.       215         Opening project.   Project = '<name>'.       216         Closing project.   Project = '<name>'.       216         Virtual Network Mode changed. This affects all channels and virtual networks. See help for more       216         Beginning device discovery on channel.   New mode = '<mode>'.       216         Device discovery complete on channel.   Channel = '<name>'.       216         Device discovery canceled on channel.   Channel = '<name>'.       216         Device discovery canceled on channel.   Channel = '<name>'.       216         Device discovery canceled on channel.   Channel = '<name>'.       216         Device discovery canceled on channel.   Channel = '<name>'.       216         Device discovery canceled on channel.   Channel = '<name>'.       216         Device discovery canceled on channel.   Channel = '<name>'.       216         Shutting down for the purpose of performing an installation.       216</name></name></name></name></name></name></name></mode></name></name></name>                                                                                                    |
| Close both programs and open only the one you want to use.   Product = ' <name>'.       215         Opening project.   Project = '<name>'.       216         Closing project.   Project = '<name>'.       216         Virtual Network Mode changed. This affects all channels and virtual networks. See help for more       216         Virtual Network Mode changed. This affects all channels and virtual networks. See help for more       216         Beginning device discovery on channel.   Channel = '<mame>'.       216         Device discovery complete on channel.   Channel = '<name>'.       216         Device discovery canceled on channel.   Channel = '<name>'.       216         Device discovery canceled on channel.   Channel = '<name>'.       216         Device discovery canceled on channel.   Channel = '<name>'.       216         Device discovery canceled on channel.   Channel = '<name>'.       216         Unable to begin device discovery on channel.   Channel = '<name>'.       216         Shutting down for the purpose of performing an installation.       216         Runtime project has been reset.       216</name></name></name></name></name></name></mame></name></name></name>                                                                                                    |
| Close both programs and open only the one you want to use.   Product = ' <name>'.       215         Opening project.   Project = '<name>'.       216         Closing project.   Project = '<name>'.       216         Virtual Network Mode changed. This affects all channels and virtual networks. See help for more       216         details regarding the Virtual Network Mode.   New mode = '<mode>'.       216         Beginning device discovery on channel.   Channel = '<name>'.       216         Device discovery complete on channel.   Channel = '<name>'.       216         Device discovery canceled on channel.   Channel = '<name>'.       216         Device discovery canceled on channel.   Channel = '<name>'.       216         Device discovery canceled on channel.   Channel = '<name>'.       216         Device discovery canceled on channel.   Channel = '<name>'.       216         Device discovery canceled on channel.   Channel = '<name>'.       216         Device discovery canceled on channel.   Channel = '<name>'.       216         Device discovery canceled on channel.   Channel = '<name>'.       216         Shutting down for the purpose of performing an installation.       216         Runtime project has been reset.       216         Runtime project replaced.   New project = '<path>'.       217</path></name></name></name></name></name></name></name></name></name></mode></name></name></name>                                                                                           |
| Close both programs and open only the one you want to use.   Product = ' <name>'.       215         Opening project.   Project = '<name>'.       216         Closing project.   Project = '<name>'.       216         Virtual Network Mode changed. This affects all channels and virtual networks. See help for more       216         Virtual Network Mode changed. This affects all channels and virtual networks. See help for more       216         Beginning device discovery on channel.   Channel = '<name>'.       216         Device discovery complete on channel.   Channel = '<name>'.       216         Device discovery canceled on channel.   Channel = '<name>'.       216         Device discovery canceled on channel.   Channel = '<name>'.       216         Device discovery canceled on channel.   Channel = '<name>'.       216         Device discovery canceled on channel.   Channel = '<name>'.       216         Unable to begin device discovery on channel.   Channel = '<name>'.       216         Shutting down for the purpose of performing an installation.       216         Runtime project has been reset.       216         Runtime project replaced.   New project = '<path>'.       217         Not connected to the event logger service.       217</path></name></name></name></name></name></name></name></name></name></name>                                                                                                    |
| Close both programs and open only the one you want to use.   Product = ' <name>'.       215         Opening project.   Project = '<name>'.       216         Closing project.   Project = '<name>'.       216         Virtual Network Mode changed. This affects all channels and virtual networks. See help for more       216         Virtual Network Mode changed. This affects all channels and virtual networks. See help for more       216         Beginning device discovery on channel.   Channel = '<mame>'.       216         Device discovery complete on channel.   Channel = '<name>'.       216         Device discovery canceled on channel.   Channel = '<name>'.       216         Device discovery canceled on channel.   Channel = '<name>'.       216         Device discovery canceled on channel.   Channel = '<name>'.       216         Device discovery canceled on channel.   Channel = '<name>'.       216         Device discovery canceled on channel.   Channel = '<name>'.       216         Device discovery canceled on channel.   Channel = '<name>'.       216         Unable to begin device discovery on channel.   Channel = '<name>'.       216         Shutting down for the purpose of performing an installation.       216         Runtime project has been reset.       216         Runtime project replaced.   New project = '<path>'.       217         Not connected to the event logger service.       217</path></name></name></name></name></name></name></name></name></mame></name></name></name> |

| the server                                                                                                    |
|----------------------------------------------------------------------------------------------------|
| Maximum runtime tag count exceeded for the lite version ' <number>' license. Edit client project and restart the server</number>                   |
| Type <numeric id="" type=""> limit of <maximum count=""> exceeded on feature '<name>'</name></maximum></numeric>                                   |
| <object name="" type=""> limit of <maximum count=""> exceeded on feature '<name>'</name></maximum></object>                                        |
| The FlexNet Licensing Service must be enabled to process licenses. Failure to enable the service results in demo mode                              |
| The <name> feature license has been removed. The server will enter demo mode unless the license is restored before the grace period expires</name> |
| License for feature <name> cannot be accessed [error=<code>] and must be reactivated220</code></name>                                              |
| Started time limited usage on feature %s because it is not licensed                                                                                |
| Started time limited usage on feature %s because it has a time limited license                                                                     |
| Started time limited usage on feature %s because an object count limit has been exceeded221                                                        |
| Started time limited usage on feature %s because a feature count limit has been exceeded221                                                        |
| Time limited usage period on feature %s has expired                                                                                                |
| Cannot add item. Requested count of <number> would exceed license limit of <maximum count=""></maximum></number>                                   |
| The version of component <name> (<version>) is required to match that of component <name> (<version>)</version></name></version></name>            |
| Maximum channel count exceeded for the lite version ' <name>' driver license. Edit project and restart the server222</name>                        |
| %s is now licensed                                                                                                    |
| Attempt to add item ' <name>' failed</name>                                                                                                    |
| No device driver DLLs were loaded                                                                                                    |
| Addition of object to ' <name>' failed: <reason></reason></name>                                                                                   |
| Move object ' <name>' failed: <reason></reason></name>                                                                                             |
| Update of object ' <name>' failed: <reason></reason></name>                                                                                        |
| Delete object ' <name>' failed: <reason></reason></name>                                                                                           |
| Unable to load startup project ' <name>': <reason></reason></name>                                                                                 |
| Failed to update startup project ' <name>': <reason></reason></name>                                                                               |
| Runtime project replaced with startup project defined. Runtime project will be restored from<br>' <name>' at next restart223</name>                |
| Ignoring user-defined startup project because a configuration session is active                                                                    |
| Write request rejected on read-only item reference ' <name>'</name>                                                                                |
| Unable to write to item ' <name>'</name>                                                                                                    |
| Write request failed on item ' <name>'. The write data type '<type>' cannot be converted to the tag data type '<type>'</type></type></name>        |
| Write request failed on item ' <name>'. Error scaling the write data</name>                                                                        |
| Write request rejected on item reference ' <name>' since the device it belongs to is disabled223</name>                                            |
| <name> successfully configured to run as a system service</name>                                                                                   |
|                                                                                                    |

| Runtime re-initialization started.                                                                                                    | 224 |
|----------------------------------------------------------------------------------------------------|-----|
| Runtime re-initialization completed.                                                                                                    | 224 |
| Updated startup project ' <name>'.</name>                                                                                                    | 224 |
| Runtime service started.                                                                                                    | 224 |
| Runtime process started.                                                                                                    | 224 |
| Runtime performing exit processing.                                                                                                    | 224 |
| Runtime shutdown complete.                                                                                                    | 224 |
| Shutting down to perform an installation.                                                                                                    | 224 |
| Runtime project replaced from ' <name>'</name>                                                                                                    | 224 |
| Missing application data directory.                                                                                                    | 225 |
| Configuration session started by <name> (<name>).</name></name>                                                                                                    | 225 |
| Configuration session assigned to <name> has ended.</name>                                                                                                    | 225 |
| Configuration session assigned to <name> promoted to write access</name>                                                                                                    | 225 |
| Configuration session assigned to <name> demoted to read only</name>                                                                                                    | 225 |
| Permissions change applied on configuration session assigned to <name></name>                                                                                                    | 225 |
| Missing server instance certificate ' <cert location="">'. Please use the OPC UA Configuration<br/>Manager to reissue the certificate.</cert>                                      | 225 |
| Failed to import server instance cert: ' <cert location="">'. Please use the OPC UA Configuration<br/>Manager to reissue the certificate.</cert>                                   | 225 |
| The UA server certificate is expired. Please use the OPC UA Configuration Manager to reissue the certificate.                                                                      |     |
| A socket error occurred listening for client connections.   Endpoint URL = ' <endpoint url="">', Er = <error code="">, Details = '<description>'.</description></error></endpoint> |     |
| The UA Server failed to register with the discovery server.   Endpoint URL: ' <endpoint url="">'</endpoint>                                                                        | 226 |
| The UA Server failed to unregister from the discovery server.   Endpoint URL: ' <endpoint url="">'</endpoint>                                                                      | 226 |
| The UA Server successfully registered with the discovery server.   Endpoint URL: ' <endpoint< td=""><td></td></endpoint<>                                                          |     |
| url>'                                                                                                    | 226 |
| The UA Server successfully unregistered from the discovery server.   Endpoint URL: ' <endpoint url="">'.</endpoint>                                                                |     |
| Failed to enable iFIX PDB support for this server.   OS Error = ' <error>'.</error>                                                                                                | 226 |
| The ReadProcessed request timed out.   Elapsed Time = <seconds> (s)</seconds>                                                                                                    | 226 |
| The ReadAtTime request timed out.   Elapsed Time = <seconds> (s)</seconds>                                                                                                    | 226 |
| Attempt to add DDE item failed.   Item = ' <item name="">'</item>                                                                                                    | 226 |
| DDE client attempt to add topic failed. Refer to the alias map under the Edit menu for valid topics.   Topic = ' <topic>'.</topic>                                                 | 226 |
| Unable to write to item.   Item = ' <item name="">'.</item>                                                                                                    | 226 |
| The Config API SSL certificate contains a bad signature.                                                                                                    | 227 |
| The Config API is unable to load the SSL certificate.                                                                                                    | 227 |
| The Config API SSL certificate has expired.                                                                                                    | 227 |
| The Config API SSL certificate is self-signed.                                                                                                    | 227 |
|                                                                                                    |     |

| ThingWorx Messages                                                                                                    | 227 |
|----------------------------------------------------------------------------------------------------|-----|
| ThingWorx request to remove item <tagname> failed. The item doesn't exist</tagname>                                                    | 227 |
| ThingWorx request to add item <tagname> failed. The item was already added</tagname>                                                   | 227 |
| Failed to autobind property with name <tagname>.</tagname>                                                                             | 228 |
| Connected to ThingWorx platform <url host="" or="">/Thingworx/WS using Thing name<br/><thingname>.</thingname></url>                   | 228 |
| Com port is in use by another application.   Port = ' <port>'</port>                                                                   | 234 |
| Unable to configure com port with specified parameters.   Port = COM <number>, OS error =<br/><error>.</error></number>                | 234 |
| Driver failed to initialize.                                                                                                    | 234 |
| Unable to create serial I/O thread.                                                                                                    | 234 |
| Com port does not exist.   Port = ' <port>'.</port>                                                                                    | 234 |
| Error opening com port.   Port = ' <port>', OS error = <error></error></port>                                                          | 235 |
| Connection failed. Unable to bind to adapter.   Adapter = ' <name>'</name>                                                             | 235 |
| Winsock shut down failed.   OS error = <error></error>                                                                                 | 235 |
| Winsock initialization failed.   OS error = <error>.</error>                                                                           | 235 |
| Winsock V1.1 or higher must be installed to use this driver.                                                                           | 235 |
| Socket error occurred binding to local port.   Error = <error>, Details = '<information>'</information></error>                        | 236 |
| Device is not responding.                                                                                                    | 236 |
| Device is not responding.   ID = ' <device>'.</device>                                                                                 | 236 |
| Serial communications error on channel.   Error mask = <mask></mask>                                                                   | 237 |
| Unable to write to address on device.   Address = ' <address>'</address>                                                               | 237 |
| Items on this page may not be changed while the driver is processing tags.                                                             | 237 |
| Specified address is not valid on device.   Invalid address = ' <address>'</address>                                                   | 238 |
| Address ' <address>' is not valid on device '<name>'</name></address>                                                                  | 238 |
| This property may not be changed while the driver is processing tags.                                                                  | 238 |
| Unable to write to address ' <address>' on device '<name>'</name></address>                                                            | 238 |
| Socket error occurred connecting.   Error = <error>, Details = '<information>'</information></error>                                   | 238 |
| Socket error occurred receiving data.   Error = <error>, Details = '<information>'</information></error>                               | 239 |
| Socket error occurred sending data.   Error = <error>, Details = '<information>'</information></error>                                 | 239 |
| Socket error occurred checking for readability.   Error = <error>, Details = '<information>'. <math>\dots</math></information></error> | 239 |
| Socket error occurred checking for writability. $ $ Error = <error>, Details = '<information>'</information></error>                   | 239 |
| %s                                                                                                    | 240 |
| <name> Device Driver '<name>'</name></name>                                                                                            | 240 |
| Index                                                                                                    | 241 |

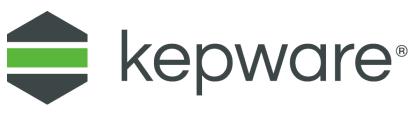

# KEPServerEX V6

# CONTENTS

Introduction Interfaces and Connectivity Accessing the Administration Menu Navigating the Configuration Basic Server Components Tag Management Communications Management Built-In Diagnostics Designing a Project How Do I... ? Event Log Messages

• For information regarding product licensing, refer to the License Utility help file. To access the help file through the server Configuration menu, click **Help | Server Help | License Utility**. To access the help file through the server Administration menu, right-click on the KEPServerEX icon in the System Tray and select **Help | License Utility**.

# Introduction

Version 1.448

This software based server is designed for accurate communications, quick setup, and unmatched interoperability between client applications, industrial devices, and systems. The server provides a wide range of plug-ins and device drivers and components that suit most communication needs. The plug-in design and single user interface provides consistent access from standards-based applications and non-standards-based applications with native interfaces.

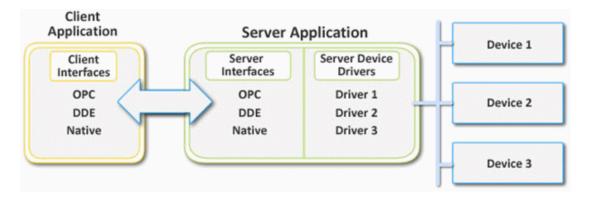

# System Requirements

The server has minimum system requirements for both software and hardware. These requirements must be met for the application to operate as designed.

This application supports the following Microsoft Windows operating systems:

- Windows 10 x64 (Pro and Enterprise Edition)<sup>3</sup>
- Windows 10 x86 (Pro and Enterprise Edition)
- Windows 8.1 x64 (Windows 8, Pro, and Enterprise Edition)<sup>3</sup>
- Windows 8.1 x86 (Windows 8, Pro, and Enterprise Edition)
- Windows 8 x64 (Windows 8, Pro, and Enterprise Edition)<sup>3</sup>
- Windows 8 x86 (Windows 8, Pro, and Enterprise Edition)
- Windows 7 x64 (Professional, Ultimate, and Enterprise Edition)<sup>3</sup>
- Windows 7 x86 (Professional, Ultimate, and Enterprise Edition)
- Windows Server 2012 x64 R2<sup>3</sup>
- Windows Server 2012 x64<sup>3</sup>
- Windows Server 2008 x64 R2<sup>3</sup>
- Notes:
  - When installed on a 64-bit operating system, the application runs in a subsystem of Windows called WOW64 (Windows-on-Windows 64 bit). WOW64 is included on all 64-bit versions of Windows and is designed to make differences between the operating systems transparent to the user. WOW64 requires the following minimums:
    - 1 GHz Processor
    - 1 GB installed RAM (defer to the suggestion for the OS)
    - 180 MB available disk space
    - Ethernet Card
  - 2. Verify the latest security updates are installed for the operating system.
  - 3. Runs in the 32 bit compatibility mode.

• Contact a staff system engineer for guidance on requirements and recommendations for more complex systems.

# Components

The server implements client/server architecture. The components include Configuration, Runtime, Administration, and Event Log.

# Configuration

The Configuration is the client-user interface that is used to modify the runtime project. The Configuration can be launched by multiple users and support remote Runtime configuration.

# **CSV** Import and Export

This server supports the import and export of tag data in a Comma Separated Variable (CSV) file. When using CSV import and export, tags are created quickly in the desired application.

• For more information, refer to **CSV Import and Export**.

# Runtime

The Runtime is the server component that starts as a service by default. Clients can connect to the runtime remotely or locally.

#### Administration

The Administration is used to view and/or modify settings and launch applications that pertain to user management and the server. By default, the Administration is started and sent to the System Tray when a user account logs onto the operating system.

#### Project

The Project file contains the channel, device, and tag definitions as well as preferences and other saved settings.

• For more information, refer to **Designing a Project.** 

#### **Event Log**

The Event Log service collects information, warning, error, and security events. These events are sent to the Configuration's Event Log window for viewing.

- For more information, refer to What is the Event Log?
- See Also: Basic Server Components

#### **Process Modes**

The Runtime process mode can be changed while the server is running; however, doing so while a client is connected interrupts the connection for a short period. The modes of operation are System Service and Interactive.

#### System Service

By default, the server is installed and runs as a service. When System Service is selected, the Runtime does not require user intervention and starts when the operating system opens. This provides user independent access to the server by the clients.

#### Interactive

When Interactive is selected, the Runtime remains stopped until a client attempts to connect to it. Once started, it runs until all clients have disconnected and then shuts down. The Runtime also shuts down if the user account logs off the operation system.

• **Note**: The Runtime process mode may be changed to meet client applications' needs through the Administration settings dialogs.

System Service is required for the following conditions:

• When iFIX is required to run on an operating system while UAC is enabled.

Interactive is required for the following conditions:

• When a communication interface (such as DDE) must exchange information with the user desktop and the server is installed on Windows Vista, Windows Server 2008, or later operating systems.

See Also:
 <u>Settings - Runtime Process</u>
 How To... Allow Desktop Interactions

# Interfaces and Connectivity

This communications server simultaneously supports the client/server technologies listed below. Client applications can use any of these technologies to access data from the server at the same time. For more information on a specific interface, select a link from the list below.

OPC DA OPC AE OPC UA OPC .NET DDE FastDDE/SuiteLink iFIX Native Interfaces Thin-Client Terminal Server ThingWorx Native Interface

# OPC DA

#### **Supported Versions**

1.0a 2.05a 3.0

#### Overview

"OPC" stands for Open Productivity and Connectivity in industrial automation and the enterprise systems that support industry. It is a client/server technology where one application acts as the server (providing data) and another acts as a client (using data).

OPC is composed of a series of standards specifications: OPC Data Access (DA) is the most prolific standard. OPC DA is a widely accepted industrial communication standard that enables data exchange between multivendor devices and control applications without proprietary restrictions. An OPC server can communicate data continuously among PLCs on the shop floor, RTUs in the field, HMI stations, and software applications on desktop PCs. OPC compliance makes continuous real-time communication possible (even when the hardware and software are from different vendors).

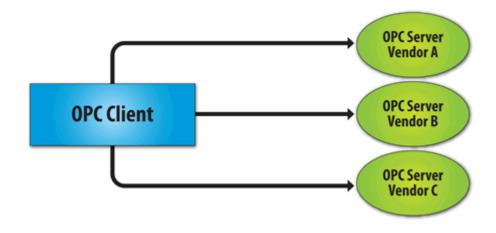

OPC Data Access 1.0a was the original specification developed by the OPC Foundation in 1996. Although it continues to be supported by many of the OPC client applications in use today, OPC Data Access 2.0

Enhanced OPC better utilizes the underlying Microsoft COM technology. OPC Data Access 3.0 is the latest version of the OPC DA interface.

• See Also: Project Properties - OPC DA Settings, Project Properties - OPC DA Compliance

# OPC AE

#### **Supported Versions**

1.0 1.10

#### Overview

OPC Alarms & Events (AE) is a specification developed by the OPC Foundation to standardize the way that alarm and event information is shared among systems. Using the standard, AE clients can receive alarms and event notices for equipment safety limits, system errors, and other abnormal situations.

#### Simple Events

Simple Events include the server events displayed in the Event Log (such as information, warning, error, and security events). The server supports the following filtering options for Simple Events for AE clients:

- Event Type: Simple.
- **Event Category:** Filter by server-defined categories. Each event is assigned to one category. Descriptions of the categories are as follows:
  - Runtime Error Events: Simple events that are shown as errors in the Event Log.
  - Runtime Warning Events: Simple events that are shown as warnings in the Event Log.
  - **Runtime Information Events:** Simple events that are shown as informational in the Event Log.

#### **Condition Events**

Condition Events are created by server conditions, which are currently only configurable through the use of the Alarms & Events plug-in. The server supports the following filtering options for Condition Events for AE clients:

- 1. **Event:** Condition.
- 2. **Category:** Filter by server-defined categories. Each event is assigned to one category. Descriptions of the categories are as follows:
  - Level Alarms: Events that are generated by process level conditions. For example, tank level > 10.
  - **Deviation Alarms:** Events that are generated by deviation conditions. For example, tank level ± 10.
  - Rate of Change Alarms: Events that are generated by rate of change conditions.
- 3. **Severity:** Filter by severity level. Levels range from 0 to 1000; 1000 is the most severe. Each event is assigned a severity.
- 4. **Area:** Filter by a process area to get alarms and events from only that area. An area is used to organize alarm and event information.
- 5. **Source:** Filter by source to get events from only that source. A source is an Alarms & Events area that was created by a source (such as a server tag) that belongs to an area.

• **Note**: The Alarms & Events Plug-In allows conditions to be configured through server tags. For example, a Temperature tag can be configured through the Alarms & Events Plug-In to generate an event when the maximum value is reached. For more information on the Alarms & Events Plug-In, contact an OPC vendor.

See Also: Project Properties - OPC AE

#### **Optional Interfaces**

The AE server interface does not support the following optional interfaces:

- IOPCEventServer::QueryEventAttributes: This interface manages event attributes, which are not supported by the server. Attributes allow custom information to be added to an event (such as special messages or server tag values). This also applies to the IOPCEventSubscriptionMgt::SelectReturnedAttributes interface and the IOPCEventSubscriptionMgt::GetReturnedAttributes interface.
- **IOPCEventServer::TranslateToltemIDs:** This interface allows AE clients to get the OPC DA item related to the event. This is because in some cases, events are related to the value of a server tag.
- **IOPCEventServer2:** This interface allows clients to enable/disable areas and sources. This interface is not supported by the server, because it would allow one client to enable/disable an area or source for all clients.
- **Note**: The AE server interface does not support tracking events.

# OPC UA

#### Supported Version

1.01 optimized binary TCP

#### Overview

OPC Unified Architecture (UA) is an open standard created by the OPC Foundation with help from dozens of member organizations. It provides an additional way to share factory floor data to business systems (from shop-floor to top-floor). UA also offers a secure method for remote client-to-server connectivity without depending on Microsoft DCOM. It has the ability to connect securely through firewalls and over VPN connections. This implementation of the UA server supports optimized binary TCP and the DA data model.

• **Note**: Currently, neither UA via HTTP/SOAP web services nor for complex data is supported. For more information, refer to the OPC UA Configuration Manager help file.

#### **OPC UA Profiles**

OPC UA is a multi-part specification that defines a number of services and information models referred to as features. Features are grouped into profiles, which are then used to describe the functionality supported by a UA server or client. For a full list and a description of each OPC UA profile, refer to http://www.opcfoundation.org/profilereporting/index.htm.

#### **Fully Supported OPC UA Profiles**

- Standard UA Server Profile
- Core Server Facet
- Data Access Server Facet
- SecurityPolicy Basic128Rsa15
- SecurityPolicy Basic256

- SecurityPolicy None
- UA-TCP UA-SC UA Binary

#### Partially Supported OPC UA Profiles

- Base Server Behavior Facet
- Note: This profile does not support the Security Administrator XML Schema.

#### See Also: Project Properties - OPC UA

# OPC .NET

#### **Supported Version**

1.20.2

#### Overview

OPC .NET is a family of APIs provided by the OPC Foundation that leverage Microsoft's .NET technology and allow .NET clients to connect to the server. This server supports OPC .NET 3.0 WCF, formally known as OPC Xi. Unlike other OPC .NET APIs, OPC .NET 3.0 uses Windows Communication Foundation (WCF) for connectivity, avoiding DCOM issues and providing the following benefits:

- Secure communication via multiple communications bindings (such as Named Pipe, TCP, Basic HTTP, and Ws HTTP).
- Consolidation of OPC Classic Interfaces.
- Simple development, configuration, and deployment of Windows environment.

The server adds OPC .NET 3.0 support using a customized version of the OPC .NET 3.0 WCF Wrapper supplied by the OPC Foundation. The wrapper runs as a system service called "xi\_server\_runtime.exe". It wraps the existing server's OPC AE and DA interfaces, providing WCF clients access to the server's tag and alarm data. It does not support Historical Data Access (HDA).

• **Note**: The OPC .NET service is only started when the server starts and the interface is enabled. Unlike OPC DA, clients cannot launch the server. For more information on configuration, refer to <u>Project</u> <u>Properties - OPC .NET</u>.

# Requirements

To install and use OPC .NET 3.0, Microsoft .NET 3.5 must be present on the machine before server installation.

# DDE

#### Supported Formats CF\_Text XL\_Table Advanced DDE

# Overview

Although this server is first and foremost an OPC server, there are still a number of applications that require Dynamic Data Exchange (DDE) to share data. As such, the server provides access to DDE applications that support one of the following DDE formats: CF\_Text, XL\_Table, and Advanced DDE. CF\_Text and XL\_Table are standard DDE formats developed by Microsoft for use with all DDE aware applications. Advanced DDE is a high performance format supported by a number of client applications specific to the industrial market.

#### CF\_Text and XL\_Table

The DDE format CF\_Text is the standard DDE format as defined by Microsoft. All DDE aware applications support the CF\_Text format. XL\_Table is the standard DDE format as defined by Microsoft that is used by Excel. For more information on DDE, refer to **How To... Use DDE with the Server**.

#### Advanced DDE

Advanced DDE is the DDE format defined by Rockwell Automation. Today, all Rockwell client applications are Advanced DDE aware. Advanced DDE is a variation on the normal CF\_Text format, which allows larger amounts of data to transfer between applications at higher rates of speed (and with better error handling).

#### Requirements

For the DDE interface to connect with the server, the Runtime must be allowed to interact with the desktop. For more information, refer to **How To... Allow Desktop Interactions**.

See Also: Project Properties - DDE

#### FastDDE/SuiteLink

#### Overview

FastDDE is a DDE format defined by Wonderware Corporation. It allows larger amounts of data to transfer between applications at higher speed (and with better error handling) than generic DDE. SuiteLink is a client/server communication method that has succeeded FastDDE. It is TCP/IP based and has improved bandwidth and speed. Both FastDDE and SuiteLink are supported by all Wonderware client applications.

• **Note**: The Wonderware connectivity toolkit is used to simultaneously provide OPC and FastDDE/SuiteLink connectivity while allowing for quick access to device data without the use of intermediary bridging software.

• For security reasons, it is recommended that users utilize the most recent Wonderware DAServer Runtime Components. For more information and available downloads, refer to the Invensys Global Technical Support WDN website.

#### Requirements

For the FastDDE interface to connect with the server, the Runtime must be allowed to interact with the desktop. For more information, refer to **How To... Allow Desktop Interactions**.

#### • See Also: Project Properties - FastDDE/SuiteLink

#### **iFIX Native Interfaces**

#### Overview

The iFIX native interface simplifies the connection task by allowing a direct connection to the local iFIX application without the use of the iFIX OPC Power Tool. When supported, this interface also has the ability to refine the connection between the server and the iFIX Process Database (PDB).

See Also: Project Properties - iFIX PDB Settings

# ThingWorx Native Interface

#### Overview

ThingWorx is a connectivity platform that allows users to create useful and actionable intelligence based on their device data. The KEPServerEX ThingWorx Native Interface allows a user to setup KEPServerEX to provide data to the ThingWorx Platform with little additional configuration using the ThingWorx "Always On"

technology. The RemoteKEPServerEXThing extension should be imported on a ThingWorx instance. This imports the proper ThingShapes and service definitions to work with this native interface.

• As noted in the ThingWorx documentation, configuration of a ThingWorx Application Key is crucial to providing a secured environment. The Application Key that is used should be provided the appropriate privileges to allow the proper exchange of data between the KEPServerEX instance and the ThingWorx Platform.

See Also: Project Properties – ThingWorx Native Interface

# Thin-Client Terminal Server

#### Overview

Windows Remote Desktop, which was formerly called Terminal Services, is a Microsoft Windows component that allows users to access data and applications on a remote computer over a network. It also enables communications servers to be configured via remote client machines.

# Accessing the Administration Menu

The Administration Menu is a tool that is used to view and/or modify user management settings and launch server applications. To access the Administration Menu, right-click on the Administration icon located in the System Tray. The menu should appear as shown below.

| Configuration          |
|------------------------|
| Start Runtime Service  |
| Stop Runtime Service   |
| Reinitialize           |
| Reset Event Log        |
| Settings               |
| OPC UA Configuration   |
| OPC .NET Configuration |
| Quick Client           |
| License Utility        |
| Help                   |
| Support Information    |
| Exit                   |
|                        |

**Configuration**: This option launches the OPC server's configuration.

**Start Runtime Service**: This option starts the server Runtime process and loads the default Runtime project.

**Stop Runtime Service**: This option disconnects all clients and saves the default Runtime project before stopping the server Runtime process.

**Reinitialize**: This option disconnects all clients and resets the Runtime server. It automatically saves and reloads the default Runtime project without stopping the server Runtime process.

**Reset Event Log**: This option resets the Event Log. The date, time, and source of the reset are added to the Event Log in the configuration window.

Settings...: This option launches the Settings group. For more information, refer to Settings.

**OPC UA Configuration**: This option launches the OPC UA Configuration Manager, if available.

**OPC** .NET Configuration: This option launches the OPC .NET Configuration Manager.

Quick Client: This option launches the Quick Client.

License Utility: This option launches the server's license utility.

Help: This option launches the server's help documentation.

Support Information: This option launches a dialog that contains basic summary information on both the server and the drivers currently installed for its use. For more information, refer to Server Summary Information.

Exit: This option closes the Administration and removes it from the System Tray. To view it again, select it from the Windows Start menu.

# Settings

To access the Settings groups, right-click on the Administration icon located in the System Tray. Select Settings. For more information, select a link from the list below.

**Settings - Administration** 

**Settings - Configuration** 

**Settings - Runtime Process** 

**Settings - Runtime Options** 

**Settings - Event Log** 

**Settings - ProgID Redirect** 

**Settings - User Manager** 

**Settings - Configuration API Service** 

Security Policies - A plug-in is available for user permissions and access control. Consult the product help system.

Local Historian - A plug-in is available for data storage and access. Consult the product help system. IoT Gateway - A plug-in is available for Industrial Internet of Things integration. Consult the product help system.

# Settings - Administration

The Administration group is used to configure the Runtime Administration's actions.

| Auto-launch                        |
|------------------------------------|
| When a user session starts:        |
| Automatically start Administration |
| Product language selection         |
| English                            |

Automatically start Administration: When enabled, this property enables the Administration to start automatically. The Administration is a System Tray application that allows quick links to various server tools including the Settings Console, Configuration, Licensing Utility, User Manager Console and controls for stopping and starting the Runtime service.

Product Language Selection: Select English, German, or Japanese for the user interface language.

• **Tip**: The language settings defaults to the language of the install, which defaults to the language setting in the operating system, if possible.

# **Settings - Configuration**

The Configuration group is used to configure how the Configuration both connects to and interacts with the Runtime.

| Connection                                                                                                    |    |
|----------------------------------------------------------------------------------------------------|----|
| Enter the TCP/IP port number that should be opened to allow con<br>communicate with the runtime. You may need to configure your<br>settings to permit communication on this port. |    |
| Communicate using port Default                                                                                                    |    |
| Session Management                                                                                                    |    |
| Max Concurrent Configuration Connections                                                                                                    | 10 |
| Idle <u>S</u> ession Timeout (s)                                                                                                    | 60 |

# Connection

**Communicate using port**: This property is the TCP/IP port to be used to communicate between the Configuration and the Runtime. To obtain the default setting, click **Default**.

**Allow runtime to accept remote connections**: When enabled, the runtime accepts remote connections. The default setting is disabled.

#### **Session Management**

**Max Concurrent Configuration Connections**: Specify the number of Configuration connections that can be made to the Runtime at one time. The range is 1 to 64. The default is 10.

**Idle Session Timeout**: Set the length of time the console connection can be inactive before it is shut down. The range is 10 to 3600 seconds. The default is 60 seconds.

# Settings - Runtime Process

The Runtime Process group is used to specify the server Runtime's process mode, as well as how it utilizes the PC's resources.

| ystem service or run interactively in a specific<br>cause the server to restart and will restore<br>ault.        |
|----------------------------------------------------------------------------------------------------|
| ervice 🔻                                                                                                    |
| Processor Affinity                                                                                               |
| If this PC has more than one CPU you may limit<br>execution to one or more specific CPUs from<br>the list below. |
| CPU 0<br>CPU 1<br>CPU 2<br>CPU 3                                                                                 |
|                                                                                                    |

**Selected Mode**: This property is used to specify whether the server is running as **System Service** or **Interactive**. By default, the server installs and runs as System Service. Changing this setting causes all clients, both Configuration and process, to be disconnected and the server to be stopped and restarted. It also restores user-configured DCOM settings to default.

**High Priority**: This property is used set the server process priority to high. The default setting is normal. When enabled, this setting allows the server to have priority access to resources.

• **Note**: Microsoft recommends against setting applications to a high priority as it can adversely affect other applications running on the same system.

**Processor Affinity**: This property is used to specify on which CPUs the server can be executed when it is run on PCs containing more than one.

# Settings - Runtime Options

The Runtime Options group is used to change settings in the project being executed in the Runtime.

| OPC Connection Security                                                    |                          |                    |
|----------------------------------------------------------------------------|--------------------------|--------------------|
| Check the following box to use security utility. Requires runtime restart. | settings supplied by the | DCOM configuration |
| Use DCOM configuration settings                                            |                          | Co <u>n</u> figure |
| Project Backups                                                            |                          |                    |
| Backup the Runtime project prior to                                        | o replacement            |                    |
| Keep the most recent                                                       | 10                       | Clean up now       |

**Use DCOM configuration settings**: Enable to use authentication and security from the DCOM Configuration.

**Configure...** Click to launch the DCOM Configuration Utility to specify the level of security and restrict access for certain users and/or applications.

• When this setting is disabled, the server overrides the DCOM settings set for the application and does not perform any authentication on the calls received from client applications. It impersonates the security of the client when performing any actions on behalf of the client application. Disabling this setting provides the lowest level of security and is not recommended. If this setting is chosen, ensure that the client and server applications are running in a secure environment so that the application is not compromised.

**Backup the Runtime project prior to replacement**: This property enables the Runtime project to be backed up before it is overwritten. The backup location is displayed in the Event Log. This option is enabled by default.

• **Note**: The Runtime project is overwritten if either **New** or **Open** is selected while connected to the Runtime. In addition, connecting to the Runtime while working offline with a project may result in Runtime project replacement.

**Keep the most recent**: This property limits the number of backup files to be saved to disk. The range is 1 to 1000. The default is 10.

**Clean up now...**: This property invokes a confirmation dialog that allows users to delete all the Runtime project backups. Doing so does not affect the current running project.

• **Tip**: It is a best practice to save a copy of the project file on a regular basis for disaster recovery purposes. The default directories for these backups are:

For 64-bit OS versions, backup project files are saved in: C:\ProgramData\Kepware\KEPServerEX\V6\Project Backups

For 32-bit OS versions, backup project files are saved in:

C:\ProgramData(x86)\Kepware\KEPServerEX\V6\Project Backups

• **Tip**: If the file has been saved to an alternate location, search for \*.opf to locate available project files.

# **Settings - Event Log**

The Event Log group is used to define the communication and persistence settings for the Event Log, OPC Diagnostics Log, and Communications Diagnostics Log.

• The settings for each individual log type are independent of the settings for the other log types.

| ProgID Redirect | User Manager      | Securit   | y Policies  | Local Historian | IoT Gateway |
|-----------------|-------------------|-----------|-------------|-----------------|-------------|
| Administration  | Configuration     | Runtime   | Process     | Runtime Options | Event Log   |
| Connection      | 1                 |           |             |                 |             |
| Port            |                   |           | 56233       |                 |             |
| Event Log       | Settings          |           |             |                 |             |
| Persistence     | Mode              |           | Single File |                 |             |
| Max records     |                   |           | 1000        |                 |             |
| Log file path   |                   |           | C:\Progran  | nData\          |             |
| Max single file | e size (KB)       |           | 25000       |                 |             |
| Min days to p   | reserve           |           | 30          |                 |             |
| OPC Diagn       | ostics Log Settin | gs        |             |                 |             |
| Persistence     | Mode              |           | Extended    | Data Store      |             |
| Max records     |                   |           | 1000        |                 |             |
| Log file path   |                   |           | C:\Progra   | am Data \       |             |
| Max single file | e size (KB)       |           | 1000        |                 |             |
| Min days to p   | reserve           |           | 30          |                 |             |
| Communication   | itions Diagnostic | s Log Sel | tings       |                 |             |
| Persistence I   | Mode              |           | Memory (n   | o persistence)  |             |
| Max records     |                   |           | 1000        |                 |             |
| Log file path   |                   |           | C:\Progra   | am Data \       |             |
| Max single file | e size (KB)       |           | 1000        |                 |             |
| Min days to p   | reserve           |           | 30          |                 |             |

# Connection

**Port**: Specify the TCP/IP port to be used to communicate between the Log and the Runtime. The valid range is 49152 to 65535. To restore the default port setting, enter a blank value.

# Log Settings

**Persistence Mode**: This property specifies the log's persistence mode. Options include Memory, Single File, and Extended Datastore. The default setting for the Event Log Setting is Single File. The default setting for both OPC Diagnostics Log Settings and Communications Diagnostics Log Settings is Memory (no persistence). Descriptions of the options are as follows:

- **Memory (no persistence)**: When selected, this mode records all events in memory and does not generate a disk log. A specified number of records are retained before the oldest records start being deleted. The contents are removed each time the server is started.
- **Single File**: When selected, this mode generates a single disk-based log file. A specified number of records are retained before the oldest records start being deleted. The contents are restored from this file on disk when the server is started.
- **Extended Data Store**: When selected, this mode persists a potentially large number of records to disk in a data store distributed across many files. The records are retained for a specified number of days before being removed from the disk. The contents are restored from the distributed file store on disk when the server is started.

**Max. records**: Specify the number of records that the log system retains before the oldest records start being deleted. It is only available when the Persistence Mode is set to Memory or Single File. The valid range is 100 to 100,000 records. The default setting is 25,000 records.

• Note: The log is truncated if this property is set to a value less than the current size of the log.

**Log file path**: Specify where the disk log is stored. It is only available when the Persistence Mode is set to Single File or Extended Datastore.

• **Note**: Attempts to persist diagnostics data using a mapped path may fail because the Event Log service is running in the context of the SYSTEM account and does not have access to a mapped drive on the local host. Users that utilize a mapped path do so at their own discretion. It is recommended that the Uniform Naming Convention (UNC) path be used instead.

**Max. single file size**: Specify the size that a single datastore file must attain before a new datastore file can be started. It is only available when the Persistence Mode is set to Extended Datastore. The valid range is 100 to 10000 KB. The default setting is 1000 KB.

**Min. days to preserve**: Specify that individual datastore files are deleted from disk when the most recent record stored in the file is at least this number of days old. It is only available when the Persistence Mode is set to Extended Datastore. The valid range is 1 to 90 days. The default setting is 30 days.

See Also: Built-In Diagnostics

• When saving to file, monitor the Windows Event Viewer for errors relating to the persistence of data to disk.

#### Restoring Persisted Datastores from Disk

The Event Log restores records from disk either at start up or when the following occurs:

- 1. The Persistence Mode is set to Single File or Extended Datastore.
  - **Note**: When Single File persistence is selected, the server loads all persisted records from disk before making any records available to clients.
- 2. The log file path is set to a directory that contains valid persisted log data.

#### **Extended Datastore Persistence**

The Extended Datastore Persistence Mode has the potential to load a very large number of records from disk. To remain responsive, the log services client requests for records while records are loaded from disk. As the record store is loaded, clients are provided with all records in the log regardless of filtering. Once all the records have been loaded, the server applies filters and sorts the records chronologically. The client views are updated automatically.

• **Note**: Loading large record stores may cause the log server to be less responsive than usual. It regains full responsiveness once the loading and processing completes. Resource usage is higher than usual during loading and settles on completion.

#### **Disk Full Behavior**

The Extended Datastore Persistence Mode has the potential to fill a storage medium quickly, especially when persisting OPC Diagnostics. If a disk error is encountered while persisting records, an error posts to the Windows Event Viewer.

• See Also: OPC Diagnostics Viewer

• The Event Log system would be useless if there was no mechanism to protect its contents. If operators could change these properties or reset the log, the purpose would be lost. Utilize the User Manager to limit what functions an operator can access.

#### Settings - ProgID Redirect

Many OPC client applications connect to an OPC server through the OPC server's ProgID. Users who need to migrate or upgrade to a new OPC server often prefer to do so without changing their tag database (which can contain thousands of tags that link to the OPC server ProgID). This server offers ProgID redirection to assist users in these transitions.

The ProgID Redirect feature allows users to enter the legacy server's ProgID. The server creates the necessary Windows Registry entries to allow a client application to connect to the server using the legacy server's ProgID.

|     | PC ProgID will allow OPC client applications to connect to this server via<br>ntified in this list. Changes should only be performed by users who are familiar<br>nt connections. |
|-----|----------------------------------------------------------------------------------------------------|
|     | ant that the client application not be running when changes are made.<br>may result in the client application not respecting the ProgID redirection.                              |
| Add | <u>R</u> emove                                                                                                    |

**Add**: This button is used to add a ProgID to the redirection list. When clicked, it invokes the "Add New ProgID" dialog. For more information, refer to "Adding a New ProgID" below.

**Remove**: This button is used to remove a selected ProgID from the redirection list.

• **Note**: A redirected ProgID cannot be browsed by OPC client applications that use the OpcEnum service to locate OPC servers. In most cases, users can enter the redirected ProgID into the client application manually.

#### Adding a New ProgID

For more information, refer to the instructions below.

- 1. In the **ProgID Redirect** group, click **Add**.
- 2. In **ProgID**, enter the ProgID of the legacy server.

| ProgID: | Vendor.Software.Version |
|---------|-------------------------|
|         | OK Cancel <u>H</u> elp  |

3. Once complete, click **OK**.

• The client application should not be running while the legacy server's ProgID is being added to the redirection list. Failure to observe this warning may result in the client application not respecting the newly redirected ProgID.

#### Settings - User Manager

The User Manager controls client access to the project's objects (which are the channels, devices, and tags) and their corresponding functions. It allows permissions to be specified according to user groups. For example, it can restrict the data client's access to project tag data based on its user group membership and on the permissions applied to that user group. The User Manager can also transfer user information between server installations through its import / export function.

The User Manager has three built-in groups that each contain a built-in user. The default groups are Administrators, Server Users, and Anonymous Clients. The default users are Administrator, Default User, and Data Client. Users cannot rename or change the description fields. Neither the default groups nor the default users can be disabled.

• **Note**: Although the Administrator's settings cannot be changed, additional administrative users can be added.

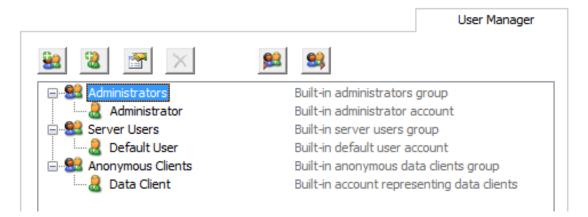

Descriptions of the icons are as follows:

- New Group: When clicked, this button adds a new user group. For more information, refer to User
   Group Properties.
- **New User**: When clicked, this button adds a new user to the selected user group. This function is disabled for anonymous clients. For more information, refer to **User Properties**.
- Edit Properties When clicked, this button allows users to edit the properties of the selected user or user group.
- **Disable Selected User / Group**: When clicked, this button disables the selected user or user group. This function is only available to custom users and user groups. Disabling a user group disables all users within it.

• **Note**: Disabling a user or user group invokes the **Show disabled**: option. If enabled, this option makes any disabled users and user groups visible in the user group and user list.

• **Restore Selected User / group**: When clicked, this button restores the selected user or user group. Restoring a user group returns the users within it to the state they were in prior to disabling. This icon is only available once a user or user group has been disabled.

• **Note**: If all disabled users and user groups are restored, the **Show disabled** option is not displayed.

- **Import User Information**: When clicked, this button imports user information from an XML file. For the import to succeed, the file that is selected must have been exported from the server's Administration utility. This function is only enabled when the built-in Administrator is logged in.
- **Export User Information**: When clicked, this button exports user information to an XML file. This is useful for users that need to move the project from one machine to another. Administrators also have the option to password protect the XML file: if utilized, the correct password must be entered for the import to succeed on the new machine. The XML file cannot be edited and re-imported. This function is enabled at all times.

• The Import/Export User Information features were released in server version 5.12. Any user passwords that were set while using previous server versions must be changed in 5.12 before an export is attempted; otherwise, the export fails.

• **Note**: Although custom users and user groups cannot be deleted once they have been created, the Import User Information option replaces existing users and user groups with those being imported (except for the Administrator built-in user).

• For the sake of project preservation, it is recommended that users export a copy of the user information once it is complete. A project cannot load without correct user information.

#### Accessing Additional Settings

Shortcuts and additional settings may be accessed through the context menus for user groups and users.

| Administration                                                                                                    | Configu      | ration    |          | F           | Runtime Process   |
|----------------------------------------------------------------------------------------------------|--------------|-----------|----------|-------------|-------------------|
| Runtime Options                                                                                                    | Event Log    | Pro       | ogID Red | irect       | User Manager      |
| 😫 🖀                                                                                                    | ×            | 9         | <b>5</b> | Show disat  | bled users/groups |
| 🖃 🐭 Administrators                                                                                                    |              | Built-in  | administ | trators gro | pup               |
|                                                                                                    | or           | Built-in  | administ | trator acco | ount              |
| 🖃 🚨 Server Users                                                                                                    |              | Built-in  | server u | isers grou  | IP                |
| 🔤 🔒 Default Use                                                                                                    | r            | Built-in  | default  | user acco   | unt               |
| 🚊 🎎 Anonymous Clie                                                                                                    | ents         | Built-in  | anonym   | ous data (  | dients group      |
|                                                                                                    |              | Built-in  | account  | represen    | ting data clients |
| 🖃 🕵 Custom User Gr                                                                                                    | oup 1        |           |          |             |                   |
| and the second second s | Move User To |           | Admir    | istrators   |                   |
| 🖻 😫 Custom l 🗙                                                                                                    | Disable User | <u>88</u> | Server   | Users       |                   |
| User                                                                                                    | Properties   | <u>88</u> | Custor   | m User G    | roup 2            |
|                                                                                                    |              | _         |          |             |                   |
|                                                                                                    |              |           |          |             |                   |
|                                                                                                    |              |           |          |             |                   |
|                                                                                                    | ОК           |           | ancel    | A           | pply Help         |
|                                                                                                    |              |           |          |             |                   |

Description of the new user option is as follows:

• **Move User To:** This option moves the user to a different user group. The status of the group does not matter: both disabled and enabled groups appear in the list. An active user moved to a disabled group becomes disabled as well. A disabled user moved to an enabled group persists in status until changed.

#### **User Group Properties**

The user group properties may also be accessed by right-clicking on a user group and selecting **Properties**.

• To quickly allow or deny all options in a category, right-click on the category and select **Allow All** or **Deny All**. A setting that displays bold text indicates that its value has been changed. Once the change is saved, the text displays as normal.

|                                       |       | ОК     |
|---------------------------------------|-------|--------|
| <u>N</u> ame:                         |       |        |
| Description:                          |       | Cancel |
| 5 Epch poorth                         |       | Help   |
| Permissions assigned to this user gro | oup:  |        |
| Project Modification                  |       | *      |
| Add Channel                           | Allow |        |
| Add Device                            | Allow |        |
| Add Tag/Tag Group                     | Allow | _      |
| Edit Channel                          | Allow | E      |
| Edit Device                           | Allow |        |
| Edit Tag/Tag Group                    | Allow |        |
| Delete Channel                        | Allow |        |
| Delete Device                         | Allow |        |
| Delete Tag/Tag Group                  | Allow |        |
| Modify Project Properties             | Allow |        |
| Modify Alias Map                      | Allow |        |
| Replace Runtime Project               | Allow |        |
| Server Permissions                    |       |        |
| Modify Server Settings                | Deny  |        |
| Disconnect Clients                    | Deny  | τ.     |

Descriptions of the properties are as follows:

- **Name** This property specifies the name of the new user group. The maximum number of characters allowed is 31. Duplicate names are not allowed.
- **Description**: This optional property provides a brief description of the user group. This can be particularly helpful for operators creating new user accounts. The maximum number of characters allowed is 128.
- **Permissions assigned to this user group**: This field assigns permissions for the selected user group. Permissions are organized into the following categories: Project Modification, Server Permissions, I/O Tag Access, System Tag Access, Internal Tag Access, and Browse Project Namespace. More information on the categories is as follows:
  - **Project Modification**: This category specifies permissions that control default project modifications.
  - **Server Permissions**: This category specifies permissions that control access to server functionality. These permissions are not supported by the anonymous client.
  - **I/O Tag Access**: This category specifies permissions that control access to device-level I/O tag data. These tags require device communications, and are described as Static tags in the server.
  - **System Tag Access**: This category specifies permissions that control access to System tags. These tags begin with an underscore and exist in a server-defined location. For more information, refer to **System Tags**.

- **Internal Tag Access**: This category specifies permissions that control access to internal tags. These tags are either driver-managed (controlling some aspect of the driver's operation) or user-specified (at a plug-in level).
- **Browse Project Namespace**: This category specifies permissions that control browse access to the project namespace in clients that support browsing. This is only supported by a few client types at this time.
- **Note**: To view more information on a specific object in a category, select it.

• **Note**: Users upgrading to the newest server version find that the Dynamic Addressing permissions are assigned the default value Allow. Users with new installations are allowed to select the default value during installation.

#### **User Properties**

The user properties may be accessed by double-clicking on the user or right-clicking on the user and selecting **Properties...**.

| Old Password:     | ОК     |
|-------------------|--------|
| New Password:     | Cancel |
| Confirm Password: |        |

Old Password: This field holds the password that has been active for this user.

**Password**: Enter a new or updated password this user must enter to log into the system. It is case-sensitive with a maximum of 127 characters allowed.

**Confirm Password**: Re-enter the same password. It must be entered exactly the same in both the New Password and Confirm Password fields.

# Navigating the User Interface

The Configuration provides the general means of interacting with the server. While various plug-ins and drivers add buttons, menus, and icons; the standard interface elements are described below.

#### Menu Bar

| File    | Includes the project-level commands; such as Save, Open, Import, and Export.                                                                    |
|---------|----------------------------------------------------------------------------------------------------|
| Edit    | Includes action commands; such as Copy, Paste, and New Channel.                                                                                 |
| View    | Includes the display commands; such as which elements of the user interface are visible or hidden and the type of tree organization to display. |
| Tools   | Includes the configuration commands; such as general options, connection settings, and Event Log Filters.                                       |
| Runtime | Includes server connectivity commands; such as Connect, Disconnect, and Reinitialize.                                                           |
| Help    | Includes commands to access the product documentation, by server, driver, or plug-in.                                                           |

#### **Button Bar**

The standard buttons are described below. Plug-ins and drivers add, remove, enable, and disable buttons based on available functionality for the active items and view.

- New Project: Initiates creation of a new project file to replace the active project. The project file defines the devices connected, their settings, and how they are grouped.
- Open Project: Allows the user to browse for an existing project file to load, replacing the active project.
- **Save Project**: Implements any recent changes and writes the active project file to disk.
- **Save As**: Writes the active project with changes, such as to a new location or file name.
- New Channel: Runs the integrated client interface.
- **New Device**: Runs the integrated client interface.
- New Tag Group: Runs the integrated client interface.
- **New Tag**: Runs the integrated client interface.
- **Bulk Tag Creation**: Runs the integrated client interface.
- **Duplicate Tag**: Runs the integrated client interface.
- **Properties**: Runs the integrated client interface.
- **Undo**: Runs the integrated client interface.
- **Cut**: Runs the integrated client interface.
- **Copy**: Runs the integrated client interface.
- **Paste**: Runs the integrated client interface.
- **Delete**: Runs the integrated client interface.
- **Quick Client**: Runs the integrated client interface.

| 🖃 🔂 Project                                                                                                    |                                                                                                    |                                                                                                    | Tag Name                                               | / Address                                                                                                    | Data Type                                                                                                    | Scan Rate                                                                                    | Scaling          | Description        |    |
|----------------------------------------------------------------------------------------------------|----------------------------------------------------------------------------------------------------|----------------------------------------------------------------------------------------------------|--------------------------------------------------------|----------------------------------------------------------------------------------------------------|----------------------------------------------------------------------------------------------------|----------------------------------------------------------------------------------------------|------------------|--------------------|----|
| ⊕ ∰ Ch<br>⊕ ∰ Ch<br>⊕ ∰ Ch<br>⊕ ∰ Ch<br>⊕ ∰ Ch<br>⊕ ∰ Ch<br>⊕ ∰ Ch<br>⊕ ∰ Ch<br>⊕ ∰ Ch<br>⊕ ∰ Ch<br>⊕ ∰ Ch<br>⊕ ∰ Ch<br>⊕ ∰ Ch<br>⊕ ∰ Ch<br>⊕ ∰ Ch<br>⊕ ∰ Ch<br>⊕ ∰ Ch<br>⊕ ∰ Ch<br>⊕ ∰ Ch<br>⊕ ⊕ Ch<br>⊕ ⊕ Ch<br>⊕ ⊕ ⊕ Ch<br>⊕ ⊕ ⊕ Ch<br>⊕ ⊕ ⊕ Ch<br>⊕ ⊕ ⊕ Ch<br>⊕ ⊕ ⊕ Ch<br>⊕ ⊕ ⊕ Ch<br>⊕ ⊕ ⊕ Ch<br>⊕ ⊕ ⊕ Ch<br>⊕ ⊕ ⊕ Ch<br>⊕ ⊕ ⊕ Ch<br>⊕ ⊕ ⊕ Ch<br>⊕ ⊕ ⊕ Ch<br>⊕ ⊕ ⊕ Ch<br>⊕ ⊕ ⊕ Ch<br>⊕ ⊕ ⊕ Ch<br>⊕ ⊕ ⊕ Ch<br>⊕ ⊕ ⊕ Ch<br>⊕ ⊕ Ch<br>⊕ ⊕ Ch<br>⊕ ⊕ Ch<br>⊕ ⊕ Ch<br>⊕ Ch                                                                                                    | nannel<br>Device1<br>FFM(Meters)<br>nannel2<br>nannel4<br>Device1<br>nannel9<br>Device1<br>nannel10<br>Device1<br>nannel10<br>Device1<br>nannel10<br>stannel10<br>stannel10<br>device1<br>stannel10<br>device1<br>stannel10<br>device1<br>stannel10<br>device1<br>device1<br>device | ш                                                                                                    | €a Tag1                                                | AD00005                                                                                                    | DWord                                                                                                    | 100                                                                                          | Square Root      |                    |    |
| Ad<br>FFM E<br>FFM E<br>TOF for<br>TOF for<br>TOF for<br>Ad<br>Ad<br>Ad<br>Ad<br>Ad<br>Ad<br>Ad<br>Ad<br>Ad<br>Ad                                                                                                    | dd Log Group<br>ixporter<br>dd Poll Group<br>r Splunk<br>dd Splunk Connecti<br>ateway<br>dd Agent<br>Historian<br>dd Datastore<br>luler<br>dd Schedule                                                                                                    | ion                                                                                                    |                                                        |                                                                                                    | 11                                                                                                    |                                                                                              |                  |                    |    |
| Ad<br>Final Ad<br>Final Ad<br>Fi                                                                                                    | dd Log Group<br>ixporter<br>dd Poll Group<br>r Splunk<br>dd Splunk Connecti<br>ateway<br>dd Agent<br>Historian<br>dd Datastore<br>luler<br>dd Schedule<br>P Agent                                                                                                    |                                                                                                    | ٢                                                      |                                                                                                    | III                                                                                                    |                                                                                              |                  |                    |    |
| Ad<br>FFM E<br>FFM E<br>Ad<br>FF IDF for<br>Ad<br>FF IDF for<br>Ad<br>FF IDF Ga<br>Ad<br>Ad<br>FF IDF Ga<br>Ad<br>Ad<br>Ad<br>Ad<br>Ad<br>Ad<br>Ad<br>Ad<br>Ad<br>Ad                                                                                                    | dd Log Group<br>ixporter<br>dd Poll Group<br>r Splunk<br>dd Splunk Connecti<br>ateway<br>dd Agent<br>Historian<br>dd Datastore<br>luler<br>dd Schedule<br>P Agent<br>Time                                                                                                    | Source                                                                                                 | <                                                      | Event                                                                                                    |                                                                                                    |                                                                                              |                  |                    | 1  |
| Ad<br>For the second second seco                                                                                                    | dd Log Group<br>ixporter<br>dd Poll Group<br>r Splunk<br>dd Splunk Connecti<br>ateway<br>dd Agent<br>Historian<br>dd Datastore<br>luler<br>dd Schedule<br>P Agent<br>Time<br>10:24:29 AM                                                                                                    | Source<br>BACnet/IP                                                                                    |                                                        | BACnet/IP Devi                                                                                                    | ce Driver 'V6.0.1                                                                                                    |                                                                                              |                  |                    |    |
| Ad<br>                                                                                                    | dd Log Group<br>ixporter<br>dd Poll Group<br>r Splunk<br>dd Splunk Connecti<br>ateway<br>dd Agent<br>Historian<br>dd Datastore<br>luler<br>dd Schedule<br>P Agent<br>Time<br>10:24:29 AM<br>10:24:29 AM                                                                                                    | Source<br>BACnet/IP<br>KEPServerEX\I                                                                   | Runtime                                                | BACnet/IP Devi<br>Starting BACnet                                                                                                 | ce Driver 'V6.0.1<br>t/IP device drive                                                                                                    | er.                                                                                          |                  |                    |    |
| Ad<br>F G EFM E<br>F M E<br>F M E M E<br>F M E<br>F M E<br>F M E M E<br>F M E M E<br>F M E M E<br>F M E M E<br>F M E M E<br>F M E M E<br>F M E M E M E M E<br>F M E M E M E M E M E M E M E M E M E M                                                                                                    | dd Log Group<br>ixporter<br>dd Poll Group<br>r Splunk<br>dd Splunk Connecti<br>ateway<br>dd Agent<br>Historian<br>dd Datastore<br>luler<br>dd Schedule<br>P Agent<br>Time<br>10:24:29 AM<br>10:24:29 AM                                                                                                    | Source<br>BACnet/IP<br>KEPServerEX\<br>Allen-Bradley                                                   | Runtime<br>Micro800 Et                                 | BACnet/IP Devi<br>Starting BACnet<br>Allen-Bradley M                                                                              | ce Driver 'V6.0.1<br>t/IP device drive<br>ficro800 Etherne                                                                                    | er.<br>et Device Driver                                                                      |                  |                    |    |
| Ad<br>FFM E<br>FFM E<br>FFM F                                    | dd Log Group<br>ixporter<br>dd Poll Group<br>r Splunk<br>dd Splunk Connecti<br>ateway<br>dd Agent<br>Historian<br>dd Datastore<br>luler<br>dd Schedule<br>P Agent<br>Time<br>10:24:29 AM<br>10:24:29 AM                                                                                                    | Source<br>BACnet/IP<br>KEPServerEX\I                                                                   | Runtime<br>Micro800 Et                                 | BACnet/IP Devi<br>Starting BACnet                                                                                                 | ce Driver 'V6.0.1<br>t/IP device drive<br>ficro800 Etherne                                                                                    | er.<br>et Device Driver                                                                      |                  |                    |    |
| Ad<br>FFM E<br>FFM E<br>FFM F                                    | dd Log Group<br>ixporter<br>dd Poll Group<br>r Splunk<br>dd Splunk Connecti<br>ateway<br>dd Agent<br>Historian<br>dd Datastore<br>luler<br>dd Schedule<br>P Agent<br>Time<br>10:24:29 AM<br>10:24:29 AM                                                                                                    | Source<br>BACnet/IP<br>KEPServerEX\<br>Allen-Bradley                                                   | Runtime<br>Micro800 Et<br>Runtime                      | BACnet/IP Devi<br>Starting BACnet<br>Allen-Bradley M                                                                              | ce Driver 'V6.0.1<br>t/IP device drive<br>ficro800 Etherne<br>fradley Micro800                                                                | er.<br>et Device Driver<br>) Ethernet devic                                                  |                  |                    |    |
| Ad<br>F G EFM E<br>F M E<br>F M E<br>F M E<br>F M E<br>Ad<br>F M E<br>Ad<br>F M E<br>F M E<br>F M E<br>F M E<br>Ad<br>F M E<br>F M E<br>F M | dd Log Group<br>ixporter<br>dd Poll Group<br>r Splunk<br>dd Splunk Connecti<br>ateway<br>dd Agent<br>Historian<br>dd Datastore<br>luler<br>dd Schedule<br>P Agent<br>Time<br>10:24:29 AM<br>10:24:29 AM<br>10:24:29 AM                                                                                                    | Source<br>BACnet/IP<br>KEPServerEX\<br>Allen-Bradley<br>KEPServerEX\                                   | Runtime<br>Micro800 Et<br>Runtime<br>v                 | BACnet/IP Devi<br>Starting BACnet<br>Allen-Bradley M<br>Starting Allen-B                                                          | ce Driver 'V6.0.1<br>t/IP device drive<br>ticro800 Etherne<br>tradley Micro800<br>Device Driver 'V6                                           | er.<br>et Device Driver<br>D Ethernet devic<br>5.0.1956.0'                                   | ce driver.       |                    |    |
| Ad<br>FFM E<br>FFM E<br>FFM F                                    | dd Log Group<br>ixporter<br>dd Poll Group<br>r Splunk Connecti<br>ateway<br>dd Agent<br>Historian<br>dd Datastore<br>luler<br>dd Schedule<br>P Agent<br>Time<br>10:24:29 AM<br>10:24:29 AM<br>10:24:29 AM<br>10:24:29 AM                                                                                                    | Source<br>BACnet/IP<br>KEPServerEX\<br>Allen-Bradley<br>KEPServerEX\<br>ABB Totalflow                  | Runtime<br>Micro800 Et<br>Runtime<br>v                 | BACnet/IP Devic<br>Starting BACnet<br>Allen-Bradley M<br>Starting Allen-B<br>ABB Totalflow D<br>Loaded TCI Too                    | ce Driver 'V6.0.1<br>t/IP device drive<br>t/icro800 Etherne<br>tradley Micro800<br>Device Driver 'V6<br>olkit extradata.in                    | er.<br>et Device Driver<br>DEthernet device<br>5.0.1956.0'<br>ii file, revision 7            | ce driver.       |                    |    |
| Ad<br>For the second second seco                                                                                                    | dd Log Group<br>ixporter<br>dd Poll Group<br>r Splunk<br>dd Splunk Connecti<br>ateway<br>dd Agent<br>Historian<br>dd Datastore<br>luler<br>dd Schedule<br>P Agent<br>Time<br>10:24:29 AM<br>10:24:29 AM<br>10:24:29 AM<br>10:24:29 AM                                                                                                    | Source<br>BACnet/IP<br>KEPServerEX\<br>Allen-Bradley<br>KEPServerEX\<br>ABB Totalflow<br>ABB Totalflow | Runtime<br>Micro800 Et<br>Runtime<br>v<br>v<br>Runtime | BACnet/IP Devia<br>Starting BACnet<br>Allen-Bradley M<br>Starting Allen-B<br>ABB Totalflow I<br>Loaded TCI Too<br>Starting ABB To | ce Driver 'V6.0.1<br>t/IP device drive<br>ficro800 Etherne<br>tradley Micro800<br>Device Driver 'V6<br>Jikit extradata.in<br>talflow device c | er.<br>et Device Driver<br>0 Ethernet devic<br>5.0.1956.0'<br>ii file, revision 7<br>driver. | ce driver.<br>7. | erEX\V6\default.oj | pf |

# **Project Tree View**

This view displays the current project contents, organization, and settings in a hierarchy view. The Project Tree View is designed as unified location for all aspect of the project. Nodes expand to allow detailed drilldown to the device, tag group, or tag level. Features and Plug-ins appear as nodes in the tree view to facilitate configuration work in one location. The major nodes of the tree are:

**Project** - where global settings for the active project are stored or updated.

**Connectivity** - where channels and devices are organized, right-click actions are available, and properties can be access for display in the Detail pane.

**Aliases** - where mappings to system resources, legacy paths, and complex routings can be given shorter, more user-friendly, or SCADA compatible names and shortcuts.

**Advanced Tags** - where operations or analysis can be built into tag processing and stored. This is a separate product Plug-in.

**Alarms & Events** - where system monitoring can be defined and managed. This is a separate product Plugin.

**DataLogger** - where data can be organized and stored in an ODBC-compliant database. This is a separate product Plug-in.

**EFM Exporter** - where flow and trend data can be captured and coordinated. This is a separate product Plug-in.

**IDF for Splunk** - where data feeds into data management and data mining can be configured. This is a separate product Plug-in.

**IoT Gateway** - where connections to enterprise systems, monitoring, and analytics are managed. This is a separate product Plug-in.

**Local Historian** - where data collection, logging, storage, and retention is defined. This is a separate product Plug-in.

**Scheduler** - where data collection, publication, and bandwidth management can be coordinated. This is a separate product Plug-in.

**SNMP Agent** - where communication bridges into Information technology and SNMP protocols can be created. This is a separate product Plug-in.

• In very large projects or if some features are used more than others, the tree can be customized through filtering. Hide or show tree nodes under the **View** menu.

The Project Tree provides a variety of appropriate options through a right-click menu. For example, devices and channels can be copied and pasted to start a new configuration based on existing choices and settings. The name is duplicated and a numbered added (that increments if many are pasted) to keep names unique. For drivers that support additional features, those are available on the right-click menu as well. **Device Discovery**, for example, searches the reachable network for compatible devices and adds them automatically.

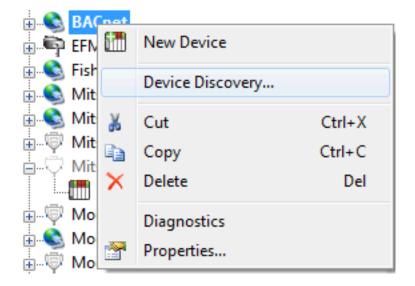

### **Detail View**

This view displays one of several configuration selection options for the active project. Its information is related to the current Project Tree View.

• **Note**: When selecting a Project Tree View, the Detail View columns persist until a channel or device is chosen. At that time, the columns revert to displaying the device or tag information.

### **Event Log**

This view, in the bottom pane, displays four types of recorded messages: General Information, Security Alerts, Warnings, and Errors from the server, drivers, or plug-ins. By default, log entries include the date, time, source, and event description. *For more information, see <u>Event Log Options</u>*.

37 .

## **Project Properties**

To access the Project Properties groups from the configuration, click **File | Project Properties**. For more information, select a link from the list below.

| Project Properties - Identification    |
|----------------------------------------|
| Project Properties - OPC DA Settings   |
| Project Properties - OPC DA Compliance |
| Project Properties - DDE               |
| Project Properties - FastDDE/SuiteLink |
| Project Properties - iFIX PDB Settings |
| Project Properties - OPC UA            |
| Project Properties - OPC AE            |
| Project Properties - OPC .NET          |
|                                        |

## **Project Properties - Identification**

The Project Properties - Identification dialog is used to attach a title and comment to a project for reference. Although the Title field supports a string of up 64 characters, the Comments field has no practical limit. Limiting the comment to the area available within the comment box, however, improves project load time.

| Project Properties  | 11 <         |           |                    | ×         |
|---------------------|--------------|-----------|--------------------|-----------|
| DDE                 | OPC .NET     | OPC AE    | OPC HDA            | ThingWorx |
| Identification      | OPC DA Set   | ttings OF | C DA Compliance    | OPC UA    |
| <u>T</u> itle:      |              |           |                    |           |
| <u>C</u> omments:   |              |           |                    |           |
|                     |              |           |                    | *         |
|                     |              |           |                    |           |
|                     |              |           |                    | <b>.</b>  |
|                     |              |           |                    | 4         |
| Tags defined in the | e project: 5 |           |                    |           |
|                     |              |           |                    |           |
|                     | 0            | K Car     | icel <u>A</u> pply | Help      |

## **Project Properties - OPC DA Settings**

This server supports the OPC Foundation's Data Access Specifications for 1.0, 2.0, and 3.0 simultaneously. While this provides the utmost level of compatibility, there may be times when forcing the server to use one method over another is necessary. The OPC DA Settings group is used to make these selections.

| Project Properties                             |                                               |                                     |                                | ×                   |
|------------------------------------------------|-----------------------------------------------|-------------------------------------|--------------------------------|---------------------|
| DDE<br>Identification                          | OPC .NET<br>OPC DA Setti                      | OPC AE                              | OPC HDA<br>PC DA Compliance    | ThingWorx<br>OPC UA |
| Enable OPC 2                                   | operties when a clier                         | faces<br>faces<br>es the server (ur | ncheck for complianc<br>server | e testing)          |
| Timing<br><u>S</u> hutdown Wa<br>Synchronous F | t Period (s):<br>Request <u>T</u> imeout (s): | 15<br>15                            |                                |                     |
| Restore Defa                                   | ults                                          |                                     |                                |                     |
|                                                | ОК                                            | Ca                                  | ncel Apply                     | Help                |

### Settings

**Enable OPC 1.0 data access interfaces**: Enable to allow the server to accept OPC client connections from OPC clients that support the 1.0 specification. The default setting is enabled.

**Enable OPC 2.0 data access interfaces**: Enable to allow the server to accept OPC client connections from OPC clients that support the 2.0 specification. The default setting is enabled.

**Enable OPC 3.0 data access interfaces**: Enable to allow the server to accept OPC client connections from OPC clients that support the 3.0 specification. The default setting is enabled.

**Include hints when a client browses the server**: Enable to allow OPC client applications to browse the address formatting Hints available for each communications driver. The Hints provide a quick reference on how a particular device's data can be addressed. This can be useful when entering dynamic tags from the OPC client. The hint items are not valid OPC tags. Some OPC client applications may try to add the Hint tags to their tag database. When this occurs, the client receives an error from the server. This is not a problem for most clients, although it can cause others to stop adding tags automatically or report errors. Prevent this by disabling Hints. The default setting is disabled.

**Include tag properties when a client browses the server**: Enable to allow OPC client applications to browse the tag properties available for each tag in the address space. The default setting is disabled.

**Enable diagnostics capture**: Enable to allow OPC diagnostics data to be logged to the Event Log service for storage (typically used for troubleshooting). The default setting is disabled.

### Timing

**Shutdown Wait Period**: This property specifies how long the server waits for an OPC client to return from the server shutdown event. If the client application does not return within the timeout period, the server completes shutdown and exit. The valid range is 10 to 60 seconds. The default setting is 15 seconds.

Synchronous Request Timeout: This property specifies how long the server waits for a synchronous read operation to complete. If a synchronous operation is in progress and the timeout is exceeded, the server forces the operation to complete with a failure to the client. This prevents clients from locking up when using synchronous operations. The valid range is 5 to 60 seconds. The default setting is 15 seconds.
 Note: Synchronous writes do not use this property setting; only reads / requests utilize this property.

**Restore Defaults**: When pressed, this button restores the settings described above to the default values.

• For more information on the OPC Data Access 1.0, 2.0, and 3.0 Custom Specifications, refer to the OPC Foundation website www.opcfoundation.org.

## Project Properties - OPC DA Compliance

This server has been designed to provide the highest level of compatibility with the OPC Foundation's specifications. In testing, however, it has been found that being fully-compatible with the specification and working with all OPC client applications is a different matter. The OPC DA Compliance dialog allows users to customize operation of the server to better meet the needs of rare OPC clients. These options seldom need to be adjusted for the majority of OPC client applications.

| oject Properties |                                            |           |                                                  | ×                 |
|------------------|--------------------------------------------|-----------|--------------------------------------------------|-------------------|
| DDE              | OPC .NET                                   | OPC AE    | OPC HDA                                          | ThingWorx         |
| Identification   | OPC DA S                                   | ettings C | PC DA Compliance                                 | OPC UA            |
|                  | OPC-DA 3.0 specifi                         |           |                                                  |                   |
|                  | upported language l<br>dband when returnin |           | reads                                            |                   |
|                  | rowse items regardle                       | -         |                                                  |                   |
| 🔽 Data type s    | upport for 2.05a                           |           |                                                  |                   |
|                  |                                            |           | more items would resu                            | It in bad quality |
|                  | al updates for items i                     | -         |                                                  |                   |
|                  |                                            | -         | ng data type conversion<br>S_FALSE for items wit |                   |
|                  |                                            |           | it becomes available                             |                   |
|                  |                                            |           |                                                  |                   |
|                  | Data Access Compli<br>e OPC DA Settings t  |           | e are additional feature                         | es that must be   |
| Restore De       | faults                                     |           |                                                  |                   |
|                  |                                            |           |                                                  |                   |

**Comply with OPC-DA 3.0 specification**: This option acts as the master switch for the options present in the list box. When enabled, the server sets all options to conform to OPC-DA 3.0 compliance. The default setting is disabled.

**Reject unsupported Language IDs**: When enabled, this option only allows Language IDs that are natively supported by the server. If the OPC client application attempts to add an OPC group to the server and receives a general failure, it is possible the client has given the server a Language ID that is not natively supported. If this occurs, the server rejects the group addition. To resolve this particular issue, disable the compliant feature to force the server to accept any Language ID.

**Ignore deadband when returning data for cache reads**: When enabled, this option allows the server to ignore the deadband setting on OPC groups added to the server. For some OPC clients, passing the correct value for deadband causes problems that may result in the OPC client (such as, having good data even though it does not appear to be updating frequently or at all). This condition is rare. As such, the selection should normally be left in its default disabled state.

**Return all browse items regardless of read-write filter**: When enabled, this option causes the server to return all tags to an OPC client application when a browse request is made, regardless of the access filter applied to the OPC clients tag browser.

**Data type support for 2.05a**: When enabled, this option causes the server to adhere to the data type requirements and expected behaviors for data type coercion that were added to the 2.05a specification.

**Return synchronous device read failure if one or more items would result in bad quality**: When enabled, this option causes the server to return a failure if one or more items for a synchronous device read results in a bad quality read. Compliance requires the server to return success, indicating that the server could complete the request even though the data for one or more items may include a bad and/or uncertain quality.

**Return initial updates for items in a single callback**: When enabled, this option causes the server to return all outstanding initial item updates in a single callback. When not selected, the server returns initial updates as they are available (which can result in multiple callbacks).

• Enabling this may result in loss of buffered data when using drivers that support data buffering (Event Playback) for unsolicited device protocols. The compliance setting should be disabled if loss of buffered data is a concern.

**Respect Language ID set by client when performing data type conversions**: When enabled, this option determines whether the server uses the Locale ID of the running Windows Operating System or the Locale ID set by the OPC client when performing data type conversions. For example, a string representing a floating point number such as 1,200 would be converted to One Thousand - Twelve Hundred if converted using English metrics, but would be One and Two-Tenths if converted using German metrics. If German software is running on an English OS, users need to determine how the comma is handled. This setting allows for such flexibility. By default, and due to historical implementation, the server respects the Locale ID of the operating system.

**Data change callback is passed item-level error=S\_FALSE for items with bad quality**: When enabled, this option causes the server to return S\_FALSE in the item error array for items without good quality. This setting defaults to True for existing projects that are set to full compliance and False for those that are not. When set to False, the legacy behavior of returning E\_FAIL (0x80004005) occurs.

**Ignore group update rate, return data as soon as it becomes available**: When enabled, this option controls how all groups update their client. When enabled, an active item that experiences a change in value or quality triggers a client update. The group update rate specified by the client is used to set the client requested scan rate for the items added to that group. The default setting is disabled.

**Restore Defaults**: When pressed, this button restores the settings described above to the default values.

## **Project Properties - DDE**

While the server is first and foremost an OPC server, some applications require **Dynamic Data Exchange** (**DDE**) to share data. The server provides access to DDE applications that support one of the following DDE formats: **CF\_Text**, **XL\_Table**, and **Advanced DDE**. CF\_Text and XL\_Table are standard DDE formats developed by Microsoft for use with all DDE aware applications. Advanced DDE is a high performance format supported by a number of client applications specific to the industrial market.

• For the DDE interface to connect with the server, the Runtime must be allowed to interact with the desktop. For more information, refer to **How To... Allow Desktop Interactions**.

To access the DDE server settings through the Configuration, click **File | Project Properties** and locate the **DDE** properties. Its properties can be used to tailor the DDE operation to fit the application's needs.

| Identification          | OPC DA Se          | ettings            | OPC DA Compliance    | e OPC U/             |
|-------------------------|--------------------|--------------------|----------------------|----------------------|
| DDE                     | OPC .NET           | OPC AE             | OPC HDA              | ThingWorx            |
| Note: Serv              | ver Runtime may h  | ave to be reinitia | alized for changes t | o take effect.       |
| General                 |                    |                    | Format               | s                    |
| Enable DDI              | E connections to t | he server          | V A                  | d <u>v</u> anced DDE |
| Service name:           | kep                | dde                |                      | L Table              |
| Timing                  |                    |                    |                      | F_TEXT               |
| Client <u>U</u> pdate I | nterval (ms):      | 100                |                      |                      |
| DDE Request             | Timeout (s):       | 15                 |                      |                      |
| Restore Defa            | ults               |                    |                      |                      |

## General

Enable DDE Connections to the Server: This property determines whether the DDE server portion of the server is enabled or disabled. If DDE operation is disabled, the server does not respond to any request for DDE data. If intending to use the server only as an OPC server, users may want to disable DDE operation.
 Doing so can increase the data security and improve overall server performance. DDE is disabled by default.
 See Also: How To... Use DDE with the Server

**Service Name**: This property allows users to change how the server appears as an application name to DDE clients. This name is initially set to allow compatibility with the previous versions of the server. If users need to replace an existing DDE server however, the server's service name can be changed to match the DDE server being replaced. The service name allows a string of 1 to 32 characters to be entered.

#### Formats

This property allows users to configure the DDE format to provide to client applications. Options include **Advanced DDE**, **XL Table**, and **CF\_Text**. All three formats are enabled by default. This is particularly useful when users experience problems connecting a DDE client application to the server: each of the DDE formats can be disabled to isolate a specific format for testing purposes.

• Note: Every DDE-aware application must support CF\_Text at a minimum.

### Timing

**Client Update Interval**: This interval setting is used to batch up DDE data so that it can be transferred to client applications. When using a DDE format performance gains only come when large blocks of server data can be sent in a single DDE response. To improve the ability of the server to gather a large block of data, the update timer can be set to allow a pool of new data to accumulate before a being sent to a client application. The valid range of the update timer is 20 to 60000 milliseconds. The default setting is 100 milliseconds.

**DDE Request Timeout**: This property is used to configure a timeout for the completion of DDE request. If a DDE client request (either a read or write operation) on the server cannot be completed within the specified timeout, an error is returned to the DDE client. The valid range is 1 to 30 seconds. The default setting is 15 seconds.

• **Note**: The server Runtime may need to be reinitialized for changes to take effect.

**Restore Defaults**: When pressed, this button restores the settings described above to the default values.

### **Project Properties - FastDDE/Suitelink**

The server's support of Wonderware Corporation's FastDDE and SuiteLink simplifies the task of connecting the server with FactorySuite applications. The Wonderware connectivity toolkit is used to simultaneously provide OPC and FastDDE/SuiteLink connectivity, while allowing for quick access to device data without the use of intermediary bridging software.

• For the FastDDE interface to connect with the server, the Runtime must be allowed to interact with the desktop. For more information, refer to **How To... Allow Desktop Interactions**.

• **Note**: For proper FastDDE / SuiteLink operation (and for this tab to be available in Project Properties), the Wonderware FS2000 Common Components or the InTouch Runtime Component version 8.0 or higher must be installed on the PC.

| Project Properties |                         |                               | ×                 |
|--------------------|-------------------------|-------------------------------|-------------------|
|                    |                         |                               |                   |
| Identification     | OPC DA Settings         | OPC DA Compliance             | FastDDE/SuiteLink |
| Note: Serve        | r Runtime may have to b | e reinitialized for changes t | o take effect.    |
| General            |                         |                               |                   |
| ✓ Enabl            | e FastDDE/SuiteLink.co  | nnections to the server       |                   |
|                    |                         |                               |                   |
| Applicatio         | on Name: server_run     | time                          |                   |
|                    |                         |                               |                   |
| Timing             |                         |                               |                   |
|                    | _                       |                               |                   |
| <u>U</u> pdate a   | ctive clients every 10  | 00 🊔 ms.                      |                   |
|                    |                         |                               |                   |
| Restore Default    | s                       |                               |                   |
|                    |                         |                               |                   |
|                    | ОК                      | Cancel                        | Apply Help        |

**Enable FastDDE/SuiteLink connections to the server**: This property enables or disables support of the client/server protocols. When a Wonderware product is installed on the PC, this setting is enabled by default. If the FastDDE/SuiteLink operation is disabled, the server does not respond to any request for FastDDE or SuiteLink data. For better performance and security, it is recommended that this setting be disabled if the server is only used for OPC connectivity.

Application Name: This property specifies the application's name. The default setting is "server\_runtime".
 Note: This name may be customized to suit specific end-user needs. For example, users that select "Remove and Redirect" during the installation must change this setting to "servermain" for certain FactorySuite applications to work without modification.

Client Update Interval (ms): This property specifies how often new data is sent to FastDDE/SuiteLink client applications. The range is 20 to 32000 milliseconds. The default setting is 100 milliseconds. The timer allows FastDDE/SuiteLink data to be batched up for transfer to client applications. When using a client/server protocol like FastDDE or SuiteLink, performance gains only come when large blocks of server data can be sent in a single response. To improve the ability of the server to gather a large block of data, the update timer can be set to allow a pool of new data to accumulate before being sent to a client application.
 Note: The update rate applies to how often data is sent to the client application, not how often data is read from the device. The scan rate can be used to adjust how fast or slow the server acquires data from an attached device. For more information, refer to Tag Properties - General.

**Restore Defaults**: When pressed, this button restores the settings described above to their default values.

• **Note**: The server Runtime may have to be reinitialized for changes to take effect.

## **Project Properties - iFIX PDB Settings**

The iFIX PDB Settings dialog contains properties that allow users to adjust the behavior between the processing of the iFIX process database (PDB) tags and the server tags. To access, click **File | Project Properties**.

• **Note**: The iFIX PDB Settings dialog is only displayed in Project Properties if iFIX is installed on the computer.

• In some cases, the Process Mode must be set to System Service for the iFIX PDB interface to work with the Runtime. For more information, refer to **Process Modes**.

| Identification         | OPC DA Settings            | OPC DA Compliance | OPC UA  |
|------------------------|----------------------------|-------------------|---------|
| DDE                    | iFIX PDB Settings          | OPC AE            | OPC HDA |
| General                |                            |                   |         |
| 🖌 Enable Upda          | te per <u>P</u> oll        |                   |         |
| ✓ Use iFIX <u>Star</u> | tup Configuration File     |                   |         |
| Use <u>U</u> nconfin   | med Updates                |                   |         |
| Timing                 |                            |                   |         |
| PDB-to-Server <u>R</u> | equest Timeout (s):        | 5 🚔               |         |
| Deactivate T           | ags on PDB Read Inactivity |                   |         |
| <u>I</u> nactivity T   | ìmeout (days:hrs:mins:s):  | 0:00:00:15        |         |
| Restore Default        | S                          |                   |         |

• **Note**: It is recommended that users keep the default values for each field. Users should also ensure that the settings meet the application's requirements.

**Enable Connectivity to iFIX PDB**: Enable or disable support of the client/server protocols. If the iFIX PDB operation is disabled, the server does not respond to any request for iFIX PDB data. For better performance and security when the server is only being used for OPC connectivity, disable this property.

### General

**Enable Latched Data**: Normally, the iFIX application's data links display a series of question marks (such as "????") if a communication failure has occurred. Users may want to have a value displayed at all times, however. By enabling latched data, the last value successfully read is preserved on the screen. The default setting is enabled.

• **Note**: Data latching is not supported for AR and DR blocks.

**Enable Update per Poll**: When enabled, the server delivers the current value, quality, and timestamp to iFIX every time that the driver polls the device. When disabled, the server only delivers an update to iFIX when it determines the value or the quality has changed. The default setting is disabled.

• **Note**: This setting is dynamic, meaning that the server immediately begins to deliver updates to the iFIX client at the device scan rate after the option is applied.

**Use iFIX Startup Configuration File**: Enable to create this file through iFIX to contains all items accessed by the iFIX client. It automatically starts scanning items before iFIX requests item data. The default setting is enabled.

• See Also: Project Startup for iFIX Applications

**Use Unconfirmed Updates** Controls how the server updates local cache for iFIX following writes via the NIO interface. With the default setting (disabled), the server does not update local cache until the value has been confirmed via a read. For the majority of applications, the default setting provides the best user experience from the standpoint of data integrity. For applications leveraging iFIX Easy Database Access (EDA), users may wish to enable unconfirmed updates to update the local cache for iFIX immediately with the attempted write value.

• **Note**: From a data integrity perspective, use of unconfirmed updates can result in a false indication of write success and inaccurate data displayed in iFIX. Another consequence of using unconfirmed updates is that the data displayed in iFIX can "flicker" due to the temporary unconfirmed update (write value attempted) followed by a confirmed update (actual value read for the item).

### Timing

**PDB-to Server Request Timeout(s)**: This property specifies the amount of time that the iFIX PDB waits for a response from an add, remove, read, or write request before timing out. Once timed out, the request is discarded on behalf of the server. A timeout can occur if the server is busy processing other requests or if the server has lost communications with iFIX PDB. In the case of lost communications, the iFIX PDB automatically re-establishes communications with the server so that successive timeouts do not occur. The valid range is 5 to 60 seconds. The default setting is 5 seconds.

**Deactivate Tags on PDB Read Inactivity**: This property allows the server to automatically deactivate tags that have not been read by iFIX for the time period specified. This reduces unnecessary polling of the process hardware. When iFIX PDB Read Inactivity feature is enabled, the server reads its list of tags every 15 seconds and deactivates any that are idle. If iFIX has not performed a read request of a tag for the time period specified, the tag is considered idle. Since the server checks for idle tags on a 15 second cycle, a tag may not get set inactive at precisely this time from its last read; it could be up to 15 seconds longer depending on when the last read occurred in the check cycle. If iFIX requests data from a tag that has been previously deactivated, the server reactivates the tag and resumes polling the hardware. The default setting is disabled. Once this feature is enabled, however, it becomes applied to all projects. Users may specify an idle time of up to 6:23:59:59 (1 week). The time period can also be specified in seconds. For example, if 62 is entered, the page shows 0:00:01:02 when accessed next.

• This feature is meant to be used with Register tags only and can cause non-register tags to go off scan. To avoid this situation when using this feature, set the inactivity timer greater than the longest scan time configured in the iFIX database.

| Format                       | Range                    | Default Value           |
|------------------------------|--------------------------|-------------------------|
| [days:hours:minutes:seconds] | 0:00:00:15 to 6:23:59:59 | 0:00:00:15 (15 seconds) |

#### Examples

| Time                  | Format             |
|-----------------------|--------------------|
| 20 seconds            | 0:00:00:20 or 20   |
| 1 minute              | 0:00:01:00 or 60   |
| 1 hour and 30 minutes | 0:01:30:00 or 5400 |
| 2 days                | 2:00:00:00         |

### **Restore Defaults**

When pressed, this button restores the settings described above to their default values.

## Project Properties - ThingWorx Native Interface

Support for the ThingWorx Native Interface simplifies the task of connecting with a ThingWorx Platform, while allowing OPC and other connectivity simultaneously.

While most of the native interfaces function in a client server configuration, the ThingWorx Native Interface acts more like a client, as it creates an outbound connection to the ThingWorx platform. This allows the KEPServerEX ThingWorx Native Interface to connect to a remote ThingWorx Platform using standard ports and protocols without the need to create unusual firewall or routing rules. As long as the ThingWorx Composer is reachable in a browser from the machine hosting KEPServerEX, then KEPServerEX should be able to pass data to that platform through the Native interface.

| Identification    | OPC DA Settings        |       | OPC DA Compliance |         | OPC UA    |
|-------------------|------------------------|-------|-------------------|---------|-----------|
| DDE               | OPC .NET               | OPC / | ٨E                | OPC HDA | ThingWorx |
| Server Inter      | face                   |       |                   |         | A         |
| Enable            | nace                   |       | No                |         |           |
|                   | Settings               |       |                   |         |           |
| Host              |                        |       | localho           | st      |           |
| Port              |                        |       | 443               |         |           |
| Resource          |                        |       | /Thing            | worx/WS |           |
| Application ke    | ey 🛛                   |       |                   |         |           |
| Trust self-sign   | ed certificates        |       | No                |         |           |
| Trust all certifi | Trust all certificates |       | No                |         |           |
| Disable encry     | Disable encryption     |       | No                |         |           |
| Platform          |                        |       |                   |         |           |
| Thing name        |                        |       | KEPSe             | rverEX  |           |
| Server descrip    |                        |       |                   |         |           |
| Data Rates        |                        |       |                   |         |           |
| Scan rate (ms     |                        |       | 1000              |         |           |
| Send every so     |                        |       | No                |         |           |
| Publish floor (   | ms)                    |       | 1000              |         | =         |
| Logging           |                        |       |                   |         |           |
| Enable            |                        | No    |                   |         |           |
| Level             |                        |       | Waming            |         |           |
| Verbose           |                        |       | No                |         |           |
|                   |                        |       |                   |         |           |

### Server Interface

**Enabled**: Select Yes for the ThingWorx Native interface to attempt connection with the information provided.

### **Connection Settings**

**Host**: Specify the IP address or DNS name of the ThingWorx server.

**Port**: Specify the number of the TCP port used by the ThingWorx server.

**Resource**: Specify the URL endpoint on the ThingWorx server.

**Application key**: Enter or paste in the authentication string for connecting to the ThingWorx server.

**Trust self-signed certificates**: Select No for maximum security. Select Yes to accept self-signed certificates during development.

• **Caution**: Do NOT set this to Yes in a production environment as it would compromise security.

**Trust all certificates**: Select No for maximum security. Select Yes and the TLS library does not validate the server certificate.

• Caution: Do NOT set this to Yes in a production environment as it would compromise security.

Disable encryption: Indicate if connections to a non-SSL-secured ThingWorx platform are allowed.
 Caution: Do NOT set this to Yes in a production environment as it would compromise security.

#### Platform

**Thing name**: Enter the name of the entity (remote thing) on the ThingWorx server that represents this data source. Use the KEPServerEX template to create the remote thing.

Server description: Enter a string to be used as an identifier for this KEPServerEX instance.

## Data Rates

**Scan rate**: Specify the default frequency, in milliseconds, at which items are scanned. Zero sets the scan rate for all tags to the tag-specified rate in KEPServerEX unless a specific rate is passed with the AddItems service from the ThingWorx Platform.

**Send every scan**: Select Yes to update ThingWorx on every scan, rather than only when data changes. Properties in ThingWorx must be set to a **Push Type** of **Always Pushed**, which is the default, for this setting to be effective.

**Publish floor**: Specify the minimum rate at which updates are sent to the platform. Zero sends updates as often as possible.

#### Logging

**Enable**: Select Yes to activate advanced logging of the ThingWorx native interface. This logging is sent to the KEPServerEX Event Log. This logging may cause the event log to fill up quickly, it is recommended that the logging remain disabled when not troubleshooting.

**Level**: Select the severity of logging to be sent to the Event Log. Trace includes all messages from the native ThingWorx interface.

Verbose: Select Yes to make the error messages as detailed as possible.

See Also: Event Log, Event Log Options

#### Operation

Once the interface is configured with valid information and enabled, KEPServerEX establishes the connection with the ThingWorx platform. A new "Thing" must be created on the ThingWorx platform that is identical to the Thing Name used in the project properties. The RemoteKEPServerEXThing Thing extension must be imported into the ThingWorx platform and used to create the new thing being integrated. Once created on the platform, the below services may be called via the platform.

See the ThingWorx help guide for instructions on importing an extension.

• **Note**: The RemoteKEPServerEXThing Extension may be found in the ThingWorx marketplace online or in the following folder:

- For 64-bit Windows: C:\Program Files (x86)\Kepware\KEPServerEX 5\Utilities\KEPServerEX Extension for the ThingWorx IoT Platform
- For 32-bit Windows: C:\Program Files\Kepware\KEPServerEX 5\Utilities\KEPServerEX Extension for the ThingWorx IoT Platform

**BrowseGroups**: Returns a list of channels devices and tag groups. It can accept an input of a filter and a path. Filters are the same as OPC filters including char lists. Paths are channel and device lists such as "Channel1.Device1".

**Browseltems**: Returns a list of tags under a specific path. It can accept a filter and a path. Filters are the same as OPC filters, including char lists. Paths are channel and device lists, such as "Channel1.Device1".

**AddItems**: Allows a tag to be subscribed to and added as a property under the Thing. An infotable is required to call this service. The infotable must contain the following information. ReadOnly: Boolean, ScanRateMS (optional): integer, Description (optional): String, BaseType: ThingWorx Data type, SourceType: KEPServer data type, Persistent: Boolean, Logged: Boolean, Source: Tag address (channel.device.tag), Name: Local name of the tag.

• **Note**: Per ThingWorx restrictions; spaces, special characters, and leading numbers are not allowed in the name field. It is acceptable to include hyphens, underscores, and numbers within or at the end of the name.

**Removeltems**: Removes the subscription from a tag. An infotable is required to call this service. The infotable must contain the following information. Name: Local name of the tag. Optionally, enable ForceRemove Boolean to unbind the tag from a property without deleting the property.

**GetConfiguration**: Returns an infotable containing the scan rate in milliseconds, the server description, and the publish floor in milliseconds.

**SetConfiguration**: Sets the scan rate in milliseconds, the server description, and the publish floor in milliseconds. Any values left blank retain their current setting.

#### Notes:

- 1. When using the date data type, values coming from KEPServerEX are interpreted as UTC. Allow for the proper time zone offset.
- 2. Adding items to the server is synchronous and is completed quickly. Autobinding properties in the platform can take some time and happens in the background after the items have been added. An event is fired when the autobinding process is complete with the results of the binding processes.
- 3. Calling Removeltem only removes the binding from that property. Once Removeltem is called, re-bind a different tag to that property, programmatically or through the Composer, or delete that property in the Composer. These properties appear in the Composer with a blank "Remote Property Name" until they are re-bound or deleted.
- 4. When adding multiple items at once. if two or more items are configured to use the same ThingWorx name, the entire addItem call will fail. Please make sure all properties have unique names.
- 5. The commands in the **Example** may be performed via cURL or other POST/PUT/GET utility. These are examples only; refer to the ThingWorx documentation for interacting with all of the services available.

51.

## **ThingWorx Example**

Any text between <- -> must be replaced with the appropriate information.

The following header should be sent with all API calls:

```
Headers:
Accept=application/json-compressed
Content-Type=application/json
appKey=<-AppKey->
POST or PUT commands:
AddItem
IIRT. •
https://<-URL or IP->/Thingworx/Things/<-ThingName->/Services/AddItems
Body:
{"items":{"description":"","name":"Infotable","dataShape":
{"fieldDefinitions": {"ReadOnly": {"name": "ReadOnly", "aspects":
{},"description":"ReadOnly","baseType":"BOOLEAN","ordinal":0},"ScanRateMS":
{"name":"ScanRateMS", "aspects":
{},"description":"ScanRateMS","baseType":"INTEGER","ordinal":0},"Description":
{"name":"Description","aspects":
{},"description":"Description","baseType":"STRING","ordinal":0},"BaseType":
{"name":"BaseType","aspects":
{},"description":"BaseType","baseType":"STRING","ordinal":0},"SourceType":
{"name":"SourceType","aspects":
{},"description":"SourceType","baseType":"STRING","ordinal":0},"Persistent":
{"name":"Persistent","aspects":
{},"description":"Persistent","baseType":"BOOLEAN","ordinal":0},"Logged":
{"name":"Logged","aspects":
{},"description":"Logged","baseType":"BOOLEAN","ordinal":0},"Source":
{"name":"Source","aspects":
{},"description":"Source","baseType":"STRING","ordinal":0},"Name":
{"name":"Name","aspects":
{},"description":"Name","baseType":"STRING","ordinal":0}},"name":"KEPAddItems","descr-
iption":""},"rows":
[{"ReadOnly":<-true or false->,"ScanRateMS":<-Rate in Milliseconds-
>,"Description":"<-Optional Description->","BaseType":"<-ThingWorx DataType-
>","SourceType":"<-KEPServerEX DataType->","Persistent":<-true or false->,"Logged":<-
true or false->,"Source":"<-path to tag on KEPServerEX->","Name":"<-name in
ThingWorx->"}]}}
RemoveItem
URL:
https://<-URL or IP->/Thingworx/Things/<-ThingName->/Services/RemoveItems
Body:
{"items":{"description":"","name":"Infotable","dataShape":
{"fieldDefinitions":{"Name":{"name":"Name","aspects":
{},"description":"Name","baseType":"STRING","ordinal":0}},"name":"KEPItemNames","desc-
ription":""},"rows":
[{"Name":"<-name in ThingWorx->"}]},"forceRemove":<-true or false->}
BrowseGroup
URL:
https://<-URL or IP->/Thingworx/Things/<-ThingName->/Services/BrowseGroups
Bodv:
{"path":"<-Path->","filter":"<-Optional Filter->"}
BrowseItems
URT.:
https://<-URL or IP->/Thingworx/Things/<-ThingName->/Services/BrowseItems
Bodv:
{"filter":"<-Optional Filter->","path":"<-Path->"}
GetConfiguration
URL:
https://<-URL or IP->/Thingworx/Things/<-ThingName->/Services/GetConfiguration
Body:
```

```
{ }
SetConfiguration
URL:
https://<-URL or IP->/Thingworx/Things/<-ThingName->/Services/SetConfiguration
Body:
{"ScanRateMS":<-Rate in Milliseconds->, "ServerDescription":"<-Server Description-
>","PublishFloorMS":<-Rate in Milliseconds->}
PUT Command
Set Value:
URT.:
https://<-URL or IP->/Thingworx/Things/<-ThingName->/Properties/*
Body:
{"<-ThingWorx Name->":<-Value->}
GET commands
Get value:
https://<-URL or IP->/Thingworx/Things/<-ThingName->/Properties/<-ThingWorx Name->
Get all property values:
https://<-URL or IP->/Thingworx/Things/<-ThingName->/Properties/
```

## **Project Properties - OPC UA**

OPC Unified Architecture (UA) provides a platform independent interoperability standard. It is not a replacement for OPC Data Access (DA) technologies: for most industrial applications, UA complements or enhances an existing DA architecture. The OPC UA group displays the current OPC UA settings in the server.

• **Note**: To change a setting, click in the specific property's second column. This invokes a drop-down menu that displays the options available.

| Project Propertie | s             |         |        |                  |           | x |
|-------------------|---------------|---------|--------|------------------|-----------|---|
| DDE               | OPC .NET      | OPC A   | \E     | OPC HDA          | ThingWorx |   |
| Identification    | OPC DA S      | ettings | OF     | C DA Compliance  | OPC UA    |   |
| Server li         | nterface      |         |        |                  |           |   |
| Enable            |               |         | Yes    |                  |           | 1 |
| Log diagn         | ostics        |         | No     |                  |           |   |
| 🗆 Client Se       | essions       |         |        |                  |           |   |
| Allow ano         | nymous login  |         | Yes    |                  | E         | - |
| Max conn          | ections       |         | 128    |                  |           |   |
| Sessio            | n timeouts    |         | 15, 60 |                  |           |   |
| Mir               | nimum (s)     |         | 15     |                  |           |   |
| Ma                | iximum (s)    |         | 60     |                  |           |   |
| Tag cach          | e timeout (s) |         | 5      |                  | -         |   |
| Restore D         | efaults       |         |        |                  |           |   |
|                   |               | ок      | Car    | cel <u>Apply</u> | Help      |   |

### Server Interface

Descriptions of the properties are as follows:

53 \_

- **Enable:** When enabled, the UA server interface is initialized and accepts client connections. When disabled, the remaining properties on this page are disabled.
- Log Diagnostics: When enabled, OPC UA stack diagnostics are logged to the Event Log. This should only be enabled for troubleshooting purposes.

#### **Client Sessions**

Descriptions of the properties are as follows:

• Allow Anonymous Login: When disabled, this property specifies that user name and password information are required to establish a connection. The default setting is enabled.

• **Note**: If this setting is disabled, users cannot login as the default user in the User Manager. Users can login as the Administrator provided that a password is set in the User Manager and is used to login.

- **Max. Connections:** This property specifies the maximum number of supported connections. The valid range is 1 to 128. The default setting is 128.
- **Session Timeouts:** This property specifies the UA client's timeout limit for establishing a session. Values may be changed depending on the needs of the application. The default values are 15 to 60 seconds.
  - **Minimum:** This property specifies the UA client's minimum timeout limit. The default setting is 15 seconds.
  - **Maximum:** This property specifies the UA client's maximum timeout limit. The default setting is 60 seconds.
- **Tag cache timeout:** This property specifies the tag cache timeout. The valid range is 0 to 60 seconds. The default setting is 5 seconds.

• **Note**: This timeout controls how long a tag is cached after a UA client is done using it. In cases where UA clients read/write to unregistered tags at a set interval, users can improve performance by increasing the timeout. For example, if a client is reading an unregistered tag every 5 seconds, the tag cache timeout should be set to 6 seconds. Since the tag does not have to be recreated during each client request, performance improves.

| DDE            | OPC .NET              | OPC A   | _     | OPC HDA         | ThingWorx |
|----------------|-----------------------|---------|-------|-----------------|-----------|
| Identification | OPC DA Se             | ettings | OF    | C DA Compliance | OPC UA    |
| Browsing       |                       |         |       |                 |           |
| Return tag p   | properties            |         | No    |                 |           |
| Return addr    | ess hints             |         | No    |                 |           |
| Monitored      | Items                 |         |       |                 |           |
| Max Data Q     | Max Data Queue Size 2 |         |       |                 |           |
| Subscripti     | ons                   |         |       |                 |           |
| Max Retrans    | smit Queue Size       |         | 10    |                 |           |
| Max Notifica   | tions Per Publish     |         | 65536 |                 |           |
| Restore Def    | aults                 |         |       |                 |           |

### Browsing

Descriptions of the properties are as follows:

- Return Tag Properties: When enabled, this property allows UA client applications to browse the tag properties available for each tag in the address space. This setting is disabled by default.
- Return Address Hints: When enabled, this property allows UA client applications to browse the address formatting hints available for each item. Although the hints are not valid UA tags, certain UA client applications may try to add them to the tag database. When this occurs, the client receives an error from the server. This may cause the client to report errors or stop adding the tags automatically. To prevent this from occurring, make sure that this property is disabled. This setting is disabled by default.

### **Monitored Items**

Description of the property is as follows:

• Max. Data Queue Size: This property specifies the maximum number of data notifications to be queued for an item. The valid range is 1 to 100. The default setting is 2.

• Note: The data queue is used when the monitored item's update rate is faster than the subscription's publish rate. For example, if the monitored item update rate is 1 second, and a subscription publishes every 10 seconds, then 10 data notifications are published for the item every 10 seconds. Because queuing data consumes memory, this value should be limited when memory is a concern.

### Subscriptions

Descriptions of the properties are as follows:

• Max. Retransmit Queue Size: This property specifies the maximum number of publishes to be queued per subscription. The valid range is 1 to 100. A value of zero disables retransmits. The default setting is 0.

• **Note**: Subscription publish events are gueued and retransmitted at the client's request. Because queuing consumes memory, this value should be limited when memory is a concern.

• Max. Notifications Per Publish: This property specifies the maximum number of notifications per publish. The valid range is 1 to 65536. The default setting is 65536.

Note: This value may affect the connection's performance by limiting the size of the packets sent from the server to the client. In general, large values should be used for high-bandwidth connections and small values should be used for low-bandwidth connections.

For more information on OPC UA, refer to the OPC UA Configuration Manager help file.

**Restore Defaults**: When pressed, this button restores the settings described above to the default values.

## Project Properties - OPC AE

Events are used to signal an occurrence in the server and are similar to data updates in OPC Data Access. The OPC AE functionality allows users to receive Simple Events from the server, including system startup and shutdown messages, warnings, errors, and so forth. These events are displayed in the Event Log.

The OPC AE group is used to specify a number of project-level AE settings. Changes made to these settings take effect after all A&E clients disconnect from the server.

The Alarms & Events plug-in allows Alarms & Events (A&E) clients to receive A&E data from the OPC server. It is used to convert OPC server events into A&E format and to create custom alarms using OPC server tags.

• For more information, contact the OPC vendor.

55 \_

| Project Properties             |                                     |                      | ×                   |
|--------------------------------|-------------------------------------|----------------------|---------------------|
| Identification DDE             | OPC DA Settings<br>OPC .NET OPC     | AE OPC DA Compliance | OPC UA<br>ThingWorx |
| General                        |                                     |                      |                     |
| Enable AE C                    | ionnections to the Server           |                      |                     |
| Subscriptions                  |                                     |                      |                     |
| Max. Subscription Buffer Size: |                                     |                      |                     |
| Min. Subscriptio               | Min. Subscription Buffer Time (ms): |                      |                     |
| Min. Keep-Alive Time (ms):     |                                     |                      |                     |
| Restore Defaults               |                                     |                      |                     |
|                                | ОК                                  | Cancel Apply         | Help                |

## General

Enable AE Connections to the Server: This property turns the OPC AE server on and off.

**Enable Simple Events**: When enabled, simple events are made available to clients. When disabled, the events are sent. The default setting is enabled.

### **Subscriptions**

**Max. Subscription Buffer Size**: Specify the maximum number of events sent to a client in one send call. The range is 0 to 65534. The default setting is 100. 0 means there is no limit.

**Min. Subscription Buffer Time**: Specify the minimum time between send calls to a client. The supported range is 1000 to 60000 milliseconds. The default setting is 1000 milliseconds.

**Min. Keep-Alive Time**: Specify the minimum amount of time between keep-alive messages sent from the server to the client. The default setting is 1000 milliseconds.

**Restore Defaults**: When pressed, this button restores the settings described above to the default values.

# Project Properties - OPC HDA

To access the OPC HDA server settings through the Configuration, click **File** | **Project Properties** and expand the **OPC HDA** group.

| Project Properties         |                                 |                      |                     |  |
|----------------------------|---------------------------------|----------------------|---------------------|--|
| Identification<br>DDE      | OPC DA Settings<br>OPC .NET OPC | AE OPC DA Compliance | OPC UA<br>ThingWorx |  |
| General                    |                                 |                      |                     |  |
| Enable <u>D</u> iagnostics |                                 |                      |                     |  |
| Restore Defaults           |                                 |                      |                     |  |
| OK Cancel Apply Help       |                                 |                      |                     |  |

**Enable HDA connections to the server**: When enabled, HDA clients can connect to the HDA server that is exposed by this server. When disabled, client HDA connections are disabled. These settings may be applied without restarting the Runtime; however, although the server does not drop connected clients, it does not accept new client connections either. The default setting is enabled.

**Enable Diagnostics**: When enabled, this option allows OPC HDA data to be captured and logged to the Event Log service for storage. The default setting is disabled.

• **Note**: Enabling diagnostics has negative effect on the server runtime performance. For more information on event logging, refer to **OPC Diagnostics Viewer**.

**Restore Defaults**: When pressed, this button restores the settings described above to the default values.

### Project Properties - OPC .NET

To access the OPC .NET server settings through the Configuration, click **File | Project Properties** and select the **OPC .NET** tab.

57 \_

| Project Properties    | 11 <       |                  |                          |               | X                   |
|-----------------------|------------|------------------|--------------------------|---------------|---------------------|
| Identification<br>DDE | OPC DA Set | ttings<br>OPC AE | OPC DA Complia<br>OPC HD |               | OPC UA<br>ThingWorx |
| General               |            |                  |                          |               |                     |
| Restore Defa          | ults       |                  |                          |               |                     |
|                       |            | к                | Cancel                   | <u>A</u> pply | Help                |

Descriptions of the properties are as follows:

- **Enable:** When enabled, the OPC .NET Wrapper is initialized and accept client connections.
- **Restore Defaults:** When pressed, this button restores the setting described above to its default value.
- Tips:
  - 1. The OPC .NET Wrapper runs as a System Service called "xi\_server\_runtime.exe". It is only started when the server starts and the option described above is enabled. Unlike OPC DA, clients cannot launch the server.
  - 2. To use and install OPC .NET, Microsoft .NET 3.5 must be present on the machine prior to server installation.

## **Server Options**

To access the Server Options groups from the configuration, click **Tools | Options**. These settings are configured on an individual basis. For more information, select a link from the list below.

#### **Options - General**

**Options - Runtime Connection** 

## **Options - General**

This dialog is used to specify general server options (such as when to establish a connection with the Runtime, when to back up saved Configuration project files, and what conditions invoke warning pop-ups).

| Options                                                                       |  |  |  |
|-------------------------------------------------------------------------------|--|--|--|
| General Runtime Connection                                                    |  |  |  |
| Immediately attempt to establish a runtime connection on start.               |  |  |  |
| Project File Settings                                                         |  |  |  |
| Keep track of the 8 wost recently used project files.                         |  |  |  |
| Backup saved Configuration project files prior to overwriting.                |  |  |  |
| CSV Import                                                                    |  |  |  |
| Delimiter .                                                                   |  |  |  |
| Confirmations                                                                 |  |  |  |
| Ask for <u>c</u> onfirmation when deleting an object.                         |  |  |  |
| Ask for confirmation when an operation will cause clients to be disconnected. |  |  |  |
| Prompt to save project changes.                                               |  |  |  |
| Confirm runtime project replacement.                                          |  |  |  |
| OK Cancel Apply Help                                                          |  |  |  |

Descriptions of the properties are as follows:

- **Immediately attempt to establish a Runtime connection on start:** This property specifies whether the configuration tool connects to the Runtime when started. When disabled, users must connect manually. The default setting is enabled.
- Keep track of the \_\_ most recently used project files: This property specifies how many project files are presented in the MRU (Most Recently Used) list of projects. The valid range is 1 to 16. The default setting is 8.
- Backup saved Configuration project files prior to overwriting: When enabled, the system automatically makes a backup copy of the last saved Configuration project before it is overwritten with a new project file. The backup file's name and location are displayed in the Event Log.

- **CSV Import:** The **Delimiter** setting specifies the Comma Separated Variable (CSV) that the server uses to import and export tag data in a CSV file. Options include comma and semicolon. The default setting is comma. For more information, refer to **Tag Management**.
- **Confirmations:** This property specifies the conditions that force the Configuration to present warning pop-ups to an operator. Descriptions of the options are as follows:
  - **Deleting an object**: When enabled, all Configuration delete operations invoke a warning popup that requires confirmation before the delete operation can be completed.
  - **Disconnect:** When enabled, all Configuration operations that would cause client applications to be disconnected from the server invoke a warning popup. This popup requires confirmation before the disconnect sequence can be initiated.
  - **Prompt to save:** When enabled, the Configuration invokes a popup if the server is being shut down while the project has outstanding changes.
  - **Confirm Runtime project replacement:** When enabled, this option warns that the project can be opened and edited offline while the Configuration is connected to the Runtime.

## **Options - Runtime Connection**

This dialog is used to specify how connections to the Runtime are managed.

| Options 💌                                                                                                    |  |  |  |
|----------------------------------------------------------------------------------------------------|--|--|--|
| General Runtime Connection                                                                                                    |  |  |  |
| Runtime User<br>If the following box is checked, you will be asked to provide a user name and<br>password each time you connect to the runtime. User names and<br>permissions are assigned by the administrator via the User Manager. |  |  |  |
| If this box is left unchecked, the default user is assumed.                                                                                                    |  |  |  |
| Show user login dialog                                                                                                    |  |  |  |
|                                                                                                    |  |  |  |
| OK Cancel Apply Help                                                                                                    |  |  |  |

Description of the property is as follows:

• **Show user login dialog:** When enabled, a valid user name and password are required before the Configuration can be connected to the Runtime for project editing. The default setting is disabled.

Note: User names and permissions are assigned by the administrator. For more information, refer to <u>Settings - User Manager</u>.

## **Basic Components**

For more information on a specific server component, select a link from the list below.

<u>What is a Channel?</u> <u>What is a Device?</u> <u>What is a Tag?</u> <u>What is a Tag Group?</u> <u>What is the Alias Map?</u> <u>What is the Event Log?</u>

## What is a Channel?

A channel represents a communication medium from the PC to one or more external devices. A channel can be used to represent a serial port, a card installed in the PC or an Ethernet socket.

Before adding devices to a project, users must define the channel to be used when communicating with devices. A channel and a device driver are closely tied. After creating a channel, only devices that the selected driver supports can be added to this channel.

## Adding a Channel

Channels are added using the channel wizard, which guide users through the channel definition process. To start, users are prompted for a logical name to assign the channel. This name must be unique among all channels and devices defined in the project. For information on reserved characters, refer to <u>How To...</u> **Properly Name a Channel, Device, Tag, and Tag Group**.

Users are prompted for the device driver to be used. A list box is presented that displays all of the device drivers currently installed in the system. All serial drivers can be used with multiple channels in the same project.

• **Note**: For hardware card drivers, refer to the driver's help documentation to determine the ability to use with multiple channels in a single project. For information on how to determine the number of supported channels, refer to **Server Summary Information**.

Users are prompted for the specific communication parameters to be used. Multiple channels cannot share identical communication parameters; for example, two serial drivers cannot use COM1. For the correct communication parameters of a particular device, refer to both the manufacturer's and the driver's help documentation.

• **Note**: Flow Control settings for serial drivers are primarily used when connecting RS422/485 network devices to the RS232 serial port via a converter. Most RS232 to RS422/485 converters require either no flow control (None) or that the RTS line be on when the PC is transmitting and off when listening (RTS).

The channel wizard finishes with a summary of the new channel.

## Removing a Channel

To remove a channel from the project, select the desired channel and press the **Delete** key. Alternatively, select **Edit | Delete** from the Edit menu or toolbar.

## **Displaying Channel Properties**

To display the channel properties of a specific channel, select the channel and click **Edit | Properties** from the Edit menu or toolbar.

### See Also: Channel Properties - General

## **Channel Properties**

This server supports the use of simultaneous multiple communications drivers. Each protocol or driver used in a server project is called a channel. A server project may consist of many channels with the same communications driver or with unique communications drivers. A channel acts as the basic building block of an OPC link.

The properties associated with a channel are broken in to logical groupings. While some groups are specific to a given driver or protocol, the following are the common groups:

## General Ethernet or Serial Communications Write Optimization Advanced

## **Channel Properties - General**

This server supports the use of simultaneous multiple communications drivers. Each protocol or driver used in a server project is called a channel. A server project may consist of many channels with the same communications driver or with unique communications drivers. A channel acts as the basic building block of an OPC link. This group is used to specify general channel properties, such as the identification attributes and operating mode.

| Property Groups                                                      |                     |         |
|----------------------------------------------------------------------|---------------------|---------|
| General<br>Ethemet Communications<br>Write Optimizations<br>Advanced | Name                |         |
|                                                                      | Description         |         |
|                                                                      | Driver              |         |
|                                                                      | Diagnostics         |         |
|                                                                      | Diagnostics Capture | Disable |

## Identification

Name: User-defined identity of this channel. In each server project, each channel name must be unique.
Although names can be up to 256 characters, some client applications have a limited display window when browsing the OPC server's tag space. The channel name is part of the OPC browser information.
For information on reserved characters, refer to "How To... Properly Name a Channel, Device, Tag, and Tag Group" in the server help.

Description: User-defined information about this channel.

• Many of these properties, including Description, have an associated system tag.

**Driver**: Selected protocol / driver for this channel. This property specifies the device driver that was selected during channel creation. It is a disabled setting in the channel properties.

• **Note**: With the server's online full-time operation, these properties can be changed at any time. This includes changing the channel name to prevent clients from registering data with the server. If a client has already acquired an item from the server before the channel name is changed, the items are unaffected. If, after the channel name has been changed, the client application releases the item and attempts to re-

acquire using the old channel name, the item is not accepted. With this in mind, changes to the properties should not be made once a large client application has been developed. Utilize the User Manager to prevent operators from changing properties and restrict access rights to server features.

### **Diagnostics**

**Diagnostics Capture**: When enabled, this option makes the channel's diagnostic information available to OPC applications. Because the server's diagnostic features require a minimal amount of overhead processing, it is recommended that they be utilized when needed and disabled when not. The default is disabled.

• For more information, refer to "Communication Diagnostics" in the server help.

• **Note**: Not all drivers support diagnostics. To determine whether diagnostics are available for a particular driver, open the driver information and locate the "Supports device level diagnostics" statement.

## **Channel Properties - Advanced**

This group is used to specify advanced channel properties. Not all drivers support all properties; so the Advanced group does not appear for those devices.

| Property Groups                               | Non-Normalized Float Handling |                                 |
|-----------------------------------------------|-------------------------------|---------------------------------|
| General                                       | Floating-Point Values         | Unmodified 🗨                    |
| Ethemet Communications<br>Write Optimizations |                               | Replace with Zero<br>Unmodified |
| Advanced                                      |                               |                                 |

**Non-Normalized Float Handling**: Non-normalized float handling allows users to specify how a driver handles non-normalized IEEE-754 floating point data. A non-normalized value is defined as Infinity, Not-a-Number (NaN), or as a Denormalized Number. The default is Replace with Zero. Drivers that have native float handling may default to Unmodified. Descriptions of the options are as follows:

- **Replace with Zero**: This option allows a driver to replace non-normalized IEEE-754 floating point values with zero before being transferred to clients.
- **Unmodified**: This option allows a driver to transfer IEEE-754 denormalized, normalized, nonnumber, and infinity values to clients without any conversion or changes.

• **Note:** This property is disabled if the driver does not support floating point values or if it only supports the option that is displayed. According to the channel's float normalization setting, only real-time driver tags (such as values and arrays) are subject to float normalization. For example, EFM data is not affected by this setting.lin

• For more information on the floating point values, refer to "How To ... Work with Non-Normalized Floating Point Values" in the server help.

## **Channel Properties - Ethernet Communications**

Ethernet Communication can be used to communicate with devices.

63.

| Property Groups         | Ethernet Settings |         |   |
|-------------------------|-------------------|---------|---|
| General                 | Network Adapter   | Default | - |
| Ethernet Communications |                   |         |   |
| Write Optimizations     |                   |         |   |
| Advanced                |                   |         |   |

### Ethernet Settings

**Network Adapter**: Specify the network adapter to bind. When Default is selected, the operating system selects the default adapter.

## **Channel Properties - Serial Communications**

Serial communication properties are available to serial drivers and vary depending on the driver, connection type, and options selected. Below is a superset of the possible properties.

Click to jump to one of the sections: <u>Connection Type</u>, <u>Serial Port Settings</u> or <u>Ethernet Settings</u>, and **Operational Behavior**.

• **Note**: With the server's online full-time operation, these properties can be changed at any time. Utilize the User Manager to restrict access rights to server features, as changes made to these properties can temporarily disrupt communications.

| Property Groups             | Connection Type        |                                       |   |
|-----------------------------|------------------------|---------------------------------------|---|
| General                     | Physical Medium        | COM Port                              | - |
| Serial Communications       | Shared                 | No                                    |   |
| Write Optimizations         | Serial Port Settings   |                                       |   |
| Advanced                    | COM ID                 | 6                                     |   |
| Communication Serialization | Baud Rate              | 9600                                  |   |
| Communication Senaization   | Data Bits              | 8                                     |   |
|                             | Parity                 | Even                                  |   |
|                             | Stop Bits              | 1                                     |   |
|                             | Flow Control           | None                                  |   |
|                             | Operational Behavior   | · · · · · · · · · · · · · · · · · · · |   |
|                             | Report Comm. Errors    | Enable                                |   |
|                             | Close Idle Connection  | Enable                                |   |
|                             | Idle Time to Close (s) | 15                                    |   |

## **Connection Type**

**Physical Medium**: Choose the type of hardware device for data communications. Options include COM Port, None, Modem, and Ethernet Encapsulation. The default is COM Port.

- None: Select None to indicate there is no physical connection, which displays the **Operation with no Communications** section.
- COM Port: Select Com Port to display and configure the Serial Port Settings section.
- **Modem**: Select Modem if phone lines are used for communications, which are configured in the <u>Modem Settings</u> section.
- **Ethernet Encap.**: Select if Ethernet Encapsulation is used for communications, which displays the **Ethernet Settings** section.

• **Shared**: Verify the connection is correctly identified as sharing the current configuration with another channel. This is a read-only property.

### **Serial Port Settings**

**COM ID**: Specify the Communications ID to be used when communicating with devices assigned to the channel. The valid range is 1 to 9991 to 16. The default is 1.

Baud Rate: Specify the baud rate to be used to configure the selected communications port.

Data Bits: Specify the number of data bits per data word. Options include 5, 6, 7, or 8.

**Parity**: Specify the type of parity for the data. Options include Odd, Even, or None.

**Stop Bits**: Specify the number of stop bits per data word. Options include 1 or 2.

**Flow Control**: Select how the RTS and DTR control lines are utilized. Flow control is required to communicate with some serial devices. Options are:

- None: This option does not toggle or assert control lines.
- **DTR**: This option asserts the DTR line when the communications port is opened and remains on.
- **RTS**: This option specifies that the RTS line is high if bytes are available for transmission. After all buffered bytes have been sent, the RTS line is low. This is normally used with RS232/RS485 converter hardware.
- **RTS, DTR**: This option is a combination of DTR and RTS.
- **RTS Always**: This option asserts the RTS line when the communication port is opened and remains on.
- **RTS Manual**: This option asserts the RTS line based on the timing properties entered for RTS Line Control. It is only available when the driver supports manual RTS line control (or when the properties are shared and at least one of the channels belongs to a driver that provides this support). RTS Manual adds an **RTS Line Control** property with options as follows:
  - **Raise**: This property specifies the amount of time that the RTS line is raised prior to data transmission. The valid range is 0 to 9999 milliseconds. The default is 10 milliseconds.
  - **Drop**: This property specifies the amount of time that the RTS line remains high after data transmission. The valid range is 0 to 9999 milliseconds. The default is 10 milliseconds.
  - **Poll Delay**: This property specifies the amount of time that polling for communications is delayed. The valid range is 0 to 9999. The default is 10 milliseconds.

• **Tip**: When using two-wire RS-485, "echoes" may occur on the communication lines. Since this communication does not support echo suppression, it is recommended that echoes be disabled or a RS-485 converter be used.

### **Operational Behavior**

- **Report Comm. Errors**: Enable or disable reporting of low-level communications errors. When enabled, low-level errors are posted to the Event Log as they occur. When disabled, these same errors are not posted even though normal request failures are. The default is Enable.
- **Close Idle Connection**: Choose to close the connection when there are no longer any tags being referenced by a client on the channel. The default is Enable.

65 \_

• Idle Time to Close: Specify the amount of time that the server waits once all tags have been removed before closing the COM port. The default is 15 seconds.

#### **Ethernet Settings**

Ethernet Encapsulation provides communication with serial devices connected to terminal servers on the Ethernet network. A terminal server is essentially a virtual serial port that converts TCP/IP messages on the Ethernet network to serial data. Once the message has been converted, users can connect standard devices that support serial communications to the terminal server. The terminal server's serial port must be properly configured to match the requirements of the serial device to which it is attached. *For more information, refer to "How To... Use Ethernet Encapsulation" in the server help.* 

- **Network Adapter**: Indicate a network adapter to bind for Ethernet devices in this channel. Choose a network adapter to bind to or allow the OS to select the default.
  - Specific drivers may display additional Ethernet Encapsulation properties. For more information, refer to Channel Properties Ethernet Encapsulation.

### Modem Settings

- Modem: Specify the installed modem to be used for communications.
- **Connect Timeout**: Specify the amount of time to wait for connections to be established before failing a read or write. The default is 60 seconds.
- **Modem Properties**: Configure the modem hardware. When clicked, it opens vendor-specific modem properties.
- **Auto-Dial**: Enables the automatic dialing of entries in the Phonebook. The default is Disable. *For more information, refer to "Modem Auto-Dial" in the server help.*
- **Report Comm. Errors**: Enable or disable reporting of low-level communications errors. When enabled, low-level errors are posted to the Event Log as they occur. When disabled, these same errors are not posted even though normal request failures are. The default is Enable.
- **Close Idle Connection**: Choose to close the modem connection when there are no longer any tags being referenced by a client on the channel. The default is Enable.
- **Idle Time to Close**: Specify the amount of time that the server waits once all tags have been removed before closing the modem connection. The default is 15 seconds.

#### **Operation with no Communications**

• **Read Processing**: Select the action to be taken when an explicit device read is requested. Options include Ignore and Fail. Ignore does nothing; Fail provides the client with an update that indicates failure. The default setting is Ignore.

## **Channel Properties - Ethernet Encapsulation**

Ethernet Encapsulation can be used over wireless network connections (such as 802.11b and CDPD packet networks) and has also been developed to support a wide range of serial devices. With a terminal server device, users can place RS-232 and RS-485 devices throughout the plant while still allowing a single localized PC to access the remotely-mounted devices. Ethernet Encapsulation also allows an individual network IP address to be assigned to devices as needed. Multiple terminal servers provide users access to hundreds of serial devices from a single PC. One channel can be defined to use the local PC serial port while another channel can be defined to use Ethernet Encapsulation.

• **Note**: These properties are only available to serial drivers. The properties that are displayed depend on the selected communications driver.

Descriptions of the properties are as follows:

- **Network Adapter**: This property specifies the network adapter.
- **Device Address**: This property specifies the four-field IP address of the terminal server to which this device is attached. IPs are specified as *YYY.YYY.YYY.YYY*. The *YYY* designates the IP address: each *YYY* byte should be in the range of 0 to 255. Each channel has its own IP address.
- **Port**: This property configures the Ethernet port that used when connecting to a remote terminal server. The valid range is 1 to 65535, with some numbers reserved. The default is 2101.
- **Protocol**: This property specifies TCP/IP or UDP communications, and depends on the nature of the terminal server being used. The default is TCP/IP. For more information on the protocol available, refer to the terminal server's help documentation.

•: **Important** The Ethernet Encapsulation mode is completely transparent to the actual serial communications driver. Users must configure the remaining device properties as if they were connecting to the device directly on the local PC serial port.

• **Connect Timeout**: This property specifies the amount of time that is required to establish a socket connection for a remote device to be adjusted. In many cases, the connection time to a device can take longer than a normal communications request to that same device. The valid range is 1 to 999 seconds. The default is 3 seconds.

• **Note**: With the server's online full-time operation, these properties can be changed at any time. Utilize the User Manager to restrict access rights to server features and prevent operators from changing the properties.

## **Channel Properties - Communication Serialization**

The server's multi-threading architecture allows channels to communicate with devices in parallel. Although this is efficient, communication can be serialized in cases with physical network restrictions (such as Ethernet radios). Communication serialization limits communication to one channel at a time within a virtual network.

The term "virtual network" describes a collection of channels and associated devices that use the same pipeline for communications. For example, the pipeline of an Ethernet radio is the master radio. All channels using the same master radio associate with the same virtual network. Channels are allowed to communicate each in turn, in a "round-robin" manner. By default, a channel can process one transaction before handing communications off to another channel. A transaction can include one or more tags. If the controlling channel contains a device that is not responding to a request, the channel cannot release control until the transaction times out. This results in data update delays for the other channels in the virtual network.

| Property Groups             | Channel-Level Settings |               |
|-----------------------------|------------------------|---------------|
| Conserl                     | Virtual Network        | None          |
| General                     | Transactions per Cycle | 1             |
| Serial Communications       | Global Settings        |               |
| Communication Serialization | Network Mode           | Load Balanced |

### **Channel-Level Settings**

**Virtual Network** This property specifies the channel's mode of communication serialization. Options include None and Network 1 - Network 50. The default is None. Descriptions of the options are as follows:

67 \_

- None: This option disables communication serialization for the channel.
- **Network 1 Network 50**: This option specifies the virtual network to which the channel is assigned.

**Transactions per Cycle** This property specifies the number of single blocked/non-blocked read/write transactions that can occur on the channel. When a channel is given the opportunity to communicate, this number of transactions attempted. The valid range is 1 to 99. The default is 1.

### **Global Settings**

- Network Mode: This property is used to control how channel communication is delegated. In Load Balanced mode, each channel is given the opportunity to communicate in turn, one at a time. In Priority mode, channels are given the opportunity to communicate according to the following rules (highest to lowest priority):
  - Channels with pending writes have the highest priority.
  - Channels with pending explicit reads (through internal plug-ins or external client interfaces) are prioritized based on the read's priority.
  - Scanned reads and other periodic events (driver specific).

The default is Load Balanced and affects *all* virtual networks and channels.

• Devices that rely on unsolicited responses should not be placed in a virtual network. In situations where communications must be serialized, it is recommended that Auto-Demotion be enabled.

Due to differences in the way that drivers read and write data (such as in single, blocked, or non-blocked transactions); the application's Transactions per cycle property may need to be adjusted. When doing so, consider the following factors:

- How many tags must be read from each channel?
- How often is data written to each channel?
- Is the channel using a serial or Ethernet driver?
- Does the driver read tags in separate requests, or are multiple tags read in a block?
- Have the device's Timing properties (such as Request timeout and Fail after *x* successive timeouts) been optimized for the virtual network's communication medium?

## **Channel Properties - Network Interface**

With Ethernet Encapsulation, virtually all drivers currently available support some form of Ethernet communications. Some form of a network interface is used, whether for a natively Ethernet-based driver or a serial driver configured for Ethernet Encapsulation. In most cases, that interface takes the form of a Network Interface Card (NIC). For a PC that has networking installed, this usually means that a single NIC is installed that provides a connection to either the IT or plant floor network (or both).

This configuration works well for typical network configurations and loading. Problems may arise if data needs to be received from an Ethernet device at a regular interval, however. If the plant floor network is mixed with the IT network, a large batch file transfer could completely disrupt the interval of the plant floor data. The most common way to deal with this issue is to install a second NIC in the PC. One NIC can be used for accessing the IT network while the other NIC accesses the plant floor data. Although this may sound reasonable, problems may occur when trying to separate the networks. When using multiple NICs, users

must determine the bind order. The bind order determines what NIC is used to access different portions of the Ethernet network. In many cases, bind settings can be managed using the operating system's tools.

When there is a clear separation between the types of protocols and services that are used on each NIC card, the bind order can be created by the operating system. If there isn't a clear way to select a specific bind order, users may find that the Ethernet device connection is being routed to the wrong network. In this case, the network interface shown below can be used to select a specific NIC card to use with the Ethernet driver. The network interface selection can be used to select a specific NIC card based on either the NIC name or its currently assigned IP address. This list of available NICs includes either unique NIC cards or NICs that have multiple IP assigned to them. The selection displays any WAN connections are active (such as a dial up connection).

• **Note**: This property is only available to Ethernet drivers.

By selecting a specific NIC interface, users can force the driver to send all Ethernet communication through the specified NIC. When a NIC is selected, the normal operating system bind order is bypassed completely. This ensures that users have control over how the network operates and eliminates any guesswork.

The selections displayed in the Network Adapter drop-down menu depend on the network configuration settings, the number of unique NICs installed in the PC, and the number of unique IPs assigned to the NICs. To force the operating system to create the bind order selection, select Default as the network adapter. This allows the driver to use the operating system's normal bind order to set the NIC.

• **Important**: When unsure of which NIC to use, select the default condition. Furthermore, when an Ethernet-based device is being used and this feature is exposed through a product upgrade, select the default condition.

• **Note**: With the server's online full-time operation, these properties can be changed at any time. Utilize the User Manager to restrict access rights to server features and prevent operators from changing the properties. Keep in mind that changes made to this property can temporarily disrupt communications.

## **Channel Properties - Write Optimizations**

As with any OPC server, writing data to the device may be the application's most important aspect. The server intends to ensure that the data written from the client application gets to the device on time. Given this goal, the server provides optimization properties that can be used to meet specific needs or improve application responsiveness.

| Property Groups        | Write Optimizations |                                      |
|------------------------|---------------------|--------------------------------------|
| General                | Optimization Method | Write Only Latest Value for All Tags |
| Ethemet Communications | Duty Cycle          | 10                                   |
| Write Optimizations    |                     |                                      |

## Write Optimizations

**Optimization Method**: controls how write data is passed to the underlying communications driver. The options are:

• Write All Values for All Tags: This option forces the server to attempt to write every value to the controller. In this mode, the server continues to gather write requests and add them to the server's internal write queue. The server processes the write queue and attempts to empty it by writing data

69

to the device as quickly as possible. This mode ensures that everything written from the client applications is sent to the target device. This mode should be selected if the write operation order or the write item's content must uniquely be seen at the target device.

• Write Only Latest Value for Non-Boolean Tags: Many consecutive writes to the same value can accumulate in the write queue due to the time required to actually send the data to the device. If the server updates a write value that has already been placed in the write queue, far fewer writes are needed to reach the same final output value. In this way, no extra writes accumulate in the server's queue. When the user stops moving the slide switch, the value in the device is at the correct value at virtually the same time. As the mode states, any value that is not a Boolean value is updated in the server's internal write queue and sent to the device at the next possible opportunity. This can greatly improve the application performance.

• **Note:** This option does not attempt to optimize writes to Boolean values. It allows users to optimize the operation of HMI data without causing problems with Boolean operations, such as a momentary push button.

• Write Only Latest Value for All Tags: This option takes the theory behind the second optimization mode and applies it to all tags. It is especially useful if the application only needs to send the latest value to the device. This mode optimizes all writes by updating the tags currently in the write queue before they are sent. This is the default mode.

**Duty Cycle**: is used to control the ratio of write to read operations. The ratio is always based on one read for every one to ten writes. The duty cycle is set to ten by default, meaning that ten writes occur for each read operation. Although the application is performing a large number of continuous writes, it must be ensured that read data is still given time to process. A setting of one results in one read operation for every write operation. If there are no write operations to perform, reads are processed continuously. This allows optimization for applications with continuous writes versus a more balanced back and forth data flow.

• **Note**: It is recommended that the application be characterized for compatibility with the write optimization enhancements before being used in a production environment.

## **Device Discovery Procedure**

Device Discovery is available for drivers that support locating devices on the network. Once devices are found, they may be added to a channel. The maximum number of devices that can be discovered at once is 65535.

| ⊢                                  | dd a device.     |                                     |
|------------------------------------|------------------|-------------------------------------|
| ⊡f <mark>ameto</mark><br>fill Clic | New Device       | Device Discovery                    |
|                                    | Device Discovery | Device Name / ID Description        |
| 🚊 🌋 Alarms & E 👗                   | Cut Ctrl+X       |                                     |
| 🔂 Add Ar 🕞                         | Copy Ctrl+C      |                                     |
| Data Logge                         | Delete Del       |                                     |
| EFM Export                         | Diagnostics      |                                     |
| 🔤 者 Add Po                         | Properties       |                                     |
| DF for Spl                         |                  |                                     |
|                                    | Connection       |                                     |
| 🖶 👯 IoT Gateway                    |                  |                                     |
| Add Agent                          |                  | Begin discovery Add selected device |
| 🖕 😳 Local Historian                |                  |                                     |
|                                    |                  | Close <u>H</u> elp                  |
| Scheduler                          |                  |                                     |
| 🔜 🦝 🖓 Add Schedul                  | e                |                                     |

- 1. Select the channel in which devices should be discovered and added.
- 2. Right click on the channel node and select **Device Discovery...**
- 3. Click the **Begin discovery...** button to start the discovery process.
- 4. Specify the discovery properties, which are driver-specific, such as address range, timeout, discovery scope.
- 5. Click **OK**.
- 6. Devices discovered populate the dialog with the following information / headings **Name**, **ID**, **Description**.
- 7. If any discovered device is of interest, select that device and click **Add selected device...**.
- 8. Click Close.

## What is a Device?

Devices represent the PLCs or other hardware with which the server communicates. The device driver that the channel is using restricts device selection.

### Adding a Device

Devices can be added using the New Device Wizard both at the initial setup and afterward. To do so, click **Edit | New Device**. Users are prompted to enter the device name, which is user-defined and should be logical for the device. This is the browser branch name used in OPC links to access the device's assigned tags. For information on reserved characters, refer to <u>How To... Properly Name a Channel, Device, Tag, and Tag Group</u>.

Users will also be prompted to enter a Network ID, which is a number or string that uniquely identifies the device on the device's network. Networked, multi-dropped devices must have a unique identifier so that the

71 \_

server's data requests are routed correctly. Devices that are not multi-dropped do not need an ID; this setting is not available.

#### Removing a Device

To remove a device from the project, select the desired device press **Delete**. Alternatively, click **Edit** | **Delete**.

#### **Displaying Device Properties**

To display a device's properties, first select the device and click **Edit | Properties**.

### **Device Properties**

Device properties are organized into the following groups. Click on a link below for details about the properties in that group.

| <u>Identification</u> |          |
|-----------------------|----------|
| <b>Operating Mode</b> | 2        |
| <u>Scan Mode</u>      |          |
| <b>Communication</b>  | Timeouts |
| Auto-Demotion         |          |
| Redundancy            |          |

### **Device Properties - Identification**

A device represents a single target on a communications channel. If the driver supports multiple controllers, users must enter a device ID for each controller.

| Property Groups                                  | Identification     |         |
|--------------------------------------------------|--------------------|---------|
| General                                          | Name               |         |
| Scan Mode                                        | Description        |         |
| Ethemet Encapsulation<br>Timing<br>Auto-Demotion | Channel Assignment |         |
|                                                  | Driver             |         |
|                                                  | Model              |         |
| Redundancy                                       | ID Format          | Decimal |
| neodnoancy                                       | ID                 | 2       |
|                                                  | Operating Mode     |         |
|                                                  | Data Collection    | Enable  |
|                                                  | Simulated          | No      |

**Name**: This property specifies the name of the device. It is a logical user-defined name that can be up to 256 characters long, and may be used on multiple channels.

• **Note**: Although descriptive names are generally a good idea, some OPC client applications may have a limited display window when browsing the OPC server's tag space. The device name and channel name become part of the browse tree information as well. Within an OPC client, the combination of channel name and device name would appear as "ChannelName.DeviceName".

• For more information, refer to "How To... Properly Name a Channel, Device, Tag, and Tag Group" in server help.

**Description**: User-defined information about this device.

• Many of these properties, including Description, have an associated system tag.

Channel Assignment: User-defined name of the channel to which this device currently belongs.

**Driver**: Selected protocol driver for this device.

**Model**: This property specifies the specific type of device that is associated with this ID. The contents of the drop-down menu depends on the type of communications driver being used. Models that are not supported by a driver are disabled. If the communications driver supports multiple device models, the model selection can only be changed when there are no client applications connected to the device.

• **Note:** If the communication driver supports multiple models, users should try to match the model selection to the physical device. If the device is not represented in the drop-down menu, select a model that conforms closest to the target device. Some drivers support a model selection called "Open," which allows users to communicate without knowing the specific details of the target device. For more information, refer to the driver help documentation.

**ID**: This property specifies the device's driver-specific station or node. The type of ID entered depends on the communications driver being used. For many communication drivers, the ID is a numeric value. Drivers that support a Numeric ID provide users with the option to enter a numeric value whose format can be changed to suit the needs of the application or the characteristics of the selected communications driver. The format is set by the driver by default. Options include Decimal, Octal, and Hexadecimal.

• **Note**: If the driver is Ethernet-based or supports an unconventional station or node name, the device's TCP/IP address may be used as the device ID. TCP/IP addresses consist of four values that are separated by periods, with each value in the range of 0 to 255. Some device IDs are string based. There may be additional properties to configure within the ID field, depending on the driver. For more information, refer to the driver's help documentation.

| Property Groups         |                    |         |  |
|-------------------------|--------------------|---------|--|
| General                 | Name               |         |  |
| Scan Mode               | Description        |         |  |
| Ethernet Encapsulation  | Channel Assignment |         |  |
|                         | Driver             |         |  |
| Timing<br>Auto-Demotion | Model              |         |  |
|                         | ID Format          | Decimal |  |
| Redundancy              | ID                 | 2       |  |
|                         | Operating Mode     |         |  |
|                         | Data Collection    | Enable  |  |
|                         | Simulated          | No      |  |

# **Device Properties - Operating Mode**

**Data Collection**: This property controls the device's active state. Although device communications are enabled by default, this property can be used to disable a physical device. Communications are not attempted when a device is disabled. From a client standpoint, the data is marked as invalid and write operations are not accepted. This property can be changed at any time through this property or the device system tags.

**Simulated**: This option places the device into Simulation Mode. In this mode, the driver does not attempt to communicate with the physical device, but the server continues to return valid OPC data. Simulated stops physical communications with the device, but allows OPC data to be returned to the OPC client as valid data. While in Simulation Mode, the server treats all device data as reflective: whatever is written to the simulated

73 \_

device is read back and each OPC item is treated individually. The item's memory map is based on the group Update Rate. The data is not saved if the server removes the item (such as when the server is reinitialized). The default is No.

Notes:

- 1. This System tag (\_Simulated) is read only and cannot be written to for runtime protection. The System tag allows this property to be monitored from the client.
- 2. In Simulation mode, the item's memory map is based on client update rate(s) (Group Update Rate for OPC clients or Scan Rate for native and DDE interfaces). This means that two clients that reference the same item with different update rates return different data.

• Simulation Mode is for test and simulation purposes only. It should never be used in a production environment.

### Device Properties - Scan Mode

The Scan Mode specifies the subscribed-client requested scan rate for tags that require device communications. Synchronous and asynchronous device reads and writes are processed as soon as possible; unaffected by the Scan Mode properties.

| Property Groups | Scan Mode                  |                                      |  |  |
|-----------------|----------------------------|--------------------------------------|--|--|
| General         | Scan Mode                  | Respect Client-Specified Scan Rate 📼 |  |  |
| Scan Mode       | Initial Updates from Cache | Disable                              |  |  |
|                 |                            |                                      |  |  |

**Scan Mode**: specifies how tags in the device are scanned for updates sent to subscribed clients. Descriptions of the options are:

- **Respect Client-Specified Scan Rate**: This mode uses the scan rate requested by the client.
- **Request Data No Faster than Scan Rate**: This mode specifies the maximum scan rate to be used. The valid range is 10 to 99999990 milliseconds. The default is 1000 milliseconds.

• **Note**: When the server has an active client and items for the device and the scan rate value is increased, the changes take effect immediately. When the scan rate value is decreased, the changes do not take effect until all client applications have been disconnected.

- **Request All Data at Scan Rate**: This mode forces tags to be scanned at the specified rate for subscribed clients. The valid range is 10 to 99999990 milliseconds. The default is 1000 milliseconds.
- **Do Not Scan, Demand Poll Only**: This mode does not periodically poll tags that belong to the device nor perform a read to get an item's initial value once it becomes active. It is the client's responsibility to poll for updates, either by writing to the \_DemandPoll tag or by issuing explicit device reads for individual items. *For more information, refer to "Device Demand Poll" in server help*.
- **Respect Tag-Specified Scan Rate**: This mode forces static tags to be scanned at the rate specified in their static configuration tag properties. Dynamic tags are scanned at the client-specified scan rate.

**Initial Updates from Cache**: When enabled, this option allows the server to provide the first updates for newly activated tag references from stored (cached) data. Cache updates can only be provided when the new item reference shares the same address, scan rate, data type, client access, and scaling properties. A device read is used for the initial update for the first client reference only. The default is disabled; any time a client activates a tag reference the server attempts to read the initial value from the device.

# **Device Properties - Auto-Demotion**

The Auto-Demotion properties can temporarily place a device off-scan in the event that a device is not responding. By placing a non-responsive device offline for a specific time period, the driver can continue to optimize its communications with other devices on the same channel. After the time period has been reached, the driver re-attempts to communicate with the non-responsive device. If the device is responsive, the device is placed on-scan; otherwise, it restarts its off-scan time period.

| Property Groups | Auto-Demotion                 |          |  |
|-----------------|-------------------------------|----------|--|
| General         | Demote on Failure             | Enable 🔹 |  |
| Scan Mode       | Timeouts to Demote            | 3        |  |
| Timing          | Demotion Period (ms)          | 10000    |  |
| Auto-Demotion   | Discard Requests when Demoted | Disable  |  |
| ALLO DEMOTION   |                               |          |  |

Demote on Failure: When enabled, the device is automatically taken off-scan until it is responding again.
Tip: Determine when a device is off-scan by monitoring its demoted state using the \_AutoDemoted system tag.

**Timeouts to Demote**: Specify how many successive cycles of request timeouts and retries occur before the device is placed off-scan. The valid range is 1 to 30 successive failures. The default is 3.

**Demotion Period**: Indicate how long the device should be placed off-scan when the timeouts value is reached. During this period, no read requests are sent to the device and all data associated with the read requests are set to bad quality. When this period expires, the driver places the device on-scan and allows for another attempt at communications. The valid range is 100 to 3600000 milliseconds. The default is 10000 milliseconds.

**Discard Requests when Demoted**: Select whether or not write requests should be attempted during the off-scan period. Disable to always send write requests regardless of the demotion period. Enable to discard writes; the server automatically fails any write request received from a client and does not post a message to the Event Log.

# **Device Properties - Communication Parameters**

Ethernet Encapsulation mode has been designed to provide communication with serial devices connected to terminal servers on the Ethernet network. A terminal server is essentially a virtual serial port. The terminal server converts TCP/IP messages on the Ethernet network to serial data. Once the message has been converted to a serial form, users can connect standard devices that support serial communications to the terminal server.

• For more information, refer to "How to... Use Ethernet Encapsulation" in the server help.

• **Note**: Because Ethernet Encapsulation mode is completely transparent to the actual serial communications driver, users should configure the remaining device properties as if they were connecting to the device directly on the local PC serial port.

**IP Address**: This property is used to enter the four-field IP address of the terminal server to which the device is attached. IPs are specified as YYY.YYY.YYY.The YYY designates the IP address: each YYY byte should be in the range of 0 to 255. Each serial device may have its own IP address; however, devices may have the same IP address if there are multiple devices multi-dropped from a single terminal server.

75 \_

**Port**: This property is used to configure the Ethernet port to be used when connecting to a remote terminal server.

**Protocol**: This property is used to select either TCP/IP or UDP communications. The selection depends on the nature of the terminal server being used. The default protocol selection is TCP/IP. For more information on available protocols, refer to the terminal server's help documentation.

Notes:

- 1. With the server's online full-time operation, these properties can be changed at any time. Utilize the User Manager to restrict access rights to server features and prevent operators from changing the properties.
- 2. The valid IP Address range is greater than (>) 0.0.0.0 to less than (<) 255.255.255.255.

### **Device Properties - Ethernet Encapsulation**

Ethernet Encapsulation is designed to provide communication with serial devices connected to terminal servers on the Ethernet network. A terminal server is essentially a virtual serial port. The terminal server converts TCP/IP messages on the Ethernet network to serial data. Once the message has been converted to a serial form, users can connect standard devices that support serial communications to the terminal server.

• For more information, refer to "How to... Use Ethernet Encapsulation" in server help.

• Ethernet Encapsulation is transparent to the driver; configure the remaining properties as if connecting to the device directly on a local serial port.

| Property Groups        | Ethernet Settings |        |  |
|------------------------|-------------------|--------|--|
| General                | IP Address        |        |  |
| Scan Mode              | Port              | 2101   |  |
| Ethernet Encapsulation | Protocol          | TCP/IP |  |
| Enemer Encapsulation   |                   |        |  |

**IP Address**: This property is used to enter the four-field IP address of the terminal server to which the device is attached. IPs are specified as YYY.YYY.YYY.The YYY designates the IP address: each YYY byte should be in the range of 0 to 255. Each serial device may have its own IP address; however, devices may have the same IP address if there are multiple devices multi-dropped from a single terminal server.

**Port**: This property is used to configure the Ethernet port to be used when connecting to a remote terminal server.

**Protocol**: This property is used to select either TCP/IP or UDP communications. The selection depends on the nature of the terminal server being used. The default protocol selection is TCP/IP. For more information on available protocols, refer to the terminal server's help documentation.

Notes

- 1. With the server's online full-time operation, these properties can be changed at any time. Utilize the User Manager to restrict access rights to server features and prevent operators from changing the properties.
- 2. The valid IP Address range is greater than (>) 0.0.0.0 to less than (<) 255.255.255.255.

# **Device Properties - Tag Generation**

The automatic tag database generation features make setting up the an application a plug-and-play operation. Select communications drivers can be configured to automatically build a list of tags that correspond to device-specific data. These automatically generated tags (which depend on the nature of the supporting driver) can be browsed from the clients.

If the target device supports its own local tag database, the driver reads the device's tag information and uses the data to generate tags within the server. If the device does not natively support named tags, the driver creates a list of tags based on driver-specific information. An example of these two conditions is as follows:

- 1. If a data acquisition system supports its own local tag database, the communications driver uses the tag names found in the device to build the server's tags.
- 2. If an Ethernet I/O system supports detection of its own available I/O module types, the communications driver automatically generates tags in the server that are based on the types of I/O modules plugged into the Ethernet I/O rack.

• **Note**: Automatic tag database generation's mode of operation is completely configurable. For more information, refer to the property descriptions below.

| Property Groups         | Tag Generation                          |                            |  |  |  |
|-------------------------|-----------------------------------------|----------------------------|--|--|--|
| General                 | On Device Startup                       | Do Not Generate on Startup |  |  |  |
| Scan Mode               | On Duplicate Tag                        | Delete on Create           |  |  |  |
| Timing<br>Auto-Demotion | Parent Group                            |                            |  |  |  |
|                         | Allow Automatically Generated Subgroups | Enable                     |  |  |  |
| Tag Generation          |                                         |                            |  |  |  |

#### On Device Startup

This property specifies when OPC tags are automatically generated. Descriptions of the options are as follows:

- **Do Not Generate on Startup**: This option prevents the driver from adding any OPC tags to the tag space of the server. This is the default setting.
- Always Generate on Startup: This option causes the driver to evaluate the device for tag information. It also adds tags to the tag space of the server every time the server is launched.
- **Generate on First Startup**: This option causes the driver to evaluate the target device for tag information the first time the project is run. It also adds any OPC tags to the server tag space as needed.

• **Note**: When the option to automatically generate OPC tags is selected, any tags that are added to the server's tag space must be saved with the project. Users can configure the project to automatically save from the **Tools** | **Options** menu.

#### On Duplicate Tag

When automatic tag database generation is enabled, the server needs to know what to do with the tags that it may have previously added or with tags that have been added or modified after the communications driver since their original creation. This setting controls how the server handles OPC tags that were automatically generated and currently exist in the project. It also prevents automatically generated tags from accumulating in the server.

77 \_

For example, if a user changes the I/O modules in the rack with the server configured to **Always Generate on Startup**, new tags would be added to the server every time the communications driver detected a new I/O module. If the old tags were not removed, many unused tags could accumulate in the server's tag space. The options are:

- **Delete on Create**: This option deletes any tags that were previously added to the tag space before any new tags are added. This is the default setting.
- **Overwrite as Necessary**: This option instructs the server to only remove the tags that the communications driver is replacing with new tags. Any tags that are not being overwritten remain in the server's tag space.
- **Do not Overwrite**: This option prevents the server from removing any tags that were previously generated or already existed in the server. The communications driver can only add tags that are completely new.
- **Do not Overwrite, Log Error**: This option has the same effect as the prior option, and also posts an error message to the server's Event Log when a tag overwrite would have occurred.

• **Note:** Removing OPC tags affects tags that have been automatically generated by the communications driver as well as any tags that have been added using names that match generated tags. Users should avoid adding tags to the server using names that may match tags that are automatically generated by the driver.

**Parent Group**: This property keeps automatically generated tags from mixing with tags that have been entered manually by specifying a group to be used for automatically generated tags. The name of the group can be up to 256 characters. This parent group provides a root branch to which all automatically generated tags are added.

**Allow Automatically Generated Subgroups**: This property controls whether the server automatically creates subgroups for the automatically generated tags. This is the default setting. If disabled, the server generates the device's tags in a flat list without any grouping. In the server project, the resulting tags are named with the address value. For example, the tag names are not retained during the generation process.

• **Note**: If, as the server is generating tags, a tag is assigned the same name as an existing tag, the system automatically increments to the next highest number so that the tag name is not duplicated. For example, if the generation process creates a tag named "AI22" that already exists, it creates the tag as "AI23" instead.

**Create**: Initiates the creation of automatically generated OPC tags. If the device's configuration has been modified, **Create tags** forces the driver to reevaluate the device for possible tag changes. Its ability to be accessed from the System tags allows a client application to initiate tag database creation.

• **Note**: **Create tags** is disabled if the Configuration edits a project offline.

### **Device Properties - Time Synchronization**

This group is used to specify the device's time zone and time synchronization properties. It primarily applies to time stamped data or information from battery-powered devices at remote locations where the device time may deviate (causing issues with the time-stamped data). To prevent this problem from occurring, users can specify that the server synchronize the device time.

| Property Groups      | 🗆 Time Zone                  |                                        |
|----------------------|------------------------------|----------------------------------------|
| General              | Time Zone                    | (UTC-05:00) Eastern Time (US & Canada) |
| Scan Mode            | Respect Daylight Saving Time | No                                     |
| Timing               | Synchronization              |                                        |
| Auto-Demotion        | Time Sync Method             | Absolute                               |
| Time Synchronization | Sync Absolute                | 12:00:00 AM                            |
| Time synchronization |                              |                                        |

• **Note:** Not all drivers and models support all options.

Time Zone: This property specifies the device's time zone. To ignore the time zone, select one of the first four options in the list (which do not have an offset). The default is the time zone of the local system.
Note: The driver uses this property both when synching the device time and when converting EFM timestamps from the device to UTC time.

**Respect Daylight Saving Time**: Select Yes to follow Daylight Saving Time offset when synching the device time. Select No to ignore Daylight Saving Time. The default is disabled / No.

**Method**: This property specifies the method of synchronization. Options include Disabled, Absolute, and Interval. The default is Disabled. Descriptions of the options are as follows:

- **Disabled**: No synchronization.
- **Absolute**: Synchronizes to an absolute time of day specified through the Time property (appears only when Absolute is selected).
- **Interval**: Synchronizes on startup and every number of minutes specified through the Sync Interval property (appears only when Interval is selected). The default is 60 minutes.

### **Device Properties - Timing**

The device Communications Timeouts properties allow the driver's response to error conditions to be tailored to fit the application's needs. In many cases, the environment requires changes to these properties for optimum performance. Factors such as electrically generated noise, modem delays, and poor physical connections can influence how many errors or timeouts a communications driver encounters. Communications Timeouts properties are specific to each configured device.

| Property Groups       | Communication Timeouts   |      |  |
|-----------------------|--------------------------|------|--|
| General               | Connect Timeout (s)      | 3    |  |
| Scan Mode             | Request Timeout (ms)     | 5000 |  |
| Ethemet Encapsulation | Retry Attempts           | 3    |  |
| Timing                | 🗆 Timing                 |      |  |
| Auto-Demotion         | Inter-Request Delay (ms) | 0    |  |

### **Communications Timeouts**

**Connect Timeout**: This property (which is used primarily by Ethernet based drivers) controls the amount of time required to establish a socket connection to a remote device. The device's connection time often takes longer than normal communications requests to that same device. The valid range is 1 to 30 seconds. The default is typically 3 seconds, but can vary depending on the driver's specific nature. If this setting is not supported by the driver, it is disabled.

• **Note**: Due to the nature of UDP connections, the connection timeout setting is not applicable when communicating via UDP.

**Request Timeout**: This property specifies an interval used by all drivers to determine how long the driver waits for a response from the target device to complete. The valid range is 50 to 9,999,999 milliseconds (167.6667 minutes). The default is usually 1000 milliseconds, but can vary depending on the driver. The default timeout for most serial drivers is based on a baud rate of 9600 baud or better. When using a driver at lower baud rates, increase the timeout to compensate for the increased time required to acquire data.

**Retry Attempts**: This property specifies how many times the driver retries a communications request before considering the request to have failed and the device to be in error. The valid range is 1 to 10. The default is typically 3, but can vary depending on the driver's specific nature. The number of retries configured for an application depends largely on the communications environment.

### Timing

**Inter-Request Delay**: This property specifies how long the driver waits before sending the next request to the target device. It overrides the normal polling frequency of tags associated with the device, as well as one-time reads and writes. This delay can be useful when dealing with devices with slow turnaround times and in cases where network load is a concern. Configuring a delay for a device affects communications with all other devices on the channel. It is recommended that users separate any device that requires an interrequest delay to a separate channel if possible. Other communications properties (such as communication serialization) can extend this delay. The valid range is 0 to 300,000 milliseconds; however, some drivers may limit the maximum value due to a function of their particular design. The default is 0, which indicates no delay between requests with the target device.

• **Note**: Not all drivers support Inter-Request Delay. This setting does not appear if it is not supported by the driver.

| Property Groups | Redundancy             | Redundancy        |  |  |
|-----------------|------------------------|-------------------|--|--|
| General         | Secondary Path         |                   |  |  |
| Scan Mode       | Operating Mode         | Switch On Failure |  |  |
|                 | Monitor Item           |                   |  |  |
| Timing          | Monitor Interval (s)   | 300               |  |  |
| Redundancy      | Return to Primary ASAP | Yes               |  |  |

### **Device Properties - Redundancy**

Redundancy is available with the Media-Level Redundancy Plug-in.

• Consult the website, a sales representative, or the user manual for more information.

### What is a Tag?

A tag represents addresses within the PLC or other hardware device with which the server communicates. The server allows both Dynamic tags and user-defined Static tags. Dynamic tags are entered directly in the OPC client and specify device data. User-defined Static tags are created in the server and support tag scaling. They can be browsed from OPC clients that support tag browsing.

#### **Displaying Tag Properties**

To invoke the tag properties for a specific tag, double-click on it in the Tag Selection pane of the server configuration.

| Tag Name | - 7 | Address | Data Type | Scan Rate | Scaling     | Description |
|----------|-----|---------|-----------|-----------|-------------|-------------|
| 🐼 Tag1   |     | 40001   | Word      | 100       | None        |             |
| 🚾 Tag2   |     | 40002   | Word      | 100       | None        |             |
| 🐼 Tag3   |     | 40003   | Word      | 100       | None        |             |
| 🚾 Tag4   |     | 40004   | Float     | 100       | None        |             |
| 🚾 Tag5   |     | 40005   | Word      | 100       | None        |             |
| 🚾 Tag6   |     | 40006   | Word      | 100       | Square Root |             |
| 🖾 Tag7   |     | 40007   | Word      | 100       | None        |             |
| 🐖 Tag8   |     | 40008   | Word      | 100       | None        |             |
| 🚾 Tag9   |     | 40009   | Word      | 100       | None        |             |
| 🕼 Tag10  |     | 40010   | Word      | 50        | None        |             |
| 🚾 Tag11  |     | 40011   | Word      | 100       | None        |             |
| 🚾 Tag12  |     | 40012   | Word      | 100       | None        |             |
| 🚾 Tag13  |     | 40013   | Word      | 100       | None        |             |
| 🚾 Tag14  |     | 40014   | Word      | 100       | Linear      |             |
| 🚾 Tag15  |     | 40015   | Word      | 100       | None        |             |
| 🚾 Tag16  |     | 40016   | Word      | 100       | None        |             |
| 🚾 Tag17  |     | 40017   | Word      | 100       | None        |             |
| 🚾 Tag18  |     | 40018   | LBCD      | 100       | None        |             |
| 🚾 Tag19  |     | 40019   | Word      | 100       | None        |             |
| 🚾 Tag20  |     | 40020   | Word      | 100       | None        |             |
| 🚾 Tag21  |     | 40021   | Word      | 100       | None        |             |
| 🚾 Tag22  |     | 40022   | Word      | 100       | None        |             |

# **Tag Properties - General**

A tag represents addresses in the PLC or other hardware device with which the server communicates. The server allows both Dynamic tags and user-defined Static tags. Dynamic tags are entered directly in the OPC client and specify device data. User-defined Static tags are created in the server and support tag scaling. They can be browsed from OPC clients that support tag browsing.

• For more information, refer to **Dynamic Tags** and **Static User-Defined Tags**.

| Property Groups |                 |            |  |
|-----------------|-----------------|------------|--|
| General         | Name            | Tag1       |  |
| Scaling         | Description     |            |  |
| Scaling         | Data Properties |            |  |
|                 | Address         | 40001      |  |
|                 | Data Type       | Word       |  |
|                 | Client Access   | Read/Write |  |
|                 | Scan Rate (ms)  | 100        |  |

**Name**: Enter a string to represent the data available from the tag. The tag name can be up to 256 characters in length. While using long descriptive names is generally a good idea, some OPC client applications may have a limited display window when browsing the tag space of an OPC server. The tag name is part of the OPC browse data tag names must be unique within a given device branch or tag group branch. *For information on reserved characters, refer to <u>How To... Properly Name a Channel, Device, Tag, and Tag Group</u>.* 

• **Tip**: If the application is best suited for using blocks of tags with the same names, use tag groups to segregate the tags. *For more information, refer to <u>Tag Group Properties</u>.* 

**Description**: Enter the string to represent the data available from the tag. The tag name can be up to 256 characters in length. While using long descriptive names is generally a good idea, some OPC client applications may have a limited display window when browsing the tag space of an OPC server. The tag name is part of the OPC browse data tag names must be unique within a given device branch or tag group branch. *For information on reserved characters, refer to <u>How To... Properly Name a Channel, Device, Tag, and Tag</u> <i>Group*.

• **Tip**: If the application is best suited for using blocks of tags with the same names, use tag groups to segregate the tags. *For more information, refer to <u>Tag Group Properties</u>.* 

**Address**: Enter the target tag's driver address. The address's format is based on the driver protocol. The address can be up to 128 characters.

• **Tip**: For hints about how an address should be entered, click the browse (...) button. If the driver accepts the address as entered, no messages are displayed. A popup informs of any errors. Some errors are related to the data type selection and not the address string.

**Description**: Apply a comment to the tag. A string of up to 255 characters can be entered for the description. When using an OPC client that supports Data Access 2.0 tag properties, the description property is accessible from the tag's item Description properties.

**Data Type**: Specify the format of this tag's data as it is found in the physical device. In most cases, this is also the format of the data as it returned to the client. The data type setting is an important part of how a communication driver reads and writes data to a device. For many drivers, the data type of a particular piece of data is rigidly fixed and the driver knows what format needs to be used when reading the device's data. In some cases, however, the interpretation of device data is largely in the user's hands. An example would be a device that uses 16-bit data registers. Normally this would indicate that the data is either a Short or Word. Many register-based devices also support values that span two registers. In these cases the double register values could be a Long, DWord or Float. When the driver being used supports this level of flexibility, users must tell it how to read data for this tag. By selecting the appropriate data type, the driver is being told to read one, two, four, eight, or sixteen registers or possibly a Boolean value. The driver governs the data format being chosen.

- Default Uses the driver default data type
- Boolean Binary value of true or false
- Char Signed 8-bit integer data
- Byte Unsigned 8-bit integer data
- Short Signed 16-bit integer data
- Word Unsigned 16-bit integer data
- Long Signed 32-bit integer data
- DWord Unsigned 32-bit integer data
- LLong Signed 64-bit integer data
- QWord Unsigned 64-bit integer data
- Float 32-bit real value IEEE-754 standard definition
- Double 64-bit real value IEEE-754 standard definition
- String Null-terminated Unicode string
- BCD Two byte-packed BCD value range is 0-9999
- LBCD Four byte-packed BCD value range is 0-99999999
- Date See Microsoft® Knowledge Base.

**Client Access**: Specify whether the tag is **Read Only** or **Read/Write**. By selecting Read Only, users can prevent client applications from changing the data contained in this tag. By selecting **Read/Write**, users allow client applications to change this tag's value as needed. The **Client Access** selection also affects how the tag appears in the browse space of an OPC client. Many OPC client applications allow filtering tags based on attributes. Changing the access method of this tag may change how and when the tag appears in the browse space of the OPC client.

**Scan Rate**: Specify the update interval for this tag when used with a non-OPC client. OPC clients can control the rate at which data is scanned by using the update rate that is part of all OPC groups. Normally non-OPC clients don't have that luxury. The server is used to specify an update rate on a tag per tag basis for non-OPC clients. Using the scan rate, users can tailor the bandwidth requirements of the server to suit the needs of the application. If, for example, data that changes very slowly needs to be read, there is no reason to read the value very often. Using the scan rate this tag can be forced to read at a slower rate reducing the demand on the communications channel. The valid range is 10 to 99999900 milliseconds (ms), with a 10 ms increment. The default is 100 milliseconds.

• With the server's online full-time operation, these properties can be changed at any time. Changes made to tag properties take effect immediately; however, OPC clients that have already connected to this tag are not affected until they release and attempt to reacquire it. Utilize the User Manager to restrict access rights to server features and prevent operators from changing the properties.

### **Multiple Tag Generation**

The Multiple Tag Generation Tool dynamically creates multiple tags using user-defined driver nomenclature. It allows a variety of address formats (such as ranges utilizing decimal, hexadecimal, and octal number systems). To avoid overlapping data, the Tag Generator Tool also has the ability to increment by the user-defined data type.

For information on a specific dialog, select a link from the list below:

| Add | Numeric Range                |
|-----|------------------------------|
| Add | <u>Static Text</u>           |
| Add | Text Sequence                |
| Mul | tiple Tag Generation Preview |
| Tag | Name Properties              |

### Multiple Tag Generation

| Multiple Tag (              | ieneratio     | n          |   |     |                        |               | ×    |
|-----------------------------|---------------|------------|---|-----|------------------------|---------------|------|
| Address Te<br><u>N</u> ame: | mplate<br>tag |            |   |     |                        |               |      |
| A <u>d</u> dress:           |               |            |   |     |                        | ۲             |      |
| Data Prope                  | rties         |            |   | Ad  | dress Builder          |               |      |
| Data type                   | :             | Default    | • |     | Add Static <u>T</u> ex | «t            |      |
| Client <u>a</u> cce         | ess:          | Read/Write | • |     | Add Numeric <u>R</u> a | nge           |      |
| Scan rat <u>e</u>           | (ms):         | 100        |   |     | Add Text <u>S</u> eque | nce           |      |
|                             |               |            |   | Pre | view Cancel            | <u>C</u> lear | Help |

#### Address Template

Name: Enter user-defined tag name.

Address: Verify the tag address, generated through options defined in the Address Builder section.

### **Data Properties**

**Data Type**: Select data type to apply to all generated tags. Depending on the native interface supported by the driver, the data type may override the default increment of the Add Numeric Range property for the last element. The default setting is Default.

**Client Access**: Select the tag's permission settings from Read Only or Read/Write. The default setting is Read Only.

**Scan Rate**: Specify the frequency at which tags are scanned. The valid range is 10 to 99999990 milliseconds. The default setting is 100 milliseconds.

### Address Builder

Add Static Text...: Click to launch the Add Static Text dialog where a single line of text can be entered.

| Add Static Text |
|-----------------|
| Enter Text      |
|                 |
|                 |
| OK Cancel       |
|                 |

Add Numeric Range...: Click to launch the Add Numeric Range dialog.

| Add Numeric Range |
|-------------------|
| Base System       |
|                   |
| Range<br>From To  |
| Increment By      |
| Default 1         |
|                   |
| OK Cancel         |

- **Base System:** Select the format of the base system: Decimal, Octal, or Hexadecimal. The default setting is Decimal.
- **Range:** Enter the starting and ending values for the numeric range in the From and To fields.
- **Increment By:** When not using Default (which increments by one), users can specify a custom increment value. The range increments according to the selected Base System.

**Add Text Sequence..**: Click to launch the Add Text Sequence dialog where multiple strings can be created. Each string is inserted independently of the other strings specified in the list.

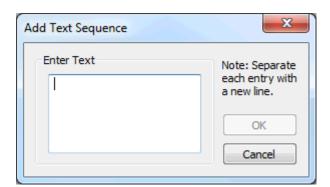

#### • Tips:

- 1. To enable the Edit icons to the right, highlight a section of the tag address syntax element.
- 2. The Hints icon opens the help file on Address Descriptions.

**Preview**: Click to generate a test view of the generated tags.

| Tag Name | Address | Access    | Data Type | Scan Rate | Generate                    |
|----------|---------|-----------|-----------|-----------|-----------------------------|
| 🧑 Tagi   | K0001   | Read Only | Word      | 10        | Cancel                      |
| 🗑 Tag2   | K0002   | Read Only | Word      | 10        |                             |
| 🧑 Tag3   | K0003   | Read Only | Word      | 10        | Tag Name                    |
| 🗑 Tag4   | K0004   | Read Only | Word      | 10        |                             |
| 🗑 Tag5   | K0005   | Read Only | Word      | 10        | Number of tags              |
| 🗑 Tag6   | K0006   | Read Only | Word      | 10        | 21                          |
| 🗑 Tag7   | K0007   | Read Only | Word      | 10        |                             |
| 🗑 Tag8   | K0008   | Read Only | Word      | 10        | Add as Group                |
| 🟹 Tag9   | K0009   | Read Only | Word      | 10        | Renumber                    |
| 🟹 Tag10  | K0010   | Read Only | Word      | 10        | valid tags                  |
| 🗑 Tag11  | K0011   | Read Only | Word      | 10        | consecutively               |
| 🗑 Tag12  | K0012   | Read Only | Word      | 10        | before adding<br>to project |
| 🗑 Tag13  | K0013   | Read Only | Word      | 10        | to project                  |
| 🗑 Tag14  | K0014   | Read Only | Word      | 10        |                             |
| 🗑 Tag15  | K0015   | Read Only | Word      | 10        |                             |
| 🗑 Tag16  | K0016   | Read Only | Word      | 10        |                             |
| 🗑 Tag17  | K0017   | Read Only | Word      | 10        |                             |
| 🗑 Tag18  | K0018   | Read Only | Word      | 10        |                             |
| 🗑 Tag19  | K0019   | Read Only | Word      | 10        |                             |
| 🗑 Tag20  | K0020   | Read Only | Word      | 10        |                             |
| •        |         | 111       |           | •         | Help                        |

**Generate**: Click to send all valid tags to the server for insertion.

**Cancel**: Click to reject any changes made to the tags and return to the prior dialog.

Tag Name...: Click to invoke the Tag Name Properties dialog.

Add as Group: Enable to add the tags into a single organizing group. The default setting is disabled.

**Renumber valid tags consecutively before adding to project**: Enable to renumber the tags consecutively before adding to the project. The default setting is enabled.

• **Note**: Tags shown with a green checkmark are valid. Tags shown with a red exclamation mark (!) are invalid.

#### **Tag Name Properties**

The Tag Generator Tool includes the option for a custom naming scheme, allowing users to specify both a name prefix and a numeric suffix to all the tags. The numeric suffix is automatically incremented for each tag, allowing users to create custom names for tags for better readability. Assigned tag names may be changed after generation. A default naming scheme is implemented to each generated tag if the user does not define a custom name through the Tag Name Properties dialog.

• **Note**: Users who change the naming scheme in the Generation dialog before returning to the Tag Duplication dialog to make changes to the addressing syntax can choose to save the naming scheme for the next time the tag list is generated.

| Tag Name Properties |          | x                             |
|---------------------|----------|-------------------------------|
| Name Prefix: Tag    |          |                               |
| Start Value: 1      | 🗌 Defaul | t naming scheme.              |
|                     | Ok       | Cancel                        |
|                     |          | Transferration and the second |

Name Prefix: Enter a custom name prefix (letters to pre-pend to the tag name).

**Start Value**: Specify the numeric first value to increment for each tag.

**Default naming scheme**: When enabled, the default naming scheme is used. The default setting is disabled.

• See Also: Generating Multiple Tags

### **Tag Properties - Scaling**

This server supports tag Scaling, which allows raw data from the device to be scaled to an appropriate range for the application.

87 \_

| Property Groups | Scaling          |        |   |
|-----------------|------------------|--------|---|
| General         | Туре             | Linear | - |
| Scaling         | Raw Low          | 0      |   |
| Scaling         | Raw High         | 1000   |   |
|                 | Scaled Data Type | Double |   |
|                 | Scaled Low       | 0      |   |
|                 | Scaled High      | 1000   |   |
|                 | Clamp Low        | No     |   |
|                 | Clamp High       | No     |   |
|                 | Negate Value     | No     |   |
|                 | Units            |        |   |

**Type**: Select the method of scaling raw values. Select **Linear**, **Square Root**, or **None** to disable. The formulas for scaling types are shown below.

| Туре           | Formula for Scaled Value                                                                       |
|----------------|------------------------------------------------------------------------------------------------|
| Linear         | (((ScaledHigh - ScaledLow)/(RawHigh - RawLow))*(RawValue - RawLow)) + ScaledLow                |
| Square<br>root | (Square root ((RawValue - RawLow)/(RawHigh - RawLow))*(ScaledHigh - ScaledLow)) +<br>ScaledLow |

**Raw Low**: Specify the lower end of the range of data from the device. The valid range depends on the raw tag data type. For example, if the raw value is Short, the valid range of the raw value would be from -32768 to 32767.

**Raw High**: Specify the upper end of the range of data from the device. The Raw High value must be greater than the Raw Low value. The valid range depends on the raw tag data type.

**Scaled Data Type**: Select the data type for the tag being scaled. The data type can be set to any valid OPC data type, including a raw data type, such as Short, to an engineering value with a data type of Long. The default scaled data type is Double.

**Scaled Low**: Specify the lower end of the range of valid resulting scaled data values. The valid range depends on the tag data type.

**Scaled High**: Specify the upper end of the range of valid resulting scaled data values. The valid range depends on the tag data type.

**Clamp Low**: Select **Yes** to prevent resulting data from exceeding the lower end of the range specified. Select **No** to allow data to fall outside of the established range.

**Clamp High**: Select **Yes** to prevent resulting data from exceeding the upper end of the range specified. Select **No** to allow data to fall outside of the established range.

**Negate Value**: Select **Yes** to force the resulting value to be negated before being passed to the client. Select **No** to pass the value to the client unmodified.

• The server supports the OPC tag properties available in the 2.0 Data Access specifications. If the OPC client being used supports these properties, it can automatically configure the range of objects (such as user input objects or displays) by using the Scaling settings. Utilize the User Manager to restrict access rights to server features to prevent any unauthorized operator from changing these properties.

# **Dynamic Tags**

Dynamic tag addressing is a second method of defining tags that allows users to define tags only in the client application. As such, instead of creating a tag item in the client that addresses another tag item created in the server, users only need to create tag items in the client that directly accesses the device driver's addresses. On client connect, the server creates a virtual tag for that location and starts scanning for data automatically.

To specify an optional data type, append one of the following strings after the '@' symbol:

- BCD
- Boolean
- Byte
- Char
- Double
- DWord
- Float
- LBCD
- LLong
- Long
- QWord
- Short
- String
- Word

If the data type is omitted, the driver chooses a default data type based on the device and address being referenced. The default data types for all locations are documented in each individual driver's help documentation. If the data type specified is not valid for the device location, the server rejects the tag and an error posts in the Event Log.

# **OPC Client Using Dynamic Addressing Example**

Scan the 16-bit location "R0001" on the Simulator device. The following Dynamic tag examples assume that the project created is part of the example.

- 1. Start the OPC client application and connect to the server.
- 2. Using the Simulator Driver, create a channel and name it "Channel1." Then, make a device and name it "Device1."
- 3. In the client application, define an item name as "Channel1.Device1.R0001@Short."
- 4. The client project automatically starts receiving data. The default data type for address R0001 in the Simulator device is Word. To override this, the @Short has been appended to select a data type of Short.

• **Note**: When utilizing Dynamic tags in an OPC client application, the use of the @[Data Type] modifier is not normally required. OPC clients can specify the desired data type as part of the request when registering a link for a specific data item. The data type specified by the OPC client is used if it is supported by the communications driver. The @[Data Type] modifier can be useful when ensuring that a communications driver interprets a piece of data exactly as needed.

### Non-OPC Client Example

Non-OPC clients can override the update rate on a per-tag basis by appending @[Update Rate].

89

For example, appending:

<DDE service name>|\_ddedata!Device1.R0001@500 overrides just the update rate. <DDE service name>|\_ddedata!Device1.R0001@500,Short overrides both update rate and data type.

#### Tips:

- The server creates a special Boolean tag for every device in a project that can be used by a client to determine whether a device is functioning properly. To use this tag, specify the item in the link as "Error." If the device is communicating properly, the tag's value is zero; otherwise, it is one.
- 2. If the device address is used as the item of a link such that the address matches the name of a userdefined tag in the server, the link references the address pointed to by the user-defined tag.
- 3. Static tags must be used to scale data in the server.

#### See Also:

<u>Static Tags (User-Defined)</u> Designing a Project: Adding User-Defined Tags

### Static Tags (User-Defined)

The most common method that uses the server to get data from the device to the client application has two requirements. Users must first define a set of tags in the server using the assigned tag name as the item of each link between the client and the server. The primary benefit to using this method is that all user-defined tags are available for browsing within most OPC clients. Before deciding whether or not to create Static tags, ensure that the client can browse or import tags from the server.

• Tip: User-defined tags support scaling.

# What is a Tag Group?

This server allows tag groups to be added to the project. Tag groups are used to tailor the layout of OPC data into logical groupings that fit the application's needs. Tag groups allow multiple sets of identical tags to be added under the same device: this can be convenient when a single device handles a number of similar machine segments.

### **Tag Group Properties**

From an OPC client standpoint, tag groups allow users to segregate OPC data into smaller tag lists, making finding specific tags easier when browsing the server. The following image used the supplied OPC Quick Client to create Cell1 and Cell2 tag groups and simplify the OPC client browsing.

| Property Groups |                |        |
|-----------------|----------------|--------|
| General         | Name           | Group1 |
|                 | Description    |        |
|                 | Tag Counts     |        |
|                 | Tags in Group  | 0      |
|                 | Tags in Branch | 0      |

To add a new tag group to the project, right-click on either an existing device or tag group branch and select **New Tag Group** from the context menu. Alternatively, click on either an existing device or tag group branch and click the New Tag Group icon on the toolbar.

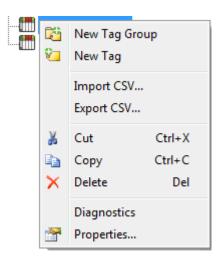

Tag groups can be added at any level from the device-level down, and multiple tag groups can be nested together to fit the application's needs. As seen in the OPC Quick Client dialog above, the fully qualified OPC item path is "Channel1.Device1.Machine1.Cell1.Tag1". For this OPC item, "Machine1" and "Cell1" segments are nested tag groups.

• **Note**: With the server's online full-time operation, these properties can be changed at any time. Any changes made to the tag groups take effect immediately. If the name is changed, OPC clients that have already used that tag group as part of an OPC item request are not affected until they release the item and attempt to reacquire it. New tag groups added to the project immediately allows browsing from an OPC client. Utilize the User Manager to restrict access rights to server features to prevent operators from changing the properties.

# What is the Alias Map?

The Alias Map provides both a mechanism for backwards compatibility with legacy server applications as well as a way to assign simple alias names to complex tag references. This is especially useful in client applications that limit the size of tag address paths. Although the latest version of the server automatically creates the alias map, users can add their own alias map entries to compliment those created by the server. Users can also filter the server created aliases so that the only ones visible are their own.

Alias map elements can be exported and imported by right-clicking on the target alias in the tree view pane.

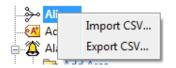

Alias map elements can be added, edited, and deleted by right-clicking on the target alias in the detail pane.

| Alias Name /                            | Mapped To Scan F                   | late |
|-----------------------------------------|------------------------------------|------|
| ↔ AdvancedTags                          | _AdvancedTags                      | 0    |
| +++ Channel1_CommunicationSerialization | Channel1CommunicationSerialization | 0    |
| Channel1_Statistics                     | Channel1Statistics                 | 0    |
| +++ Channel1System                      | Channel1System                     | 0    |
| ↔ Channel1_Device1                      | Channel1.Device1                   | 0    |
| ••• Channel1_Device1_Statistics         | Cl 😜 New Alias                     |      |
| Channel1_Device1_System                 | Cł -                               |      |
| ↔ Channel2_Statistics                   | Cł Show auto-generated aliases     |      |
| ↔ Channel2_System                       | CP Properties                      |      |
| ↔ Channel2_Device1                      | Channelz.Device1                   |      |
| ↔ Channel2_Device1Statistics            | Channel2.Device1Statistics         | (    |
| Channel2_Device1_System                 | Channel2.Device1System             | (    |
| ↔ Channel4Statistics                    | Channel4Statistics                 | (    |
| ↔ Channel4_System                       | Channel4System                     | (    |
| ↔ Channel4_Device1                      | Channel4.Device1                   | (    |
| Channel4_Device1_Statistics             | Channel4.Device1Statistics         | (    |
| Channel4_Device1_System                 | Channel4.Device1System             | (    |
| Channel5_Statistics                     | Channel5Statistics                 | (    |
| ↔ Channel5_System                       | Channel5System                     | (    |
| ↔ Channel5_Device1                      | Channel5.Device1                   | (    |
| Channel5_Device1_Statistics             | Channel5.Device1Statistics         | (    |
| ↔ Channel5_Device1System                | Channel5.Device1System             | (    |
| +++ Channel6_CommunicationSerialization | Channel6CommunicationSerialization | (    |
| Channel6_Statistics                     | Channel6Statistics                 | (    |

• **Note**: When enabled, the **Show auto-generated aliases** displays those alias maps created by the server automatically.

#### • See Also: How to... Create and Use an Alias

# Alias Properties

The Alias Map allows a way to assign alias names to complex tag references that can be used in client applications. An alias is constructed by entering an alias name and clicking on the desired device name or group name.

| Property Groups |                  | Identification          |                    |
|-----------------|------------------|-------------------------|--------------------|
| General         |                  | Name                    | Channel1Statistics |
| General         |                  | Description             |                    |
|                 | Alias Properties |                         |                    |
|                 |                  | Mapped to               | Channel1Statistics |
|                 |                  | Scan Rate Override (ms) | 0                  |

**Name**: Specify the alias name, which can be up to 256 characters long. It must be unique in the alias map. For information on reserved characters, refer to <u>How To... Properly Name a Channel, Device, Tag, and</u> Tag Group. Description: Enter a description of this alias to clarify data sources and reports (optional).

**Mapped to**: Specify or browse to the location of the alias. Because the alias map does not allow tag items to be browsed from the alias table, create a short nickname that replaces the address that leads up to the tag. This makes it easier to address items in a client application that does not support tag browsing.

**Scan Rate Override**: Specify an update rate to be applied to all non-OPC tags accessed using this alias map entry. The valid range is 0 to 99999990 milliseconds. The default is 0 milliseconds.

- **Tip**: This setting is equivalent to the topic update rate found in many DDE-only servers.
- Note: When set to 0 milliseconds, the server observes the scan rate set at the individual tag level.

# What is the Event Log?

The Event Log displays the date, time, and source of an error, warning, information, or security event. For more information, select a link from the list below.

# Event Log Options

# Event Log Settings

### **Event Log**

Users can specify the type of events displayed in the Event Log. There are currently four types of events that can be recorded: Error Events, Warning Events, Information Events, and Security Events. Descriptions of the events are as follows:

- (i) **Information**: Messages that provide status and data requiring no interaction or correction, such as successful connection or data collection.
- Security: Messages that call attention to conditions that are not best practices from a security perspective, such as running the software as the default user versus a logged-in user with valid credentials.
- **Warning**: Messages that indicate an issue that does not require interaction, but may result in unexpected results, such as a device not responding.
- **Error**: Messages that alert the user to failures or problems that, generally, should be researched and corrected for best results.

• **Note**: To access the event types in the Configuration client, click **Tools** | **Event Log**. Alternatively, rightclick anywhere in the Event Log display.

#### Tools menu

| File Edit View | Tools Runtime | Help           |              |                           |
|----------------|---------------|----------------|--------------|---------------------------|
| 🗋 💕 🖬 🛃        | Event Log     | ۱.             |              | Save As Text File         |
|                | Launch OP     | C Quick Client | ✓            | Autoscroll                |
|                | Options       |                | $\checkmark$ | Show Error Events         |
|                | Meter_2       |                | $\checkmark$ | Show Warning Events       |
| Date /         | Time          | Source         | $\checkmark$ | Show Information Events   |
| (1) 7/29/2016  | 1:58:07 PM    | KEPServerEX\Ru | ✓            | Show Security Events      |
| (1) 7/29/2016  | 1:58:07 PM    | KEPServerEX\Ru |              | Reset Event Log IP device |
| (1) 7/29/2016  | 1:58:07 PM    | KEPServerEX\Ru | ntime        | Allen-Bradley Slav        |
| (1) 7/29/2016  | 1:58:07 PM    | KEPServerEX\Ru | ntime        | e Allen-Bradley Mic       |
| (1) 7/29/2016  | 1:58:07 PM    | KEPServerEX\Ru | ntime        | Allen-Bradley Mic         |
| (1) 7/29/2016  | 1:58:07 PM    | KEPServerEX\Ru | ntime        | Allen-Bradley Eth         |

### **Right Click**

| Date                                                 | / <del>.</del> .        | -                              |
|------------------------------------------------------|-------------------------|--------------------------------|
| (1) 7/29/2                                           | Save As Text File       | verEX\Runtime                  |
| (i) 7/29/2 ✓                                         | Autoscroll              | verEX\Runtime                  |
| <ul> <li>(i) 7/29/2</li> <li>(i) 7/29/2 ✓</li> </ul> | Show Error Events       | verEX\Runtime<br>verEX\Runtime |
| (1) 7/29/2 ✓                                         | Show Warning Events     | verEX\Runtime                  |
| (i) 7/29/2 √                                         | Show Information Events | verEX\Runtime                  |
| i) 7/29/2 🗸                                          | Show Security Events    | verEX\Runtime                  |
| i) 7/29/2                                            |                         | verEX\Runtime                  |
| i) 7/29/2                                            | Reset Event Log         | verEX\Runtime                  |
| i) 7/29/2016                                         | 1:58:07 PM              | KEPServerEX\Runtime            |
| i) 7/29/2016                                         | 1:58:07 PM              | KEPServerEX\Runtime            |
| i) 7/29/2016                                         | 1:58:07 PM              | KEPServerEX\Runtime            |
| i) 7/29/2016                                         | 1:58:03 PM              | KEPServerEX\Runtime            |
| 8 6/20/2016                                          | 8:58:18 AM              | KEPServerEX\Administration     |
| 8/20/2016                                            | 8:57:34 AM              | KEPServerEX\Administration     |
| i) 6/20/2016                                         | 8:57:01 AM              | KEPServerEX\Runtime            |
| i) 6/20/2016                                         | 8:57:00 AM              | KEPServerEX\Runtime            |

• **Note**: The Event Log system would be useless if there was no mechanism to protect its contents. If operators could change these properties or reset the log, the purpose would be lost. Utilize the User Manager to limit the functions an operator can access and prevent these actions from occurring.

See Also: <u>Settings - Event Log</u>

# Tag Management

The server's user-defined tag management features can create a tag database structure to fit each application's specific nature. Users can define multiple tag groups to segregate tag data on a device-by-device basis, and can also easily add large numbers of tags through drag and drop editing. CSV import and export also allow tag editing in any application. Like all other server features, new tags can be added to the application at any time.

### Automatic Tag Database Generation

The OPC server's ability to automatically generate tags for select communication drivers brings OPC technology one step closer to Plug and Play operation. Tag information can be read directly from a device, and tags can also be generated from stored tag data. In either case, users no longer need to manually enter OPC tags into the server.

### System Tags

System tags provide general error feedback to client applications, allow the operation control over when a device is actively collecting data, and also permit a channel or device's standard properties to be changed from an OPC client application. The number of System tags available at the channel or device level depends on the nature of the driver being used.

• **Note**: System tags can be grouped according to their purpose as both status and control or property manipulation.

### **Property Tags**

Property tags are additional tags that can be accessed by any Data Access client by appending the property name to any fully qualified tag address. When using an OPC client that supports item browsing, users can browse tag properties by turning on **Include tag properties when a client browses the server** under OPC DA settings. For more information, refer to **Project Properties - OPC DA Settings**.

### **Statistics Tags**

Statistics tags provide feedback to client applications regarding the operation of the channel communications in the server. When diagnostics are enabled, seven built-in Statistics tags are available. For more information, refer to **OPC Diagnostic Viewer**.

### Modem Tags

Modem tags configure modem properties and monitor modem status. They are only available when the **Connection Type** in **Channel Properties** is set to **Modem**. For more information, refer to **Channel Properties - Serial Communications**.

#### **Communication Serialization Tags**

Driver communications normally occur simultaneously across multiple channels, yielding higher data throughput. In some applications, however, it is required that only one channel be allowed to communicate at a time. Communication Serialization provides this support. Communication Serialization tags are used to configure and monitor a channel's serialization status. Both the feature and its tags are only available to specific drivers. For more information, refer to the driver's help documentation.

# **CSV** Import and Export

This server can import and export tag data in a Comma-Separated Variable (CSV) file to quickly create tags in an application. The CSV functions are only available when a device or tag group is selected.

• Note: For information on which character to specify as the variable, refer to Options - General.

95 \_

To jump to a specific section, select a link from the list below.

Exporting a Server Tag List Importing a Server Tag List into the Server Using Other Characters as the Delimiter

### **Creating a Template**

The easiest way to create and import CSV file is to create a template. For more information, refer to the instructions below.

- 1. To start, click File | Export CSV. Define the channels and devices for the project.
- 2. Define a tag for each device.
- 3. Export each device or tag group as a CSV file.
- 4. Use this template in a spreadsheet application that supports CSV files and modify the file as desired.

• **Note**: The resulting CSV file can be saved to disk and re-imported into the server under the same (or new) device or tag group.

### Exporting a Server Tag List

Exporting a server tag list generates a .CSV text file that contains a heading record followed by a record for each tag defined under the selected device or tag group. The heading record contains the following fields:

- Tag Name: The name of the tag as referenced in an OPC client.
- The tag name may contain a group name prefix separated from the tag name with a period. For example, a tag name of "Group1.Tag1" creates a group named "Group1" that contains "Tag1".
- Address: The device location referenced by the tag.
- Data Type: The data type used for the tag as shown in the server tag's data type drop-down list.
- **Respect Data Type:** This forces the tag to follow its defined data type, not the OPC client request (1, 0).
- Client Access: Read/write access (read only and read/write).
- Scan Rate: The rate in milliseconds at which the tag address is scanned when used with most non-OPC clients.
- Scaling: Scaling mode (None, Linear, and Square Root).
- Raw Low: Low raw value.
- Raw High: High raw value.
- Scaled Low: Scaled low value.
- Scaled High: Scaled high value.
- Scaled Data Type: The data type used for the tag after scaling is applied.
- **Clamp Low:** Forces the resulting scaled value to stay within the limit of Scaled Low (1, 0).
- **Clamp High:** Forces the resulting scaled value to stay within the limit of Scaled High (1, 0).
- Eng. Units: Units string.
- **Description:** The description of the tag.
- **Negate Value:** Negates the resulting value before being passed to the client when scaling is applied (1, 0).
- **Note**: Each tag record contains the data for each field.

Microsoft Excel is an excellent tool for editing large groups of tags outside the server. Once a template CSV file has been exported, it can be loaded directly into Excel for editing. A CSV file load in Excel would appear as shown in the image below.

|                                                                                                    | 🚽 🤊 • C   | ( +   <del> -</del> |            | Cell2 - N       | Microsoft Excel                       |           |         |                                                     | x  |
|----------------------------------------------------------------------------------------------------|-----------|---------------------|------------|-----------------|---------------------------------------|-----------|---------|-----------------------------------------------------|----|
| F                                                                                                    | ile Hon   | ne Inser            | t Page Laj | yout For        | mulas Data                            | Review    | View    | a 🕜 — 🗗                                             | 23 |
| Pas                                                                                                    | ste       | 🗉 🖌 🙆 ·             |            |                 | ••••••••••••••••••••••••••••••••••••• | Styles    | Cells   | Σ * <sup>A</sup> Z7 *<br>■ * <sup>AA</sup> *<br>2 * |    |
| Clip                                                                                                    | board 🗔   | Font                | G :        | Alignment<br>fx | t 🗔 Number                            | - Fa      |         | Editing                                             | ~  |
|                                                                                                    | А         | В                   | С          | D               | E                                     | F         | G       | Н                                                   | E  |
| 1                                                                                                    | Tag Name  | Address             | Data Type  |                 | Client Access                         | Scan Rate | Scaling | Raw Low                                             |    |
| 2<br>3<br>4                                                                                                    | ToolDepth | CJC                 | Float      | 1               | RO                                    | 100       | Linear  | 0                                                   | =  |
| 5<br>6                                                                                                    |           |                     |            |                 |                                       |           |         |                                                     |    |
| 7<br>8                                                                                                    |           |                     |            |                 |                                       |           |         |                                                     | -  |
| IA         ► ►         Sheet1 _ Sheet2 _ Sheet3 _          I         III         III         ►         III           Ready         III         IIII         IIII         IIIIIIIIIIIIIIIIIIIIIIIIIIIIIIIIIIII |           |                     |            |                 |                                       |           |         |                                                     |    |

### Importing a CSV Tag List into the Server

Once the tag list has been edited, it can be re-imported into the server by clicking **File | Import CSV**. This option is only available when a device or tag group is selected.

### Using Other Characters as the Delimiter

When utilizing a CSV file that does not use a comma or semi-colon delimiter, users should do one of the following:

- Save the project in XML. Then, perform mass configuration on the XML file instead of using CSV.
- Perform a search-and-replace on the delimiter in the CSV file and replace the delimiter with a comma or semicolon. The delimiter being used by the OPC server (either comma or semicolon) must be set to the replacement character.

See Also: Options - General

# Automatic Tag Database Generation

This server's Automatic OPC Tag Database Generation features make setting up the OPC application a plugand-play operation. Select communications drivers can be configured to automatically build a list of OPC tags within the server that correspond to device-specific data. These automatically generated OPC tags (which depend on the nature of the supporting driver) can be browsed from the OPC client.

If the target device supports its own local tag database, the driver reads the device's tag information and uses the data to generate OPC tags within the server. If the device does not natively support its own named tags, the driver creates a list of tags based on driver-specific information. An example of these two conditions is as follows:

97 \_

- 1. If a data acquisition system supports its own local tag database, the communications driver uses the tag names found in the device to build the server's OPC tags.
- 2. If an Ethernet I/O system supports detection of its own available I/O module types, the communications driver automatically generates OPC tags in the server that are based on the types of I/O modules plugged into the Ethernet I/O rack.

• **Note**: Automatic tag database generation's mode of operation is completely configurable. For more information, refer to the property descriptions below.

• **Important**: When running in System Service Mode, the file from which tags are created must be located in a folder accessible to System Service for it to be loaded by the Runtime. For example, a file residing in a network drive that requires authentication causes the loading to fail. For more information on System Service Mode, refer to **Process Modes**.

| Property Groups | Tag Generation                          |                            |  |  |  |
|-----------------|-----------------------------------------|----------------------------|--|--|--|
| General         | On Device Startup                       | Do Not Generate on Startup |  |  |  |
| Scan Mode       | On Duplicate Tag                        | Delete on Create           |  |  |  |
| Timing          | Parent Group                            |                            |  |  |  |
| Auto-Demotion   | Allow Automatically Generated Subgroups | Enable                     |  |  |  |
| Tag Generation  |                                         |                            |  |  |  |

#### Automatic Tag Database Generation on Device Startup

This property specifies when OPC tags are automatically generated. Descriptions of the options are as follows:

- **Do Not Generate on Startup**: This option prevents the driver from adding any OPC tags to the tag space of the server. This is the default setting.
- Always Generate on Startup: This option causes the driver to evaluate the device for tag information. It also adds OPC tags to the tag space of the server every time the server is launched.
- **Generate on First Startup**: This option causes the driver to evaluate the target device for tag information the first time the project is run. It also adds any OPC tags to the server tag space as needed.

• **Note**: When the option to automatically generate OPC tags is selected, any tags that are added to the server's tag space must be saved with the project. Users can configure the project to automatically save from the **Tools | Options** menu.

#### Perform the Following Action

When automatic tag database generation is enabled, the server needs to know what to do with the tags that it may have previously added or with tags that have been added or modified after the communications driver since their original creation. The **Perform the following action** setting controls how the server handles OPC tags that were automatically generated and currently exist in the project. It also prevents automatically generated tags from accumulating in the server.

For example, refer to the second Ethernet I/O example discussed above. If users continued to change the I/O modules in the rack with the server configured to **Always generate new OPC tags on startup**, new tags would be added to the server every time the communications driver detected a new I/O module. If the old tags were not removed, many unused tags could accumulate in the server's tag space. The **Perform the following action** setting tailors the server's operation to best fit a specific application's needs. Descriptions of the options are as follows:

- 1. **Delete on create:** This option deletes any tags that were previously added to the tag space before any new tags are added. This is the default setting.
- 2. **Overwrite as necessary:** This option instructs the server to only remove the tags that the communications driver is replacing with new tags. Any tags that are not being overwritten remain in the server's tag space.
- 3. **Do not overwrite:** This option prevents the server from removing any tags that were previously generated or already existed in the server. The communications driver can only add tags that are completely new.
- 4. **Do not overwrite, log error:** This option has the same effect as the third option, and also posts an error message to the server's Event Log when a tag overwrite would have occurred.

• **Note**: Removing OPC tags affects tags that have been automatically generated by the communications driver as well as any tags that have been added using names that match generated tags. Users should avoid adding tags to the server using names that may match tags that are automatically generated by the driver.

### Add Generated Tags to the Following Group

This property keeps automatically generated tags from mixing with tags that have been entered manually. It specifies a subgroup to be used when adding all automatically generated tags. The name of the subgroup can be up to 256 characters in length. As shown in the images below, this property provides a root branch to which all automatically generated tags are added.

| <u>File Edit View Tools Runtime H</u> elp |            |              |      |  |  |  |  |
|-------------------------------------------|------------|--------------|------|--|--|--|--|
| 🗋 📸 🛃 Channels/Devices 💌 🏟 🚮 🚰 🚰 🧐        |            |              |      |  |  |  |  |
| 🖃 🖣 Channel1                              | Tag Name / | Address      | Data |  |  |  |  |
| 🖃 📶 Device1                               | CH1_Alarm1 | CH001_alarm1 |      |  |  |  |  |
| 🔂 Alarms                                  | CH1_Alarm2 | CH001_alarm2 |      |  |  |  |  |
| 🔁 PV                                      | CH1_Alarm3 | CH001_alarm3 |      |  |  |  |  |
| 🖓 🖓 🖓                                     | CH1_Alarm4 | CH001_alarm4 |      |  |  |  |  |
| _                                         | CH2_Alarm1 | CH002_alarm1 |      |  |  |  |  |
|                                           | CH2_Alarm2 | CH002_alarm2 |      |  |  |  |  |
|                                           | CH2_Alarm3 | CH002_alarm3 |      |  |  |  |  |
|                                           | CH2_Alarm4 | CH002_alarm4 |      |  |  |  |  |
|                                           | CH3_Alarm1 | CH003_alarm1 |      |  |  |  |  |
|                                           | CH3_Alarm2 | CH003_alarm2 |      |  |  |  |  |
|                                           | CH3_Alarm3 | CH003_alarm3 |      |  |  |  |  |
|                                           | CH3_Alarm4 | CH003_alarm4 |      |  |  |  |  |

#### Allow Automatically Generated Subgroups

This property controls whether the server automatically creates subgroups for the automatically generated tags.

| Enabled  | The server automatically generates the device's tags and organizes them into subgroups. In the server project, the resulting tags retain their tag names.                                                                                                    |
|----------|----------------------------------------------------------------------------------------------------|
|          | • <b>Note</b> : This is the default setting.                                                                                                    |
| Disabled | <ul> <li>The server automatically generates the device's tags in a list without any subgrouping. In the server project, the resulting tags are named with the address value. For example, the tag names are not retained during the generation process. The image below shows how the tag names were created using the tag's address.</li> <li><b>Note</b>: If, as the server is generating tags, a tag is assigned the same name as an existing tag, the system automatically increments to the next highest number so that the tag name is not duplicated. For example, if the generation process creates a tag named "Al22" that already exists, it creates the tag as "Al23" instead.</li> </ul> |

### Auto Create

This button manually initiates the creation of automatically generated OPC tags. If the device's configuration has been modified, clicking Auto Create forces the communications driver to reevaluate the device for possible tag changes. Its ability to be accessed from the System tags allows OPC client application to initiate tag database creation.

• **Note**: The Auto-Create button is disabled when the Configuration edits a project offline.

• **Important**: With the server's online full-time operation, these properties can be changed at any time. Utilize the User Manager to restrict access rights to server features to prevent operators from changing the properties.

# System Tags

System tags provide general error feedback to client applications, allow operational control when a device is actively collecting data, and allow a channel or device's standard properties to be changed by an OPC client application when needed.

The number of system tags available at both the channel level and device level depends on the nature of the driver being used. In addition, application-level system tags allow client applications to monitor the server's status. System tags can also be grouped according to their purpose as both status and control or property manipulation. Descriptions are as follows:

- Status Tags: Status tags are read-only tags that provide data on server operation.
- **Parameter Control Tags**: Parameter control tags can be used to modify the server application's operational characteristics. This provides a great deal of flexibility in the OPC applications. By using the property control tags, users can implement redundancy by switching communications links or changing the device ID of a target device. Users can also provide access to the tags through special supervisory screens that allow a plant engineer to make changes to the communication parameters of the server if needed.

The tables below include descriptions of the following:

Application-Level System Tags Channel-Level System Tags for Serial Port Drivers Channel-Level System Tags for Ethernet Drivers Device-Level System Tags for both Serial and Ethernet Drivers

### Application-Level System Tags

| 1 | <b>^1</b> |
|---|-----------|
|   | υı        |
|   | •••       |

| Tag              | Class         | Description                                                                                         |
|------------------|---------------|----------------------------------------------------------------------------------------------------|
| _ActiveTagCount  | Status        | The _ActiveTagCount tag indicates the number of tags that are currently                             |
|                  | Tag           | active in the server.                                                                               |
|                  |               | This is a word and the                                                                              |
|                  | <u>Charle</u> | This is a read-only tag.                                                                            |
| _ClientCount     | Status        | The _ClientCount tag indicates the number of clients that are currently<br>connected to the server. |
|                  | Tag           |                                                                                                    |
|                  |               | This is a read-only tag.                                                                            |
| _Date            | Status        | The _Date tag indicates the current date of the system that the server is                           |
|                  | Tag           | running on. The format of this string is defined by the operating system                            |
|                  |               | date/time settings.                                                                                 |
|                  |               | This is a read-only tag.                                                                            |
| <br>_DateTime    | Status        | The _DateTime tag indicates the GMT date and time of the system that                                |
|                  | Tag           | the server is running on. The format of the string is '2004-05-                                     |
|                  |               | 21T20:39:07.000'.                                                                                   |
|                  |               |                                                                                                    |
|                  |               | This is a read-only tag.                                                                            |
| _DateTimeLocal   | Status        | The _DateTimeLocal tag indicates the localized date and time of the                                 |
|                  | Tag           | system that the server is running on. The format of the string is '2004-05-                         |
|                  |               | 21T16:39:07.000'.                                                                                   |
|                  |               | This is a read-only tag.                                                                            |
| Date_Day         | Status        | The _Date_Day tag indicates the current day of the month of the system                              |
| ,                | Tag           | on which the server is running.                                                                     |
|                  |               |                                                                                                    |
|                  |               | This is a read-only tag.                                                                            |
| _Date_DayOfWeek  | Status        | The _Date_DayOfWeek tag indicates the current day of the week of the                                |
|                  | Tag           | system on which the server is running. The format of the string is a                                |
|                  |               | number from 0 (Sunday) to 6 (Saturday).                                                             |
|                  |               | This is a read-only tag.                                                                            |
| _Date_Month      | Status        | The _Date_Month tag indicates the current month of the system on which                              |
|                  | Tag           | the server is running. The format of the string is a number (such as "9"                            |
|                  |               | instead of "September").                                                                            |
|                  |               | This is a read-only tag.                                                                            |
| _Date_Year2      | Status        | The _Date_Year2 tag indicates the last two digits of the current year of                            |
|                  | Tag           | the system on which the server is running.                                                          |
|                  |               |                                                                                                    |
|                  |               | This is a read-only tag.                                                                            |
| _Date_Year4      | Status        | The _Date_Year4 tag indicates the current year of the system on which                               |
|                  | Tag           | the server is running.                                                                              |
|                  |               | This is a read-only tag.                                                                            |
| _ExpiredFeatures | Status        | The _ExpiredFeatures tag provides a list of all server features whose                               |
|                  |               |                                                                                                    |

Syntax Example: <Channel Name>.<Device Name>.\_System.\_ActiveTagCount

| Tag                                           | Class  | Description                                                                                                    |
|-----------------------------------------------|--------|----------------------------------------------------------------------------------------------------|
|                                               | Tag    | time-limited usage has expired. These features are no longer operational.                                                                                                    |
|                                               |        | This is a read-only tag.                                                                                                    |
| _FullProjectName                              | Status | The _FullProjectName tag indicates the fully qualified path and file name                                                                                                    |
|                                               | Tag    | to the currently loaded project.                                                                                                    |
|                                               |        | This is a read-only tag.                                                                                                    |
| _lsDemo                                       | Status | The _lsDemo tag is no longer available as the runtime will not enter demo                                                                                                    |
|                                               | Tag    | mode in version 6.0 or higher. See the _TimeLimitedFeatures, _                                                                                                    |
|                                               |        | LicensedFeatures, and _ExpiredFeatures tags to monitor the status of server features.                                                                                                    |
| LicopcodFooturoc                              | Status |                                                                                                    |
| _LicensedFeatures                             | Tag    | The _LicensedFeatures tag provides a list of all server features in use that have a valid license. These features are not subject to a time limit and will continue normal operation after any time-limited features expire. |
|                                               |        | This is a read-only tag.                                                                                                    |
| _OpcClientNames                               | Status | The _OpcClientNames tag is a String Array that lists the names of all OPC                                                                                                    |
|                                               | Tag    | clients that connect to the server and register their name through the                                                                                                    |
|                                               |        | IOPCCommon::SetClientName method.                                                                                                    |
|                                               |        | This is a read-only tag.                                                                                                    |
| _ProjectName                                  | Status | The _ProjectName tag indicates the currently loaded project file name                                                                                                    |
|                                               | Tag    | and does not include path information.                                                                                                    |
|                                               |        | This is a read-only tag.                                                                                                    |
| _ProjectTitle Status The _ProjectTitle tag is |        | The _ProjectTitle tag is a String tag that indicates the title of the project                                                                                                    |
|                                               | Tag    | that is currently loaded.                                                                                                    |
|                                               |        | This is a read-only tag.                                                                                                    |
| Time                                          | Status | The Time tag indicates the current time of the system that the server is                                                                                                    |
|                                               | Tag    | running on. The format of this string is defined by the operating system                                                                                                    |
|                                               | 1.48   | date/time settings.                                                                                                    |
|                                               |        | C C                                                                                                    |
|                                               |        | This is a read-only tag.                                                                                                    |
| _Time_Hour                                    | Status | The _Time_Hour tag indicates the current hour of the system on which the                                                                                                    |
|                                               | Tag    | server is running.                                                                                                    |
|                                               |        | This is a read-only tag.                                                                                                    |
| _Time_Hour24                                  | Status | The _Time_Hour24 tag indicates the current hour of the system on which                                                                                                    |
|                                               | Tag    | the server is running in a 24 hour format.                                                                                                    |
|                                               |        | This is a read-only tag.                                                                                                    |
| _Time_Minute Status The _Time_Minute tag in   |        | The _Time_Minute tag indicates the current minute of the system on                                                                                                    |
|                                               | Tag    | which the server is running.                                                                                                    |
|                                               |        | This is a read-only tag.                                                                                                    |
| _Time_PM                                      | Status | The _Time_PM tag indicates the current AM/PM status of the system on                                                                                                    |

| Tag                 | Class  | Description                                                                 |
|---------------------|--------|-----------------------------------------------------------------------------|
|                     | Tag    | which the server is running. This is a Boolean tag: 0 (False) indicates AM, |
|                     |        | and 1 (True) indicates PM.                                                  |
|                     |        |                                                                             |
|                     |        | This is a read-only tag.                                                    |
| _Time_Second        | Status | The _Time_Second tag indicates the current second of the system on          |
|                     | Tag    | which the server is running.                                                |
|                     |        |                                                                             |
|                     |        | This is a read-only tag.                                                    |
| _                   | Status | The _TimeLimitedFeatures tag provides a list of all server features that    |
| TimeLimitedFeatures | Tag    | are time-limited and the time remaining (in seconds). When the time         |
|                     |        | remaining expires, the feature will cease operation.                        |
|                     |        |                                                                             |
|                     |        | This is a read-only tag.                                                    |
| _TotalTagCount      | Status | The _TotalTagCount tag indicates the total number of tags that are          |
|                     | Tag    | currently being accessed. These tags can be active or inactive.             |
|                     |        |                                                                             |
|                     |        | • Note: This count does not represent the number of tags configured in      |
|                     |        | the project.                                                                |
|                     |        |                                                                             |
|                     |        | This is a read-only tag.                                                    |

# Channel-Level System Tags for Serial Port Drivers

Syntax Example: <*Channel name*>.\_*System*.\_*BaudRate* 

| Tag                       | Class                       | Description                                                                                                    |
|---------------------------|-----------------------------|----------------------------------------------------------------------------------------------------|
| _AvailableNetworkAdapters | Status Tag                  | The _AvailableNetworkAdapters tag lists the available<br>NICs and will include both unique NIC cards and NICs<br>that have multiple IPs assigned to them. Additionally this<br>tag will also display any WAN connections that are active,<br>such as a dial-up connection. This tag is provided as a<br>string tag and can be used to determine the network<br>adapters available for use on this PC. The string returned<br>will contain all of the NIC names and their IP<br>assignments. A semicolon will separate each unique NIC<br>to allow the names to be parsed within an OPC<br>application. For a serial driver this tag will only be used if<br>Ethernet Encapsulation is selected.<br>This is a read-only tag. |
| _BaudRate                 | Parameter<br>Control<br>Tag | The _BaudRate tag allows the baud rate of the driver to<br>be changed at will. The _BaudRate tag is defined as a<br>long value and therefore new baud rates should be<br>written in this format. Valid baud rates are as follows:<br>300, 600, 1200, 2400, 4800, 9600, 19200, 38400, 56000,<br>56700, 115200, 128000 and 256000.<br>This is a read/write tag.                                                                                                    |
| _Comld                    | Parameter                   | The _Comld tag allows the comm port selection for the                                                                                                    |

| Tag                    | Class      | Description                                                |
|------------------------|------------|------------------------------------------------------------|
|                        | Control    | driver to be changed at will. As a string tag, the desired |
|                        | Tag        | comm port must be written to the tag as a string value     |
|                        |            | using the following possible selections: COM 1, COM 2      |
|                        |            | COM 3, COM 4,, COM 16, and Ethernet                        |
|                        |            | Encapsulation. When selecting Ethernet Encapsulation       |
|                        |            | Mode, users will also need to set the IP number of the     |
|                        |            | remote terminal server. This is done at the device-level   |
|                        |            | and is shown below.                                        |
|                        |            |                                                            |
|                        |            | This is a read/write tag.                                  |
| _DataBits              | Parameter  | The _DataBits tag allows the data bits of the driver to be |
|                        | Control    | changed at will. The _DataBits tag is defined as a signed  |
|                        | Тад        | 8-bit value. Valid data bits selections are 5, 6, 7 and 8. |
|                        |            |                                                            |
|                        |            | This is a read/write tag.                                  |
| _Description           | Status Tag | The _Description tag indicates the current user-defined    |
|                        |            | text description for the channel it is referencing.        |
|                        |            |                                                            |
|                        |            | This is a read-only tag.                                   |
| _EnableDiagnostics     | Parameter  | The _EnableDiagnostics tag allows the diagnostic system    |
|                        | Control    | of the driver to be enabled and disabled. The diagnostic   |
|                        | Tag        | system places a little additional burden on the driver     |
|                        |            | while enabled. As such the server allows diagnostics to    |
|                        |            | be enabled or disabled to improve the driver's             |
|                        |            | performance. When disabled, the Diagnostics tags will      |
|                        |            | not be available. For more information, refer to           |
|                        |            | Statistics Tags.                                           |
|                        |            |                                                            |
|                        |            | This is a read/write tag.                                  |
| _EncapsulationPort     | Parameter  | The _EncapsulationPort tag controls the destination port   |
|                        | Control    | for Ethernet connections. The valid range is 0 to 65535.   |
|                        | Tag        |                                                            |
|                        |            | This is a read/write tag.                                  |
| _EncapsulationProtocol | Parameter  | The _EncapsulationProtocol tag controls the protocol       |
|                        | Control    | used for Ethernet connections. Options include TCP/IP      |
|                        | Тад        | and UDP.                                                   |
|                        |            |                                                            |
|                        |            | This is a read/write tag.                                  |
| _FloatHandlingType     | Parameter  | The _FloatHandlingType tag allows the current channel-     |
|                        | Control    | level float handling to be changed. It exists in the       |
|                        | Тад        | channel-level _System folder. For more information,        |
|                        |            | refer to Channel Properties - Advanced.                    |
|                        |            |                                                            |
|                        |            | This is a read/write tag.                                  |
| _FlowControl           | Parameter  | The _FlowControl tag allows the flow control setting of    |
|                        | Control    | the driver to be changed at will. As a string tag, the     |
|                        | Тад        | desired flow control setting must be written to the tag in |
|                        |            | this format. Possible selections for flow control include: |

| Tag                 | Class                       | Description                                                                                                    |
|---------------------|-----------------------------|----------------------------------------------------------------------------------------------------|
|                     |                             | None, DTR, RTS, "DTR, RTS," RTS Always, and RTS<br>Manual. Not all drivers support the RTS Manual mode of<br>operation.                                                                                                    |
|                     |                             | This is a read/write tag.                                                                                                    |
| _InterDeviceDelayMS | Parameter<br>Control<br>Tag | <ul> <li>The _InterDeviceDelayMS tag specifies the amount of time that the channel will delay sending a request to the next device after the data has been received from the current device on the same channel. The valid range is 0 to 60000 milliseconds. The default setting is 0.</li> <li>Note: This tag is only available on channels that use protocols that utilize the Inter-Device Delay.</li> </ul>                                                                                                    |
| _NetworkAdapter     | Parameter<br>Control<br>Tag | <ul> <li>This is a read/write tag.</li> <li>The _NetworkAdapter tag allows the current NIC adapter in use by the driver to be changed at will. As a string tag, the name of the newly desired NIC adapter must be written to this tag in string format. The string written must match the exact description of the desired NIC for the change to take effect. NIC names can be obtained from the _AvailableNetworkAdapters tag listed above.</li> <li>For a serial driver, this tag will only be used if Ethernet Encapsulation is selected.</li> <li>Note: When changing the NIC selection the driver is forced to break all current device connections and reconnect.</li> <li>This is a read/write tag.</li> </ul> |
| _Parity             | Parameter<br>Control<br>Tag | The _Parity tag allows the parity of the driver to be<br>changed at will. As a string tag, the desired parity setting<br>must be written to the tag as a string value using the<br>following possible selections: None, Odd and Even.<br>This is a read/write tag.                                                                                                    |
| _ReportComErrors    | Parameter<br>Control<br>Tag | The _ReportComErrors tag allows the reporting of low<br>level communications errors such as parity and framing<br>errors to be enabled or disabled. This tag is defined as a<br>Boolean tag and can be set either True or False. When<br>True, the driver will report any low-level communications<br>error to the server event system. When set False the<br>driver will ignore the low-level communications errors<br>and not report them. The driver will still reject a<br>communications transaction if it contains errors. If the<br>environment contains a lot of electrical noise, this<br>feature can be disabled to prevent the Event Log from<br>filling with error messages.                              |

| Tag                                   | Class                                    | Description                                                                                                    |
|---------------------------------------|------------------------------------------|----------------------------------------------------------------------------------------------------|
|                                       |                                          | This is a read/write tag.                                                                                        |
|                                       | Parameter                                | The _RtsLineDrop tag allows the RTS Line to be lowered                                                           |
|                                       | Control                                  | for a user-selected period of time after the driver                                                              |
|                                       | Tag                                      | attempts to transmit a message. This tag will only be                                                            |
|                                       | J. J. J. J. J. J. J. J. J. J. J. J. J. J | effective for drivers that support Manual RTS mode. The                                                          |
|                                       |                                          | _RtsLineDrop is defined as a long value. The valid range                                                         |
|                                       |                                          | is 0 to 9999 milliseconds. The Manual RTS mode has                                                               |
|                                       |                                          | been designed for use with radio modems.                                                                         |
|                                       |                                          |                                                                                                    |
|                                       |                                          | This is a read/write tag.                                                                                        |
| _RtsLinePollDelay                     | Parameter                                | The _RtsLinePollDelay tag allows a user-configurable                                                             |
|                                       | Control                                  | pause to be placed after each message sent from the                                                              |
|                                       | Tag                                      | driver. This tag will only be effective for drivers that                                                         |
|                                       |                                          | support Manual RTS mode. The _RtsLinePollDelay is                                                                |
|                                       |                                          | defined as a long value. The valid range is 0 to 9999                                                            |
|                                       |                                          | milliseconds. The Manual RTS mode has been designed                                                              |
|                                       |                                          | for use with radio modems.                                                                                       |
|                                       |                                          |                                                                                                    |
|                                       |                                          | This is a read/write tag.                                                                                        |
| _RtsLineRaise                         | Parameter                                | The _RtsLineRaise tag allows the RTS Line to be raised for                                                       |
|                                       | Control                                  | a user-selected period of time before the driver attempts                                                        |
|                                       | Tag                                      | to transmit a message. This tag will only be effective for                                                       |
|                                       |                                          | drivers that support Manual RTS mode. The _                                                                      |
|                                       |                                          | RtsLineRaise is defined as a long value. The valid range is                                                      |
|                                       |                                          | 0 to 9999 milliseconds. The Manual RTS mode has been                                                             |
|                                       |                                          | designed for use with radio modems.                                                                              |
|                                       |                                          |                                                                                                    |
|                                       |                                          | This is a read/write tag.                                                                                        |
| _SharedConnection                     | Status Tag                               | The _SharedConnection tag indicates that the port                                                                |
|                                       |                                          | settings are being shared with another channel.                                                                  |
|                                       |                                          | <b>T</b> 1.1 1.1 1.1 1.1 1.1                                                                                     |
|                                       |                                          | This is a read-only tag.                                                                                         |
| _StopBits                             | Parameter                                | The _StopBits tag allows the stop bits of the driver to be                                                       |
|                                       | Control                                  | changed at will. The _StopBits tag is defined as a signed<br>8-bit value. Valid data bit selections are 1 and 2. |
|                                       | Тад                                      | 8-bit value. Value data bit selections are 1 and 2.                                                              |
|                                       |                                          | This is a read/write tag.                                                                                        |
| UnsolicitedEncapsulationPort          | Parameter                                | The _UnsolicitedEncapsulationPort tag controls the                                                               |
|                                       | Control                                  | Ethernet port that has been opened to allow connections.                                                         |
|                                       | Tag                                      | The valid range is 0 to 65535.                                                                                   |
|                                       | ~0                                       |                                                                                                    |
|                                       |                                          | This is a read/write tag.                                                                                        |
| _                                     | Parameter                                | The _UnsolicitedEncapsulationProtocol tag controls the                                                           |
| –<br>UnsolicitedEncapsulationProtocol | Control                                  | Ethernet protocol used to connect to the Unsolicited                                                             |
|                                       | Tag                                      | Encapsulation Port. Options include TCP/IP and UDP.                                                              |
|                                       | Ū.                                       |                                                                                                    |
|                                       |                                          | This is a read/write tag.                                                                                        |
|                                       | Parameter                                | The _WriteOptimizationDutyCycle tag allows the duty                                                              |
|                                       |                                          |                                                                                                    |

| Tag | Class   | Description                                                 |
|-----|---------|-------------------------------------------------------------|
|     | Control | cycle of the write to read ratio to be changed at will. The |
|     | Tag     | duty cycle controls how many writes the driver will do for  |
|     |         | each read it performs. The _WriteOptimizationDutyCycle      |
|     |         | is defined as an unsigned long value. The valid range is 1  |
|     |         | to 10 write per read. For more information, refer to        |
|     |         | Channel Properties - Write Optimizations.                   |
|     |         |                                                             |
|     |         | This is a read/write tag.                                   |

# Channel-Level System Tags for Ethernet Drivers

Syntax Example: <Channel name>.\_System.\_NetworkAdapter

| Tag                         | Class                       | Description                                                                                                    |
|-----------------------------|-----------------------------|----------------------------------------------------------------------------------------------------|
| _AvailableNetworkAdapters   | Status Tag                  | The _AvailableNetworkAdapters tag lists the available<br>NICs and includes both unique NIC cards and NICs that<br>have multiple IPs assigned to them. Additionally this tag<br>also displays any WAN connections that are active, such<br>as a dial-up connection. This tag is provided as a string<br>tag and can be used to determine the network adapters<br>available for use on this PC. The string returned contains<br>all of the NIC names and their IP assignments. A<br>semicolon separates each unique NIC to allow the<br>names to be parsed within an OPC application. For a<br>serial driver, this tag is only used if Ethernet<br>Encapsulation is selected.<br>This is a read-only tag. |
| _Description                | Status Tag                  | The _Description tag indicates the current user-defined text description for the channel it is referencing.<br>This is a read-only tag.                                                                                                    |
| _EnableDiagnostics          | Parameter<br>Control<br>Tag | The _EnableDiagnostics tag allows the diagnostic system<br>of the driver to be enabled and disabled. The diagnostic<br>system places a little additional burden on the driver<br>while enabled. As such the server allows diagnostics to<br>be enabled or disabled to improve the driver's<br>performance. When disabled, the Diagnostics tags will<br>not be available. For more information, refer to<br><u>Statistics Tags</u> .<br>This is a read/write tag.                                                                                                    |
| _EncapsulationPort          | Parameter<br>Control<br>Tag | The _EncapsulationPort tag controls the port used for<br>Ethernet connections. The valid range is 0 to 65535.<br>This is a read/write tag.                                                                                                    |
| _EncapsulationProtocol prop | Parameter<br>Control<br>Tag | The _EncapsulationProtocol tag controls the protocol used for Ethernet connections. Options include TCP/IP and UDP.                                                                                                    |

107 \_\_\_\_\_

| Tag                              | Class     | Description                                                   |
|----------------------------------|-----------|---------------------------------------------------------------|
|                                  |           |                                                               |
|                                  |           | This is a read/write tag.                                     |
| _FloatHandlingType               | Parameter | The _FloatHandlingType tag allows the current channel-        |
|                                  | Control   | level float handling to be changed. It exists in the          |
|                                  | Tag       | channel-level _System folder. For more information,           |
|                                  |           | refer to <u>Channel Properties - Advanced</u> .               |
|                                  |           | This is a read/write tag.                                     |
| _InterDeviceDelayMS              | Parameter | The _InterDeviceDelayMS tag specifies the amount of           |
|                                  | Control   | time that the channel will delay sending a request to the     |
|                                  | Tag       | next device after the data has been received from the         |
|                                  | -         | current device on the same channel. The valid range is 0      |
|                                  |           | to 60000 milliseconds. The default setting is 0.              |
|                                  |           | Note: This tag is only available on channels that use         |
|                                  |           | protocols that utilize the Inter-Device Delay.                |
|                                  |           |                                                               |
|                                  |           | This tag is a read/write tag.                                 |
| _NetworkAdapter                  | Parameter | The _NetworkAdapter tag allows the current NIC adapter        |
|                                  | Control   | in use by the driver to be changed at will. As a string tag,  |
|                                  | Tag       | the name of the newly desired NIC adapter must be             |
|                                  |           | written to this tag in string format. The string written      |
|                                  |           | must match the exact description of the desired NIC for       |
|                                  |           | the change to take effect. NIC names can be obtained          |
|                                  |           | from the _AvailableNetworkAdapters tag listed above.          |
|                                  |           | For a serial driver, this tag will only be used if Ethernet   |
|                                  |           | Encapsulation is selected.                                    |
|                                  |           | • <b>Note:</b> When changing the NIC selection, the driver is |
|                                  |           | forced to break all current device connections and            |
|                                  |           | reconnect.                                                    |
|                                  |           | This is a read/write tag.                                     |
| UnsolicitedEncapsulationPort     | Parameter | The _UnsolicitedEncapsulationPort tag controls the            |
|                                  | Control   | Ethernet port that has been opened to allow connections.      |
|                                  | Tag       | The valid range is 0 to 65535.                                |
|                                  |           | 3                                                             |
|                                  |           | This is a read/write tag.                                     |
| -                                | Parameter | The _UnsolicitedEncapsulationProtocol tag controls the        |
| UnsolicitedEncapsulationProtocol | Control   | Ethernet protocol used to connect to the Unsolicited          |
|                                  | Tag       | Encapsulation Port. Options include TCP/IP and UDP.           |
|                                  |           | This is a read/write tag.                                     |
| _WriteOptimizationDutyCycle      | Parameter | The _WriteOptimizationDutyCycle tag allows the duty           |
|                                  | Control   | cycle of the write to read ratio to be changed at will. The   |
|                                  | Tag       | duty cycle controls how many writes the driver will do for    |
|                                  | -         | each read it performs. The _WriteOptimizationDutyCycle        |
|                                  |           | is defined as an unsigned long value. The valid range is 1    |
|                                  |           |                                                               |

| Tag      | Class | Description                                       |  |
|----------|-------|---------------------------------------------------|--|
| to 10 wr |       | 10 write per read. For more information, refer to |  |
|          |       | Channel Properties - Write Optimizations.         |  |
|          |       | This is a read/write tag.                         |  |

## Device-Level System Tags for both Serial and Ethernet Drivers

Syntax Example: <*Channel Name*>.<*Device Name*>.\_*System*.\_*Error* 

| Tag                            | Class                       | Description                                                                                                    |
|--------------------------------|-----------------------------|----------------------------------------------------------------------------------------------------|
| _AutoCreateTagDatabase         | Parameter<br>Control<br>Tag | The _AutoCreateTagDatabase tag is a Boolean tag that is<br>used to initiate the automatic OPC tag database functions of<br>this driver for the device to which this tag is attached. When<br>this tag is set True, the communications driver will attempt to<br>automatically generate an OPC tag database for this device.<br>This tag will not appear for drivers that do not support<br>Automatic OPC Tag Database Generation. |
| _AutoDemoted                   | Status Tag                  | This is a read/write tag.<br>The _AutoDemoted tag is a Boolean tag that returns the<br>current auto-demoted state of the device. When False, the<br>device is not demoted and is being scanned by the driver.<br>When set True, the device is in demoted and not being<br>scanned by the driver.<br>This is a read-only tag.                                                                                                    |
| –<br>AutoDemotionDiscardWrites | Parameter<br>Control<br>Tag | The _AutoDemotionDiscardWrites tag is a Boolean tag that<br>specifies whether or not write requests should be discarded<br>during the demotion period. When this tag is set to False, all<br>writes requests are performed regardless of the _<br>AutoDemoted state. When this tag is set to True, all writes<br>are discarded during the demotion period.<br>This is a read/write tag.                                           |
| _AutoDemotionEnabled           | Parameter<br>Control<br>Tag | The _AutoDemotionEnabled tag is a Boolean tag that allows<br>the device to be automatically demoted for a specific time<br>period when the device is unresponsive. When this tag is set<br>False, the device will never be demoted. When this tag is set<br>True, the device is demoted when the _<br>AutoDemotedFailureCount has been reached.<br>This is a read/write tag.                                                      |
| _AutoDemotedFailureCount       | Parameter<br>Control<br>Tag | The _AutoDemotedFailureCount tag specifies how many<br>successive failures it takes to demote a device. The _<br>AutoDemotedFailureCount is defined as a long data type. The<br>valid range is 1 to 30. This tag can only be written to if _<br>AutoDemotionEnabled is set to True.<br>This is a read/write tag.                                                                                                    |

109 \_\_\_\_\_

| Tag                     | Class      | Description                                                        |
|-------------------------|------------|--------------------------------------------------------------------|
| _AutoDemotionIntervalMS | Parameter  | The _AutoDemotionIntervalMS tag specifics how long, in             |
| _                       | Control    | milliseconds, a device is demoted before re-attempting to          |
|                         | Tag        | communicate with the device. The _AutoDemotionIntervalMS           |
|                         | Ű          | is defined as a long data type. The valid range is 100 to          |
|                         |            | 3600000 milliseconds. This tag can only be written to if _         |
|                         |            | AutoDemotionEnabled is set to True.                                |
|                         |            |                                                                    |
|                         |            | This is a read/write tag.                                          |
| _ConnectTimeout         | Parameter  | The _ConnectTimeout tag allows the timeout associated with         |
|                         | Control    | making an IP connection to a device to be changed at will.         |
|                         | Tag        | This tag is available when either a native Ethernet driver is in   |
|                         |            | use or a serial driver is in Ethernet Encapsulation mode. The _    |
|                         |            | ConnectTimeout is defined as a Long data type. The valid           |
|                         |            | range is 1 to 30 seconds.                                          |
|                         |            |                                                                    |
|                         |            | This is a read/write tag.                                          |
| _DemandPoll             | Status /   | The _DemandPoll tag issues a device read to all the active         |
|                         | Control    | client items associated with the device. This is the equivalent    |
|                         | Тад        | of a client performing an asynchronous device read for those       |
|                         |            | items. It takes priority over any scheduled reads that are         |
|                         |            | supposed to occur for items that are being actively scanned.       |
|                         |            | The _DemandPoll tag becomes True (1) when written to. It           |
|                         |            | returns to False (0) when the final active tag signals that the    |
|                         |            | read requests have completed. Subsequent writes to the _           |
|                         |            | DemandPoll tag will fail until the tag value returns to False.     |
|                         |            | The demand poll respects the read/write duty cycle for the         |
|                         |            | channel.                                                           |
|                         |            | channel.                                                           |
|                         |            | This is a read/write tag.                                          |
| _Description            | Status Tag | The _Description tag indicates the current user-defined text       |
|                         |            | description for the device it is referencing.                      |
|                         |            |                                                                    |
|                         |            | This is a read-only tag.                                           |
| _DeviceId               | Parameter  | The _DeviceId tag allows the ID of the device to be changed at     |
|                         | Control    | will. The data format of the _DeviceId depends on the type of      |
|                         | Tag        | device. For most serial devices this tag is a Long data type.      |
|                         |            | For Ethernet drivers the _DeviceId is formatted as a string        |
|                         |            | tag, allowing the entry of an IP address. In either case, writing  |
|                         |            | a new device ID to this tag will cause the driver to change the    |
|                         |            | target field device. This will only occur if the device ID written |
|                         |            | to this tag is correctly formatted and within the valid range for  |
|                         |            | the given driver.                                                  |
|                         |            | This is a read/write tag.                                          |
| _Enabled                | Parameter  | The _Enabled tag is a Boolean tag that allows the active state     |
|                         | Control    | of the device to be turned On or Off. When this tag is set         |
|                         | Tag        | False, all other user-defined tags and data from this device is    |
|                         |            | marked as invalid and writes will not be accepted for the          |
|                         |            |                                                                    |

| Tag                    | Class                       | Description                                                                                                    |
|------------------------|-----------------------------|----------------------------------------------------------------------------------------------------|
|                        |                             | device. When this tag is set True, normal communications will occur with the device.                                                                                                    |
|                        |                             | This is a read/write tag.                                                                                                    |
| _Encapsulationlp       | Parameter<br>Control<br>Tag | The _EncapsulationIp tag allows the IP of a remote terminal<br>server to be specified and changed at will. This tag is only<br>available on serial drivers that support <u>Device Properties -</u><br><u>Ethernet Encapsulation</u> mode. The _EncapsulationIp is<br>defined as a string data type, allowing the entry of an IP<br>address number. The server will reject entry of invalid IP<br>addresses. This tag is only valid for a serial driver in Ethernet<br>Encapsulation mode.     |
|                        | Davamatar                   | This is a read/write tag.                                                                                                    |
| _EncapsulationPort     | Parameter<br>Control<br>Tag | The _EncapsulationPort tag allows the port number of the<br>remote terminal server to be specified and changed. The _<br>EncapsulationPort is defined as a long data type. The valid<br>range is 0 to 65535. The port number entered in this tag must<br>match that of the desired remote terminal server for proper<br>Ethernet Encapsulation to occur. This tag is only valid for a<br>serial driver in Ethernet Encapsulation mode.                                                        |
|                        |                             | This is a read/write tag.                                                                                                    |
| _EncapsulationProtocol | Parameter<br>Control<br>Tag | The _EncapsulationProtocol tag allows the IP protocol used<br>for Ethernet Encapsulation to be specified and changed. The _<br>EncapsulationProtocol is defined as a string data type. Writing<br>either "TCP/IP" or "UDP" to the tag specifies the IP protocol.<br>The protocol used must match that of the remote terminal<br>server for proper Ethernet Encapsulation to occur. This tag is<br>only valid for a serial driver in Ethernet Encapsulation mode.<br>This is a read/write tag. |
| _Error                 | Status Tag                  | <ul> <li>The _Error tag is a Boolean tag that returns the current error state of the device. When False, the device is operating properly. When set True, the driver has detected an error when communicating with this device. A device enters an error state if it has completed the cycle of request timeouts and retries without a response.</li> <li>Note: For more information, refer to <u>Device Properties - Timing</u>.</li> <li>This is a read-only tag.</li> </ul>                |
| _FailedConnection      | Status Tag                  | The _FailedConnection tag specifies that the connection                                                                                                    |
|                        |                             | failed. It is only available to specific drivers.<br>This is a read-only tag.                                                                                                    |
| <br>_InterRequestDelay | Parameter                   | The _InterRequestDelay tag allows the time interval between                                                                                                    |
|                        | Control                     |                                                                                                    |

| Tag              | Class                       | Description                                                                                                    |
|------------------|-----------------------------|----------------------------------------------------------------------------------------------------|
|                  | Tag                         | device transactions to be changed at will. The _<br>InterRequestDelay is defined as a Long data type. The valid<br>range is 0 to 30000 milliseconds. This tag only applies to<br>drivers that support this feature.                                                                                                    |
|                  |                             | This is a read/write tag.                                                                                                    |
| _RequestAttempts | Parameter<br>Control<br>Tag | The _RequestAttempts tag allows the number of retry<br>attempts to be changed at will. The _RequestAttempts is<br>defined as a Long value. The valid range is 1 to 10 retries.<br>This tag applies to all drivers equally.<br>This is a read/write tag.                                                                                                    |
| _RequestTimeout  | Parameter<br>Control<br>Tag | The _RequestTimeout tag allows the timeout associated with<br>a data request to be changed at will. The _RequestTimeout<br>tag is defined as a Long value. The valid range is 100 to<br>30000 milliseconds. This tag applies to all drivers equally.<br>This is a read/write tag.                                                                                                    |
| _NoError         | Status Tag                  | <ul> <li>The _NoError tag is a Boolean tag that returns the current error state of the device. When True, the device is operating properly. When False, the driver has detected an error when communicating with this device. A device enters an error state if it has completed the cycle of request timeouts and retries without a response.</li> <li>Note: For more information, refer to <u>Device Properties</u> - <u>Timing</u>.</li> <li>This is a read-only tag.</li> </ul>                       |
| _ScanMode        | Status Tag                  | The _ScanMode tag allows clients to dictate the method used<br>for updates. It is defined as a String value, and corresponds to<br>the user-specified Scan Mode setting (located in device<br>properties). "Respect client specified scan rate" has a value of<br>"UseClientRate," "Request data no faster than <i>x</i> " has a value<br>of "UseFloorRate," and "Request all data at <i>x</i> " has a value of<br>"ForceAllToFloorRate." The default setting is "Respect client<br>specified scan rate." |
| _ScanRateMs      | Status Tag                  | The _ScanRateMs tag corresponds to the _ScanMode tag, and<br>is used when the Scan Mode is set to Request Data No Faster<br>than Scan Rate or Request All Data at Scan Rate. This tag is<br>defined as a DWord tag. The default setting is 1000<br>milliseconds.<br>This is a read-only tag.                                                                                                    |
| _SecondsInError  | Status Tag                  | The _SecondsInError tag is a DWord tag that displays the<br>number of seconds since the device entered an error state.<br>This tag displays 0 when the device is not in an error state.                                                                                                    |

| Tag        | Class      | Description                                                                                                    |
|------------|------------|----------------------------------------------------------------------------------------------------|
| Simulated  |            | This is a read-only tag.                                                                                                    |
| _Simulated | Status Tag | The _Simulated tag is a Boolean tag that provides feedback<br>about the simulation state of the current device. When read<br>as True, this device is in a simulation mode. While in<br>simulation mode, the server will return good data for this<br>device but will not attempt to communicate with the actual<br>physical device. When tag is read as False, communication<br>with the physical device is active. |
|            |            | This is a read-only tag.                                                                                                    |

When using an OPC client, the System tags are found under the \_System branch of the server browse space for a given device. The following image taken from the supplied OPC Quick Client shows how the System tags appear to an OPC client.

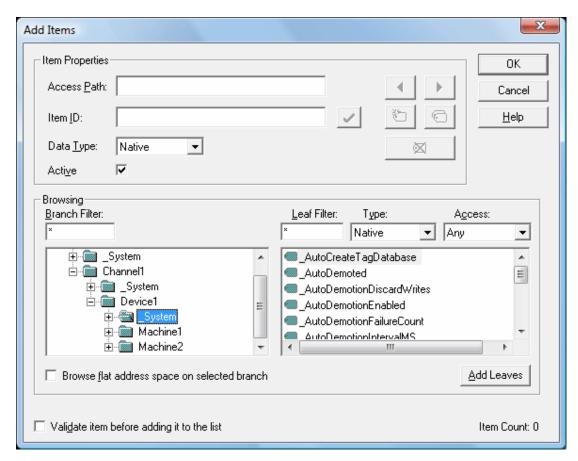

The \_System branch found under the DeviceName branch is always available. If referencing a system tag from a DDE application given the above example and the DDE defaults, the link would appear as "<DDE service name>|\_ddedata!Channel1.Device1.\_System.\_Error".

The \_Enabled tag provides a very flexible means of controlling the OPC applications. In some cases, specifically in modem applications, it can be convenient to disable all devices except the device currently connected to the modem. Additionally, using the \_Enable tag to allow the application to turn a particular

device off while the physical device is being serviced can eliminate harmless but unwanted communications errors in the server's Event Log.

• See Also: <u>Property Tags</u> <u>Modem Tags</u> <u>Statistics Tags</u>

## **Property Tags**

Property tags are used to provide read-only access to tag properties for client applications. To access a tag property, append the property name to the fully qualified tag address that has been defined in the server's tag database. For more information, refer to **Tag Properties - General**.

If the fully qualified tag address is "Channel1.Device1.Tag1," its description can be accessed by appending the description property as "Channel1.Device1.Tag1.\_Description".

| Tag Name              | Description                                                                                                    |
|-----------------------|----------------------------------------------------------------------------------------------------|
| _Name                 | The _Name property tag indicates the current name for the tag it is                                                                                                   |
|                       | referencing.                                                                                                    |
| _Address              | The _Address property tag indicates the current address for the tag it is                                                                                             |
|                       | referencing.                                                                                                    |
| _Description          | The _Description property tag indicates the current description for the tag it is                                                                                     |
|                       | referencing.                                                                                                    |
| _RawDataType          | The _RawDataType property tag indicates the raw data type for the tag it is                                                                                           |
|                       | referencing.                                                                                                    |
| _ScalingType          | The _ScalingType property tag indicates the scaling type (None, Linear or                                                                                             |
|                       | Square Root) for the tag it is referencing.                                                                                                    |
| _ScalingRawLow        | The _ScalingRawLow property tag indicates the raw low range for the tag it is                                                                                         |
|                       | referencing. If scaling is set to none this value contains the default value if                                                                                       |
|                       | scaling was applied.                                                                                                    |
| _ScalingRawHigh       | The _ScalingRawHigh property tag indicates the raw high range for the tag it is                                                                                       |
|                       | referencing. If scaling is set to none this value contains the default value if                                                                                       |
|                       | scaling was applied.                                                                                                    |
| _                     | The _ScalingScaledDataType property tag indicates the scaled to data type for                                                                                         |
| ScalingScaledDataType | the tag it is referencing. If scaling is set to none this value contains the default                                                                                  |
|                       | value if scaling was applied.                                                                                                    |
| _ScalingScaledLow     | The _ScalingScaledLow property tag indicates the scaled low range for the tag                                                                                         |
|                       | it is referencing. If scaling is set to none this value contains the default value if scaling was applied.                                                            |
| CaplingCapled ligh    |                                                                                                    |
| _ScalingScaledHigh    | The _ScalingScaledHigh property tag indicates the scaled high range for the tag it is referencing. If scaling is set to none this value contains the default value if |
|                       | scaling was applied.                                                                                                    |
| ScalingClampLow       | The _ScalingClampLow property tag indicates whether the scaled low value                                                                                              |
|                       | should be clamped for the tag it is referencing. If scaling is set to none this                                                                                       |
|                       | value contains the default value if scaling was applied.                                                                                                    |
| ScalingClampHigh      | The _ScalingClampHigh property tag indicates whether the scaled high value                                                                                            |
|                       | should be clamped for the tag it is referencing. If scaling is set to none this                                                                                       |
|                       | value contains the default value if scaling was applied.                                                                                                    |
|                       | 0                                                                                                    |

#### **Supported Property Tag Names**

| Tag Name      | Description                                                                                                    |
|---------------|----------------------------------------------------------------------------------------------------|
| _ScalingUnits | The _ScalingUnits property tag indicates the scaling units for the tag it is referencing. If scaling is set to none this value contains the default value if scaling was applied. |

# See Also: <u>Statistics Tags</u> <u>Modem Tags</u> <u>System Tags</u>

## **Statistics Tags**

Statistics tags are used to provide feedback to client applications regarding the operation of the channel communications in the server. Statistics tags are only available when diagnostics are enabled. *For more information, refer to Channel Diagnostics and OPC Diagnostics Viewer.* 

Syntax Example: < Channel Name>.\_Statistics.\_FailedReads

## Supported Statistics Tag Names

| Tag Name          | Description                                                                                                    |
|-------------------|----------------------------------------------------------------------------------------------------|
| _SuccessfulReads  | The _SuccessfulReads tag contains a count of the number of reads this channel has completed successfully since the start of the application or since the last time the _ Reset tag was invoked. This tag is formatted as unsigned 32-bit integer and will eventually rollover. This tag is read only.                                                                                                    |
| _SuccessfulWrites | The _SuccessfulWrites tag contains a count of the number of writes this channel has completed successfully since the start of the application or since the last time the _ Reset tag was invoked. This tag is formatted as an unsigned 32-bit integer and will eventually rollover. This tag is read only.                                                                                                    |
| _FailedReads      | The _FailedReads tag contains a count of the number of reads this channel has<br>failed to complete since the start of the application or since the last time the _Reset<br>tag was invoked. This count is only incremented after the channel has failed the<br>request based on the configured timeout and retry count for the device. This tag is<br>formatted as an unsigned 32-bit integer and will eventually rollover. This tag is read<br>only. |
| _FailedWrites     | The _FailedWrites tag contains a count of the number of writes this channel has failed to complete since the start of the application or since the last time the _Reset tag was invoked. This count is only incremented after the channel has failed the request based on the configured timeout and retry count for the device. This tag is formatted as unsigned 32-bit integer and will eventually rollover. This tag is read only.                 |
| _RxBytes*         | The _RxBytes tag contains a count of the number of bytes the channel has received from connected devices since the start of the application or since the last time the _ Reset tag was invoked. This tag is formatted as unsigned 32-bit integer and will eventually rollover. This tag is read only.                                                                                                    |
| _TxBytes          | The _TxBytes tag contains a count of the number of bytes the channel has sent to connected devices since the start of the application or since the last time the _Reset tag was invoked. This tag is formatted as unsigned 32-bit integer and will eventually rollover. This tag is read only.                                                                                                    |
| _Reset            | The _Reset tag can be used to reset all diagnostic counters. The _Reset tag is                                                                                                    |

| Tag Name              | Description                                                                                                    |
|-----------------------|----------------------------------------------------------------------------------------------------|
|                       | formatted as a Boolean tag. Writing a non-zero value to the _Reset tag will cause the diagnostic counters to be reset. This tag is read/write.                                                                                                    |
| _<br>MaxPendingReads  | The _MaxPendingReads tag contains a count of the maximum number of pending read requests for the channel since the start of the application (or the _Reset tag) was invoked. This tag is formatted as an unsigned 32-bit integer. The tag is read only.   |
| –<br>MaxPendingWrites | The _MaxPendingWrites tag contains a count of the maximum number of pending write requests for the channel since the start of the application (or the _Reset tag) was invoked. This tag is formatted as an unsigned 32-bit integer. The tag is read only. |
| _PendingReads         | The _PendingReads tag contains a count of the current pending read requests for the channel. This tag is formatted as an unsigned 32-bit integer. The tag is read only.                                                                                   |
| _PendingWrites        | The _PendingWrites tag contains a count of the current pending write requests for the channel. This tag is formatted as an unsigned 32-bit integer. This tag is read only.                                                                                |

\* This statistical item is not updated in simulation mode (See Device Properties).

Statistics tags are only available when diagnostics are enabled. To access from an OPC client, the diagnostic tags can be browsed from the \_Statistics branch of the server browse space for a given channel. The following image is taken from the OPC Quick Client, and shows how a Diagnostics tag appears to an OPC client.

| Add Items                                                                                                    |
|----------------------------------------------------------------------------------------------------|
| Item Properties     OK       Access Path:     Cancel                                                                                                    |
| Item ID: Channel1.Device1.Machine1.Cell1.ToolDepth                                                                                                    |
| Data Iype:     Native       Active     Image: Constraint of the second second                                                                                                    |
| Browsing<br>Branch Filter: Type: Access:<br>* Native Any<br>Channel1<br>Channel1<br>Ch |
| Browse <u>flat</u> address space on selected branch                                                                                                    |
| □ Valid_ate item before adding it to the list Item Count: 1                                                                                                    |

The \_Statistics branch (located beneath the channel branch) only appears when diagnostics are enabled for the channel. To reference a Diagnostics tag from a DDE application, given the above example and the DDE defaults, the link would appear as: "<DDE service name>|\_ddedata!Channel1.\_Statistics.\_SuccessfulReads".

The Diagnostics tag's value can also be viewed in the server by using the Communication Diagnostics Viewer. If Diagnostics Capture is enabled under Channel Properties, right-click on that channel and select **Diagnostics**.

## • See Also: System Tags Property Tags

## **Modem Tags**

The following tags are created automatically for the channel when modem use is selected.

Syntax Example: <*Channel Name*>.<*Device Name*>.\_*Modem*.\_*Dial* 

| Tag Name     | Description                                                                                                    | Access     |
|--------------|----------------------------------------------------------------------------------------------------|------------|
| _Dial        | Writing any value to this tag initiates dialing of the current PhoneNumber.<br>The write is ignored unless the current Status is 3 (Idle). An error is<br>reported if the is current phone number has not been initialized.<br>Attempting to issue a dial command while the Mode tag is set to 2<br>(incoming call only) generates an error.                                                                                  | Read/Write |
| _DialNumber  | The DialNumber tag shows the phone number that is actually dialed, after<br>any dialing preference translations have been applied (such as the<br>addition of an area code). This tag is intended for debugging purposes. It<br>can provide useful feedback to an operator if phone numbers are entered<br>manually.                                                                                                    | Read Only  |
| _Hangup      | Writing any value to this tag hangs up the current connection. The Hangup tag ends the current connection when an external device has called the server. Writes to the Hangup tag are ignored if the Status <= 3 (Idle), meaning that there is no currently open connection.                                                                                                    | Read/Write |
| _LastEvent   | Whenever the Status changes, the reason for the change is set in this tag as a number. For a list of event numbers and meanings, refer to <u>Last</u><br><u>Event Values</u> .                                                                                                    | Read Only  |
| _Mode        | This allows for configuring the line for calling only, answering only or both.<br>Writing a 1 to the Mode tag sets the line for outgoing calls only, no<br>incoming calls are answered when in this mode. Writing a 2 to the Mode<br>tag sets the line for incoming calls only, requests to dial out (writes to the<br>Dial tag) are ignored. The default setting is 0, which allows for both<br>outgoing and incoming calls. | Read/Write |
|              | This value can only be changed when the Status is <= 3 (Idle).                                                                                                    |            |
| _PhoneNumber | This is the current phone number to be dialed. Users can write to this value at any time, but the change is only effective if Status is <= 3 (Idle). If users write to the phone number while the status is greater than 3, the                                                                                                    | Read/Write |

#### Supported Modem Tag Names

117 \_\_\_\_

| Tag Name             | Description                                                                                                    | Access    |
|----------------------|----------------------------------------------------------------------------------------------------|-----------|
|                      | number is queued. As soon as the status drops to 3 or less, the new<br>number is transferred to the tag. The queue is of size 1, so only the last<br>phone number written is retained.                                                                                  |           |
|                      | The phone number must be in canonical format to apply the dialing<br>preferences. If the canonical format is used, the resulting number to be<br>dialed (after dialing preferences have been applied) can be displayed as<br>the DialNumber.                            |           |
|                      | Canonical format is the following:<br>+ <country code="">[space](<area code=""/>)[space]<phone number=""></phone></country>                                                                                                    |           |
|                      | example: +1 (207) 846-5881                                                                                                    |           |
|                      | • <b>Note</b> : The country code for the U.S. is 1.                                                                                                    |           |
|                      | If the number is not in canonical form, dialing preferences are not applied.<br>The number is dialed exactly as it is entered. Users can also enter a<br>Phonebook tag name instead of a phone number. In this case, the current<br>value of the Phonebook tag is used. |           |
| _Status              | This is the current status of the modem assigned to a channel. For a list of status values and meanings, refer to <u>Status Values</u> .                                                                                                    | Read Only |
| –<br>StringLastEvent | This contains a textual representation of the LastEvent tag value. For a list of event numbers and meanings, refer to Last Event String Values.                                                                                                    | Read Only |
| _StringStatus        | This contains a textual representation of the Status tag value. For a list of event numbers and meanings, refer to <b>Status String Values</b> .                                                                                                    | Read Only |

## **Status Values**

The five lowest bits of the 32-bit status variable are currently being used.

| Bit | Meaning               |
|-----|-----------------------|
| 0   | Initialized with TAPI |
| 1   | Line open             |
| 2   | Connected             |
| 3   | Calling               |
| 4   | Answering             |

When read as an integer, the value of the Status tag is always one of the following:

| Value | Meaning                                   |
|-------|-------------------------------------------|
| 0     | Un-initialized, the channel is not usable |
| 1     | Initialized, no line open                 |
| 3     | Line open and the state is idle           |
| 7     | Connected                                 |
| 11    | Calling                                   |
| 19    | Answering                                 |

## Status String Values

| Status Value | StringStatus Text                  |  |
|--------------|------------------------------------|--|
| 0            | Uninitialized, channel is unusable |  |
| 1            | Initialized, no line open          |  |
| 3            | Idle                               |  |
| 7            | Connected                          |  |
| 11           | Calling                            |  |
| 19           | Answering                          |  |

## Last Event Values

| LastEvent | Reason for Change                                                                                                    |
|-----------|----------------------------------------------------------------------------------------------------|
| -1        | <br><br> |
| 0         | Initialized with TAPI                                                                                                    |
| 1         | Line closed                                                                                                    |
| 2         | Line opened                                                                                                    |
| 3         | Line connected                                                                                                    |
| 4         | Line dropped by user                                                                                                    |
| 5         | Line dropped at remote site                                                                                                    |
| 6         | No answer                                                                                                    |
| 7         | Line busy                                                                                                    |
| 8         | No dial tone                                                                                                    |
| 9         | Incoming call detected                                                                                                    |
| 10        | User dialed                                                                                                    |
| 11        | Invalid phone number                                                                                                    |
| 12        | Hardware error on line caused line close                                                                                                    |

# Last Event String Values

| LastEvent | StringLastEvent                               |
|-----------|-----------------------------------------------|
| -1        | <blank> [no events have occurred yet]</blank> |
| 0         | Initialized with TAPI                         |
| 1         | Line closed                                   |
| 2         | Line opened                                   |
| 3         | Line connected                                |
| 4         | Line dropped by user                          |
| 5         | Line dropped at remote site                   |
| 6         | No answer                                     |
| 7         | Line busy                                     |
| 8         | No dial tone                                  |
| 9         | Incoming call detected                        |
| 10        | User dialed                                   |
| 11        | Invalid phone number                          |
| 12        | Hardware error on line caused line close      |
| 13        | Unable to dial                                |

# **Communication Serialization Tags**

Syntax Example: <*Channel Name*>.\_*CommunicationSerialization.\_VirtualNetwork* 

| Tag                                 | Description                                                        |
|-------------------------------------|--------------------------------------------------------------------|
| _NetworkOwner                       | The _NetworkOwner tag indicates if the channel currently owns      |
|                                     | control of communications on the network. The frequency of         |
| Class: Status Tag                   | change reflects how often the channel is granted control.          |
| Ŭ                                   | , , , , , , , , , , , , , , , , , , ,                              |
|                                     | This tag is read only.                                             |
| _Registered                         | The _Registered tag indicates whether the channel is currently     |
|                                     | registered to a virtual network. After setting the _               |
| Class: Status Tag                   | VirtualNetwork, the channel unregisters from the network it is     |
|                                     | currently registered to (indicated in _RegisteredTo) when it is    |
|                                     | capable of doing so. In other words, if the channel owns control   |
|                                     | during the switch, it cannot unregister until it has released      |
|                                     | control. Upon unregistering, the channel registers with new        |
|                                     | virtual network. This tag is FALSE if _VirtualNetwork is None.     |
|                                     |                                                                    |
|                                     | This tag is read only.                                             |
| _RegisteredTo                       | The _RegisteredTo tag indicates the virtual network to which       |
|                                     | the channel is currently registered. After setting the _           |
| Class: Status Tag                   | VirtualNetwork, the channel unregisters from the network it is     |
|                                     | currently registered to when it is capable of doing so. In other   |
|                                     | words, if the channel owns control during the switch, it cannot    |
|                                     | unregister until it has released control. Upon unregistering, the  |
|                                     | channel registers with new virtual network. This tag indicates if  |
|                                     | there are delays switching networks as _VirtualNetwork and _       |
|                                     | RegisteredTo could differ for a period of time. This tag is N/A if |
|                                     | _VirtualNetwork is None.                                           |
|                                     |                                                                    |
|                                     | This tag is read only.                                             |
| -                                   | The _StatisticAvgNetworkOwnershipTimeSec tag indicates how         |
| StatisticAvgNetworkOwnershipTimeSec | long on average the channel holds ownership of control since       |
|                                     | the start of the application (or since the last time _             |
| Class: Status Tag                   | StatisticsReset was written to). This tag helps identify busy      |
|                                     | channels/bottlenecks. This tag is formatted as a 32-bit floating   |
|                                     | point and may eventually rollover.                                 |
|                                     |                                                                    |
|                                     | This tag is read only.                                             |
| _StatisticNetworkOwnershipCount     | The _StatisticNetworkOwnershipCount tag indicates the              |
|                                     | number of times the channel has been granted control of            |
| Class: Status Tag                   | communications since the start of the application (or since the    |
|                                     | last time _StatisticsReset was written to). This tag is formatted  |
|                                     | as an unsigned 32-bit integer and may eventually rollover.         |
|                                     |                                                                    |
|                                     | This tag is read only.                                             |
| _StatisticNetworkOwnershipTimeSec   | The _StatisticNetworkOwnershipTimeSec tag indicates how            |
|                                     | long in seconds the channel has held ownership since the start     |
| Class: Status Tag                   | of the application (or since the last time _StatisticsReset was    |

| Tag                   | Description                                                                                                    |
|-----------------------|----------------------------------------------------------------------------------------------------|
|                       | written to). This tag is formatted as a 32-bit floating point and may eventually rollover.                                                                                                    |
|                       | This tag is read only.                                                                                                    |
| _StatisticsReset      | The _StatisticsReset tag can be used to reset all the statistic<br>counters. The _StatisticsReset tag is formatted as a Boolean<br>tag. Writing a non-zero value to the _StatisticsReset tag causes<br>the statistics counters to be reset.                                                                                                    |
|                       | This tag is read/write.                                                                                                    |
| _TransactionsPerCycle | The _TransactionsPerCycle tag indicates the number of<br>read/write transactions that occur on the channel when taking<br>turns with other channels in a virtual network. It allows the<br>channel-level setting to be changed from a client application.<br>This tag is formatted as a signed 32-bit integer (Long). The<br>valid range is 1 to 99. The default setting is 1. |
|                       | This tag is read/write.                                                                                                    |
| _VirtualNetwork       | The _VirtualNetwork tag allows the virtual network selection for the channel to be changed on the fly. As a string tag, the                                                                                                    |
| Class: Parameter Tag  | desired virtual network must be written to the tag as a string<br>value using the following possible selections: None, Network 1,<br>Network 2,, Network 50. To disable communication<br>serialization, select None.<br>This tag is read/write.                                                                                                    |

## **Communications Management**

## **Auto-Demotion**

The Auto-Demotion properties allow a driver to temporarily place a device off-scan in the event that a device is not responding. By placing a non-responsive device offline, the driver can continue to optimize its communications with other devices on the same channel by stopping communications with the non-responsive device for a specific time period. After the specific time period has been reached, the driver re-attempts to communicate with the non-responsive device. If the device is responsive, the device is placed on-scan; otherwise, it restarts its off-scan time period.

For more information, refer to <u>Device Properties - Auto-Demotion</u>.

## **Network Interface Selection**

An NIC card can be selected for use with any Ethernet driver or serial driver running in Ethernet Encapsulation mode. The Network Interface feature is used to select a specific NIC card based on either the NIC name or its currently assigned IP address. The list of available NICs includes both unique NIC cards and NICs that have multiple IPs assigned to them. The selection displays any WAN connections that may be active (such as a dial-up connection).

#### **Ethernet Encapsulation**

The Ethernet Encapsulation mode has been designed to provide communications with serial devices connected to terminal servers on the Ethernet network. A terminal server is essentially a virtual serial port: the terminal server converts TCP/IP messages on the Ethernet network to serial data. Once the message has been converted to a serial form, users can connect standard devices that support serial communications to the terminal server. Using a terminal server device allows users to place RS-232 and RS-485 devices throughout the plant operations while still allowing a single localized PC to access the remotely mounted devices. Furthermore, the Ethernet Encapsulation mode allows an individual network IP address to be assigned to each device as needed. By using multiple terminal servers, users can access hundreds of serial devices from a single PC via the Ethernet network.

• For more information, refer to How Do I... and Device Properties - Ethernet Encapsulation.

## Modem Support

This server supports the use of modems to connect to remote devices, which is established through the use of special modem tags that become available at the channel-level when a dial-up network connection has been created. These channel-level modem tags can be used to dial a remote device, monitor the modem status while connected and terminate the call when completed.

• **Note**: Not all serial drivers support the use of modems. *To determine modem support, refer to the specific driver's help documentation.* 

When accessing the **modem systems tags**, the channel name can be used as either a base group or topic name. To be available, modems must be configured with the operating system through the Control Panel settings.

Once the modem has been properly installed, it can be enabled by selecting **Modem** as the Physical Medium in the **channel properties**.

• For specific setup information, refer to the Windows and modem documentation.

• **Important**: Many new commercial modems are designed to dial-up network server connections and negotiate the fastest and clearest signal. When communicating to a serial automation device, the modem needs to connect at a specific Baud (Bits per Second) and Parity. For this reason, an external modem (which can be configured to dial using specific Baud Rate and Parity settings) is strongly recommended. To determine the best modem for a specific application, refer to Technical Support. For examples on how to use a modem in a project, refer to Using a Modem in the Server Project.

## Using a Modem in the Server Project

Modems convert serial data from the RS-232 port into signal levels that can be transmitted over the phone line. To do this, they break down each byte of the serial data into bits that are used to generate the signal transmitted. Most modems can convert up to 10 bits of information for every byte of data that is sent. Devices must be able to use 10 bits or less to communicate through a modem. To determine the number of bits being used by a specific device, refer to the formula below.

Start Bits + Data Bits + Parity + Stop Bits = Total Bit Count

For example, the Modbus RTU Driver is configured to use 8 Data Bits, Even Parity, 1 Stop Bit, and 1 Start Bit. When plugged into the formula, it would be 1 + 8 + 1 + 1, which equals 11 bits. A normal modem could not transmit data to this Modbus device. If Parity is changed to None, it would be 1 + 8 + 0 + 1, which equals 10 Bits. A normal modem could transmit data to this Modbus device.

Some drivers cannot be configured to use a 10-bit or less data format, and so cannot use standard modems. Instead, they require modems that can handle transmitting 11 data bits. For drivers that fall into this category, consult the device's manufacturer for recommendations on an appropriate modem vendor. Modem operation is available for all serial drivers, regardless of driver support for modem operation.

## Configuring the Initiating Modem

This server uses the Windows TAPI interface to access modems attached to the PC. The TAPI interface was designed to provide Windows programs a common interface that could be accessed by a range of modems existing in a PC. A set of drivers provided by the modem's manufacturer for the Windows OS must be installed before the server can use the modem in a project. The Windows Control Panel can be used to install new modems.

• For information regarding modem installation and setup, refer to both the Windows and the modem's documentation.

Once the modem has been properly installed, users can begin using it in a server project. The receiving end, or the device modem, must be properly configured before it can be used. Users must confirm that the receiving modem matches the profile provided by the driver.

## Cables

Before the project can be used, the cable connection must be configured between the receiving modem and the device. Three cables are required: the existing device communication cable for direct connection, a NULL modem adapter, and a NULL modem cable. A NULL modem cable is connected to the modem, and all pins are connected to the same pins on both ends of the cable. The device communication cable is used to connect to the target device, and usually has pins 2 and 3 reversed. Because the cable being used to talk to the device for the direct connection is working by this point, it can be used on the receiving modem by attaching a NULL modem adapter. Similarly, a PC modem cable runs from the PC to the initiating modem. With the cables in place, a modem can now be used in the application.

• **Note**: NULL modem adapters can be found at most computer stores.

## Example: Server-side Modem Configuration

After the modems have been configured and installed, they can be used with the server.

- To start, load the direct connect project and double-click on the channel name. In Channel Properties, open the Serial Communications group.
- 2. In the **Physical Medium** drop-down menu, select **Modem**.

3. In Modem Settings, select a modem that is available on the computer.

• **Note**: Users are not able to select Modem from the Physical Medium drop-down menu if there are none available on the computer. If this occurs, exit the server and attempt to reinstall the modem using the Modem Configuration tools supplied by the operating system.

- 4. To configure the initiating modem's characteristics, use the properties in **Modem Settings**. For more information, refer to **Channel Properties Serial Communications**.
- 5. Once finished, click **Apply**. Then, click **OK** to save and exit the Channel Properties.

#### Using a Modem in an Application

Once modem operation has been enabled, a list of pre-defined tags are available to data clients. These <u>Modem tags</u> control and monitor an attached modem, and are contained under the channel name (which has become an active OPC access path through which the Modem tags are accessed). Because the server knows very little about what the application needs for modem control, it does not imply any type of control. By using the predefined Modem tags, users can apply the application's scripting capabilities to control how the server uses the selected modem.

#### Phonebook

A Phonebook is a collection of Phonebook tags (Phone Numbers) that can be used in place of specifying a telephone number written to the "\_PhoneNumber" tag in the Modem system tags. The Phonebook is automatically created for any channel that has the **Physical Medium** set to <u>Modem</u>. The data associated with a Phonebook tag is a phone number to be dialed by the server. The act of a client writing to a Phonebook tag causes the server to dial the phone number associated with that tag.

| Data Type | Privilege  |
|-----------|------------|
| String    | Read/Write |

Phonebook tags are created by creating new entries in the Phonebook. To add a new Phonebook entry click on the Phonebook node in the project tree and then click New Phone Number icon.

This opens the Phone Number property editor.

**Name**: Specify the name of the phone number entry. It will be part of the OPC browse data in the "\_ Phonebook" system tag group. It can be up to 256 characters in length. While using descriptive names is generally a good idea, some OPC client applications may have a limited display window when browsing the tag space of an OPC server. The Name of a phone number must be unique within a Phonebook.

**Number**: Specify the phone number to be dialed when the associated Phonebook tag is invoked from an OPC client application. A string of up to 64 digits can be entered.

**Description**: Enter text to attach a comment to the phone number entry. It can be up to 255 characters in length.

• **Note**: With the server's online full-time operation, these parameters can be changed at any time. Changes made to properties take effect immediately; however, OPC clients that have already connected to this tag are not affected until they release and reacquire the tag.

#### **Auto-Dial Priority**

When Auto-Dial has been enabled for the channel, the initial connection request begins by attempting to dial the first entry encountered in the Phonebook. If that attempt is unsuccessful, the next number in the phonebook is attempted and so on. This sequence continues until a modem connection is established or the client releases all references to data that can be supplied by the channel. The order priority that Auto-Dial uses to dial is user defined and can be changed by selecting a Phonebook entry and clicking one of the Priority Change icons as shown below. They can also be changed by opening the context menu for the selected entry.

## Example

For a Phonebook entry created and the name set to "Site1":

Syntax Example: < Channel Name>.\_Phonebook.Site1

## Auto-Dial

Auto-Dial automates the actions required of a client application when modem use is specified within the server project. Without Auto-Dial , these actions (which include connecting, disconnecting, and assigning phone numbers) would be performed by an external client application through the use of channel-level Modem tags. For example, to begin the process of establishing a connection, the client would write a dial string to "*Channel Name*>.\_Modem.\_PhoneNumber" and write a value to "*Channel Name*>.\_Modem.\_Dial". When data from the remote device is no longer needed, the client would end the call by writing to "*Channel Name*>.\_Modem.\_Hangup".

Auto-Dial relieves the client of these responsibilities by automatically dialing phone numbers defined in the Phonebook when attempting to establish a connection. The connection is automatically dropped when there are no client references to tags that rely on the modem connection. To access the Auto-Dial property, click **Channel Properties | Serial Communications**.

For more information, refer to <u>Channel Properties - Serial Communications</u>.

## Modem Connection and Disconnection

The process of establishing a modem connection begins when a client connects to the server Runtime and requests data from a device connection to a channel on which Auto-Dial is enabled. The initial connection request begins by attempting to dial the first phone number encountered in the phonebook. If that attempt is unsuccessful, the next number in the phonebook is attempted and so on. This sequence continues until a modem connection is established or the client releases all references to data that can be supplied by the channel.

• **Note**: When re-establishing a connection, the phonebook entry that last produced a successful connection is used. If no previous phonebook entry was successful (or if the entry has since been deleted), the user-defined sequence of phone numbers is used. The number used for re-dialing is not preserved during server reinitialization or restart.

See Also: <u>Phonebook</u>

## Timing

Timing settings (such as how long to wait for a connection before proceeding to the next phone number) are determined by the TAPI modem configuration and not by any specific Modem Auto-Dial setting.

• **Note**: Some drivers do not allow the serial port to close once it has opened. Connections established using these drivers do not experience disconnection until all client references have been released (unless the TAPI settings are configured to disconnect after a period of idle time).

## **Client Access**

Modem tags may be used to exert client-level control over the modem. If Modem Auto-Dialing is enabled, however, write access to the Modem tags is restricted so that only one form of access is possible. The Modem tags' values are updated just as they would if the client were in control of the modem.

## Changing the Auto-Dial Settings from the Configuration

The runtime reacts to changes in settings according to the following rules:

- If Auto-Dial is enabled after the client has already dialed the modem and established a connection, the change is ignored until the modem is disconnected. If the client is still requesting data from the channel at the time of disconnection, the initial connection sequence begins.
- If Auto-Dial is enabled while no modem connection exists and data is being requested from the channel by the client, the initial connection sequence begins.
- If Auto-Dial is disabled while an existing auto-dial connection exists, no action is taken and the connection is dropped.

• See Also: Channel Properties - Serial Communications

# Designing a Project

The following examples use the Simulator Driver supplied with the server to demonstrate the process of creating, configuring, and running a project. The Simulator Driver is a memory-based driver that provides both static and changing data for demonstration purposes. Because it does not support the range of configuration options found in other communication drivers, some examples may use images from other drivers to demonstrate specific product features. For more information on a specific topic, select a link from the list below.

Running the Server Starting a New Project Adding and Configuring a Channel Adding and Configuring a Device Adding User-Defined Tags Generating Multiple Tags Adding Tag Scaling Saving a Project Testing a Project

• For information on software and hardware requirements, refer to System Requirements.

## **Running the Server**

This server can be run as both a service and as a desktop application. When running in the default setting as a service, the server is online at all times. When running as a desktop application, the OPC client can automatically invoke the server when it attempts to connect and collect data. For either process to work correctly, users must first create and configure a project. On start, the server automatically loads the most recently used project.

Initially, users must manually invoke the server. To do so, either double-click the desktop icon or select **Configuration** from the Administration menu located in the System Tray. The interface's appearance depends on the changes made by the user.

Once the server is running, a project may be created.

• For more information on the server elements, refer to **Basic Server Components**. For more information on the user interface, refer to **Navigating the Configuration**.

## Starting a New Project

Users must configure the server to determine what content is provided during operation. A server project includes the definition of channels, devices, tag groups, and tags. These factors exist in the context of a project file. As with many applications, a number of project files can be defined, saved, and loaded.

Some configuration options are global and applied to all projects. These global options are configured in the **Tools | Options** dialog, which includes both General Options and Runtime Connection Options. These settings are stored in a Windows INI file called "settings.ini," which is stored in the Application Data directory selected during installation. Although global options are usually stored in the Windows registry, the INI file supports the copying of these global settings from one machine to another.

The software opens initially with a default project open. That file can be edited, saved, and closed like any other file.

- 1. To define a new project, choose File | New.
- 2. If prompted to close, save, or edit offline.
- 3. Choose File | Save As and choose the location in which to store the file.
- 4. Click Save.
- 5. Begin configuring the project file by Adding a Channel.

#### See Also: <u>Options - General</u>

#### Adding and Configuring a Channel

When creating a new project, users must first determine the communications driver that is required by the application: this is referred to as a channel in the server. A number of channels can be defined within a single project, depending on the driver or drivers installed. For more information, refer to the instructions below.

 To start, add a new channel to the project by: clicking Edit | Connectivity | New Channel - OR -

clicking the **New Channel** icon on the toolbar <sup>9</sup> - OR - right-clicking on the **Connectivity** node in the tree and choosing **New Channel** 

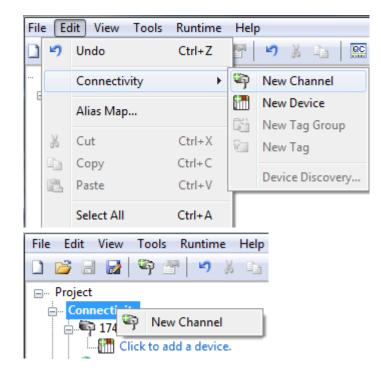

- 2. In the **channel wizard**, leave the channel name at its default setting "Channel1". Then, click **Next**.
- 3. In **Device Driver**, select the communications driver to be applied to the channel. Then, click **Next**. In this example, the Simulator Driver is used.

- 4. For the Simulator Driver, the next page is **Channel Summary**. Other devices may have additional channel wizard pages that allow the configuration of other properties (such as communications port, baud rate, and parity). For more information, refer to **Channel Properties Serial Communication**.
- 5. Once complete, click **Finish**.
- See Also: How to... Optimize the Server Project , Server Summary Information

#### **Channel Creation Wizard**

The Channel Creation Wizard steps through the process of configuring a channel (defined by the protocol being used). Once a channel is defined, its properties and settings are used by all devices assigned to that channel. The specific properties are dependent on the protocol or driver selected.

 In the tree view, right-click on the Connectivity node and select New Channel (or choose Edit | Connectivity | New Channel).

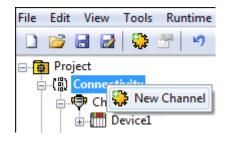

2. Select type of channel to be created from the drop-down list of available drivers.

| G Add Channel Wizard                                                                                                    | x   |
|----------------------------------------------------------------------------------------------------|-----|
| Select the type of channel to be created:                                                                                                    |     |
| ABB Totalflow                                                                                                    | 2   |
| ABB Totalflow<br>Advanced Simulator<br>Allen-Bradley Bulletin 1609<br>Allen-Bradley Bulletin 900<br>Allen-Bradley ControlLogix Ethemet<br>Allen-Bradley ControlLogix Slave Ethemet<br>Allen-Bradley DF1<br>Allen-Bradley DH+<br>Allen-Bradley Ethemet<br>Allen-Bradley Micro800 Ethemet<br>Allen-Bradley Micro800 Serial<br>Allen-Bradley Slave Ethemet<br>Allen-Bradley Slave Ethemet<br>Allen-Bradle |     |
| Next Can                                                                                                    | cel |

3. Click Next.

4. Enter a name for the channel to help identify it (used in tag paths, event log messages, and aliasing).

| Add Channel Wizard                   | ×           |
|--------------------------------------|-------------|
| Specify the identity of this object. |             |
| Channel1                             | 0           |
|                                      | Next Cancel |

- 5. Click Next.
- 6. Configure the channel properties according to the options and environment.
- 7. Review the summary for the new channel and choose **Back** to make changes or **Finish** to close.

## Adding and Configuring a Device

Once a channel has been defined, a device can be added. The device identifies a communication link's physical node or station, and can be thought of as a way to frame the connection's definition to a specific point of interest in the application. In this respect, a device is the correct term for describing the connection to a database object. As such, "device" refers to a specific device on a network, support multiple device nodes, and allows users to simulate networked devices.

- Note: In this example, the Simulator Driver is used. The options in device wizard depend on the driver.
  - 1. To start, select the channel to which the device will be added.
  - 2. To start, add a new device to the project by: clicking **Edit | Connectivity | New Device** - OR -

clicking the **New Device** icon on the toolbar  $\Box$  - OR - right-clicking on the **Connectivity** node in the tree and choosing **New Device** 

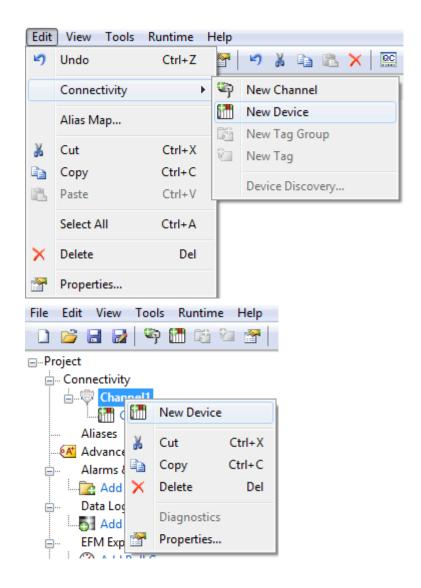

- 3. In the device wizard, leave the name at its default setting "Device1" and click Next.
- 4. In **Model**, select either an 8 or 16-bit register size for the device being simulated and click **Next**.

• **Note**: Other device drivers may require users to select a device model instead. For this example, the 16-bit register size is chosen.

5. In **ID**, select the device ID (which is the unique identifier required by the actual communications protocol). Then, click **Next**.

• **Note**: The device ID format and style depend on the communications driver being used. For the Simulator Driver, the device ID is a numeric value.

- 6. In **Scan Mode**, specify the device's scan rate. Then, click **Next**.
- For the Simulator Driver, the next page is the **Device Summary**. Other drivers may have additional device wizard pages that allow the configuration of other properties (such as Timing). For more information, refer to **Device Properties**.
- 8. Once complete, click Finish.

• **Note**: With the server's online full-time mode of operation, the server can start providing OPC data immediately. At this point, however, the configuration can potentially be lost because the project hasn't been saved. Before saving, users can add tags to the server. For more information, refer to <u>Adding User-</u><u>Defined Tags</u>.

## **Device Creation Wizard**

The Device Creation Wizard steps through the process of configuring a device for communication and data collection. The specific properties are dependent on the protocol or driver selected.

- 1. In the tree view, locate and select the channel to which device(s) are being added.
- 2. Right-click and select New Device or choose Edit | Connectivity | New Device).

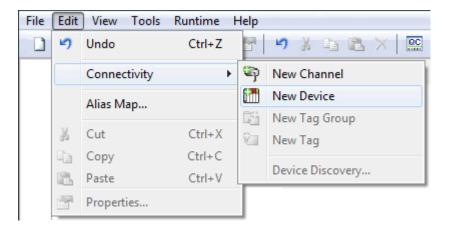

3. Enter a name for the device to help identify it (used in tag paths, event log messages, and aliasing).

| 6 | Add Device Wizard                    |      | ×      |
|---|--------------------------------------|------|--------|
|   | Specify the identity of this object. |      |        |
|   | Name:                                |      |        |
|   | Device1                              |      | 2      |
|   |                                      |      |        |
|   |                                      | Next | Cancel |

- 4. Click Next.
- 5. Configure the device properties according to the options and environment.
- 6. Review the summary for the new device and choose **Back** to make changes or **Finish** to close.

## Adding User - Defined Tags (Example)

The server can get data from a device to the client application in two ways. The most common method requires that users define a set of tags in the server project and uses the name previously assigned to each tag as the item of each link between the client and the server. This method makes all user-defined tags available for browsing within OPC clients.

• User-defined tags support scaling. For more information, refer to <u>Adding Tag Scaling</u>. Some situations support browsing for and selecting multiple tags. For more information, refer to **Browsing for Tags**.

- 1. To start, select a device name from the Connectivity tree node. In this example, the selected device is "Device1".
- 2. Click Edit | Connectivity | New Tag. Alternatively, right-click on the device and select New Tag.
- 3. In **Tag Properties General**, edit the properties to match the following:
  - Tag Name: MyFirstTag
  - Address: R000
  - Description (Optional): My First Simulator Tag
  - Data Type: Word
  - Client Access: read/write
  - Scan Rate: 100 milliseconds. This property does not apply to OPC tags.
    - Note: For more information, refer to **Tag Properties General**.
- 4. If necessary, use **Hints** to determine the driver's correct settings. To invoke Hints, click on the question mark icon in Tag Properties.

| Hints                                                                                                    |       | ×                            |
|----------------------------------------------------------------------------------------------------|-------|------------------------------|
| K0.0-K9999.0K0.15-K9999.15 Boolean<br>K0-K9996 [r][c] Double Array<br>K0-K9996 Double<br>K0-K9998 [r][c] DWord Array<br>K0-K9998 [r][c] Float Array<br>K0-K9998 [r][c] LBCD Array<br>K0-K9998 [r][c] Long Array<br>K0-K9998 DWord<br>K0-K9998 Float<br>K0-K9998 LBCD<br>K0-K9998 LBCD<br>K0-K9999 [r][c] BCD Array<br>K0-K9999 [r][c] BCD Array | • III | OK<br>Cancel<br><u>H</u> elp |

• **Note:** The Address, Data Type, and Client Access fields depend on the communications driver. For example, in the Simulator Driver, "R000" is a valid address that supports a data type of Word and has read/write access.

- 5. For additional information, click **Help**. This invokes the "Address Descriptions" topic in the driver's help documentation.
- 6. Commit the tag to the server by pressing **Apply**. The tag should now be visible in the server.
- In this example, a second tag must be added for use in <u>Tag Properties Scaling</u>. To do so, click the New icon in Tag Properties - General. This returns the properties to their default setting.
- 8. Enter the following:

- Tag Name: MySecondTag
- Address: K000
- Description: My First Scaled Tag
- Data Type: Short
- Client Access: read/write
- 9. Next, commit the new tag to the server by pressing **Apply**. The tag should now be visible in the server.

#### **Error Messages**

When entering tag information, users may be presented with an occasional error message from the server or driver. The server generates error messages when users attempt to add a tag using the same name as an existing tag. The communications driver generates errors for three possible reasons:

- 1. If there are any errors entered in the address's format or content (including in the range of a particular device-specific data item).
- 2. When the selected data type is not available for the address.
- 3. If the selected client access level is not available for the address.
- For more information on a specific error message, refer to Error Descriptions.

#### **Dynamic Tag Addressing**

Dynamic tag addressing defines tags solely in the client application. Instead of creating a tag item in the client that addresses another tag item that has been created in the server, users only need to create a tag item in the client that directly accesses the device address. On client connect, the server creates a virtual tag for that location and start scanning for data automatically.

• For more information, refer to **Dynamic Tags**.

- Tips:
  - 1. The server creates a special Boolean tag for every device in a project that can be used by a client to determine whether that device is functioning properly. To use this tag, specify the item in the link as "Error". This tag is zero if the device is communicating properly, or one if the device is not.
  - 2. If the data type is omitted, the driver chooses a default data type based on the device and address being referenced. The default data types for all locations are documented in the driver's help documentation. If the data type specified is not valid for the device location, the server rejects the tag and an error posts in the Event Log.
  - 3. If a device address is used as the item of a link (such that the address matches the name of a userdefined tag in the server), the link references the address pointed to by the user-defined tag. With the server's online full-time operation, users can start using this project in an OPC client at this time.

## **Browsing for Tags**

The server supports browsing for available tags and, in some cases, selecting multiple tags to add to a project.

1. Access the Tag Browser dialog box.

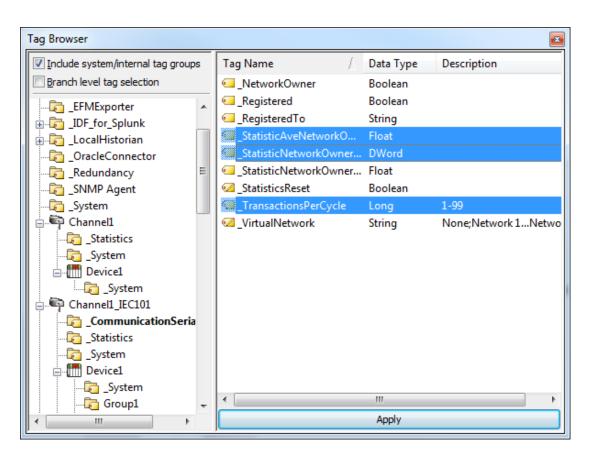

- 2. If the **Include system / internal tag groups** is available, enable to enable making these groups available for selection.
- 3. If the **Branch level tag selection** is available, enable to enable selection of branch nodes in the tree view on the left (which selects all the associated tags in the right).
- 4. Navigate the tree in the left pane to locate the branch containing the tag(s) to add.
- 5. Unless **Branch level tag selection** is enabled, select the tag(s) in the right pane. Where adding multiple tags is supported, standard keyboard functions (Shift, Ctrl) work to select multiple tags.
- 6. Click Apply.
- See Also: <u>Adding User Tags</u>

## **Generating Multiple Tags**

The Multiple Tag Generation Tool dynamically creates tags using user-defined driver nomenclature. For information on using the tool, refer to the instructions below.

- For more information on its properties, refer to <u>Multiple Tag Generation</u>.
  - 1. To start, select a device and click **Edit | Connectivity | New Tag**. Alternatively, right-click on a device and select **New Tag**.
  - 2. In **Tag Properties**, select the **Multiple Tag Generation** icon (located to the bottom-right of the Identification properties).

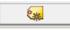

3. In **Multiple Tag Generation**, define the tag name, then configure the **Data Properties** properties as desired.

| tiple Tag (         | Seneratio | n          |   |    |                            |   | -2 |
|---------------------|-----------|------------|---|----|----------------------------|---|----|
| Address Te          | mplate    |            |   |    |                            |   |    |
| <u>N</u> ame:       | tag       |            |   |    |                            |   |    |
| A <u>d</u> dress:   | I         |            |   |    |                            | 0 |    |
| Data Prope          | erties    |            |   | Ad | dress Builder              |   |    |
| Data type           | :         | Default    | - |    | Add Static <u>T</u> ext    |   |    |
| Client <u>a</u> cce | ess:      | Read/Write | - |    | Add Numeric <u>R</u> ange. |   |    |
| C                   | (ms):     | 100        | × |    | Add Text Sequence.         |   |    |

4. Click Add Static Text. In this group, enter the text as desired. Once finished, press OK.

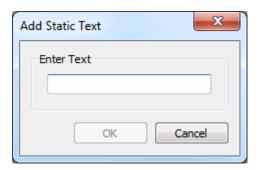

5. Click **Add Numeric Range**. In this group, enter the base system, range, and increment. Once finished, press **OK**.

| Add Numeric Range |
|-------------------|
| Base System       |
|                   |
| Range<br>From To  |
| Increment By      |
| Default 1         |
|                   |
| OK Cancel         |

6. Click **Add Text Sequence**. In this group, enter the text as desired. Separate each entry with a new line. Once finished, press **OK**.

| Add Text Sequence | ×                                                |
|-------------------|--------------------------------------------------|
| Enter Text        | Note: Separate<br>each entry with<br>a new line. |
|                   | OK<br>Cancel                                     |

7. Click **Preview**.

| Tag Name | Address | Access    | Data Type | Scan Rate | Generate                    |
|----------|---------|-----------|-----------|-----------|-----------------------------|
| 🗑 Tag1   | K0001   | Read Only | Word      | 10        | Cancel                      |
| 🗑 Tag2   | K0002   | Read Only | Word      | 10        |                             |
| 🗑 Tag3   | K0003   | Read Only | Word      | 10        | Tag Name                    |
| 🗑 Tag4   | K0004   | Read Only | Word      | 10        |                             |
| 🗑 Tag5   | K0005   | Read Only | Word      | 10        | Number of tags              |
| 🗑 Tag6   | K0006   | Read Only | Word      | 10        | 21                          |
| 🗑 Tag7   | K0007   | Read Only | Word      | 10        |                             |
| 🗑 Tag8   | K0008   | Read Only | Word      | 10        | Add as Group                |
| 🖓 Tag9   | K0009   | Read Only | Word      | 10        | Renumber                    |
| € Tag10  | K0010   | Read Only | Word      | 10        | valid tags                  |
| 🗑 Tag11  | K0011   | Read Only | Word      | 10        | consecutively               |
| 🗑 Tag12  | K0012   | Read Only | Word      | 10        | before adding<br>to project |
| 🗑 Tag13  | K0013   | Read Only | Word      | 10        | to project                  |
| 🗑 Tag14  | K0014   | Read Only | Word      | 10        |                             |
| 🗑 Tag15  | K0015   | Read Only | Word      | 10        |                             |
| 🗑 Tag16  | K0016   | Read Only | Word      | 10        |                             |
| 🗑 Tag17  | K0017   | Read Only | Word      | 10        |                             |
| 🗑 Tag18  | K0018   | Read Only | Word      | 10        |                             |
| 🗑 Tag19  | K0019   | Read Only | Word      | 10        |                             |
| 🗑 Tag20  | K0020   | Read Only | Word      | 10        |                             |
| 4        |         |           |           | •         | Help                        |

- **Note**: Valid tags are displayed with a green checkmark. Invalid tags are displayed with a red *x*.
- 8. To add the tags as a group, use **Add as Group**.
- 9. To change a tag's name or starting value, select **Tag Name**. Once finished, click **OK**.

| Tag Name Properties |          | x                |
|---------------------|----------|------------------|
| Name Prefix: Tag    |          |                  |
| Start Value: 1      | 🗌 Defaul | t naming scheme. |
|                     | Ok       | Cancel           |
|                     |          |                  |

- 10. To generate the tags, click **Generate**. If the generation is successful, users return to the Multiple Tag Generation dialog.
- 11. Click **Close**. Then, click **OK**. The generated tags should be visible in the tag display window.
- See Also: Multiple Tag Generation

# Adding Tag Scaling

Users have the option of applying tag scaling when creating a new tag in the server. This allows raw data from the device to be scaled to an appropriate range for the application. There are two types of scaling: Linear and Square Root. For more information, refer to **Tag Properties - Scaling**.

- 1. To start, open the tag's **Tag Properties**.
- 2. Open the **Scaling** group.
- 3. For Type, select **Linear** or **Square Root**.
- 4. Specify the expected data range from the device with the high and low values and clamps. The scaled data type also allows users to specify how the resulting scaled value is presented to the OPC client application.

| Property Groups | Scaling          |        |   |
|-----------------|------------------|--------|---|
| General         | Туре             | Linear | - |
| Scaling         | Raw Low          | 0      |   |
| Joanny          | Raw High         | 1000   |   |
|                 | Scaled Data Type | Double |   |
|                 | Scaled Low       | 0      |   |
|                 | Scaled High      | 1000   |   |
|                 | Clamp Low        | No     |   |
|                 | Clamp High       | No     |   |
|                 | Negate Value     | No     |   |
|                 | Units            |        |   |

- 5. In **Units**, specify a string to the OPC client that describes the format or unit for the resulting engineering value. To use the Units field, an OPC client that can access the Data Access 2.0 tag properties data is required. If the client does not support these features, there is no need to configure this field.
- 6. Once the data has been entered as shown above, click **OK**.

# Saving the Project

There should now be a project configured with two user-defined tags that are ready to be saved. How the project is saved depends on whether the project is a Runtime project or an offline project.

When editing a Runtime project, the server's online full-time operation allows immediate access to tags from an OPC client once it has been saved to disk. Because the changes are made to the actual project, users can save by clicking **File | Save**. Users can overwrite the existing project or save the edits as a new project, and are also given the option of loading the new project as the default Runtime project. Open a saved project by choosing **File | Open** to locate and select the project file.

| File | Edit View  | Tools | Runtime | He |
|------|------------|-------|---------|----|
|      | New        |       | Ctrl+N  |    |
|      | Open       |       | Ctrl+0  |    |
|      | Save       |       | Ctrl+S  |    |
|      | Save As    |       |         |    |
|      | Import CSV |       |         |    |
|      | Export CSV |       |         |    |
|      | Exit       |       |         |    |

When editing an offline project, users have the option to save to the same project or to save as a new project. Once completed, click **Runtime | Connect** and load the new project as the default Runtime project.

• **Note**: An OPC client application can automatically invoke an OPC server when the client needs data. The OPC server, however, needs to know what project to run when it is called on in this fashion. The server loads the most recent project that has been loaded or configured. To determine what project the server will load, look to the **Most Recently Used** file list found in **File**. The loaded project is the first project file listed.

Project files are saved into the following directories by default.

For 64-bit OS versions, project files are saved (by default) in the directory: C:\Users\<username>\Documents\Kepware\KEPServerEX\V6

For 32-bit OS versions, project files are saved (by default) in the directory: C:\Users\<username>\Documents\Kepware\KEPServerEX\V6

The server automatically saves copies of the project in the following directory:

For 64-bit OS versions, project files are saved (by default) in the directory: C:\ProgramData\Kepware\KEPServerEX\V6

For 32-bit OS versions, project files are saved (by default) in the directory: C:\ProgramData(x86)\Kepware\KEPServerEX\V6

• Tip: If the file has been saved to an alternate location, search for \*.opf to locate available project files.

## **Testing the Project**

The server includes a full-featured OPC Quick Client that supports all of the operations available in any OPC client application. The Quick Client can access all of the data available in the server application, and is used to read and write data, perform structured test suites, and test server performance. It also provides detailed feedback regarding any OPC errors returned by the server.

1. To start, locate the OPC Quick Client program in the same program group as the server. Then, run the OPC Quick Client.

| OPC Quick Client - U       | ntitled         |               |       |           |         |               |
|----------------------------|-----------------|---------------|-------|-----------|---------|---------------|
| <u>File Edit View T</u> oo | ls <u>H</u> elp |               |       |           |         |               |
| 🗅 📽 🖬 📩 💣 🗟                | * 🖻   X 🖻 🖻     | ×             |       |           |         |               |
|                            | Item ID         | 🛆 🛛 Data Type | Value | Timestamp | Quality | Update Count  |
|                            |                 |               |       |           |         |               |
|                            |                 |               |       |           |         |               |
|                            |                 |               |       |           |         |               |
|                            |                 |               |       |           |         |               |
|                            |                 |               |       |           |         |               |
|                            |                 |               |       |           |         |               |
|                            | •               |               | 11    | I         |         | •             |
| Date T                     | lime            | Event         |       |           |         |               |
|                            |                 |               |       |           |         |               |
|                            |                 |               |       |           |         |               |
|                            |                 |               |       |           |         |               |
|                            |                 |               |       |           |         |               |
| Ready                      |                 |               |       |           |         | Item Count: 0 |

2. Establish a connection by clicking **Edit | New Server Connection**.

|         | PC Qu | iick Client - Untitled * |        |   |
|---------|-------|--------------------------|--------|---|
| File    | Edit  | ) View Tools Help        |        |   |
|         |       | New Server Connection    |        | 1 |
| ····:12 |       | New Group                | 5      |   |
|         |       | New Item                 |        |   |
|         |       | Cut                      | Ctrl+X |   |
|         |       | Сору                     | Ctrl+C |   |
|         |       | Paste                    | Ctrl+V |   |
|         |       | Delete                   | Del    |   |
| ļ '     | _     |                          |        |   |

3. In **Server Properties**, make connections with an OPC server either locally or remotely via DCOM. By default, this dialog is pre-configured with the server's Prog ID (which is used by OPC clients to reference a specific OPC server).

| Server Properties                               |          |                 | x             |
|-------------------------------------------------|----------|-----------------|---------------|
| General                                         |          |                 |               |
| Entropy Local Machine<br>Entropy Remote Machine |          |                 |               |
|                                                 |          |                 |               |
| Prog ID:                                        |          |                 |               |
| Remote <u>M</u> achine Name:                    |          |                 |               |
| Connection Type:                                | C InProc | C <u>L</u> ocal | ⊙ <u>A</u> ny |
|                                                 | ОК       | Cancel          | Help          |

• **Note**: Once a connection is made, two things may happen. If the server is running, the OPC Quick Client makes a connection to the server. If the server is not running, it starts automatically.

4. Add a group to the connection. To do so, select the server connection and click **Edit | New Group**.

| OPC Quick Client - Untitled * |                       |  |  |  |  |
|-------------------------------|-----------------------|--|--|--|--|
| File E                        | dit View Tools Help   |  |  |  |  |
| D 🛛                           | New Server Connection |  |  |  |  |
| ;2                            | New Group             |  |  |  |  |
|                               | New Item              |  |  |  |  |
|                               |                       |  |  |  |  |
|                               |                       |  |  |  |  |

• **Note**: Groups act as a container for any tags accessed from the server and provide control over how tags are updated. All OPC clients use groups to access OPC server data. A number of properties are attached to a group that allow the OPC client to determine how often the data should be read from the tags, whether the tags are active or inactive, whether a dead band applies, and so forth. These properties let the OPC client control how the OPC server operates. For more information on group properties, refer to the OPC Quick Client help documentation.

5. For the purpose of this example, edit the group properties to match the following image.

| Group Properties           |              | X              |
|----------------------------|--------------|----------------|
| General                    |              |                |
|                            |              | _              |
| <u>N</u> ame:              | ExampleGroup |                |
| Update <u>R</u> ate (ms.): | 100          |                |
| Time <u>B</u> ias (min.):  | 0            |                |
| Percent <u>D</u> eadband:  | 0            |                |
| <u>L</u> anguage ID:       | 1033         |                |
| Update Notification:       | OPC 3.0      | ✓ Active State |
| Keep Alive Rate (ms):      | 0            |                |
|                            |              |                |
|                            |              | OK Cancel Help |

• **Note**: The Update Rate, Percent Dead Band, and Active State properties control when and if data is returned for the group's tags. Descriptions of the properties are as follows:

- Name: This property is used for reference from the client and can actually be left blank.
- **Update Rate:** This property specifies how often data is scanned from the actual device and how often data is returned to the OPC client as a result of that scan.
- **Percent Dead Band:** This property eliminates or reduces noise content in the data by only detecting changes when they exceed the percentage change that has been requested. The percent change is a factor of the data type of a given tag.
- Active State: This property turns all of the tags in this group either on or off.
- 6. Once complete, click **OK**.

#### Accessing Tags

OPC server tags must be added to the group before they can be accessed. OPC data access specifications define a tag browsing interface as one that allows an OPC client to directly access and display the available tags in an OPC server. By allowing the OPC client application to browse the tag space of the OPC server, click on the desired tags to automatically add them to a group.

1. To start, select the group in which tags will be placed. Click **Edit | New Item**.

| Add Items                                                                                                    |                                                |  |  |
|----------------------------------------------------------------------------------------------------|------------------------------------------------|--|--|
| Item Properties Access Path: Item ID: Data Type: Native  Active                                                    | OK<br>Cancel                                   |  |  |
| Browsing<br>Branch Filter:<br>*<br>Device1<br>Device1<br>Device1<br>Device1<br>Machine1<br>Device2<br>The Machine2 | Leaf Filter: Type: Access:<br>× Native ▼ Any ▼ |  |  |
| Browse <u>flat</u> address space on selected branch <u>Add Leaves</u>                                              |                                                |  |  |
| □ Validate item before adding it to the list Item Count: 0                                                         |                                                |  |  |

• **Note**: The Add Items dialog also provides a tree view of the Browsing section and can be used to browse into an OPC server to find tags configured at the server. When using the "Example1" project, users can access the tags previously defined by expanding the branches of the view.

- 2. Once the tree hierarchy is at the point shown in the image above, users can begin adding tags to the OPC group by double-clicking on the tag name. As tags are added to the group, the **Item Count** shown at the bottom of the Add Items dialog increases to indicate the number of items being added. If both "MyFirstTag" and "MySecondTag" were added, the item count should be 2.
- 3. Once complete, click **OK**.

• **Note**: Users should now be able to access data from the server using the two tags that were defined.

| <u>File Edit V</u> iew <u>T</u> ools <u>H</u> elp |                                      |       |           |       |              |         |
|---------------------------------------------------|--------------------------------------|-------|-----------|-------|--------------|---------|
| 🗅 🖻 🔒 📩 💣 🗳                                       | ' 🐰 🖻 🖻 >                            | Κ     |           |       |              |         |
|                                                   | Item ID                              |       | Data Type | Value | Timestamp    | Quality |
| Group0                                            | Channel1.D                           | evice | Word      | 30    | 15:06:13:319 | Good    |
|                                                   | Channel1.D                           | evice | Double    | 19800 | 15:06:07:235 | Good    |
|                                                   |                                      |       |           |       |              |         |
|                                                   | 4                                    |       |           |       |              |         |
| Date Time                                         | <ul> <li>✓</li> <li>Event</li> </ul> |       |           | m     |              |         |
| Date Time                                         | 1                                    |       |           | III   |              |         |

• **Note**: The first tag, "MyFirstTag," should contain a changing value. The second tag should be zero at this point. If users only needed to test the reading of an OPC item, they are now finished. If, however, users desired to change an OPC item, they can use one of the write methods to send new data to the OPC item.

#### Writing Data to the OPC Server

The OPC Quick Client supports two methods for writing data to an OPC server: Synchronous Writes and Asynchronous Writes. Synchronous writes perform a write operation on the OPC server and wait for it to complete. Asynchronous writes perform a write on the OPC server but do not wait for the write to complete. Either method can be chosen when writing data to an OPC item: the different write methods are more of a factor in OPC client application design.

1. To start, first select the item. Then, right-click and select **Synchronous** or **Asynchronous Writes**. For the purpose of this example, right-click on "MyFirstTag" and select **Asynchronous Write**.

| Asynchronous 2.0 Write             |                      |             | X                     |
|------------------------------------|----------------------|-------------|-----------------------|
| Item ID<br>Channel1.Device1.MyFirs | Current Value<br>110 | Write Value | OK<br>Apply<br>Cancel |

- **Note:** Although the **Asynchronous 2.0 Write** dialog is displayed, the value continues to update.
- 2. To enter a new value for this item, click **Write Value** and enter a different value.
- 3. Click **Apply** to write the data. This allows users to continue writing new values, whereas clicking **OK** writes the new value and closes the dialog.

- 4. Click **OK**.
  - **Note**: If no new data has been entered, clicking **OK** does not send data to the server.

## Conclusion

At this point, all of the basic steps involved in building and testing an OPC project have been discussed. Users are encouraged to continue testing various features of the server and the OPC Quick Client for greater understanding and comprehension. For more information on the OPC Quick Client, refer to its help documentation.

Users can now begin developing the OPC application. If using Visual Basic, refer to the supplied example projects. These two projects provide both a simple and complex example of how OPC technology can be used directly in Visual Basic applications.

## How Do I...

For more information, select a link from the list below.

Allow Desktop Interactions Create and Use an Alias Optimize the Server Project Process Array Data Properly Name a Channel, Device, Tag, and Tag Group Resolve Comm Issues When the DNS/DHCP Device Connected to the Server is Power Cycled Select the Correct Network Cable Use an Alias to Optimize a Project Use DDE with the Server Use Dynamic Tag Addressing Use Ethernet Encapsulation Work with Non-Normalized Floating Point Values

## How To... Allow Desktop Interactions

Some communication interfaces require the server to interact with the desktop. For example, Windows Messaging Layer is used by DDE and FastDDE. It is important that the operating system be taken into consideration when choosing how to communicate with the desktop.

#### Windows Vista, Windows Server 2008, and Later Operating Systems

In Windows Vista, Windows Server 2008, and later operating systems, services run in an isolated session that is inaccessible to users logged on to the console. These operating systems require that the process mode be set to Interactive. This allows the Runtime to run in the same user account as the current user. For information on changing the process mode, refer to **Settings - Runtime Process**.

## Windows XP, Windows Server 2003, and Earlier Operating Systems

In Windows XP, Windows Server 2003, and earlier operating systems, the process mode can remain set as a System Service. The runtime service, however, must be allowed to interact with the desktop. This is the preferred mode of operation since a user is not required to be logged on to the console for the server to start. For information on allowing a service to interact with the desktop, follow the instructions below.

- Note: These service settings only apply when the server is running in Service Mode.
  - 1. To start, launch the **Services** snap-in (which is part of the **Microsoft Management Console**). To do so, click **Start | Run**.
  - 2. Type "services.msc" and click **OK**. Then, locate the server by its name in the list of services. Open its context menu and select **Properties**.
  - 3. Open the Log On group and enable Allow service to interact with desktop.
  - 4. Click Apply.
  - 5. Click **OK** to exit.
  - 6. Locate the Administration icon. Open its context menu and select Stop Runtime Service.
  - 7. Then, re-open the context menu and select Start Runtime Service.

## • See Also:

Accessing the Administration Menu

## How To... Create and Use an Alias

## Complex Tag Reference Example

The image below displays a Complex tag reference in the server.

| <u>F</u> ile <u>E</u> dit <u>V</u> iew <u>T</u> ools <u>R</u> untime <u>H</u> elp |              |           |           |         |             |  |
|-----------------------------------------------------------------------------------|--------------|-----------|-----------|---------|-------------|--|
| 🗋 📂 🗟 🛃 Channels/Devices 🗾 🍣 👬 🞼 🍋 🖉 🦃 🦃 😹 🛌 🛌 🗙                                  |              |           |           |         |             |  |
| ⊡ Channel1                                                                        | Tag Name 🖉 🛆 | Data Type | Scan Rate | Scaling | Description |  |
| 🖻 🛄 Device1                                                                       | ToolDepth    | Word      | 100       | None    | TestTag     |  |
| 🗄 👼 Machine1                                                                      |              |           |           |         |             |  |
| 🔂 Cell 1                                                                          |              |           |           |         |             |  |
| Cell 2                                                                            |              |           |           |         |             |  |
| ⊟ 👼 Machine2                                                                      |              |           |           |         |             |  |
| 🔂 Cell 1                                                                          |              |           |           |         |             |  |
| Cell 2                                                                            |              |           |           |         |             |  |
| -                                                                                 | 1            |           |           |         |             |  |

For example, to create a DDE link to an application for the "ToolDepth" tag, the DDE link must be entered as "<DDE service name>|\_ddedata!Channel1.Device1.Machine1.Cell2.ToolDepth".

Although the DDE link's *<application>* |*<topic>*!*<item>* format still exists, the content becomes more complex when optional tag groups and the channel name are required as part of the topic. The alias map allows a shorter version of the reference to be used in DDE client applications.

• For more information, refer to What is the Alias Map.

## **Creating Aliases for Complex Address Paths**

For information on creating aliases to simplify complex tag address paths, follow the instructions below.

1. In the tree view, select the alias to edit and double-click to open the alias node.

| Alias Name /                            | Mapped To Scan                     | Rate |
|-----------------------------------------|------------------------------------|------|
| ↔ AdvancedTags                          | _AdvancedTags                      | (    |
| ••• Channel1_CommunicationSerialization | Channel1CommunicationSerialization | (    |
| •+• Channel1_Statistics                 | Channel1Statistics                 | (    |
| 🕶 Channel1_System                       | Channel1System                     | (    |
| ••• Channel1_Device1                    | Channel1.Device1                   | (    |
| Channel1_Device1Statistics              | Cr<br>♀→ New Alias                 |      |
| ↔ Channel1_Device1System                | Ch                                 |      |
| ↔ Channel2_Statistics                   | Cr Show auto-generated aliases     |      |
| •+• Channel2System                      | Cł 쯝 Properties                    |      |
| +++ Channel2_Device1                    | Channelz, Devicer                  | _    |
| Channel2_Device1_Statistics             | Channel2.Device1Statistics         |      |
| ↔ Channel2_Device1System                | Channel2.Device1System             |      |
| •+• Channel4_Statistics                 | Channel4Statistics                 |      |
| ↔ Channel4_System                       | Channel4System                     |      |
| •+• Channel4_Device1                    | Channel4.Device1                   |      |
| Channel4_Device1Statistics              | Channel4.Device1Statistics         |      |
| ↔ Channel4_Device1System                | Channel4.Device1System             |      |
| •+• Channel5_Statistics                 | Channel5Statistics                 |      |
| ↔ Channel5_System                       | Channel5System                     |      |
| ••• Channel5_Device1                    | Channel5.Device1                   |      |
| Channel5_Device1_Statistics             | Channel5.Device1Statistics         |      |
| ••• Channel5_Device1System              | Channel5.Device1System             | (    |
| ••• Channel6_CommunicationSerialization | Channel6CommunicationSerialization |      |
| ••• Channel6_Statistics                 | Channel6Statistics                 |      |

2. In the detail view, right-click and select **New Alias** (OR choose **Edit | Aliases | New Alias**).

3. Browse to the group or device that contains the item to be referenced.

| Property Groups | Identification          |                    |
|-----------------|-------------------------|--------------------|
| General         | Name                    | Channel1Statistics |
| General         | Description             |                    |
|                 | Alias Properties        | ·                  |
|                 | Mapped to               | Channel1Statistics |
|                 | Scan Rate Override (ms) | 0                  |

- 4. Enter an alias name to represent the complex tag reference. This alias name can now be used in the client application to address the tag found in the server. *For information on reserved characters, refer to How To... Properly Name a Channel, Device, Tag, and Tag Group*.
- 5. The complex topic and item name "\_ddedata! Channel1.Device1.Machine1.Cell2" can be replaced by using the alias "Mac1Cell2". When applied to the example above, the DDE link in the application can be entered as "<DDE service name>|Mac1Cell2!ToolDepth".

• **Note**: Although possible, it is not recommended that users create an alias that shares a name with a channel. The client's item fails if it references a dynamic address using the shared name. For example, if an

alias is named "Channel1" and is mapped to "Channel1.Device1," an item in the client that references "Channel1.Device1.<address>" is invalid. The alias must be removed or renamed so that the client's reference can succeed.

• See Also: <u>Alias Properties</u>

## How To... Optimize the Server Project

Nearly every driver of this server supports at least 100 channels; meaning, 100 COM/serial ports or 100 source sockets for Ethernet communications. To determine the number of supported channels available for each device, refer to the Driver Information under **Server Summary Information**.

This server refers to communications protocols as a channel. Each channel defined in the application represents a separate path of execution in the server. Once a channel has been defined, a series of devices must be defined under that channel. Each of these devices represents a single device from which data is collected. While this approach to defining the application provides a high level of performance, it won't take full advantage of the driver or the network. An example of how the application may appear when configured using a single channel is shown below.

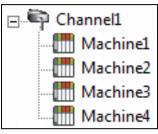

Each device appears under a single channel. In this configuration, the driver must move from one device to the next as quickly as possible to gather information at an effective rate. As more devices are added or more information is requested from a single device, the overall update rate begins to suffer.

If the driver could only define one single channel, the example shown above would be the only option available. Using multiple channels distributes, however, the data collection workload by simultaneously issuing multiple requests to the network. An example of how the same application may appear when configured using multiple channels to improve performance is shown below.

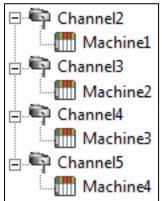

Each device has now been defined under its own channel. In this new configuration, a single path of execution is dedicated to the task of gathering data from each device. If the application has fewer devices, it can be optimized exactly how it is shown here.

The performance improves even if the application has more devices than channels. While 1 device per channel is ideal, the application benefits from additional channels. Although by spreading the device load across all channels causes the server to move from device to device again, it does so with far fewer devices to process on a single channel.

• This same process can be used to make multiple connections to one Ethernet device. Although the OPC server may allow 100 channels for most drivers, the device ultimately determines the number of allowed connections. This constraint comes from the fact that most devices limit the number of supported connections. The more connections that are made to a device, the less time it has to process request on each connect. This means that there can be an inverse tradeoff in performance as connections are added.

## How To... Process Array Data

Many of the drivers available for this server allow clients to access data in an array format. Arrays allow the client application to request a specific set of contiguous data in one request. Arrays are one specific data type; users would not have an array with a combination of Word and DWord data types. Furthermore, arrays are written to in one transaction. To use arrays in the server, the client application must support the ability to at least read array data.

## Processing Array Data In a DDE Client

Array data is only available to the client when using CF\_TEXT or Advanced DDE clipboard formats.

For client applications using Advanced DDE, the number of elements in the array is specified in the SPACKDDE\_DATAHDR\_TAG structure. Only single dimensional arrays are supported by this protocol. This structure should be used when poking array data to the server.

For clients using CF\_TEXT, one or two-dimensional arrays are supported. Data in each row is separated by a TAB (0x09) character and each row is terminated with a CR (0x0d) and a LF (0x0a) character. When a client wants to poke an array of data values, the text string written should have this delimiter format.

When poking to an Array tag in either format, the entire array does not need to be written, but the starting location is fixed. If attempting to poke data in an array format to a tag that was not declared as an array, only the first value in the array is written. If attempting to poke more data than the tag's array size, only as much data as the tag's array size is written. If attempting to poke data while leaving some data values blank, the server uses the last known value for that array element when writing back to the device. If the value in that register has been changed but has not been updated in the server, it is overwritten with the old value. For this reason, it is best to be cautious when writing data to arrays.

## Processing Array Data In an OPC Client

In OPC clients that support arrays, the OPC item data value is actually a variant array data type. The OPC client parses the array element data: some clients create sub tags for display purposes. For example, if the OPC client created a tag in its database named 'Process,' and the associated OPC item was a single dimensional array of 5 elements, it might create 5 tags named 'Process\_1', 'Process2,' and so forth. Other clients (such as the OPC Quick Client) may display the data as Comma Separated Values (CSV).

## How To... Properly Name a Channel, Device, Tag, and Tag Group

When naming a channel, device, tag, or tag group, the following characters are reserved or restricted:

- Periods
- Double quotation marks
- Leading underscores
- Leading or trailing spaces

• **Note**: Some of the restricted characters can be used in specific situations. For more information, refer to the list below.

- 1. Periods are used in aliases to separate the original channel name and the device name. For example, a valid name is "Channel1.Device1".
- 2. Underscores can be used after the first character. For example, a valid name is "Tag\_1".
- 3. Spaces may be used within the name. For example, a valid name is "Tag 1".

## How To... Resolve Comm Issues When the DNS/DHCP Device Connected to the Server is Power Cycled

Certain drivers support DNS/DHCP resolution for connectivity, which allows users to assign unique domain / network names for identification purposes. When starting and connecting to the network, the devices request an IP address from the network DNS server. This process of resolving a domain name to an IP address for connectivity takes time. For greater speed, the operating system caches all of the resolved IP / domain names and re-uses them. The resolved names are held in cache for two hours by default.

153 \_

• The server fails to reconnect to a device when the name of the IP address associated with the device's domain / network changes. If this change is a result of the device being power cycled, it acquires a new IP. This change may also be a result of the IP being manually changed on the device. In both cases, the IP address that was being used no longer exists.

Because the server automatically flushes the cache every 30 seconds, the IP is forced to resolve. If this does not correct the issue, users can manually flush the cache by typing the command string "ipconfig / flushdns" in the PC's command prompt.

 For more information, refer to the following Microsoft Support article <u>Disabling and Modifying Client Side</u> <u>DNS Caching</u>.

## How To... Select the Correct Network Cable

Without prior experience of Ethernet enabled devices or serial to Ethernet converters, users may find selecting the correct network cable a confusing task. There are generally two ways to determine the proper cable setup. If connecting to the device or converter through a network hub or switch, users need **Patch Cable**. A Patch Cable gets its name from the days when a telephone operator-style board was used to patch or connect devices to each other. If connecting directly to the device from the PC, however, users need a **Crossover Cable**. Both of these cables can be purchased from an electronic or PC supply store.

## How To... Use an Alias to Optimize a Project

To get the best performance out of a project, it is recommended that each device be placed on its own channel. If a project needs to be optimized for communication after it has been created, it can be difficult to change the client application to reference the new item names. By using an alias map, however, users can allow the client to make the legacy request to the new Configuration. To start, follow the instructions below.

- 1. To start, create a new channel for each device. Place the device under the new channel and delete the original channel.
- 2. Under Alias in the tree view, create a **New Alias** for each device in the **Alias Map**. The alias name is the original channel and device name separated by a period. For example, "Channel1.Device1".

• For information on reserved characters, refer to <u>How To... Properly Name a Channel, Device, Tag, and Tag</u> <u>Group</u>.

| Alias Name /                        | Mapped To                     | Scan Rate |
|-------------------------------------|-------------------------------|-----------|
| ↔ AdvancedTags                      | _AdvancedTags                 | 0         |
| Channel1_CommunicationSerialization | Channel1CommunicationSerializ | zation 0  |
| ↔ Channel1_Statistics               | Channel1Statistics            | 0         |
| ↔ Channel1_System                   | Channel1System                | 0         |
| ↔ Channel1_Device1                  | Channel1.Device1              | 0         |
| Channel1_Device1_Statistics         | Cr                            |           |
| ↔ Channel1_Device1_System           | Cł                            | ,         |
| ↔ Channel2Statistics                | Cł Show auto-generated ali    | ases )    |
| ↔ Channel2System                    | Cł 🐖 Properties               | )         |
| ↔ Channel2_Device1                  | Channelz.Device1              | j         |
| ↔ Channel2_Device1Statistics        | Channel2.Device1Statistics    | 0         |
| ↔ Channel2_Device1System            | Channel2.Device1System        | 0         |
| ↔ Channel4_Statistics               | Channel4Statistics            | 0         |
| ↔ Channel4_System                   | Channel4System                | 0         |
| ↔ Channel4_Device1                  | Channel4.Device1              | 0         |
| ↔ Channel4_Device1Statistics        | Channel4.Device1Statistics    | 0         |
| ↔ Channel4_Device1System            | Channel4.Device1System        | 0         |
| ↔ Channel5_Statistics               | Channel5Statistics            | 0         |
| ↔ Channel5_System                   | Channel5System                | 0         |
| ↔ Channel5_Device1                  | Channel5.Device1              | 0         |
| ↔ Channel5_Device1Statistics        | Channel5.Device1Statistics    | 0         |
| ↔ Channel5_Device1System            | Channel5.Device1System        | 0         |
| Channel6_CommunicationSerialization | Channel6CommunicationSerializ | zation 0  |
| ↔ Channel6Statistics                | Channel6Statistics            | 0         |

• **Note**: The server validates any request for items against the alias map before responding back to the client application with an error that the item does not exist.

## How To... Use DDE with the Server

Using DDE in an Application

Dynamic Data Exchange (DDE) is a Microsoft communications protocol that provides a method for exchanging data between applications running on a Windows operating system. The DDE client program opens a channel to the DDE server application and requests item data using a hierarchy of the application (service) name, topic name, and item name.

• For DDE clients to connect to the server interface, the runtime must be allowed to interact with the desktop.

• For more information, refer to How to Allow Desktop Interactions.

#### Example 1: Accessing a Register Locally (Using the Default Topic)

The syntax is <*application*>|<*topic*>!<*item*> where:

- application: DDE service name
- topic: \_ddedata\*
- item: Modbus.PLC1.40001

\*This is the default topic for all DDE data that does not use an alias map entry.

• Note: An example of the syntax is "MyDDE|\_ddedata!Modbus.PLC1.40001".

#### Example 2: Accessing a Register Locally (Using an Alias Name as a Topic)

The syntax is <*application*>|<*topic*>!<*item*> where:

- application: DDE service name
- topic: ModPLC1\*
- item: 40001

\*This is the topic using the alias map entry.

• **Note**: An example of the syntax is "MyDDE | ModPLC1!40001". For additional possible syntax, refer to the DDE client's specific help documentation.

# See Also: <u>Project Properties - DDE</u> <u>Project Properties - FastDDE & SuiteLink</u> What is the Alias Map?

#### How To... Use Dynamic Tag Addressing

This server can also be used to dynamically reference a physical device data address from the server. The server dynamically creates a tag for the requested item. Users cannot browse for tags from one client that were dynamically added by another. Before adding tags dynamically, users should note the following:

- The correct syntax must be used for the data address. For more information on the specific driver's syntax, refer to its help documentation.
- If users do not specify the requested item's data type, it is set to the default setting by the application. For more information on the specific driver's supported data types, refer to its help documentation.

• **Note**: In the examples below, the Simulator Driver is used with a channel name of 'Channel1' and a device name of 'Device1'.

## Example 1: Using Dynamic Tag Addressing In a Non-OPC Client

To get data from register 'K0001' in the simulated device, use an item ID of "Channel1.Device1.K001." The default data type for this register is Short. Since non-OPC clients do not provide an update rate to the server, the Dynamic tag's default update rate is 100 ms. Both data type and update rate can be overridden after the dynamic request is sent.

To override the tag defaults, use the commercial AT sign ('@') at the end of the item. If intending to add the register as a DWord (unsigned 32-bit) data type, use an item ID of "Channel1.Device1.K0001@DWord." To change the default update rate to 1000 ms, use "Channel1.Device1.K0001@1000." To change both defaults, use "Channel1.Device1.K0001@DWord,1000."

• **Note**: The client application must be able to accept special characters like the '@' in its address space.

## Example 2: Using Dynamic Tag Addressing In an OPC Client

In an OPC client, the same syntax can be used to override the data type if the client application does not provide a way to specify a data type when the OPC item is added. Since the item's update rate is not used in OPC, there is no need to override it.

• **Note**: The client application must be able to accept special characters like the '@' in its address space.

## How To... Use Ethernet Encapsulation

Ethernet Encapsulation mode is designed to provide communications with serial devices connected to terminal servers on the Ethernet network. A terminal server is essentially a virtual serial port that converts TCP/IP messages on the Ethernet network to serial data. Once the message has been converted to serial form, users can connect standard devices that support serial communications to the terminal server. The diagram below shows how to employ Ethernet Encapsulation mode.

#### Ethernet Encapsulation can be used to access multiple Serial devices spread across a local

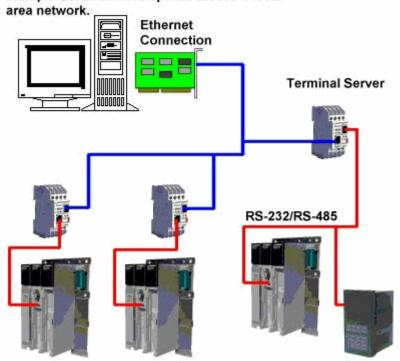

• **Note**: For unsolicited drivers that support Ethernet Encapsulation, users must configure the port and the protocol settings at the channel level. This allows the driver to bind to the specified port and process incoming requests from multiple devices. An IP address is not entered at the channel because the channel accepts incoming requests from all devices.

Ethernet Encapsulation can be used over wireless network connections (such as 802.11b and CDPD packet networks) and has been developed to support a wide range of serial devices. By using a terminal server device, users can place RS-232 and RS-485 devices throughout the plant operations while still allowing a single localized PC to access the remotely mounted devices. Furthermore, Ethernet Encapsulation mode allows an individual network IP address to be assigned to each device as needed. While using multiple terminal servers, users can access hundreds of serial devices from a single PC.

## **Configuring Ethernet Encapsulation Mode**

To enable Ethernet Encapsulation mode, open **Channel Properties** and select the **Serial Communications** group. In the **Connection Type** drop-down menu, select **Ethernet Encap**.

| Property Groups             | Connection Type   |                   |
|-----------------------------|-------------------|-------------------|
| General                     | Physical Medium   | Ethernet Encap.   |
| Serial Communications       | Ethernet Settings | None              |
| Write Optimizations         | Network Adapter   | COM Port<br>Modem |
| Advanced                    |                   | Ethemet Encap.    |
| Communication Serialization |                   |                   |

• **Note**: Only the drivers that support Ethernet Encapsulation allows the option to be selected.

• **Note**: The server's multiple channel support allows up to 16 channels on each driver protocol. This allows users to specify one channel to use the local PC serial port and another channel to use Ethernet Encapsulation mode.

• When Ethernet Encapsulation mode is selected, the serial port settings (such as baud rate, data bits, and parity) are unavailable. After the channel has been configured for Ethernet Encapsulation mode, users must configure the device for Ethernet operation. When a new device is added to the channel, the Ethernet Encapsulation settings can be used to select an Ethernet IP address, an Ethernet Port number, and the Ethernet protocol.

• **Note**: The terminal server being used must have its serial port configured to match the requirements of the serial device to be attached to the terminal server.

## How To ... Work with Non-Normalized Floating Point Values

A non-normalized floating point value is defined as Infinity, Not-a-Number (NaN), or as a Denormalized Number. For more information, refer to the table below.

| Term                                      | Definition                                                                                                    |
|-------------------------------------------|----------------------------------------------------------------------------------------------------|
| Non-Normalized<br>Floating Point<br>Value | <ul> <li>An IEEE-754 floating point number that is one of the following:</li> <li>Negative Infinity to Quiet Negative NaN.</li> <li>Positive Infinity to Quiet Positive NaN.</li> <li>Negative Denormalized Values.</li> <li>Positive Denormalized Values.</li> </ul> |
| NaN                                       | A number that exists outside of the range that may be represented as floating points.                                                                                                    |

| Term                   | Definition                                                                                                    |  |  |
|------------------------|----------------------------------------------------------------------------------------------------|--|--|
|                        | There are two types of NaN representations: Quiet and Signaling.*                                                                                                    |  |  |
| Denormalized<br>Number | <ul> <li>A non-zero floating point number whose magnitude is less than the magnitude of the smallest IEEE 754-2008 value that may be represented for a Float or a Double.</li> <li>For Floats, these include numbers between -1.175494E-38 and -1.401298E-45 (Negative Denormalized) and 1.401298E-45 and 1.175494E-38 (Positive Denormalized).</li> <li>For Doubles, these include numbers between -2.225074E-308 and -4.940657E-324 (Negative Denormalized) and 4.940657E-324 and 2.225074E-308 (Positive Denormalized).</li> </ul> |  |  |

\*A floating point value that falls within the Signaling NaN range is converted to a Quiet NaN before being transferred to a client for Float and Double data types. To avoid this conversion, use a single element floating-point array.

## Handling Non-Normalized IEEE-754 Floating Point Values

Users can specify how a driver handles non-normalized IEEE-754 floating point values through the "Non-Normalized Value Should Be" property located in <u>Channel Properties</u> - <u>Advanced</u>. When Unmodified is selected, all values are transferred to clients without any modifications. For example, a driver that reads a 32-bit float value of 0xFF800000(-Infinity) transfers that value "as is" to the client. When Replaced with Zero is selected, certain values are replaced with zero before being transferred to clients. For example, a driver that reads a 32-bit float value of 0xFF800000(-Infinity) are replaced with zero before being transferred to a client.

• **Note**: For information on which values are replaced with zero before being transferred to clients, refer to the tables below.

| Name                                      | Hexadecimal<br>Range        | Decimal Range                                      |
|-------------------------------------------|-----------------------------|----------------------------------------------------|
| Quiet -NaN                                | 0xFFFFFFFF to<br>0xFFC00001 | N/A                                                |
| Quiet +NaN                                | 0x7FC00000 to<br>7FFFFFFF   | N/A                                                |
| Indeterminate                             | 0xFFC00000                  | N/A                                                |
| Signaling -NaN                            | 0xFFBFFFFF to<br>0xFF800001 | N/A                                                |
| Signaling +NaN                            | 0x7F800001 to<br>7FBFFFFF   | N/A                                                |
| -Infinity<br>(Negative<br>Overflow)       | 0xFF800000                  | ≤ -3.4028235677973365E+38                          |
| +Infinity<br>(Positive<br>Overflow)       | 0x7F800000                  | ≥ 3.4028235677973365E+38                           |
| Negative<br>Normalized<br>-1.m × 2(e-127) | 0xFF7FFFFF to<br>0x80800000 | -3.4028234663852886E+38 to -1.1754943508222875E-38 |

| 0x807FFFFF to | -1.1754942106924411E-38 to -1.4012984643248170E-45(-       |
|---------------|------------------------------------------------------------|
| 0x80000001    | 7.0064923216240862E-46)                                    |
|               |                                                            |
| 0x00000001 to | (7.0064923216240862E-46) * 1.4012984643248170E-45          |
| 0x007FFFFF    | to 1.1754942106924411E-38                                  |
|               |                                                            |
| 0x00800000 to | 1.1754943508222875E-38 to 3.4028234663852886E+38           |
| 0x7F7FFFFF    |                                                            |
|               |                                                            |
|               | 0x80000001<br>0x00000001 to<br>0x007FFFFF<br>0x00800000 to |

## IEEE-754 Range for 64-Bit Floating Point Values

| Name           | Hexadecimal Range                       | Decimal Range                                     |
|----------------|-----------------------------------------|---------------------------------------------------|
| Quiet -NaN     | 0xFFFFFFFFFFFFFFFFFFFFFFFFFFFFFFFFFFFF  | N/A                                               |
|                | 0xFFF8000000000001                      |                                                   |
| Quiet +NaN     | 0x7FF8000000000000 to                   | N/A                                               |
|                | 0x7FFFFFFFFFFFFFF                       |                                                   |
| Indeterminate  | 0xFFF8000000000000                      | N/A                                               |
| Signaling -    | 0xFFF7FFFFFFFFFFFFFFFFFFFFFFFFFFFFFFFFF | N/A                                               |
| NaN            | 0xFFF0000000000000                      |                                                   |
| Signaling      | 0x7FF0000000000001 to                   | N/A                                               |
| +NaN           | 0x7FF7FFFFFFFFFFF                       |                                                   |
| -Infinity      | 0xFFF0000000000000                      | ≤ -1.7976931348623158E+308                        |
| (Negative      |                                         |                                                   |
| Overflow)      |                                         |                                                   |
| +Infinity      | 0x7FF0000000000000                      | ≥ 1.7976931348623158E+308                         |
| (Positive      |                                         |                                                   |
| Overflow)      |                                         |                                                   |
| Negative       | 0xFFEFFFFFFFFFFFFFFFFFFFFFFFFFFFFFFFFFF | -1.7976931348623157E+308 to -2.2250738585072014E- |
| Normalized     | 0x8010000000000000                      | 308                                               |
| -1.m × 2(e-    |                                         |                                                   |
| 1023)          |                                         |                                                   |
| Negative       | 0x800FFFFFFFFFFFFFFFF to                | -2.2250738585072010E-308 to -4.9406564584124654E- |
| Denormalized   | 0x80000000000000000                     | 324 (-2.4703282292062328E-324)                    |
| -0.m × 2(-     |                                         |                                                   |
| 1022)          |                                         |                                                   |
| Positive       | 0x0000000000000001 to                   | (2.4703282292062328E-324) * 4.9406564584124654E-  |
| Denormalized   | 0x000FFFFFFFFFFFF                       | 324 to 2.2250738585072010E-308                    |
| 0.m × 2(-1022) |                                         |                                                   |
| Positive       | 0x00100000000000000000 to               | 2.2250738585072014E-308 to                        |
| Normalized     | 0x7FEFFFFFFFFFFFF                       | 1.7976931348623157E+308                           |
| 1.m × 2(e-     |                                         |                                                   |
| 1023)          |                                         |                                                   |

## **Device Demand Poll**

Device Demand Poll is useful for customers that require full control of polling devices from their client applications. It is particularly helpful in SCADA industries like Oil & Gas, Water/Waste Water, Electric, and others that may experience significant communication delays.

Many client-side SCADA systems either do not have configurable scan rates or have scan rates whose minimum value is too long for the data updates that are required by SCADA operators. To bypass this limitation, the SCADA system can perform writes to the Device Demand Poll tags available in the server. In this scenario, each device in the server exposes a \_DemandPoll tag that polls all referenced tags on the device when written to by a client. During the poll, the \_DemandPoll tag becomes True (1). It returns to False (0) when the final active tag signals that the read requests have completed. Subsequent writes to the \_ DemandPoll tag fails until the tag value returns to False. The demand poll respects the read/write duty cycle for the channel. Client-side SCADA scripts (such as a Refresh button script) can be developed to write to the \_DemandPoll tag and cause a poll to occur. The poll results are passed on to the client application. For more information, refer to **System Tags**.

• **Note**: The procedure described above is not OPC-compliant behavior. If this is a problem, it is recommended that communications be separated onto two devices. One device can use the classic OPC update interval, and the other device can set the Scan Mode to "Do not scan, demand poll only" and only poll when the \_DemandPoll tag is written to.

Regardless of whether Device Demand Poll is being utilized, clients that are limited by tag scan rates may also encounter operator wait time due to the server complying with the OPC client's group update rate. To circumvent this OPC-compliant behavior, users can configure the "Ignore group update rate, return data as soon as it is available" setting. This returns the poll results immediately and disregards the update interval. For more information, refer to **Project Properties - OPC DA Compliance**.

• See Also: <u>Device Properties - Scan Mode</u>

## **Configuration API Service**

The Configuration API allows an HTTP RESTful client to add, edit, read, and delete objects such as channels, devices, and tags in the server. The Configuration API offers the following features:

- Object definition in standard human-readable JSON data format
- Security via HTTP basic authentication and HTTP over SSL (HTTPS)
- Support for user-level access based on the User Manager and Security Policies Plug-In
- Transaction logging with configurable levels of verbosity and retention

• Note: This document assumes familiarity with HTTP communication and REST concepts.

**Initialization** - The Configuration API is installed as a Windows service and starts automatically with the system.

**Operation** - The Configuration API supports connections and commands between the server and REST clients.

**Shutdown** - If the Configuration API must be stopped, use the Windows Service Control Manager to terminate the Configuration API service.

#### Security

REST clients to the Configuration API must use HTTP Basic Authentication. The user credentials are defined in the server **User Manager**.

#### Documentation

• Please consult additional information on properties, data ranges, endpoint mapping scheme, and acceptable actions for each endpoint is available at the Configuration API Landing Page at http://localhost:57412/config/ (for default configurations).

## **Configuration API Architecture**

The diagram below shows the layout of the components. The Configuration API Service is installed on the same machine with the server.

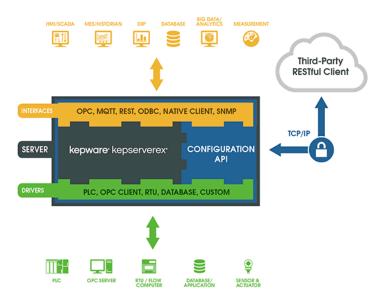

## **Configuration API Service Configuration**

The Configuration API Service is configured on installation. If the settings need to be adjusted, access the Configuration API Service settings by right-clicking on the Administration icon in the system tray and

#### selecting Settings | Configuration API Service.

• If the Administrative icon is not in the system tray, re-launch it by selecting **Start | All Programs | Kepware | KEPServerEX 6 | KEPServerEX 6 Administration | Settings**.

| Administration            |                   | Configuration                 |                                |                  | Runtime Process |              |  |  |
|---------------------------|-------------------|-------------------------------|--------------------------------|------------------|-----------------|--------------|--|--|
| Runtime Options           | Runtime Options E |                               |                                | gID Red          | irect           | User Manager |  |  |
| Configuration API Service | e                 | Security Policies Lo          |                                |                  | l Historian     | IoT Gateway  |  |  |
| Enable                    |                   |                               | No                             |                  |                 |              |  |  |
| Enable HTTP               |                   |                               |                                | No               |                 |              |  |  |
| HTTP Port                 |                   |                               |                                | 57412            |                 |              |  |  |
| HTTPS Port                |                   |                               | 57512                          | 57512            |                 |              |  |  |
| CORS Allowed Origins      |                   |                               |                                |                  |                 |              |  |  |
| Restore Defaults          |                   |                               |                                | Restore Defaults |                 |              |  |  |
| View in browser           |                   | http://127.0.0.1:57412/config |                                |                  |                 |              |  |  |
| View in browser (SSL)     |                   |                               | https://127.0.0.1:57512/config |                  |                 |              |  |  |

**Enable**: Choose Yes to enable the Configuration API Server. If disabled (No); the service runs, but does not bind to the HTTP and HTTPS ports and clients cannot access the server.

**Enable HTTP**: Select No to limit data transfer to only secure / encrypted protocols and endpoints. Select Yes to allow unencrypted data transfer.

- Tips:
  - 1. HTTP is only recommended for internal networks because user authentication is transmitted as plain text.
  - 2. To prevent external access over unsecure HTTP, this port should be blocked by the Windows firewall.

**HTTP Port**: Specify the TCP/IP port for the REST client to communicate over unencrypted HTTP. The valid range is 1 to 65535. HTTP and HTTPS ports must not match. The default port number of 57412.

**HTTPS Port**: Specify the TCP/IP port for the REST client to communicate over secure HTTP. The valid range is 1 to 65535. HTTP and HTTPS ports must not match. The default port number of 57512.

**CORS Allowed Origins**: Specify an approved "white-list" of comma-separated domain specifications that may access the Configuration API Server for Cross Origin Resource Sharing (CORS) requests.

**Restore Defaults**: click to blue link to the right to restore the default HTTP and HTTPS port values.

**View in Browser**: click the blue address link to the right to open the Configuration API documentation landing page in a browser.

**View in Browser (SSL)**: click the blue address link to the right to open the Configuration API documentation landing page in a browser via the secure URL.

| Administration            | Config                            | uration           |         | Runtime Process |              |  |  |
|---------------------------|-----------------------------------|-------------------|---------|-----------------|--------------|--|--|
| Runtime Options           | Event Log                         | Prog              | JID Red | irect           | User Manager |  |  |
| Configuration API Service | Security Po                       | Security Policies |         |                 | IoT Gateway  |  |  |
| Transaction Logging       |                                   |                   |         |                 |              |  |  |
| Persistence Mode          | Memory (no persistence)           |                   |         |                 |              |  |  |
| Max Records               | 1000                              |                   |         |                 |              |  |  |
| Log File Path             | C:\ProgramData\Kepware\KEPServerE |                   |         |                 |              |  |  |
| Max single file size (KB) | 1000                              |                   |         |                 |              |  |  |
| Min days to preserve      | 30                                |                   |         |                 |              |  |  |
| Verbose                   | No                                |                   |         |                 |              |  |  |

## **Transaction Logging**

**Persistence Mode**: Select the record retention method for the system log. The default setting is Memory (no persistence). The options are:

- **Memory (no persistence)**: records all events in memory and does not generate a log that is saved to disk. A specified number of records are retained before the oldest records start being deleted. The contents are available only while the server is running.
- **Single File**: generates a recorded log file saved to disk. A specified number of records are retained before the oldest records start being deleted. The contents are restored from this file when the server is started.
- **Extended Datastore**: saves a potentially large number of records to disk distributed across multiple files. The records are retained for a specified number of days before being removed from the disk. The contents are restored from the distributed files on the disk when the server is started.

**Max. Records**: Specify the number of transactions the log retains before the oldest record is deleted. Available when the Persistence Mode is set to Memory or Single File. The valid range is 100 to 30000 records. The default setting is 1000 records.

• Note: The log is truncated if this parameter is set to a value less than the current size of the log.

**Log File Path**: Indicate where the log is stored on disk. Available when the Persistence Mode is set to Single File or Extended Datastore.

• Attempts to persist diagnostics data using a mapped path may fail because the Transaction Log service is running in the context of the SYSTEM account and does not have access to a mapped drive on the local host. Use a mapped drive path with caution. A Uniform Naming Convention (UNC) path is recommended.

**Max. Single File Size**: Indicate the size limit, in KB, of a single datastore file at which a new datastore file is started. Available when the Persistence Mode is set to Extended Datastore. The valid range is 100 to 10000 KB. The default setting is 1000 KB.

**Min. Days to Preserve**: Specify the number of days individual datastore files kept before being deleted from disk. Available when the Persistence Mode is set to Extended Datastore. The valid range is 1 to 90 days. The default setting is 30 days.

**Verbose**: Select Yes to record a detailed level of data is recorded in the log. Verbose logging includes HTTP request and response bodies in addition to the parameters included with non-verbose logging. *See <u>Verbose</u> Logging for more information.* Select No to record much less data and keep log files smaller.

| Administration            |                                   | Config   | uration |                 | Runtime Process |                  |            |    |  |  |  |
|---------------------------|-----------------------------------|----------|---------|-----------------|-----------------|------------------|------------|----|--|--|--|
| Runtime Options           | E                                 | vent Log | Pro     | ProgID Redirect |                 |                  | er Manager |    |  |  |  |
| Configuration API Service | Security Policies Local Historian |          |         |                 |                 | IoT Gateway      |            |    |  |  |  |
| Certificate Management    |                                   |          |         |                 |                 |                  |            | *  |  |  |  |
| View Certificate          | View Certificate                  |          |         |                 |                 | View Certificate |            |    |  |  |  |
| Export Certificate        | Export Certificate                |          |         |                 |                 |                  |            |    |  |  |  |
| Reissue Certificate       | Reissue Certificate               |          |         |                 |                 | Ξ                |            |    |  |  |  |
| Import Certificate        | Import Certificate                |          |         |                 |                 |                  |            |    |  |  |  |
|                           |                                   |          |         |                 |                 |                  |            | Ψ. |  |  |  |

## Certificate Management

• **Note**: An X.509 certificate is used to establish SSL communication between the client and the REST server. A default self-signed certificate is generated when the REST server is installed, but accessing the server from outside a secure network requires a trusted certificate.

**View Certificate**: Click to blue link to the right to open the current certificate to review.

**Export Certificate**: Click to blue link to the right to save the current certificate in .PEM format (such as for importing into third-party REST clients).

**Reissue Certificate**: Click to blue link to the right to create a new certificate, replacing the current certificate.

Import Certificate: Click to blue link to the right to import a certificate in .PEM format.

• **Note**: A certificate is created on installation without additional configuration. When reissuing or importing a certificate, the new certificate in not applied until the Configuration API is stopped and restarted via the Windows Service Control Manager or the system restarts.

## **Configuration API Concurrent Clients**

The Configuration API can serve multiple REST clients at the same time. To prevent a client from editing stale configurations, the Server Runtime maintains a numeric Project ID. Each time an object is edited through the Configuration API or the local Configuration Client, the Project ID changes. The current Project ID is returned in each GET response. The current Project ID must be specified by the client in all PUT requests.

The best practice is to issue a GET request, save the current Project ID, and use that ID for the following PUT request. If only one client is used, the client may put the property "FORCE\_UPDATE": true in the PUT request body to force the Configuration API Server to ignore the Project ID.

## **Configuration API Logging**

The Configuration API Transaction Log can be accessed from a REST client by sending a GET to http://<hostname>:<port>/config/v1/log. The response contains comma-separated entries. Example:

```
{
   "action": "GET",
   "endpoint": "/config/v1/drivers/channels/channel1",
   "response": 404,
```

```
"source": "127.0.0.1",
"timestamp": "2016-02-04T20:28:41.178",
"user": "Administrator"
}
```

where:

- Action = The HTTP request method that was sent to the Configuration API
- Endpoint = The URL where the request was sent (excluding the IP address and port number)
- **Response** = The HTTP response code returned to the user
- Source = The IP address of the sender
- **Timestamp** = The time (UTC) that the response was sent from the Configuration API
- User = The user who sent the request

**Filtering**: The Configuration API Transaction Log allows log items to be sorted or limited using filter parameters specified in the URI. The filters, which can be combined or used individually, allow the results of the log query to be restricted to a specific time period (e.g. events which occurred since a given date, events which occurred before a given date, or events that occurred between two dates). Example filtered log query:

```
http://<hostname>:<port>/config/v1/log?limit=10&start=2016-01-
01T00:00:00.000&end=2016-01-02T20:00:00.000
```

where:

- Limit = Maximum number of log entries to return. The default setting is 100 entries.
- **Start** = Earliest time to be returned in YYYY-MM-DDTHH:mm:ss.sss (UTC) format.
- End = Latest time to be returned in YYYY-MM-DDTHH:mm:ss.sss (UTC) format.

• **Note**: The Limit filter overrides the result of the specified time period. If there are more log entries in the time period than the Limit filter allows, the newest records that match the filter criteria are displayed.

**Verbose Logging**: records the request and response JSON bodies, which can be useful for troubleshooting. Turning on verbose logging can add two properties (requestbody and responsebody) to each log entry, depending on the request type. To turn on verbose logging, open **Settings** | <u>Configuration API Service</u> | **Transaction Logging** and change **Verbose** to **Yes**.

- **Warning**: Verbose logging causes the transaction log to grow rapidly. Do not activate for normal use.
- Note: Log queries are not logged in a verbose manner; the entries display the shorter format.

**Logging Permissions**: allows additional permission settings to prevent unauthorized users from accessing the log. The default is Deny for all non-administrator users.

| <u>N</u> ame:       | Server Users               | OK                                 |      |  |  |  |  |
|---------------------|----------------------------|------------------------------------|------|--|--|--|--|
| Description:        | Built-in server users grou | Built-in server users group Cancel |      |  |  |  |  |
| Permissions assigne | d to this user group:      |                                    | Help |  |  |  |  |
| 🗄 Project Modi      | fication                   |                                    |      |  |  |  |  |
| Server Permi        | ssions                     |                                    |      |  |  |  |  |
| Modify Server S     | Settings                   | Deny                               |      |  |  |  |  |
| Disconnect Clie     | ents                       | Allow                              |      |  |  |  |  |
| Reset Event Lo      | )g                         | Allow                              |      |  |  |  |  |
| Reset OPC Dia       | gnostics Log               | Allow                              |      |  |  |  |  |
| Reset Commun        | ications Diagnostics Log   | Allow                              |      |  |  |  |  |
| Manage Licens       | es                         | Deny                               |      |  |  |  |  |
| Manage OPC L        | JA/.NET Configuration      | Deny                               |      |  |  |  |  |
| Config API Log      | Access                     | Allow                              | •    |  |  |  |  |
| 🗄 I/O Tag Acc       | ∃ I/O Tag Access           |                                    |      |  |  |  |  |
| 🗄 System Tag /      | System Tag Access          |                                    |      |  |  |  |  |
| 🗄 Internal Tag      | Internal Tag Access        |                                    |      |  |  |  |  |
| 🗄 Browse Proje      | ect Namespace              |                                    |      |  |  |  |  |
|                     |                            |                                    |      |  |  |  |  |

• See Also: Refer to server help for more information on changing permissions in User Manager.

#### **Configuration API Service Data**

The Configuration API Service receives requests in standard JSON format from the REST client. These requests are consumed by the server and broken down into create, read, update, or delete commands.

• Please consult additional information on properties, data ranges, endpoint mapping scheme, and acceptable actions for each endpoint is available at the Configuration API Landing Page at http://localhost:57412/config/ (for default configurations).

• Object names containing spaces, or other characters disallowed in URL formatting, must be percentencoded to be correctly interpreted by the Configuration API. Percent encoding involves replacing disallowed characters with their hexidecimal representation. For example, an object named 'default object' is percentencoded as default%20object. The following characters are not permitted in a URL and must be encoded:

| *spac<br>e* | - ! | #   | \$  | &   | '   | (   | )   | *   | +   | ,   | /   | :   | ;   | =   | ?   | @   | [   | ]   |
|-------------|-----|-----|-----|-----|-----|-----|-----|-----|-----|-----|-----|-----|-----|-----|-----|-----|-----|-----|
| %20         | %2- | %2- | %2- | %2- | %2- | %2- | %2- | %2- | %2- | %2- | %2- | %3- | %3- | %3- | %3- | %4- | %5- | %5- |
|             | 1   | 3   | 4   | 6   | 7   | 8   | 9   | A   | B   | C   | F   | A   | В   | D   | F   | 0   | В   | D   |

• Percent encoding does not guarantee that a name is valid. To determine the valid name values, refer to the documentation for the specific object that you are creating.

## Create an Object

{

}

{

}

}

An object can be created by sending an HTTP POST request to the Configuration API. When creating a new object, the JSON must include required properties for the object (ex. each object must have a name), but doesn't require all properties. All properties not included in the JSON are set to the default value on creation. Example POST JSON body:

```
"<Property1_Name>": <Value>,
"<Property2_Name>": <Value>,
"<Property3_Name>": <Value>
```

## **Read an Object**

An object can be read by sending an HTTP GET request to the Configuration API. All object properties are returned on every GET request and each object includes a Project\_ID. The Project\_ID property is used to track changes in the configuration and is updated on any change from the Configuration API or KEPServerEX Configuration Client. This property should be saved and used in all PUT requests to prevent stale data manipulations. Example response body:

```
"<Property1_Name>": <Value>,
"<Property2_Name>": <Value>,
"PROJECT_ID": 12345678,
```

#### Edit an Object

An object can be edited by sending an HTTP PUT request to the Configuration API. PUT requests require the Project\_ID or Force\_Update property in the JSON body. Setting Force\_Update to True ignores Project\_ID validation. Example PUT body:

```
"<Property1_Name>": <Value>,
"<Property2_Name>": <Value>,
"PROJECT_ID": 12345678,
"FORCE_UPDATE": true
```

#### Delete an Object

An object can be deleted by sending an HTTP DELETE request to the Configuration API. The Configuration API does not allow deleting multiple items on the same level with a single request (such as deleting all of the devices in a channel), but can delete an entire tree (such as deleting a device deletes all its child tags).

#### **Manage Multiple Objects**

Certain endpoints allow more than one object to be managed in a single request. In these cases, the JSON body to be sent or received should be a comma-separated array. Example:

```
[{
    "<Property1_Name>": <Value>,
    "<Property2_Name>": <Value>
},
{
    "<Property1_Name>": <Value>,
    "<Property2_Name>": <Value>
}]
```

#### Errors

All Configuration API Service error requests return in JSON format. Example:

```
{
"code": 400,
```

```
"message": "Invalid property: 'NAME'."
} See Also: Troubleshooting
```

## Config API Service Troubleshooting

The following errors may be returned for REST requests. Where possible, the body of the response contains specific error messages to help identify the cause of the error and possible solutions:

- HTTP/1.1 400 Bad Request
- HTTP/1.1 401 Unauthorized
- HTTP/1.1 403 Forbidden
- HTTP/1.1 404 Not Found
- HTTP/1.1 500 Internal Server Error
- HTTP/1.1 503 Server Runtime Unavailable
- HTTP/1.1 504 Gateway Timeout
- HTTP/1.1 520 Unknown Error
- Consult the Configuration API Service Event Log Messages

```
169 ____
```

The following signal conditioning options are available through the iFIX Database Manager:

• **Note**: Linear and logarithmic scaling is available through the server for Static tags only. For more information, refer to **Tag Properties - Scaling** and **Static Tags (User-Defined)**.

| Description                     | 3-digit Binary Coded Decimal (BCD) value.                                                                                                    |
|---------------------------------|----------------------------------------------------------------------------------------------------|
| Input Range                     | 0-999.                                                                                                    |
| Scaling                         | Scales 3-digit Binary Coded Decimal values to the database block's EGU range.                                                                                                    |
| Read<br>Algorithm               | Reads from a 3-digit BCD register. The Raw_value is then separated into three nibbles (4<br>bits) prior to scaling the value. Each nibble is examined for a value greater than 9 (A-F<br>hex). If a hexadecimal value between A and F is found, a range alarm is generated,<br>indicating the value is not within BCD range. Otherwise, the value is scaled with the<br>following algorithm:<br>Result=((Raw_value/999) * Span_egu) + Lo_egu. |
| Read<br>Algorithm<br>Variables  | Lo_egu - the database block's low engineering value.<br>Span_egu - the span of the engineering values.<br>Raw_value - the value stored in the field device's register.<br>Result-the scaled value stored in the database block.                                                                                                    |
| Write<br>Algorithm              | Writes to a 3-digit BCD register using the following algorithm:<br>Result=(((InputData-Lo_egu) / Span_egu) * 999) + .5.                                                                                                    |
| Write<br>Algorithm<br>Variables | Lo_egu - the low engineering value.<br>Span_egu - the span of the engineering values.<br>InputData - the database block's current value.<br>Result-the value sent to the process hardware.                                                                                                    |

## **3BCD Signal Conditioning**

## **4BCD Signal Conditioning**

| Description                 | 4-digit Binary Coded Decimal (BCD) value.                                                                                                    |
|-----------------------------|----------------------------------------------------------------------------------------------------|
| Input Range                 | 0-9999.                                                                                                    |
| Scaling                     | Scales 4-digit Binary Coded Decimal values to the database block's EGU range.                                                                                                    |
| Read Algorithm              | Reads from a 4-digit BCD register. The Raw_value is then separated into four<br>nibbles (4 bits) prior to scaling the value. Each nibble is examined for a value<br>greater than 9 (A-F hex). If a hexadecimal value between A and F is found, a<br>range alarm is generated, indicating the value is not within BCD range.<br>Otherwise, the value is scaled with the following algorithm: |
|                             | Result=((Raw_value/9999) * Span_egu) + Lo_egu.                                                                                                    |
| Read Algorithm<br>Variables | Lo_egu - the database block's low engineering value.<br>Span_egu - the span of the engineering values.                                                                                                    |
| Variables                   | Raw_value - the value stored in the field device's register.<br>Result-the scaled value stored in the database block.                                                                                                    |
| Write Algorithm             | Writes to a 4-digit BCD register using the following algorithm:<br>Result=(((InputData-Lo_egu) / Span_egu) * 9999) + .5.                                                                                                    |
| Write Algorithm             | Lo_egu - the low engineering value.                                                                                                    |
| Variables                   | Span_egu - the span of the engineering values.<br>InputData - the database block's current value.<br>Result - the value sent to the process hardware.                                                                                                    |

| Description     | 8-bit binary number.                                                                                                    |
|-----------------|----------------------------------------------------------------------------------------------------|
| Input Range     | 0-255.                                                                                                    |
| Scaling         | Scales 8-bit binary values to the database block's EGU range.                                                                                                 |
| Read Algorithm  | Reads from a 16-bit register using the same algorithm as 8BN, and returns a status indicating whether the value is out of range and in an alarm state, or OK. |
|                 | Result=((Raw_value/255) * Span_egu) + Lo_egu.                                                                                                    |
| Read Algorithm  | Lo_egu - the database block's low engineering value.                                                                                                    |
| Variables       | Span_egu - the span of the engineering values.                                                                                                    |
|                 | Raw_value - the value stored in the field device's register.                                                                                                  |
|                 | Result - the scaled value stored in the database block.                                                                                                    |
| Write Algorithm | Writes to a 16-bit register using the same algorithm as 8BN, and returns a status                                                                             |
|                 | indicating whether the value is out of range and in an alarm state, or OK.                                                                                    |
|                 | Result=(((InputData-Lo_egu)/Span_egu) * 255) + .5.                                                                                                    |
| Write Algorithm | Lo_egu - the low engineering value.                                                                                                    |
| Variables       | Span_egu - the span of the engineering values.                                                                                                    |
|                 | InputData - the database block's current value.                                                                                                    |
|                 | Result - the value sent to the process hardware.                                                                                                    |

## 8BN Signal Conditioning

| Description | 8-bit binary number.                                                                             |
|-------------|--------------------------------------------------------------------------------------------------|
| Input Range | 0-255.                                                                                           |
| Scaling     | Scales 8-bit binary values to the database block's EGU range. Ignores the most significant byte. |

| Description     | 8-bit binary number.                                         |
|-----------------|--------------------------------------------------------------|
| Read Algorithm  | Reads from a 16-bit register using the following algorithm:  |
|                 | Result =((Raw_value/255) * Span_egu) + Lo_egu.               |
| Read Algorithm  | Lo_egu - the database block's low engineering value.         |
| Variables       | Span_egu - the span of the engineering values.               |
|                 | Raw_value - the value stored in the field device's register. |
|                 | Result-the scaled value stored in the database block.        |
| Write Algorithm | Writes to an 8-bit register using the following algorithm:   |
|                 | Result =(((InputData-Lo_egu)/Span_egu) * 255) + .5.          |
| Write Algorithm | Lo_egu - the low engineering value.                          |
| Variables       | Span_egu - the span of the engineering values.               |
|                 | InputData - the database block's current value.              |
|                 | Result-the value sent to the process hardware.               |

| Description                 | 12-bit binary number.                                                                                                    |
|-----------------------------|----------------------------------------------------------------------------------------------------|
| Input Range                 | 0-4095.                                                                                                    |
| Scaling                     | Scales 12-bit binary values to the database block's EGU range.                                                                                                    |
| Read Algorithm              | Reads from a 16-bit register using the same algorithm as 12BN, and returns a status indicating whether the value is out of range and in an alarm state, or OK.                                                                  |
|                             | Result=((Raw_value/4095) * Span_egu) + Lo_egu.                                                                                                    |
| Read Algorithm<br>Variables | Lo_egu - the database block's low engineering value.<br>Span_egu - the span of the engineering values.<br>Raw_value - the value stored in the field device's register.<br>Result-the scaled value stored in the database block. |
| Write Algorithm             | Writes to a 16-bit register using the same algorithm as 12BN, and returns a status indicating whether the value is out of range and in an alarm state, or OK.<br>Result=(((InputData-Lo_egu)/Span_egu) * 4095) + .5.            |
| Write Algorithm             | Lo_egu - the low engineering value.                                                                                                    |
| Variables                   | Span_egu - the span of the engineering values.<br>InputData - the database block's current value.<br>Result-the value sent to the process hardware.                                                                             |

## 12BN Signal Conditioning

| Description                 | 12-bit binary number.                                                                                                    |
|-----------------------------|----------------------------------------------------------------------------------------------------|
| Input Range                 | 0-4095.                                                                                                    |
| Scaling                     | Scales 12-bit binary values to the database block's EGU range. Ignores the most significant nibble (4-bits). Out of range value are treated as 12-bit values. For example, 4096 is treated as 0 because the four most significant bits are ignored. |
| Read Algorithm              | Reads from a 16-bit register using the following algorithm:<br>Result =((Raw_value/4095) * Span_egu) + Lo_egu.                                                                                                    |
| Read Algorithm<br>Variables | Lo_egu - the database block's low engineering value.<br>Span_egu - the span of the engineering values.                                                                                                    |

| Description     | 12-bit binary number.                                        |
|-----------------|--------------------------------------------------------------|
|                 | Raw_value - the value stored in the field device's register. |
|                 | Result - the scaled value stored in the database block.      |
| Write Algorithm | Writes to a 16-bit register using the following algorithm:   |
|                 |                                                              |
|                 | Result =(((InputData-Lo_egu)/Span_egu) * 4095) + .5.         |
| Write Algorithm | Lo_egu - the low engineering value.                          |
| Variables       | Span_egu - the span of the engineering values.               |
|                 | InputData - the database block's current value.              |
|                 | Result-the value sent to the process hardware.               |

| Description                 | 13-bit binary number.                                                                                                    |
|-----------------------------|----------------------------------------------------------------------------------------------------|
| Input Range                 | 0-8191.                                                                                                    |
| Scaling                     | Scales 13-bit binary values to the database block's EGU range.                                                                                                    |
| Read Algorithm              | Reads from a 16-bit register using the same algorithm as 13BN, and returns a status indicating whether the value is out of range and in an alarm state, or OK.                                                                    |
|                             | Result=((Raw_value/8191) * Span_egu) + Lo_egu.                                                                                                    |
| Read Algorithm<br>Variables | Lo_egu - the database block's low engineering value.<br>Span_egu - the span of the engineering values.<br>Raw_value - the value stored in the field device's register.<br>Result - the scaled value stored in the database block. |
| Write Algorithm             | Writes to a 16-bit register using the same algorithm as 13BN, and returns a status indicating whether the value is out of range and in an alarm state, or OK.<br>Result=(((InputData-Lo_egu)/Span_egu) * 8191) + .5.              |
| Write Algorithm             | Lo_egu - the low engineering value.                                                                                                    |
| Variables                   | Span_egu - the span of the engineering values.<br>InputData - the database block's current value.<br>Result-the value sent to the process hardware.                                                                               |

## **13BN Signal Conditioning**

| Description     | 13-bit binary number.                                                           |
|-----------------|---------------------------------------------------------------------------------|
| Input Range     | 0-8191.                                                                         |
| Scaling         | Scales 13-bit binary values to the database block's EGU range. Ignores the most |
|                 | significant 3 bits.                                                             |
| Read Algorithm  | Reads from a 16-bit register using the following algorithm:                     |
|                 |                                                                                 |
|                 | Result =((Raw_value/8191) * Span_egu) + Lo_egu.                                 |
| Read Algorithm  | Lo_egu - the database block's low engineering value.                            |
| Variables       | Span_egu - the span of the engineering values.                                  |
|                 | Raw_value - the value stored in the field device's register.                    |
|                 | Result - the scaled value stored in the database block.                         |
| Write Algorithm | Writes to a 16-bit register using the following algorithm:                      |
|                 |                                                                                 |
|                 | Result =(((InputData-Lo_egu)/Span_egu) * 8191) + .5.                            |
| Write Algorithm | Lo_egu - the low engineering value.                                             |

| Description | 13-bit binary number.                            |
|-------------|--------------------------------------------------|
| Variables   | Span_egu - the span of the engineering values.   |
|             | InputData - the database block's current value.  |
|             | Result - the value sent to the process hardware. |

| Description                  | 14-bit binary number.                                                                                                    |
|------------------------------|----------------------------------------------------------------------------------------------------|
| Input Range                  | 0-16383.                                                                                                    |
| Scaling                      | Scales 14-bit binary values to the database block's EGU range.                                                                                                    |
| Read Algorithm               | Reads from a 16-bit register using the same algorithm as 14BN, and returns a status indicating whether the value is out of range and in an alarm state, or OK.<br>Result=((Raw_value/16383) * Span_egu) + Lo_egu.                 |
| Read Algorithm<br>Variables  | Lo_egu - the database block's low engineering value.<br>Span_egu - the span of the engineering values.<br>Raw_value - the value stored in the field device's register.<br>Result - the scaled value stored in the database block. |
| Write Algorithm              | Writes to a 16-bit register using the same algorithm as 14BN, and returns a status indicating whether the value is out of range and in an alarm state, or OK.<br>Result=(((InputData-Lo_egu)/Span_egu) * 16383) + .5.             |
| Write Algorithm<br>Variables | Lo_egu - the low engineering value.<br>Span_egu - the span of the engineering values.<br>InputData - the database block's current value.<br>Result - the value sent to the process hardware.                                      |

## 14BN Signal Conditioning

| Description     | 14-bit binary number.                                                                               |
|-----------------|----------------------------------------------------------------------------------------------------|
| Input Range     | 0-16383.                                                                                            |
| Scaling         | Scales 14-bit binary values to the database block's EGU range. Ignores the most significant 2 bits. |
| Read Algorithm  | Reads from a 16-bit register using the following algorithm:                                         |
|                 | Result=((Raw_value/16383) * Span_egu) + Lo_egu.                                                     |
| Read Algorithm  | Lo_egu - the database block's low engineering value.                                                |
| Variables       | Span_egu - the span of the engineering values.                                                      |
|                 | Raw_value - the value stored in the field device's register.                                        |
|                 | Result - the scaled value stored in the database block.                                             |
| Write Algorithm | Writes to a 16-bit register using the following algorithm:                                          |
|                 | Result=(((InputData-Lo_egu)/Span_egu) * 16383) + .5.                                                |
| Write Algorithm | Lo_egu - the low engineering value.                                                                 |
| Variables       | Span_egu - the span of the engineering values.                                                      |
|                 | InputData - the database block's current value.                                                     |
|                 | Result - the value sent to the process hardware.                                                    |

## 15AL Signal Conditioning

| Description     | 15-bit binary number.                                                             |
|-----------------|-----------------------------------------------------------------------------------|
| Input Range     | 0-32767.                                                                          |
| Scaling         | Scales 15-bit binary values to the database block's EGU range.                    |
| Read Algorithm  | Reads from a 16-bit register with alarming using the same algorithm as 15BN,      |
|                 | and returns a status indicating whether the value is out of range and in an alarm |
|                 | state, or OK.                                                                     |
|                 | Result=((Raw_value/32767) * Span_egu) + Lo_egu.                                   |
| Read Algorithm  | Lo_egu - the database block's low engineering value.                              |
| Variables       | Span_egu - the span of the engineering values.                                    |
|                 | Raw_value - the value stored in the field device's register.                      |
|                 | Result - the scaled value stored in the database block.                           |
| Write Algorithm | Writes to a 16-bit register with alarming using the same algorithm as 15BN, and   |
|                 | returns a status indicating whether the value is out of range and in an alarm     |
|                 | state, or OK.                                                                     |
|                 | Result=(((InputData-Lo_egu)/Span_egu) * 32767) + .5.                              |
| Write Algorithm | Lo_egu - the low engineering value.                                               |
| Variables       | Span_egu - the span of the engineering values.                                    |
|                 | InputData - the database block's current value.                                   |
|                 | Result - the value sent to the process hardware.                                  |

| Description     | 15-bit binary number.                                                                            |
|-----------------|--------------------------------------------------------------------------------------------------|
| Input Range     | 0-32767.                                                                                         |
| Scaling         | Scales 15-bit binary values to the database block's EGU range. Ignores the most significant bit. |
| Read Algorithm  | Reads from a 16-bit register using the following algorithm:                                      |
|                 | Result =((Raw_value/32767) * Span_egu) + Lo_egu.                                                 |
| Read Algorithm  | Lo_egu - the database block's low engineering value.                                             |
| Variables       | Span_egu - the span of the engineering values.                                                   |
|                 | Raw_value - the value stored in the field device's register.                                     |
|                 | Result - the scaled value stored in the database block.                                          |
| Write Algorithm | Writes to a 16-bit register using the following algorithm:                                       |
|                 | Result =(((InputData-Lo_egu)/Span_egu) * 32767) + .5.                                            |
| Write Algorithm | Lo_egu - the low engineering value.                                                              |
| Variables       | Span_egu - the span of the engineering values.                                                   |
|                 | InputData - the database block's current value.                                                  |
|                 | Result - the value sent to the process hardware.                                                 |

## 20P Signal Conditioning

| Description    | 6400 – 32000 clamp.                                                                         |
|----------------|---------------------------------------------------------------------------------------------|
| Input Range    | 6400 – 32000.                                                                               |
| Scaling        | Scales binary values to the database block's EGU range. Clamps value to 6400 – 32000 range. |
| Read Algorithm | Reads from a 16-bit register using the following algorithm:                                 |

| Description     | 6400 – 32000 clamp.                                          |
|-----------------|--------------------------------------------------------------|
|                 | Result =(((Raw_value-6400)/25600) * Span_egu) + Lo_egu.      |
| Read Algorithm  | Lo_egu - the database block's low engineering value.         |
| Variables       | Span_egu - the span of the engineering values.               |
|                 | Raw_value - the value stored in the field device's register. |
|                 | Result - the scaled value stored in the database block.      |
| Write Algorithm | Writes to a 16-bit register using the following algorithm:   |
|                 | Result =(((InputData-Lo_egu)/Span_egu) * 25600) + 6400.5.    |
| Write Algorithm | Lo_egu - the low engineering value.                          |
| Variables       | Span_egu - the span of the engineering values.               |
|                 | InputData - the database block's current value.              |
|                 | Result - the value sent to the process hardware.             |

## **TNON Signal Conditioning**

| Description     | 0 – 32000 Clamp.                                                                                                |  |  |
|-----------------|----------------------------------------------------------------------------------------------------|--|--|
| Input Range     | 0 - 32000.                                                                                                    |  |  |
| Scaling         | Scales binary values to the database block's EGU range. Clamps value to 0 – 32000 range.                        |  |  |
| Read Algorithm  | Reads from a 16-bit register using the following algorithm:<br>Result =((Raw_value/32000) * Span_egu) + Lo_egu. |  |  |
| Dead Algorithm  |                                                                                                    |  |  |
| Read Algorithm  | Lo_egu - the database block's low engineering value.                                                            |  |  |
| Variables       | Span_egu - the span of the engineering values.                                                                  |  |  |
|                 | Raw_value - the value stored in the field device's register.                                                    |  |  |
|                 | Result - the scaled value stored in the database block.                                                         |  |  |
| Write Algorithm | Writes to a 16-bit register using the following algorithm:                                                      |  |  |
|                 | Result =(((InputData-Lo_egu)/Span_egu) * 32000) + .5.                                                           |  |  |
| Write Algorithm | Lo_egu - the low engineering value.                                                                             |  |  |
| Variables       | Span_egu - the span of the engineering values.                                                                  |  |  |
|                 | InputData - the database block's current value.                                                                 |  |  |
|                 | Result - the value sent to the process hardware.                                                                |  |  |

## **Project Startup for iFIX Applications**

The server's iFIX interface has been enhanced to provide iFIX users with better startup performance. This enhancement applies to iFIX applications that use Analog Output (AO), Digital Output (DO), and/or Alarm Values that were previously initialized improperly on startup. The server maintains a special iFIX configuration file for the default server project that contains all items that to be accessed by the iFIX client. This configuration file is used to automatically start scanning items before iFIX requests item data. Therefore, data updates that are only requested once (such as AO/DO) have an initial value when requested by iFIX. For information on using this feature for existing iFIX projects, refer to the instructions below.

- 1. To start, export the PDB database from the iFIX Database Manager.
- 2. Re-import the exported file so that each item in the database is re-validated with the server.
- 3. In the **Confirm Tag Replacement** message box, select **Yes to all**.

• **Note**: A new configuration file is created in the same folder as the default server project file, containing the name "default\_FIX.ini".

- 4. Depending on how long it takes to read an initial value for all the items in the project, it may be necessary to delay the start of SAC processing. Doing so allows the server enough time to retrieve all initial updates before the iFIX client requests data from the server. For more information on the specific iFIX version, refer to the iFIX documentation.
- 5. Restart both the iFIX application and the server to put the changes into effect.

• **Note**: For new projects (or when adding additional items to an existing iFIX database) users do not need to perform the steps described above. The item is validated by the server upon its addition to the database. If valid, the server adds the item to the configuration file.

## **Built-In Diagnostics**

When communications problems occur, users can utilize both OPC and channel diagnostics to help determine the cause of the issue. These views provide diagnostics on both the server-level and driver-level. Since they may affect performance, users should only utilize diagnostics when debugging or trouble-shooting. For more information, select a link from the list below.

#### **OPC Diagnostics Viewer**

#### **Channel Diagnostics**

## **OPC Diagnostics Viewer**

The OPC Diagnostics Viewer provides both a real-time and historical view of OPC events occurring between an OPC client and the server. An event is a method call that a client makes to the server, or a callback that the server makes to a client.

#### Accessing the OPC Diagnostics Viewer

The OPC Diagnostics Viewer is separate from the main server configuration window. To access the OPC Diagnostics Viewer, click **View | OPC Diagnostics**.

• **Note**: Although the viewer can be accessed when capture is disabled, there are no diagnostics until it is enabled.

• For information on enabling OPC diagnostics, refer to **Project Properties - OPC DA Settings**, **Project Properties - OPC UA Settings**.

| <u>File Edit View Diagnostics H</u> elp                                                           |                                   |                                                   |   |  |  |
|---------------------------------------------------------------------------------------------------|-----------------------------------|---------------------------------------------------|---|--|--|
| 🖻 🖬   M 🕺                                                                                         | $\mathbf{u} \rightarrow   \times$ |                                                   |   |  |  |
| OPC Diagnostics capture may be enabled or disabled through OPC DA Settings in Project Properties. |                                   |                                                   |   |  |  |
| Date                                                                                              | Time                              | Event                                             | * |  |  |
| 6/12/2012                                                                                         | 2:15:04.952 PM                    | [ClientID: 00000001] (Unnamed) Server::Release () |   |  |  |
| 6/12/2012                                                                                         | 2:15:04.952 PM                    | [ClientID: 00000001] (Unnamed) Server::Release () |   |  |  |
| 6/12/2012                                                                                         | 2:15:04.952 PM                    | [ClientID: 00000001] (Unnamed) Server::Release () |   |  |  |
| 6/12/2012                                                                                         | 2:15:04.952 PM                    | [ClientID: 00000001] (Unnamed) Server::Release () |   |  |  |
| 6/12/2012                                                                                         | 2:15:04.952 PM                    | [ClientID: 00000001] (Unnamed) Server::Release () |   |  |  |
| 6/12/2012                                                                                         | 2:15:04.953 PM                    | [ClientID: 00000001] (Unnamed) Server::Release () |   |  |  |
| 6/12/2012                                                                                         | 2:15:04.953 PM                    | [ClientID: 00000001] (Unnamed) Server::Release () |   |  |  |
| 6/12/2012                                                                                         | 2:15:04.953 PM                    | [ClientID: 00000001] (Unnamed) Server::Release () | Ŧ |  |  |
| •                                                                                                 |                                   | 4                                                 |   |  |  |
| Details of Event 190 (unfiltered)                                                                 |                                   |                                                   |   |  |  |
| 0000000000: Event started                                                                         |                                   |                                                   |   |  |  |
| 000000000: InterfacePointer = 0x023B8850                                                          |                                   |                                                   |   |  |  |
| 0000000000: Function succeeded. Result = 0x00000000                                               |                                   |                                                   |   |  |  |
| 0000000000: Current reference count = 0                                                           |                                   |                                                   |   |  |  |
| 0000000000: Event complete                                                                        |                                   |                                                   |   |  |  |
|                                                                                                   |                                   |                                                   |   |  |  |

• For information on the log settings properties, refer to Settings - Event Log.

#### Live Data Mode

The OPC Diagnostics Viewer opens in Live Data Mode, which displays the persisted OPC Diagnostics data that is currently available from the Event Log. The viewer is updated in real time. To pause the display, click

**View | Pause** or select the **Pause** icon. Although data continues to be captured, the display does not update.

• To save an OPC Diagnostics file, click File | Save As and select OPC Diagnostic Files (\*.opcdiag).

## File Data Mode

The OPC Diagnostics Viewer can open and display saved OPC Diagnostics files. When a saved file is opened, the viewer switches to File Data Mode and display the name and data from the loaded file. Users can switch between the modes through the View menu. Once a file is closed, the view switches to Live Data, and the File Data view is unavailable until another file is loaded.

## View Menu

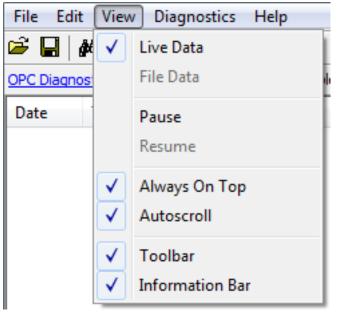

Descriptions of the options are as follows:

- Live Data: When enabled, this option displays any persisted OPC Diagnostics data that is currently available from the Event Log. The default setting is enabled. For more information, refer to Live Data Mode.
- **File Data:** When enabled, this option displays data from a saved OPC Diagnostics file. The default setting is disabled. For more information, refer to **File Data Mode**.
- **Always on Top:** When enabled, this option forces the OPC Diagnostics window to remain on the top of all other application windows. The default setting is enabled.
- **Autoscroll:** When enabled, this option scrolls the display as new events are received to ensure that the most recent event is visible. It turns off when users manually select an event (or when a selection is made by Find/Find Next).
- **Toolbar:** When enabled, this option displays a toolbar of icons for quick access to the options available through the File, Edit, and View menus. The default setting is enabled.
- **Information Bar:** When enabled, this option displays a bar of information above the OPC Diagnostics data. The default setting is enabled.

## Find

This dialog searches the Diagnostics View for key information transferred between the client and server. For example, this search functionality can be used to find all actions on a particular item ID or group name.

179.

| Find                                         | ×        |
|----------------------------------------------|----------|
| Find what: Channel_0_User_Defined.Sine.Sine5 | <u> </u> |
| Match Case ✓ Search Details                  | Cancel   |

Descriptions of the properties are as follows:

- Find What: This field specifies the search criteria.
- Match Case: When enabled, the search criteria is case sensitive.
- Search Details: When enabled, the search criteria includes details.

• **Note**: When an event or detail with the specified text is found, the line containing the text is highlighted. To perform a Find Next operation (and look for the next occurrence of the specified text), press "F3". When the last occurrence is found, a message box indicates this condition. Users can change the search criteria at any time by pressing "Ctrl+F".

#### Filter

This dialog specifies which events is visible in the OPC Diagnostics Viewer. For example, most clients make continuous GetStatus calls into the server to determine whether the server is still available. By filtering this event, users can just examine the diagnostics data. The filtering applied is to the view, not to the capture. All event types are captured regardless of the filter settings. Furthermore, because filters can be applied while the dialog is open, settings can be changed and applied independently. Changes may be made without closing and reopening the dialog.

• **Note**: Each method (such as "IOPCCommon" or "GetErrorString") of every OPC Data Access 1.0, 2.0, and 3.0 interface that is supported by the server is available as a filter.

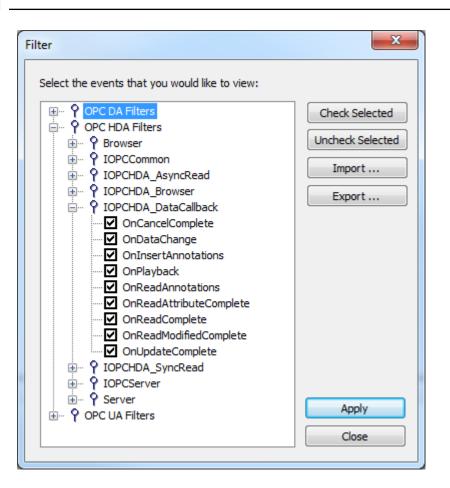

Descriptions of the options are as follows:

- **Check Selected**: When clicked, this button enables all events under the selected item for viewing. All methods for all interfaces are selected by default.
  - For more information, refer to **OPC DA Events** and **OPC UA Services**.
- **Uncheck Selected** When clicked, this button enables all event types and methods under the selected item.
- Import: When clicked, this button allows users to select an INI file for import to the Filter.
- Export: When clicked, this button allows users to export the Filter as an INI file.
- Notes:
  - Because the Filter settings are persisted when the OPC Diagnostics Viewer is closed, users can reopen and view the OPC diagnostic files at a later time. Files opened in File Data Mode may be filtered. When a file is saved from the OPC Diagnostics Viewer, only the events that are displayed as a result of the applied filter is saved. If an unfiltered data file is required, users must turn off filtering before saving the file.
  - The server's performance is affected when diagnostic information is captured because it is an additional layer of processing that occurs between the client/server communications. Furthermore, logging OPC Diagnostics in the Extended Datastore Persistence Mode can consume a lot of disk space. The Windows Event Viewer reports any related errors. For information on persistence modes, refer to Settings - Event Log.

#### **OPC DA Events**

For more information on a specific OPC Diagnostic Event, select a link from the list below.

**IClassFactory** Server **IOPCCommon IOPCServer** IConnectionPointContainer (Server) **IConnectionPoint (Server) IOPCBrowse IOPCBrowseServerAddressSpace IOPCItemProperties IOPCItemIO** Group **IOPCGroupStateMgt** IOPCGroupStateMgt2 **IOPCItemMgt** IOPCItemDeadbandMgt **IOPCItemSamplingMgt IOPCSynclO IOPCSynclO2 IOPCAsynclO IDataObject IAdviseSink** IAsynclO2 IAsynclO3 IConnectionPointContainer (Group) **IConnectionPoint (Group) IOPCDataCallback IEnumOPCItemAttributes** 

#### **IClassFactory**

The IClassFactory interface contains several methods intended to deal with an entire class of objects. It is implemented on the class object for a specific class of objects and is identified by a CLSID.

- **QueryInterface:** The client can ask the object whether it supports any outgoing interfaces by calling QueryInterface for IConnectionPointContainer. If the object answers "yes" by handing back a valid pointer, the client knows it can attempt to establish a connection.
- AddRef: Increments the reference count for an interface on an object. It should be called for every new copy of a pointer to an interface on a given object.
- **Release:** Decreases the reference count of the interface by 1.
- CreateInstance: Creates an uninitialized object.
- LockServer: Allows instances to be created quickly when called by the client of a class object to keep a server open in memory.

#### Server

The client calls CoCreateInstance to create the server object and the initial interface.

- **QueryInterface:** The client can ask the object whether it supports any outgoing interfaces by calling QueryInterface for IConnectionPointContainer. If the object answers "yes" by handing back a valid pointer, the client knows it can attempt to establish a connection.
- **AddRef:** Increments the reference count for an interface on an object. It should be called for every new copy of a pointer to an interface on a given object.
- **Release:** Decreases the reference count of the interface by 1.

#### IOPCCommon

This interface is used by all OPC server types (DataAccess, Alarm&Event, Historical Data, and so forth). It provides the ability to set and query a Locale ID which would be in effect for the particular client/server session. The actions of one client do not affect other clients.

- **GetErrorString:** Returns the error string for a server specific error code. The expected behavior is that this includes handling of Win32 errors as well (such as RPC errors).
- **GetLocaleID:** Returns the default Locale ID for this server/client session.
- **QueryAvailableLocaleIDs:** Returns the available Locale IDs for this server/client session.
- **SetClientName:** Allows the client to optionally register a client name with the server. This is included primarily for debugging purposes. The recommended behavior is that users set the Node name and EXE name here.
- **SetLocaleID:** Sets the default Locale ID for this server/client session. This Locale ID is used by the GetErrorString method on this interface. The default value for the server should be LOCALE\_SYSTEM\_ DEFAULT.

#### IOPCServer

This is an OPC server's main interface. The OPC server is registered with the operating system as specified in the Installation and Registration Chapter of this specification.

- **AddGroup:** Adds a group to a server. A group is a logical container for a client to organize and manipulate data items.
- **CreateGroupEnumerator:** Creates various enumerators for the groups provided by the server.
- GetErrorString: Returns the error string for a server specific error code.
- **GetGroupByName:** Returns an additional interface pointer when given the name of a private group (created earlier by the same client). Use GetPublicGroupByName to attach to public groups. This function can be used to reconnect to a private group for which all interface pointers have been released.
- **GetStatus:** Returns current status information for the server.
- **RemoveGroup:** Deletes the group. A group is not deleted when all the client interfaces are released, since the server itself maintains a reference to the group. The client may still call GetGroupByName after all the interfaces have been released. RemoveGroup() causes the server to release its 'last' reference to the group, which results in the group being deleted.

#### IConnectionPointContainer (Server)

This interface provides the access to the connection point for IOPCShutdown.

- **EnumConnectionPoints:** Creates an enumerator for the connection points supported between the OPC group and the client. OPCServers must return an enumerator that includes IOPCShutdown. Additional vendor specific callbacks are allowed.
- **FindConnectionPoint:** Finds a particular connection point between the OPC server and the client. OPCServers must support IID\_IOPCShutdown. Additional vendor specific callbacks are allowed.

#### IConnectionPoint (Server)

This interface establishes a call back to the client.

- Advise: Establishes an advisory connection between the connection point and the caller's sink object.
- **EnumConnections:** Creates an enumerator object for iteration through the connections that exist to this connection point.
- **GetConnectionInterface:** Returns the IID of the outgoing interface managed by this connection point.
- **GetConnectionPointContainer:** Retrieves the IConnectionPointContainer interface pointer to the connectable object that conceptually owns the connection point.
- **Unadvise:** Terminates an advisory connection previously established through the Advise method.
- ShutdownRequest: Allows the server to request that all clients disconnect from the server.

#### **IOPCBrowse**

IOPCBrowse interface provides improved methods for browsing the server address space and for obtaining the item properties.

- GetProperties: Returns an array of OPCITEMPROPERTIES, one for each item ID.
- **Browse:** Browses a single branch of the address space and returns zero or more OPCBROWSEELEMENT structures.

#### IOPCBrowseServerAddressSpace

This interface provides a way for clients to browse the available data items in the server, giving the user a list of the valid definitions for an item ID. It allows for either flat or hierarchical address spaces and is designed to work well over a network. It also insulates the client from the syntax of a server vendor specific item ID.

- BrowseAccessPaths: Provides a way to browse the available AccessPaths for an item ID.
- **BrowseOPCItemIDs:** Returns an IENUMString for a list of item IDs as determined by the passed properties. The position from which the browse is made can be set in ChangeBrowsePosition.
- ChangeBrowserPosition: Provides a way to move up, down or to in a hierarchical space.
- **GetItemID:** Provides a way to assemble a fully qualified item ID in a hierarchical space. This is required since the browsing functions return only the components or tokens that make up an item ID and do not return the delimiters used to separate those tokens. Also, at each point one is browsing just the names below the current node (e.g. the units in a cell).
- **QueryOrganization:** Provides a way to determine if the underlying system is inherently flat or hierarchical and how the server may represent the information of the address space to the client. Flat and hierarchical spaces behave somewhat different. If the result is flat, the client knows that there is no need to pass the Branch or Leaf flags to BrowseOPCItem IDs or to call ChangeBrowsePosition.

#### **IOPCItemProperties**

This interface can be used to browse the available properties associated with an item ID as well as to read the properties' current values.

- GetItemProperties: Returns a list of the current data values for the passed ID codes.
- LookUpItemIDs: Returns a list of item IDs for each of the passed ID codes if any are available. These indicate the item ID which could be added to an OPC group and used for more efficient access to the data corresponding to the item properties.
- **QueryAvailableProperties:** Returns a list of ID codes and descriptions for the available properties for this item ID. This list may differ for different item IDs. This list is expected to be relatively stable for a particular item ID, although it could be affected from time to time by changes to the underlying

system's configuration. The item ID is passed to this function because servers are allowed to return different sets of properties for different item IDs.

#### **IOPCItemIO**

The purpose of this interface is to provide an easy way for basic applications to obtain OPC data.

- **Read:** Reads one or more values, qualities, and timestamps for the items specified. This is functionally similar to the IOPCSyncIO::Read method.
- WriteVQT: Writes one or more values, qualities, and timestamps for the items specified. This is functionally similar to the IOPCSyncIO2::WriteVQT except that there is no associated group. If a client attempts to write VQ, VT, or VQT it should expect that the server will write them all or none at all.

#### Group

The client calls CoCreateInstance to create the server object and the initial interface.

- **QueryInterface:** The client can ask the object whether it supports any outgoing interfaces by calling QueryInterface for IConnectionPointContainer. If the object answers "yes" by handing back a valid pointer, the client knows it can attempt to establish a connection.
- **AddRef:** Increments the reference count for an interface on an object. It should be called for every new copy of a pointer to an interface on a given object.
- Release: Decreases the reference count of the interface by 1.

#### **IOPCGroupStateMgt**

IOPCGroupStateMgt allows the client to manage the overall state of the group. Primarily, this accounts for changes made to the group's update rate and active state.

- **CloneGroup:** Creates a second copy of a group with a unique name.
- **GetState:** Gets the current state of the group. This function is typically called to obtain the current values of this information prior to calling SetState. This information was all supplied by or returned to the client when the group was created.
- **SetName:** Changes the name of a private group. The name must be unique. The name cannot be changed for public groups. Group names are required to be unique with respect to an individual client to server connection.
- **SetState:** Sets various properties of the group. This represents a new group which is independent of the original group.

#### IOPCGroupStateMgt2

This interface was added to enhance the existing IOPCGroupStateMgt interface.

- **SetKeepAlive:** Causes the server to provide client callbacks on the subscription when there are no new events to report. Clients can be assured of the health of the server and subscription without resorting to pinging the server with calls to GetStatus().
- **GetKeepAlive:** Returns the currently active keep-alive time for the subscription.

#### **IOPCItemMgt**

This interface allows a client to add, remove and control the behavior of items is a group.

- **AddItems:** Adds one or more items to a group. It is acceptable to add the same item to the group more than once, generating a second item with a unique ServerHandle.
- **CreateEnumerator:** Creates an enumerator for the items in the group.
- **Removeltems:** Removes items from a group. Removing items from a group does not affect the address space of the server or physical device. It indicates whether or not the client is interested in those particular items.

- **SetActiveState:** Sets one or more items in a group to active or inactive. This controls whether or not valid data can be obtained from read cache for those items and whether or not they are included in the IAdvise subscription to the group. Deactivating items does not result in a callback, since by definition callbacks do not occur for inactive items. Activating items generally results in an IAdvise callback at the next UpdateRate period.
- **SetClientHandles:** Changes the client handle for one or more items in a group. In general, it is expected that clients set the client handle when the item is added and not change it later.
- **SetDataTypes:** Changes the requested data type for one or more items in a group. In general, it is expected that clients set the requested data type when the item is added and not change it later.
- **ValidateItems:** Determines if an item is valid and could be added without error. It also returns information about the item such as canonical datatype. It does not affect the group in any way.

#### **IOPCItemDeadbandMgt**

Force a callback to IOPCDataCallback::OnDataChange for all active items in the group, whether they have changed or not. Inactive items are not included in the callback. The MaxAge value determines where the data is obtained. There is only one MaxAge value, which determines the MaxAge for all active items in the group. This means some of the values may be obtained from cache while others could be obtained from the device, depending on the "freshness" of the data in the cache.

- SetItemDeadband: Overrides the deadband specified for the group for each item.
- GetItemDeadband: Gets the deadband values for each of the requested items.
- **ClearItemDeadband:** Clears the individual item PercentDeadband, effectively reverting them back to the deadband value set in the group.

#### **IOPCItemSamplingMgt**

This optional interface allows the client to manipulate the rate at which individual items within a group are obtained from the underlying device. It does not affect the group update rate of the callbacks for OnDataChange.

- **SetItemSamplingRate:** Sets the sampling rate on individual items. This overrides the update rate of the group as far as collection from the underlying device is concerned. The update rate associated with individual items does not affect the callback period.
- **GetItemSamplingRate:** Gets the sampling rate on individual items, which was previously set with SetItemSamplingRate.
- **ClearItemSampIngRate:** Clears the sampling rate on individual items, which was previously set with SetItemSamplingRate. The item reverts to the update rate of the group.
- **SetItemBufferEnable:** Requests that the server turns on or off, depending on the value of the Enable property, the buffering of data for the identified items, which are collected for items that have an update rate faster than the group update rate.
- GetItemBufferEnable: Queries the current state of the servers buffering for requested items.

#### **IOPCSynclO**

IOPCSyncIO allows a client to perform synchronous read and write operations to a server. The operations run to completion.

• **Read:** Reads the value, quality and timestamp information for one or more items in a group. The function runs to completion before returning. The data can be read from cache in which case it should be accurate to within the UpdateRate and percent deadband of the group. The data can be read from the device, in which case an actual read of the physical device must be performed. The exact implementation of cache and device reads are not defined by the specification.

• Write: Writes values to one or more items in a group. The function runs to completion. The values are written to the device, meaning that the function should not return until it verifies that the device has actually accepted or rejected the data. Writes are not affected by the active state of the group or item.

#### IOPCSynclO2

This interface was added to enhance the existing IOPCSyncIO interface.

- **ReadMaxAge:** Reads one or more values, qualities and timestamps for the items specified. This is functionally similar to the OPCSyncIO::Read method except no source is specified (device or cache). The server determines whether the information is obtained from the device or cache. This decision is based on the MaxAge property. If the information in the cache is within the MaxAge, the data is obtained from the cache; otherwise, the server must access the device for the requested information.
- WriteVQT: Writes one or more values, qualities and timestamps for the items specified. This is functionally similar to the IOPCSyncIO::Write except that Quality and Timestamp may be written. If a client attempts to write VQ, VT or VQT it should expect that the server will write to all or none.

#### IOPCAsynclO

IOPCAsynclO allows a client to perform asynchronous read and write operations to a server. The operations are queued and the function returns immediately so that the client can continue to run. Each operation is treated as a transaction and is associated with a Transaction ID. As the operations are completed, a callback is made to the IAdvise Sink in the client (if one is established). The information in the callback indicates the Transaction ID and the error results. By convention, 0 is an invalid Transaction ID.

- **Cancel:** Requests that the server cancel an outstanding transaction.
- **Read:** Reads one or more items in a group. The results are returned via the IAdvise Sink connection established through the IDataObject. For cache reads the data is only valid if both the group and the item are active. Device reads are not affected by the active state of the group or item.
- **Refresh:** Forces a callback for all active items in the group, whether they have changed or not. Inactive items are not included in the callback.
- Write: Writes one or more items in a group. The results are returned via the IAdviseSink connection established through the IDataObject.

#### **IDataObject**

IDataObject is implemented on the OPCGroup rather than on the individual items. This allows the creation of an Advise connection between the client and the group using the OPC Data Stream Formats for the efficient data transfer.

- DAdvise: Creates a connection for a particular stream format between the OPC group and the client.
- **DUnadvise:** Terminates a connection between the OPC group and the client.

#### **IAdviseSink**

The client only has to provide a full implementation of OnDataChange.

• **OnDataChange:** This method is provided by the client to handle notifications from the OPC group for exception based data changes, Async reads and Refreshes and Async Write Complete.

#### IAsynclO2

This interface is similar to IOPCAsync(OPC 1.0) and is intended to replace IOPCAsyncIO. It was added in OPC 2.05.

- **Cancel2:** Requests that the server cancel an outstanding transaction.
- GetEnable: Retrieves the last Callback Enable value set with SetEnable.
- **Read:** Reads one or more items in a group. The results are returned via the client's IOPCDataCallback connection established through the server's IConnectionPointContainer. Reads are from device and are not affected by the active state of the group or item.
- **Refresh2:** Forces a callback to IOPCDataCallback::OnDataChange for all active items in the group, whether they have changed or not. Inactive items are not included in the callback.
- **SetEnable:** Controls the operation of OnDataChange. Setting Enable to False disables any OnDataChange callbacks with a transaction ID of 0 (not the result of a Refresh). The initial value of this variable when the group is created is True; OnDataChange callbacks are enabled by default.
- Write: Writes one or more items in a group. The results are returned via the client's IOPCDataCallback connection established through the server's IConnectionPointContainer.

#### IAsynclO3

This interface was added to enhance the existing IOPCAsyncIO2 interface.

- **ReadMaxAge:** Reads one or more values, qualities and timestamps for the items specified. This is functionally similar to the OPCSyncIO::Read method except it is asynchronous and no source is specified (device or cache). The server determines whether the information is obtained from the device or cache. This decision is based on the MaxAge property. If the information in the cache is within the MaxAge, the data is obtained from the cache; otherwise, the server must access the device for the requested information.
- WriteVQT: Writes one or more values, qualities and timestamps for the items specified. The results are returned via the client's IOPCDataCallback connection established through the server's IConnectionPointContainer. This is functionally similar to the IOPCAsyncIO2::Write except that Quality and Timestamp may be written. If a client attempts to write VQ, VT or VQT it should expect that the server will write them all or none at all.
- **RefreshMaxAge:** Forces a callback to IOPCDataCallback::OnDataChange for all active items in the group, whether or not they have changed. Inactive items are not included in the callback. The MaxAge value determines where the data is obtained. There is only one MaxAge value, which determines the MaxAge for all active items in the group. This means some of the values may be obtained from cache while others can be obtained from the device, depending on the type of the data in the cache.

#### IConnectionPointContainer (Group)

This interface provides functionality similar to the IDataObject but is easier to implement and to understand. It also provides the functionality missing from the IDataObject interface. The client must use the new IOPCAsyncIO2 interface to communicate via connections established with this interface. The old IOPCAsnyc continues to communicate via IDataObject connections as in the past.

- **EnumConnectionPoints:** Creates an enumerator for the connection points supported between the OPC group and the client.
- FindConnectionPoint: Finds a particular connection point between the OPC group and the client.

#### IConnectionPoint (Group)

This interface establishes a call back to the client.

- Advise: Establishes an advisory connection between the connection point and the caller's sink object.
- **EnumConnections:** Creates an enumerator object for iteration through the connections that exist to this connection point.

- **GetConnectionInterface:** Returns the IID of the outgoing interface managed by this connection point.
- **GetConnectionPointContainer:** Retrieves the IConnectionPointContainer interface pointer to the connectable object that conceptually owns the connection point.
- **Unadvise:** Terminates an advisory connection previously established through the Advise method.

#### **IOPCDataCallback**

To use connection points, the client must create an object that supports both the IUnknown and IOPCDataCallback interface.

- **OnDataChange:** This method is provided by the client to handle notifications from the OPC group for exception based data changes and Refreshes.
- **OnReadComplete:** This method is provided by the client to handle notifications from the OPC group on completion of Async reads.
- **OnWriteComplete:** This method is provided by the client to handle notifications from the OPC group on completion of AsyncIO2 Writes.
- **OnCancelComplete:** This method is provided by the client to handle notifications from the OPC group on completion of Async cancel.

#### **IEnumOPCItemAttributes**

IEnumOPCItemAttributes allows clients to find out the contents of a group and the attributes of those items. Most of the returned information is either supplied by or returned to the client at the time it called AddItem.

- **Clone:** Creates a second copy of the enumerator. The new enumerator is initially in the same state as the current enumerator.
- Next: Fetches the next 'celt' items from the group.
- **Reset:** Resets the enumerator back to the first item.
- Skip: Skips over the next 'celt' attributes.
- For more information on the general principles of connection points, refer to Microsoft documentation.

#### **OPC UA Services**

For more information on a specific OPC Diagnostic Event, select a link from the list below.

#### **AttributeServiceSet**

DiscoveryServiceSet MonitoredItemServiceSet OtherServices SecureChannelServiceSet SessionServiceSet SubscriptionServiceSet ViewServiceSet

#### **AttributeServiceSet**

This service set provides services to access attributes that are part of nodes.

• **Read**: This service is used to read one or more attributes of one or more nodes. For constructed attribute values whose elements are indexed, such as an array, this service allows clients to read the entire set of indexed values as a composite, to read individual elements or to read ranges of

elements of the composite.

• Write: This service is used to write values to one or more attributes of one or more nodes. For constructed attribute values whose elements are indexed, such as an array, this service allows clients to write the entire set of indexed values as a composite, to write individual elements or to write ranges of elements of the composite.

#### DiscoveryServiceSet

This service set defines services used to discover the endpoints implemented by a server and to read the security configuration for those endpoints.

- FindServers: This service returns the servers known to a server or discovery server.
- **GetEndpoints**: This service returns the endpoints supported by a server and all of the configuration information required to establish a secure channel and session.

#### **MonitoredItemServiceSet**

This service set allows clients to define monitored items to subscribe to data and events. Each monitored item identifies the item to be monitored and the subscription to use to send notifications. The item to be monitored may be any node attribute.

- **CreateMonitoredItems**: This service is used to create and add one or more MonitoredItems to a Subscription. A MonitoredItem is deleted automatically by the server when the Subscription is deleted.
- **DeleteMonitoredItems**: This service is used to remove one or more MonitoredItems of a Subscription. When a MonitoredItem is deleted, its triggered item links are also deleted.
- **ModifyMonitoredItems**: This service is used to modify MonitoredItems of a Subscription. Changes to the MonitoredItem settings are immediately applied by the server.
- **SetMonitoringMode**: This service is used to set the monitoring mode for one or more MonitoredItems of a Subscription. Setting the mode to disabled causes all queued notifications to be deleted.
- **SetTriggering**: This service is used to create and delete triggering links for a triggering item. Triggered items and their links cause a monitored item to report samples when their monitoring mode doesn't allow for that by default.

#### **OtherServices**

OtherServices represents miscellaneous services and notifications.

- ServiceFault: This response is provided any time a service fails.
- **Unsupported**: These services are not supported by this server.

#### **SecureChannelServiceSet**

This service set defines services used to open a communication channel that ensures the confidentiality and integrity of all messages exchanged with the server.

- **CloseSecureChannel**: This service is used to terminate a SecureChannel.
- **OpenSecureChannel**: This services is used to open or renew a SecureChannel that can be used to ensure confidentiality and integrity for message exchange during a session. This service requires the communication stack to apply the various security algorithms to the messages as they are sent and received.

#### SessionServiceSet

This service set defines services for an application layer connection establishment in the context of a session.

- **ActivateSession**: This service is used by the client to specify the identity of the user associated with the session.
- **Cancel**: This service is used to cancel any outstanding service requests. Successfully cancelled service requests shall respond with Bad\_RequestCancelledByClient ServiceFaults.
- **CloseSession**: This service is used to terminate a session.
- **CreateSession**: This service is used by the client to create a Session and the server returns two values which uniquely identify the Session. The first value is the sessionId which is used to identify the Session in the Server's AddressSpace. The second is the authenticationToken which is used to associate an incoming request with a Session.

#### **SubscriptionServiceSet**

Subscriptions are used to report notifications from MonitoredItems to a client.

- **CreateSubscription**: This service is used to create a subscription. Subscriptions monitor a set of MonitoredItems for Notifications and return them to the client in response to Publish requests.
- **DeleteSubscriptions**: This service is invoked to delete one or more subscriptions that belong to the client's session. Successful completion of this service causes all MonitoredItems that use the Subscription to be deleted.
- ModifySubscription: This service is used to modify a subscription.
- **Publish**: This service is used for two purposes. First, it is used to acknowledge the receipt of NotificationMessages for one or more Subscriptions. Second, it is used to request the server to return a NotificationMessage or a keep-alive message. Since Publish requests are not directed to a specific Subscription, they may be used by any Subscription.
- **Republish**: This service requests the Subscription to republish a NotificationMessage from its retransmission queue.
- **SetPublishingMode**: This service is used to enable or disable sending of notifications on one or more subscriptions.
- **TransferSubscriptions**: This service is used to transfer a subscription and its MonitoredItems from one Session to another.

#### ViewServiceSet

Clients use the browse services of this service set to navigate through the AddressSpace.

- **Browse**: This service is used to discover the References of a specified Node. The browse service also supports a primitive filtering capability.
- **BrowseNext**: This service is used to request the next set of Browse or BrowseNext response information that is too large to be sent in a single response. "Too large" in this context means that the server is not able to return a larger response or that the number of results to return exceeds the maximum number of results to return that was specified by the client in the original browse request.
- **RegisterNodes**: This service can be used by clients to register the Nodes that they know they will access repeatedly (e.g. Write, Read). It allows Servers to set up anything needed so that the access operations will be more efficient.
- **TranslateBrowsePathsToNodelds**: This service is used to request that the server translates one or more browse paths to Nodelds. Each browse path is constructed of a starting Node and a

RelativePath. The specified starting Node identifies the Node from which the RelativePath is based. The RelativePath contains a sequence of ReferenceTypes and BrowseNames.

- **UnregisterNodes**: This service is used to unregister Nodelds that have been obtained via the RegisterNodes service.
- For more information on the general principles of connection points, refer to Microsoft documentation.

#### **Communication Diagnostics**

The server's diagnostic features provide real-time information on the communication driver's performance. All read and write operations can be viewed in the Diagnostics Viewer or tracked directly in the OPC client application with built-in Diagnostics tags. The Diagnostic Viewer also provides a real-time protocol view, which is useful when making changes to key communication parameter settings (such as baud rate, parity, or device IDs). The changes' effects are displayed in real-time. Once the correct communication and device settings are set, the data exchange with the device is visible.

#### **Enabling Communication Diagnostics**

To enable Communication Diagnostics, right-click on the channel in the Project View and click **Properties** | **Enable Diagnostics**. Alternatively, double-click on the channel and select **Enable Diagnostics**. Users may enable diagnostics after channel creation.

See Also: Channel Properties - General

#### Accessing the Communication Diagnostics Viewer

To access the Communication Diagnostics Viewer, right-click on the channel or device in the Project View and select **Diagnostics**. Alternatively, select the channel or device and click **View** | **Communication Diagnostics**. The Communication Diagnostics Viewer operates in a mode-less form that allows it to exist while other dialogs in the server are open. Once the viewer is open, it should begin capturing the real-time protocol data. If communications are occurring properly, there is a stream of communications messages between the server and the device. Users should be able to view the TX and RX events, as well as the Total Event count.

• **Note**: Although the Communication Diagnostics Viewer can be opened when capture is disabled, there are no diagnostics until it is enabled. When enabled, the viewer displays "Capturing". When disabled, the viewer displays "Diagnostics capture disabled".

| Date           | Time                                     | Event        | Length   | Dat      | a    |    |            |      |            |       |        |       |            |    |    |      |   |
|----------------|------------------------------------------|--------------|----------|----------|------|----|------------|------|------------|-------|--------|-------|------------|----|----|------|---|
| 4/5/2012       | 3:21:56.478 PM                           | RX           | 22       | 03 :     | 14 ( | 00 | 01         | 30   | 39         | 4C    | 88     | 4C    | в8         | 4C | в8 | 4C   | Е |
| 4/5/2012       | 3:21:56.478 PM                           | тх           | 12       | 01 9     | 57 ( | 00 | 00         | 00   | 06         | 00    | 03     | 00    | 13         | 00 | 0B |      |   |
| 4/5/2012       | 3:21:56.493 PM                           | RX           | 7        | 01 9     | 57 ( | 00 | 00         | 00   | 19         | 00    |        |       |            |    |    |      |   |
| 4/5/2012       | 3:21:56.493 PM                           | RX           | 24       | 03 :     | 16 4 | 4C | <b>B</b> 8 | 4C   | <b>B</b> 8 | 4C    | в8     | 4C    | <b>B</b> 8 | 4C | B8 | 4C   | Е |
| 4/5/2012       | 3:21:57.478 PM                           | тх           | 12       | 01 9     | 5A ( | 00 | 00         | 00   | 06         | 00    | 03     | 00    | 00         | 00 | 0A |      |   |
| 4/5/2012       | 3:21:57.478 PM                           | RX           | 7        | 01 9     | 5A ( | 00 | 00         | 00   | 17         | 00    |        |       |            |    |    |      |   |
| 4/5/2012       | 3:21:57.478 PM                           | RX           | 22       | 03 :     | 14 ( | 00 | 01         | 30   | 39         | 4C    | В8     | 4C    | В8         | 4C | B8 | 4C   | Е |
| 4/5/2012       | 3:21:57.478 PM                           | TX           | 12       | 01 9     | 58 ( | 00 | 00         | 00   | 06         | 00    | 03     | 00    | 13         | 00 | 0B |      |   |
| 4/5/2012       | 3:21:57.493 PM                           | RX           | 7        | 01 9     | 58 ( | 00 | 00         | 00   | 19         | 00    |        |       |            |    |    |      |   |
| 4/5/2012       | 3:21:57.493 PM                           | RX           | 24       | 03 :     | 16 4 | 4C | B8         | 4C   | Β8         | 4C    | B8     | 4C    | B8         | 4C | В8 | 4C   | Е |
| 4/5/2012       | 3:21:58.478 PM                           | тх           | 12       | 01 9     | 5B ( | 00 | 00         | 00   | 06         | 00    | 03     | 00    | 00         | 00 | 0A |      |   |
| 4/5/2012       | 3:21:58.478 PM                           | RX           | 7        | 01       | 5B ( | 00 | 0          | -    |            |       |        |       |            |    |    |      |   |
| 4/5/2012       | 3:21:58.478 PM                           | RX           | 22       | 03 :     | 14 ( | 00 | ο,         | /    | Hex        | c l   |        |       |            |    |    |      |   |
| 4/5/2012       | 3:21:58.478 PM                           | TX           | 12       | 01 9     | 59 ( | 00 | 0          |      |            |       |        |       |            |    |    |      |   |
| 4/5/2012       | 3:21:58.525 PM                           | RX           | 7        | 01 9     | 59 ( | 00 | 0          |      | ASC        | Ш     |        |       |            |    |    |      |   |
| 4/5/2012       | 3:21:58.525 PM                           | RX           | 24       | 03 :     | 16 4 | 4C | в          |      |            |       |        |       |            |    |    |      |   |
| 4/5/2012       | 3:21:59.478 PM                           | TX           | 12       | 01 9     | 5C ( | 00 | 0          |      | Find       | 4     |        |       |            |    | Ct | rl+F |   |
| 4/5/2012       | 3:21:59.478 PM                           | RX           | 7        | 01 9     | 5C ( | 00 | 0          |      |            |       |        |       |            |    | ~  |      |   |
| 4/5/2012       | 3:21:59.478 PM                           | RX           | 22       | 03 :     | 14 ( | 00 | 0          |      | -          |       |        |       |            |    |    |      |   |
| 4/5/2012       | 3:21:59.478 PM                           | TX           | 12       | 01 9     | 5A ( | 00 | 0          |      | Cop        | bУ    |        |       |            |    | Ct | rl+C |   |
| 4/5/2012       | 3:21:59.493 PM                           | RX           | 7        | 01 9     | 5A ( | 00 | 0          |      | c          |       | : Tex  |       |            |    |    |      |   |
| 4/5/2012       | 3:21:59.493 PM                           | RX           | 24       | 03 :     | 16 4 | 4C | в          |      | Sav        | e As  | i e    | π     |            |    |    |      |   |
| 4/5/2012       | 3:22:00.478 PM                           | TX           | 12       | 01 9     | 5D ( | 00 | 0          |      |            |       |        |       |            |    |    |      |   |
| 4/5/2012       | 3:22:00.478 PM                           | RX           | 7        | 01 9     |      | 00 | 0          |      | Aut        | osci  | roll   |       |            |    |    |      |   |
| 4/5/2012       | 3:22:00.478 PM                           | RX           | 22       | 03 :     |      | 00 | 0          |      |            |       |        |       |            |    |    |      |   |
| 4/5/2012       | 3:22:00.478 PM                           | тх           | 12       | 01 9     |      | 00 | 0          |      | Alw        | ays   | On     | Тор   |            |    |    |      |   |
| 4/5/2012       | 3:22:00.493 PM                           | RX           | 7        | 01 9     |      | 00 | 0          |      |            | -     |        |       |            |    |    |      |   |
| 4/5/2012       | 3:22:00.493 PM                           | RX           | 24       |          |      | 4C | в          |      | Del        | ete   |        | vent  |            |    |    |      |   |
| 4/5/2012       | 3:22:01.478 PM                           | тх           | 12       | 01 9     |      | 00 | 0          |      | Den        | cie,  | - II E | · ent |            |    |    |      |   |
| 4/5/2012       | 3:22:01.478 PM                           | RX           | 7        | 01 9     | 5E ( | 00 | 00         | 00   | 17         | 00    |        |       |            |    |    |      | - |
| 4              |                                          | 8.9          |          |          |      |    | ~          | 20   |            |       |        |       |            |    |    |      | 5 |
| `              |                                          |              |          |          |      | _  |            |      |            |       |        |       |            |    |    |      |   |
|                | 1 TX: 3552 G                             | ood Reads:   | 296 Good | l Write  | es:  | 0  | To         | tal  | even       | ts: 1 | 000    |       |            |    |    |      |   |
| Reset Statisti | 1.1.1.1.1.1.1.1.1.1.1.1.1.1.1.1.1.1.1.1. | ailed Reads: | 0 Faile  | 1 147-14 |      | 0  | Se         |      | -          |       | 12     |       |            |    |    |      |   |
|                | 6880 Fa                                  | med Keads:   | UFalle   | a writ   | es:  | 0  | se         | iect | ea:        |       | 12     |       |            |    |    |      |   |

#### **Reset Statistics**

Clicking Reset Statistics sets the counts for TX, RX, Good Reads, Failed Reads, Good Writes, and Failed Writes to zero. Total Events are not set to zero because it specifies the actual number of events in the viewer.

• For information on the log settings, refer to Settings - Event Log.

#### Accessing the Context Menu

If communications do not appear to be working normally, users can access the channel properties and modify the communications parameters. The Diagnostic Window remains displayed even after the channel properties are displayed, allowing users to change the properties and monitor their effect. The Diagnostic Window must be displayed before any dialogs are accessed.

If a communications problem persists, right-click in the Diagnostic Window to invoke the context menu. Then, use the available selections to tailor the Diagnostic Window's operation.

| <ul> <li>Image: A start of the start of the start of</li></ul> | Hex<br>ASCII                |        |
|----------------------------------------------------------------------------------------------------|-----------------------------|--------|
|                                                                                                    | Find                        | Ctrl+F |
|                                                                                                    | Copy<br>Save As Text        | Ctrl+C |
|                                                                                                    | Autoscroll<br>Always On Top |        |
|                                                                                                    | Delete All Events           |        |

Descriptions of the options are as follows:

- Hex: When enabled, the TX/RX details are formatted using hexadecimal notation.
- **ASCII:** When enabled, the TX/RX details are formatted using ASCII notation.
- **Find:** This option invokes a dialog for entering a search string to be applied to the event details. For more information, refer to **Find**.
- **Copy:** This option formats the protocol capture buffer's contents as text for easy "cut and paste" into an email or fax message. This information helps Technical Support analyze and diagnose many communications issues.
- Save as Text File: This option saves all the events in the view to a specified file name (as text).
- **Autoscroll:** This option scrolls the display as new events are received to ensure that the most recent one is visible. It is turned off when users manually select an event (or when a selection is made by Find/Find Next).
- **Always on Top:** This option forces the Diagnostics Window to remain on the top of all other application windows. This is the default setting.
- **Delete All Events:** This option clears the log being maintained by the Event Log and results in the deletion of data.

#### Find

This dialog searches the Diagnostics View for key information transferred between the client and server.

| Find                 | ×         |
|----------------------|-----------|
| Search all data for: |           |
|                      |           |
|                      | OK Cancel |

Description of the property is as follows:

• Search all data for: This field specifies the search criteria.

• **Note**: When an event or detail with the specified text is found, the line containing the text is highlighted. To perform a Find Next operation (and look for the next occurrence of the specified text), press "F3". When the last occurrence is found, a message box is displayed indicating this condition. Users can change the search criteria at any time by pressing "Ctrl+F".

### Event Log Messages

The following information concerns messages posted to the Event Log pane in the main user interface. Consult the server help on filtering and sorting the Event Log detail view. Server help contains many common messages, so should also be searched. Generally, the type of message (informational, warning) and troubleshooting information is provided whenever possible.

#### Server Summary Information

The server provides basic summary information about itself and any drivers and plug-ins that are currently installed.

#### About the Server

The server version is readily available for review and provides a way to find driver-specific information. To access, click **Help | Support Information** in the server Configuration. To display the version information of all installed components, click **Versions**.

#### **Component Version Information**

The Version Information window displays all installed drivers and plug-ins along with their version numbers. For driver-specific information, select a component and click **Summary**.

| stalled Components:                       |             |  |
|-------------------------------------------|-------------|--|
| Name                                      | Version     |  |
| ABB Totalflow                             | V6.0.1956.0 |  |
| Advanced Simulator                        | V6.0.1956.0 |  |
| Advanced Tags Plug-in                     | V6.0.1956.0 |  |
| Alarms & Events Plug-in                   | V6.0.1956.0 |  |
| Allen-Bradley Bulletin 1609               | V6.0.1956.0 |  |
| Allen-Bradley Bulletin 900                | V6.0.1956.0 |  |
| Allen-Bradley ControlLogix Ethernet       | V6.0.1956.0 |  |
| Allen-Bradley ControlLogix Slave Ethernet | V6.0.1956.0 |  |
| Allen-Bradley DF1                         | V6.0.1956.0 |  |
| Allen-Bradley DH+                         | V6.0.1956.0 |  |
| Allen-Bradley Ethernet                    | V6.0.1956.0 |  |
| Allen-Bradley Micro800 Ethernet           | V6.0.1956.0 |  |
| Allen-Bradlev Micro800 Serial             | V6.0.1956.0 |  |

#### **Driver Information**

The Driver Information window provides a summary of the driver's default settings. For example, each driver displays its maximum number of supported channels.

| **** Summary ****         Name: Allen-Bradley ControlLogix Ethernet         Type: ETHERNET         Maximum number of supported channels: 1024         Number of supported models: 24         **** Driver flag definitions ***         Supports connection sharing: No         Can use modem: No |
|----------------------------------------------------------------------------------------------------|
| Type: ETHERNET<br>Maximum number of supported channels: 1024<br>Number of supported models: 24<br>*** Driver flag definitions ***<br>Supports connection sharing: No                                                                                                    |
| Maximum number of supported channels: 1024<br>Number of supported models: 24<br>*** Driver flag definitions ***<br>Supports connection sharing: No                                                                                                    |
| Number of supported models: 24 *** Driver flag definitions *** Supports connection sharing: No                                                                                                    |
| *** Driver flag definitions ***<br>Supports connection sharing: No                                                                                                    |
| Supports connection sharing: No                                                                                                    |
|                                                                                                    |
| Can use modem: No                                                                                                    |
|                                                                                                    |
| Controls RTS line (for radio modem): No                                                                                                    |
| Can process multiple tags (for non-block drivers that do random reads): No<br>Supports custom channel properties: Yes                                                                                                    |
| Supports custom device properties: Yes                                                                                                    |
| Supports standard timeout; Yes                                                                                                    |
| Can auto-generate tag database: Yes                                                                                                    |
| Supports custom auto generate tag database generation, rather than the default: No                                                                                                    |
| Supports inter-request delay: Yes                                                                                                    |
| Supports auto-demotion: Yes                                                                                                    |
| Supports custom device ID page: No                                                                                                    |
| Supports device discovery: No<br>Default non-normalized float handling type: Replaced with zero                                                                                                    |
| Can change default non-normalized float handling type: Yes                                                                                                    |
|                                                                                                    |
|                                                                                                    |

Descriptions of the information available is as follows:

- **Summary** provides the driver name and type, the maximum number of supported channels, and the number of models in the driver.
- **COMM Defaults** displays the driver's default settings, which may or may not match the settings of the device being configured.
- **Driver flag definitions** displays the driver library functions and indicates whether they have been enabled in the driver.
- **Model Information** displays device-specific addressing and features. It lists the name for each supported model in addition to its addressing values and other features.

#### The <name> device driver was not found or could not be loaded.

#### Error Type:

Error

#### Possible Cause:

- 1. If the project has been moved from one PC to another, the required drivers may have not been installed yet.
- 2. The specified driver may have been removed from the installed server.
- 3. The specified driver may be the wrong version for the installed server version.

#### Possible Solution:

- 1. Re-run the server install and add the required drivers.
- 2. Re-run the server install and re-install the specified drivers.

3. Ensure that a driver has not been placed in the installed server directory (which is out of sync with the server version).

# Unable to load the '<name>' driver because more than one copy exists ('<name>' and '<name>'). Remove the conflicting driver and restart the application.

Error Type:

Error

#### Possible Cause:

Multiple versions of the driver DLL exist in the driver's folder in the server.

#### Possible Solution:

- 1. Re-run the server install and re-install the specified drivers.
- 2. Contact Technical support and verify the correct version. Remove the driver that is invalid and restart the server and load the project.

#### Invalid project file.

Error Type: Error

#### Failed to open modem line '<line>' [TAPI error = <code>].

#### Error Type:

Error

#### Possible Cause:

TAPI attempted to open the modem line for the server and encountered an error.

#### Possible Solution:

Correct the condition for the specified error. Then re-attempt to open the modem line.

#### Unable to add channel due to driver-level failure.

#### Error Type:

Error

#### Possible Cause:

Attempt failed due to issues in the driver.

#### **Possible Solution:**

Refer to the additional messages about the driver error and correct related issues.

#### Unable to add device due to driver-level failure.

#### Error Type:

Error

#### Possible Cause:

Attempt failed due to issues in the driver.

#### **Possible Solution:**

Refer to the additional messages about the driver error and correct related issues.

#### Version mismatch.

#### Error Type:

Error

#### Invalid XML document:

#### Error Type:

Error

#### Possible Cause:

The server is unable to parse the specified XML file.

#### Possible Solution:

If the server project was edited using a third-party XML editor, verify that the format is correct via the schemas for the server and drivers.

#### Unable to load project <name>:

Error Type:

#### Error

#### Possible Cause:

The project was created in a server version that is not compatible with the version trying to load it.

#### **Possible Solution:**

Typically this happens when a project was created in a newer version of the server and it is being opened in an older version.

#### Note:

Every attempt is made to ensure backwards compatibility in the server so that projects created in older versions may be loaded in newer versions. However, since new versions of the server and driver may have properties and configurations that do not exist in older versions, it may not be possible to open or load a older project in a newer version.

Unable to backup project file to '<path>' [<reason>]. The save operation has been aborted. Verify the destination file is not locked and has read/write access. To continue to save this project without a backup, deselect the backup option under Tools | Options | General and re-save the project.

Error Type: Error

Possible Cause:

199 \_

- 1. The destination file may be not locked by another application.
- 2. The destination file or the folder where it is located does not allow read/write access.

#### Possible Solution:

- 1. Ensure that the destination file is not locked by another application, unlock the file, or close the application.
- 2. Ensure that the destination file and with the folder where it is located allow read and write access.

#### <feature name> was not found or could not be loaded.

#### Error Type:

Error

#### Possible Cause:

The feature is not installed or is not in the expected location.

#### Possible Solution:

Re-run the server install and select the specified feature for installation.

#### Unable to save project file <name>:

Error Type: Error

# Device discovery has exceeded <count> maximum allowed devices. Limit the discovery range and try again.

Error Type: Error

#### <feature name> is required to load this project.

Error Type:

Error

# The current language does not support loading XML projects. To load XML projects, change the product language selection to English in Server Administration.

Error Type: Error

#### Possible Cause:

Loading XML projects file allowed only in English environment.

#### Possible Solution:

Change the product language selection to English in Server Administration and try again.

#### Auto-generated tag '<tag>' already exists and will not be overwritten.

#### Error Type:

Warning

#### Possible Cause:

Although the server is regenerating tags for the tag database, it has been set not to overwrite tags that already exist.

#### Possible Solution:

If this is not the desired action, change the setting of the "On Duplicate Tag" property for the device.

# Unable to generate a tag database for device '<device>'. The device is not responding.

#### Error Type:

Warning

#### Possible Cause:

- 1. The device did not respond to the communications request.
- 2. The specified device is not on, not connected, or in error.

#### Possible Solution:

- 1. Verify that the device is powered on and that the PC is on (so that the server can connect to it).
- 2. Verify that all cabling is correct.
- 3. Verify that the device IDs are correct.
- 4. Correct the device failure and retry the tag generation.

#### Unable to generate a tag database for device '<device>':

#### Error Type:

Warning

#### Possible Cause:

The specified device is not on, not connected, or in error.

#### **Possible Solution:**

Correct the device failure and retry the tag generation.

### Auto generation produced too many overwrites, stopped posting error messages.

Error Type: Warning

Possible Cause:

- 1. To keep from filling the error log, the server has stopped posting error messages on tags that cannot be overwritten during automatic tag generation.
- 2. Reduce the scope of the automatic tag generation or eliminate problematic tags.

### Failed to add tag '<tag>' because the address is too long. The maximum address length is <number>.

#### Error Type:

Warning

#### Line '<line>' is already in use.

#### Error Type:

Warning

#### Possible Cause:

The target modem line is already open, likely because it is in use by another application.

#### Possible Solution:

Find the application holding the modem open and close or release it.

#### Hardware error on line '<line>'.

Error Type: Warning

#### Possible Cause:

A hardware error was returned after a request was made for a tag in a device connected to the modem.

#### Possible Solution:

Disable data collection on the device. Enable it after the modem connects to the destination modem.

Note:

The error occurs on first scan and is not repeated.

#### No comm handle provided on connect for line '<line>'.

#### Error Type:

Warning

#### Possible Cause:

An attempt was made to connect to the modem line with no specified COMM handle.

#### Possible Solution:

Verify the modem is installed and initialized correctly.

#### Unable to dial on line '<line>'.

#### Error Type:

Warning

#### Possible Cause:

The modem is not in a state that allows dialing.

#### **Possible Solution:**

To dial a number, the line must be idle. Monitor the \_Mode Modem tag and dial when it indicates an idle state.

## Unable to use network adapter '<adapter>' on channel '<name>'. Using default network adapter.

#### Error Type:

Warning

#### Possible Cause:

The network adapter specified in the project does not exist on this PC. The server uses the default network adapter.

#### Possible Solution:

Select the network adapter to use for the PC and save the project.

#### See Also:

Channel Properties - Network Interface

### Rejecting attempt to change model type on a referenced device '<channel device>'.

#### Error Type:

Warning

#### TAPI line initialization failed: <code>.

#### Error Type:

Warning

#### Possible Cause:

The telephony service is not required to be running for the Runtime to start. When the service is disabled and a serial driver is added to the project, this error message is reported.

#### Possible Solution:

- 1. If modem communication is not used, no action is required.
- 2. If modem communications are required, the telephony service must be started on the PC.

#### Validation error on '<tag>': <error>.

#### Error Type:

Warning

#### Possible Cause:

An attempt was made to set invalid parameters on the specified tag.

203 \_

#### Unable to load driver DLL '<name>'.

#### **Error Type:**

Warning

#### Possible Cause:

The specified driver could not be loaded when the project started.

#### Possible Solution:

- 1. Verify the version of the installed driver. Check the website to see if the driver version is correct for the server version installed.
- 2. If the driver corrupted, delete it and re-run the server install.

#### Note:

This problem is usually due to corrupted driver DLLs or drivers that are not compatible with the server version.

#### Validation error on '<tag>': Invalid scaling parameters.

#### Error Type:

Warning

#### Possible Cause:

An attempt was made to set invalid scaling parameters on the specified tag.

#### See Also:

Tag Properties - Scaling

#### Unable to apply modem configuration on line '<line>'.

#### Error Type:

Warning

#### Possible Cause:

TAPI Manager was unable to apply configuration changes to the server.

#### Possible Solution:

- 1. Verify the cabling to the modem.
- 2. Verify that the modem is set to accept configuration changes.
- 3. Verify that the modem is not being used by another application.

#### Device '<device>' has been automatically demoted.

#### Error Type:

Warning

#### Possible Cause:

Communications with the specified device failed. The device has been demoted from the poll cycle.

#### **Possible Solution:**

- 1. If the device fails to reconnect, investigate the reason behind the communications loss and correct it.
- 2. To stop the device from being demoted, disable Auto-Demotion.

#### See Also:

Auto-Demotion

#### <Source>: Invalid Ethernet encapsulation IP '<address>'.

#### Error Type:

Warning

#### Possible Cause:

The IP address specified for a device on an Ethernet encapsulated channel is not a valid IP address.

#### Possible Solution:

Correct the IP in the XML file and re-load the project.

#### Note:

This error can occur when loading XML formatted projects that were created or edited with third-party XML software.

### The '<product>' driver does not currently support XML persistence. Save using the default file format.

#### Error Type: Warning

warning

#### Possible Cause:

The specified driver does not support XML formatting.

#### Possible Solution:

Save the project in .opf format.

#### Unable to load plug-in DLL '<name>'.

#### Error Type:

Warning

#### Possible Cause:

The specified plug-in could not be loaded when the project started.

#### Possible Solution:

- 1. Verify the version of the plug-in installed. Check the website to see if the plug-in version is compatible with the server installed. If not, correct the server or re-run the server install.
- 2. If the plug-in is corrupt, delete it and then re-run the server install.
- Note:

205 \_

This problem is usually due to corrupted plug-in DLLs or plug-ins that are not compatible with the server version.

### The time zone set for '<device>' is '<zone>'. This is not a valid time zone for the system. Defaulting the time zone to '<zone>'.

#### Error Type:

Warning

#### Unable to load driver DLL '<name>'. Reason:

#### Error Type:

Warning

#### Possible Cause:

The specified plug-in could not be loaded when the project started.

#### Possible Solution:

- 1. Verify the version of the plug-in installed. Check the website to see if the plug-in version is compatible with the server installed. If not, correct the server or re-run the server install.
- 2. If the plug-in is corrupt, delete it and then re-run the server install.

#### Unable to load plug-in DLL '<name>'. Reason:

#### Error Type:

Warning

#### Possible Cause:

The specified plug-in could not be loaded when the project started.

#### Possible Solution:

- 1. Verify the version of the plug-in installed. Check the website to see if the plug-in version is compatible with the server installed. If not, correct the server or re-run the server install.
- 2. If the plug-in is corrupt, delete it and then re-run the server install.

### Auto-dial disabled. Channel requires at least one phone number for automatic dialing. | Channel = '<channel>'.

#### Error Type:

Warning

#### **Possible Cause:**

The auto-dial property automatically changed from Enable to Disable because the last phone number was removed from the phone book.

#### Possible Solution:

If auto-dialing is desired, then add a phone number to the phonebook and re-enable auto-dialing. If autodialing is no longer desired, then no further action is required.

# Channel requires at least one number in its phonebook to use a shared modem connection. | Channel = '<channel>'.

#### Error Type:

Warning

#### Possible Cause:

A newly created channel shares a modem with one or more existing channels and requires a phone number for auto-dialing.

#### Possible Solution:

Add a phone number to the phonebook of the reported channel.

#### TAPI configuration has changed, reinitializing...

#### Error Type:

Informational

#### <Product> device driver loaded successfully.

Error Type: Informational

#### Starting <name> device driver.

Error Type: Informational

#### Stopping <name> device driver.

Error Type: Informational

#### Dialing '<number>' on line '<modem>'.

#### Error Type:

Informational

#### Line '<modem>' disconnected.

**Error Type:** Informational

#### Dialing on line '<modem>' canceled by user.

#### Error Type:

Informational

#### Line '<modem>' connected at <rate> baud.

#### Error Type:

| Remote line is busy on ' <modem>'.</modem>              |
|---------------------------------------------------------|
| Error Type:<br>Informational                            |
| Remote line is not answering on ' <modem>'.</modem>     |
| Error Type:                                             |
| Informational                                           |
| No dial tone on ' <modem>'.</modem>                     |
| Error Type:                                             |
| Informational                                           |
| The phone number is invalid ( <number>).</number>       |
| Error Type:                                             |
| Informational                                           |
| Dialing aborted on ' <modem>'.</modem>                  |
| Error Type:                                             |
| Informational                                           |
| Line dropped at remote site on ' <modem>'.</modem>      |
| Error Type:                                             |
| Informational                                           |
| Incoming call detected on line ' <modem>'.</modem>      |
| Error Type:                                             |
| Informational                                           |
| Modem line opened: ' <modem>'.</modem>                  |
| Error Type:                                             |
| Informational                                           |
| Modem line closed: ' <modem>'.</modem>                  |
| Error Type:                                             |
| Informational                                           |
| <product> device driver unloaded from memory.</product> |
| Error Type:                                             |
| Informational                                           |
| Line ' <modem>' connected.</modem>                      |
| Error Type:                                             |
| Informational                                           |
|                                                         |

#### Simulation mode is enabled on device '<device>'.

#### Error Type:

Informational

#### Simulation mode is disabled on device '<device>'.

#### Error Type:

Informational

#### Attempting to automatically generate tags for device '<device>'.

Error Type: Informational

#### Completed automatic tag generation for device '<device>'.

#### Error Type:

Informational

#### Initiating disconnect on modem line '<modem>'.

#### Error Type:

Informational

#### A client application has enabled auto-demotion on device '<device>'.

#### Error Type:

Informational

#### Possible Cause:

A client application connected to the server has enabled or disabled Auto Demotion on the specified device.

#### **Possible Solution:**

To restrict the client application from doing this, disable its ability to write to system-level tags through the User Manager.

#### See Also:

User Manager

#### Data collection is enabled on device '<device>'.

#### Error Type:

Informational

#### Data collection is disabled on device '<device>'.

Error Type: Informational

#### Created backup of project '<name>' to '<path>'.

#### Error Type:

### Device '<device>' has been auto-promoted to determine if communications can be re-established.

Error Type: Informational

#### Failed to load library: <name>.

Error Type:

Informational

#### Failed to read build manifest resource: <name>.

Error Type: Informational

#### The project file was created with a more recent version of this software.

#### Error Type:

Informational

#### A client application has disabled auto-demotion on device '<device>'.

Error Type: Informational

#### Phone number priority has changed. | Phone Number Name = '<name>', Updated Priority = '<priority>'.

**Error Type:** Informational

### Access to object denied. | User = '<account>', Object = '<object path>', Permission =

#### Error Type:

Security

#### Changing runtime operating mode.

Error Type: Informational

#### Runtime operating mode change completed.

**Error Type:** Informational

#### Shutting down to perform an installation.

#### Error Type:

#### OPC ProgID has been added to the ProgID Redirect list. | ProgID = '<ID>'.

Error Type:

Informational

#### OPC ProgID has been removed from the ProgID Redirect list. | ProgID = '<ID>'.

#### Error Type:

Informational

#### The invalid ProgID entry has been deleted from the ProgID Redirect list. | ProgID = '<ID>'.

### Error Type:

Informational

### Password for administrator was reset by the current user. | Administrator name = '<name>', Current user = '<name>'.

#### Error Type:

Security

### User moved from user group. | User = '<name>', Old group = '<name>', New group '<name>'.

#### Error Type:

Security

#### User group has been created. | Group = '<name>'.

#### Error Type:

Security

#### User added to user group. | User = '<name>', Group = '<name>'.

#### Error Type:

Security

#### User information replaced by import. | File imported = '<absolute file path>'.

#### Error Type:

Security

### User group has been renamed. | Old name = '<name>', New name = '<name>'.

#### - -

Error Type:

Security

#### Permissions definition has changed on user group. | Group = '<name>'.

#### Error Type:

Security

#### User has been renamed. | Old name = '<name>', New name = '<name>'.

#### Error Type:

Security

#### User has been disabled. | User = '<name>'.

#### Error Type:

Security

#### User group has been disabled. | Group = '<name>'.

#### Error Type:

Security

#### User has been enabled. | User = '<name>'.

#### Error Type:

Security

#### User group has been enabled. | Group = '<name>'.

Error Type:

Security

#### Failed to reset password for administrator. | Administrator name = '<name>'.

#### Error Type: Security

# Password reset for administrator failed. Current user is not a Windows administrator. | Administrator name = '<name>', Current user = '<name>'.

Error Type:

Security

#### Password for user has been changed. | User = '<name>'.

Error Type: Security

#### General failure during CSV tag import.

Error Type: Error

### Connection attempt to runtime failed. | Runtime host address = '<host address>', User = '<name>', Reason = '<reason>'.

Error Type: Error

#### Invalid or missing user information.

Error Type:

#### Insufficient user permissions to replace the runtime project.

Error Type:

Error

#### Runtime project update failed.

#### Error Type:

Error

#### Failed to retrieve runtime project.

#### Error Type:

Error

### Unable to replace devices on channel because it has an active reference count. | Channel = '<name>'.

Error Type:

Error

Failed to replace existing auto-generated devices on channel, deletion failed. | Channel = '<name>'.

#### Error Type:

Error

### Channel is no longer valid. It may have been removed externally while awaiting user input. | Channel = '<name>'.

Error Type: Error

#### No device driver DLLs were loaded.

Error Type: Error

Device driver was not found or could not be loaded. | Driver = '<name>'.

Error Type: Error

## Error importing CSV data. $\n\n$ Field buffer overflow reading identification record.

Error Type: Error

#### Error importing CSV data. $\n\nUnrecognized$ field name. | Field = '<name>'.

Error Type:

Error

#### Error importing CSV data. $\n\$ Duplicate field name. | Field = '<name>'.

Error Type:

Error

#### Error importing CSV data. $\n\n$ Missing field identification record.

#### Error Type:

Error

Error importing CSV record. \n\nField buffer overflow. | Record index = '<number>'.

Error Type: Error

Error

Error importing CSV record.  $\n\n$  index = '<number>', Record name = '<number>'.

#### Error Type:

Error

Unable to launch application. | Application = '<path>', OS error = '<code>'.

Error Type:

Error

Error importing CSV record.  $\n\n'Mapped$  To' tag address is not valid for this project. | Record index = '<number>', Tag address = '<address>'.

Error Type:

Error

Error importing CSV record.  $\n\n$  Alias name is invalid. Names cannot contain double quotations or start with an underscore. | Record index = '<number>'.

Error Type:

Error

#### Invalid XML document:

Error Type:

Error

### Rename failed. There is already an object with that name. | Proposed name = '<name>'.

Error Type: Error

#### Failed to start channel diagnostics

Error Type:

Error

## Rename failed. Names can not contain periods, double quotations or start with an underscore. | Proposed name = '<name>'.

#### Error Type:

Error

#### Synchronization with remote runtime failed.

#### Error Type:

Error

Error importing CSV record. Tag name is invalid. | Record index = '<number>', Tag name = '<name>'.

Error Type:

Warning

Error importing CSV record. Tag or group name exceeds maximum name length. | Record index = '<number>', Max. name length (characters) = '<number>'.

Error Type: Warning

Error importing CSV record. Missing address. | Record index = '<number>'.

#### Error Type: Warning

Error importing CSV record. Tag group name is invalid. | Record index = '<index>', Group name = '<name>'.

Error Type: Warning

Close request ignored due to active connection(s). | Active connections = '<count>'.

Error Type: Warning

#### Failed to save embedded dependency file. | File = '<path>'.

Error Type: Warning

The configuration utility cannot run at the same time as third-party configuration applications. Close both programs and open only the one you want to use. | Product = '<name>'.

### Error Type:

Warning

#### Opening project. | Project = '<name>'.

#### Error Type:

Informational

#### Closing project. | Project = '<name>'.

**Error Type:** Informational

### Virtual Network Mode changed. This affects all channels and virtual networks. See help for more details regarding the Virtual Network Mode. | New mode = '<mode>'.

Error Type: Informational

#### Beginning device discovery on channel. | Channel = '<name>'.

#### **Error Type:** Informational

## Device discovery complete on channel. | Channel = '<name>', Devices found = '<count>'.

Error Type: Informational

#### Device discovery canceled on channel. | Channel = '<name>'.

#### **Error Type:** Informational

### Device discovery canceled on channel. | Channel = '<name>', Devices found = '<count>'.

Error Type:

Informational

#### Unable to begin device discovery on channel. | Channel = '<name>'.

Error Type: Informational

#### Shutting down for the purpose of performing an installation.

**Error Type:** Informational

#### Runtime project has been reset.

### Error Type:

## Runtime project replaced. | New project = '<path>'.

#### Error Type:

Informational

## Not connected to the event logger service.

#### Error Type:

Security

## Feature '<name>' is not licensed and cannot be used.

#### Error Type:

Error

## Possible Cause:

- 1. The named feature of the product has not been purchased and licensed.
- 2. The product license has been removed or trusted storage has become corrupted.

## Possible Solution:

- 1. Download or install the software feature and purchase license.
- 2. Consult the Licensing User Manual for instructions on activating emergency licenses.
- 3. Contact a sales or support representative for assistance.

#### • See Also:

License Utility Help

# Failed to load the license interface, possibly due to a missing third-party dependency. Run in demo mode only.

#### Error Type:

Error

#### Possible Cause:

One or more required OEM licensing component is missing the system.

#### Possible Solution:

Contact a sales or support representative for assistance.

## See Also:

License Utility Help

## The demonstration time period has expired.

Error Type: Warning

Possible Cause:

- 1. The product has not been purchased and licensed during the temporary demonstration or trial duration.
- 2. The server started in demo mode with the specified time remaining in the demo period.

#### **Possible Solution:**

- 1. If evaluating the server, no action needs to be taken.
- 2. If this is a production machine, activate the product licenses for the installed components before the demo time period expires.
- 3. Purchase a license for all features of the product that will be used.
- 4. Contact a sales or support representative for assistance.

#### See Also:

License Utility Help

## Maximum device count exceeded for the lite version '<number>' license. Edit project and restart the server.

#### Error Type:

Warning

#### Possible Cause:

The specified driver was activated with a lite license, which limits the number of devices that can be configured.

#### Possible Solution:

- 1. Verify the number of devices authorized by the license and correct the project design to reduce the device count.
- 2. If more devices are needed or the lite activation is incorrect, contact a sales representative about upgrading the license to support more devices.

#### • See Also:

License Utility Help

## Maximum runtime tag count exceeded for the lite version '<number>' license. Edit client project and restart the server.

#### Error Type:

Warning

## Possible Cause:

The specified driver was activated with a lite license, which limits the number of tags that can be configured.

- 1. Verify the number of tags authorized by the license and correct the project design to reduce the tag count.
- 2. If more tags are needed or if the lite activation is incorrect, contact a sales representative about upgrading the license to support more tags.

## • See Also:

License Utility Help

## Type <numeric type ID> limit of <maximum count> exceeded on feature '<name>'.

#### Error Type:

Warning

## Possible Cause:

The installed feature license limits the number of items of the specified type that can be configured.

## Possible Solution:

- 1. Contact customer solutions to determine what object type count should be reduced to remain within the limits of the license.
- 2. If more items are needed, contact a sales representative about upgrading the license.

## • See Also:

License Utility Help

## <Object type name> limit of <maximum count> exceeded on feature '<name>'.

#### Error Type:

Warning

## Possible Cause:

The installed feature license limits the number of items of the specified type that can be configured.

## Possible Solution:

- 1. Verify the number authorized by the license and correct the project design to use only that number of items.
- 2. If more items are needed, contact a sales representative about upgrading the license.

## See Also:

License Utility Help

# The FlexNet Licensing Service must be enabled to process licenses. Failure to enable the service results in demo mode.

## Error Type:

Warning

#### Possible Cause:

An attempt was made to verify the license, but the FlexNet Licensing Service is disabled.

#### **Possible Solution:**

Use the Windows Service Control Manager to enable the FlexNet Licensing Service, which requires a runtime restart.

• See Also: License Utility Help

## The <name> feature license has been removed. The server will enter demo mode unless the license is restored before the grace period expires.

Error Type: Warning

#### **Possible Cause:**

The feature license has been deleted, moved to another machine, the hardware key has been removed, or trusted storage has been corrupted.

#### **Possible Solution:**

- 1. Consult the Licensing User Manual for instructions on activating an emergency licenses.
- 2. Contact a sales or support representative for assistance.

#### • See Also:

License Utility Help

## License for feature <name> cannot be accessed [error=<code>] and must be reactivated.

#### Error Type:

Warning

#### Possible Cause:

Trusted storage has been corrupted, possibly due to a system update.

#### **Possible Solution:**

- 1. Consult the Licensing User Manual for instructions on activating an emergency licenses.
- 2. Contact a sales or support representative for assistance.

#### See Also:

License Utility Help

## Started time limited usage on feature %s because it is not licensed.

Error Type:

Warning

## Started time limited usage on feature %s because it has a time limited license.

## Error Type:

Warning

## Started time limited usage on feature %s because an object count limit has been exceeded.

Error Type: Warning

## Started time limited usage on feature %s because a feature count limit has been exceeded.

Error Type: Warning

## Time limited usage period on feature %s has expired.

Error Type:

Warning

## Cannot add item. Requested count of <number> would exceed license limit of <maximum count>.

Error Type:

Informational

## Possible Cause:

The product license limits the number of items that can be configured.

## Possible Solution:

- 1. Verify the number authorized by the license and correct the project to use only that number of items.
- 2. If more items are needed, contact a sales representative about upgrading the license.

#### See Also:

License Utility Help

# The version of component <name> (<version>) is required to match that of component <name> (<version>).

#### **Error Type:** Informational

Informational

## Possible Cause:

Two installed components have an interdependency that requires the versions to match.

#### Possible Solution:

Verify component versions and download or install the matching version(s) of the components.

## See Also:

License Utility Help

# Maximum channel count exceeded for the lite version '<name>' driver license. Edit project and restart the server.

#### Error Type:

Informational

#### Possible Cause:

The specified driver was activated with a lite license, which limits the number of channels that can be configured.

#### Possible Solution:

- 1. Verify the number of channels authorized by the license. Correct the project to use only that number of channels.
- 2. If more channels are needed or the lite activation is incorrect, contact a sales representative about upgrading the license to support more channels.

## See Also:

- 1. Event Log (in server help)
- 2. License Utility Help

## %s is now licensed.

## Error Type:

Informational

## Attempt to add item '<name>' failed.

#### Error Type:

Error

#### No device driver DLLs were loaded.

Error Type: Error

## Addition of object to '<name>' failed: <reason>.

## Error Type:

Warning

## Move object '<name>' failed: <reason>.

Error Type: Warning

## Update of object '<name>' failed: <reason>.

## Error Type:

Warning

## Delete object '<name>' failed: <reason>.

## Error Type:

Warning

## Unable to load startup project '<name>': <reason>.

## Error Type:

Warning

## Failed to update startup project '<name>': <reason>.

## Error Type:

Warning

## Runtime project replaced with startup project defined. Runtime project will be restored from '<name>' at next restart.

Error Type: Warning

## Ignoring user-defined startup project because a configuration session is active.

Error Type: Warning

## Write request rejected on read-only item reference '<name>'.

Error Type: Warning

## Unable to write to item '<name>'.

Error Type: Warning

# Write request failed on item '<name>'. The write data type '<type>' cannot be converted to the tag data type '<type>'.

## Error Type:

Warning

## Write request failed on item '<name>'. Error scaling the write data.

Error Type: Warning

# Write request rejected on item reference '<name>' since the device it belongs to is disabled.

Error Type:

Warning

## <Name> successfully configured to run as a system service.

Error Type:

Informational

## <Name> successfully removed from the service control manager database.

#### Error Type:

Informational

## Runtime re-initialization started.

## Error Type:

Informational

## Runtime re-initialization completed.

#### **Error Type:** Informational

## Updated startup project '<name>'.

#### **Error Type:** Informational

## Runtime service started.

Error Type: Informational

## Runtime process started.

Error Type: Informational

## Runtime performing exit processing.

#### **Error Type:** Informational

## Runtime shutdown complete.

**Error Type:** Informational

## Shutting down to perform an installation.

## Error Type:

Informational

## Runtime project replaced from '<name>'.

## Error Type:

Informational

## Missing application data directory.

## Error Type:

Informational

## Configuration session started by <name> (<name>).

#### Error Type:

Security

## Configuration session assigned to <name> has ended.

## Error Type:

Security

## Configuration session assigned to <name> promoted to write access.

## Error Type:

Security

## Configuration session assigned to <name> demoted to read only.

Error Type:

Security

## Permissions change applied on configuration session assigned to <name>.

#### Error Type: Security

## Missing server instance certificate '<cert location>'. Please use the OPC UA Configuration Manager to reissue the certificate.

Error Type: Error

Failed to import server instance cert: '<cert location>'. Please use the OPC UA Configuration Manager to reissue the certificate.

Error Type:

Error

## The UA server certificate is expired. Please use the OPC UA Configuration Manager to reissue the certificate.

Error Type: Error

# A socket error occurred listening for client connections. | Endpoint URL = '<endpoint URL>', Error = <error code>, Details = '<description>'.

## Error Type:

Error

## The UA Server failed to register with the discovery server. | Endpoint URL: '<endpoint url>'.

#### Error Type: Error

## The UA Server failed to unregister from the discovery server. | Endpoint URL: '<endpoint url>'.

Error Type: Warning

## The UA Server successfully registered with the discovery server. | Endpoint URL: '<endpoint url>'.

**Error Type:** Informational

The UA Server successfully unregistered from the discovery server. | Endpoint URL: '<endpoint url>'.

Error Type: Informational

Failed to enable iFIX PDB support for this server. | OS Error = '<error>'.

**Error Type:** Informational

The ReadProcessed request timed out. | Elapsed Time = <seconds> (s).

Error Type:

The ReadAtTime request timed out. | Elapsed Time = <seconds> (s).

Error Type:

Error

## Attempt to add DDE item failed. | Item = '<item name>'.

Error Type:

Error

DDE client attempt to add topic failed. Refer to the alias map under the Edit menu for valid topics. | Topic = '<topic>'.

Error Type:

Error

## Unable to write to item. | Item = '<item name>'.

Error Type: Warning

## The Config API SSL certificate contains a bad signature.

Error Type:

Error

## The Config API is unable to load the SSL certificate.

## Error Type:

Error

## The Config API SSL certificate has expired.

Error Type: Warning

## The Config API SSL certificate is self-signed.

Error Type:

Warning

## **ThingWorx Messages**

The following messages may be generated and displayed in the Event Log.

See Also: Event Log, Event Log Options, Event Log Settings

## ThingWorx request to remove item <TagName> failed. The item doesn't exist.

Error Type: Warning

**Source:** ThingWorx Native Interface

#### **Possible Cause:** The tag was already removed from the Thing or no such tag exists.

## Possible Solution:

If the Tag still shows under the properties of the Thing, Delete that property in the ThingWorx Composer.

# ThingWorx request to add item <TagName> failed. The item was already added.

## Error Type: Warning

**Source:** ThingWorx Native Interface

## Possible Cause:

The tag had already been added to this Thing.

#### **Possible Solution:**

- 1. Check the property to see if data is current.
- 2. If data is not current, delete the property under the Thing and run the addItem service once again.

## Failed to autobind property with name <TagName>.

#### Error Type:

Warning

**Source:** ThingWorx Native Interface

#### Possible Cause:

A property with this name already exists under this Thing.

#### **Possible Solution:**

- 1. Check the property to see if data is current.
- 2. If data is not current, delete the property under the Thing and run the addltem service once again.

# Connected to ThingWorx platform <URL or Host>/Thingworx/WS using Thing name <ThingName>.

**Error Type:** Informational

**Source:** ThingWorx Native Interface

#### Possible Cause:

A connection was made to the ThingWorx platform.

#### **Possible Solution:**

N/A

## Connection to ThingWorx platform <URL or Host>/Thingworx/WS was closed.

#### Error Type: Warning

Source: ThingWorx Native Interface

## Possible Cause:

The connection was closed. The service was stopped or the interface is no longer able to reach the platform.

#### **Possible Solution:**

- 1. Verify that the native interface is enabled in the project properties.
- 2. Verify that the host machine can reach the composer on the ThingWorx platform.

## Connection to ThingWorx platform <URL or Host>/Thingworx/WS failed: <error code>.

#### Error Type:

Error

**Source:** ThingWorx Native Interface

#### Possible Cause:

The connection to the ThingWorx platform could not be established.

#### **Possible Solution:**

- 1. Verify that the host, port, resource, and application key are all valid and correct.
- 2. Verify that the host machine can reach the composer on the ThingWorx platform.
- 3. Verify that the proper certificate settings are enabled if using a self-signed certificate or no encryption.

# Connection to ThingWorx platform <URL or Host>/Thingworx/WS failed for an unknown reason: error code <Error Code>.

#### Error Type:

Error

**Source:** ThingWorx Native Interface

#### Possible Cause:

The connection to the ThingWorx platform failed.

- 1. Verify that the host, port, resource, and application key are all valid and correct.
- 2. Verify that the host machine can reach the composer on the ThingWorx platform.
- 3. Verify that the proper certificate settings are enabled if using a self-signed certificate or no

encryption.

4. Contact technical support with the error code and an application report.

# Connection to ThingWorx platform <URL or Host>/Thingworx/WS failed: could not initialize a secure socket connection.

#### Error Type:

Error

**Source:** ThingWorx Native Interface

#### Possible Cause:

The connection to the ThingWorx platform could not be established.

#### Possible Solution:

- 1. Verify that the host, port, resource, and application key are all valid and correct.
- 2. Verify that the host machine can reach the composer on the ThingWorx platform.
- 3. Verify that the proper certificate settings are enabled if using a self-signed certificate or no encryption.

## <#> value change update(s) lost due to connection buffer overrun.

#### Error Type:

Error

## Source:

ThingWorx Native Interface

#### Possible Cause:

Data is being dropped because the ThingWorx platform is not available or too much data is being collected by the instance.

#### **Possible Solution:**

- 1. Verify that some data is updating on the ThingWorx Platform and that the platform is reachable.
- 2. Slow down the tag scan rate or increase the publish rate to move more data into the ThingWorx Platform.

## Dropping <#> pending autobinds due to interface shutdown or reinitialize.

#### Error Type:

Warning

#### Source:

ThingWorx Native Interface

#### **Possible Cause:**

A server shutdown or initialization was called while auto-binding was in process from an AddItems service call.

#### **Possible Solution:**

Any Items not auto bound will need to be manually created and bound in the ThingWorx Composer.

## Failed to restart Thing with name <ThingName>.

#### Error Type:

Informational

Source: ThingWorx Native Interface

#### Possible Cause:

When the AddItem service is complete, a restart service is called on the Thing. This allows the Composer to visualize the changes. Data changes are sent to the platform even when this error has been presented.

#### Possible Solution:

Relaunch the composer to restart the Thing.

## Reinitializing ThingWorx connection due to a project settings change initiated from the platform.

Error Type: Informational

Source: ThingWorx Native Interface

## Possible Cause:

When using the SetConfiguration service, this message informs an operator viewing the KEPServerEX event log that a change was made.

#### **Possible Solution:** N/A

## ThingWorx request to remove item <TagName> failed. The item is bound and the force flag is false.

## Error Type:

Error

#### Source:

ThingWorx Native Interface

#### Possible Cause:

The Removeltems service could not remove the item because it is bound to a property and the Force Flag is not set to True.

#### **Possible Solution:**

Re-run the service, explicitly calling the ForceRemove flag as True.

# The push type of one or more (count = <#>) properties are set to never push an update to the platform.

## Error Type:

Informational

**Source:** ThingWorx Native Interface

## Possible Cause:

The push type in the ThingWorx platform is set to Never for some items, which prevents any data changes from being automatically updated on the platform.

## Possible Solution:

If this is not the desired behavior, change the push type in the ThingWorx platform.

# The server is configured to send an update for every scan, but the push type of one or more (count = <#>) properties are set to push on value change only.

**Error Type:** Informational

**Source:** ThingWorx Native Interface

## Possible Cause:

The push type in the ThingWorx platform is set to Change Only for some items. This push type only updates data on the platform when the data value changes.

## Possible Solution:

To use the Send Every Scan option, set this value to Always.

## Error adding item <TagName>.

#### Error Type:

Error

Source:

ThingWorx Native Interface

## Possible Cause:

The item <TagName> could not be added to the server for scanning.

## Possible Solution:

- 1. Verify that the tag exists on a valid channel and device.
- 2. Verify that the tag may be read using another client, such as the QuickClient.

## Write to property <TagName> failed: <Error>.

#### Error Type:

Warning

**Source:** ThingWorx Native Interface

#### Possible Cause:

Unable to write to a tag due to a conversion issue.

#### Possible Solution:

- 1. Verify that the data type of the tag in KEPServerEX, as well as in the ThingWorx Platform, is correct and consistent.
- 2. Verify that the value to be written is within the appropriate range for the data type.

## Serviced <#> autobind requests.

#### Error Type:

Informational

**Source:** ThingWorx Native Interface

#### Possible Cause:

Part of the AddItems service is the autobind action. This action may take more time than the actual adding of the item. This message alerts the operator to how many items have been autobound.

#### Possible Solution:

N/A

## Com port is in use by another application. | Port = '<port>'.

Error Type:

Error

#### Possible Cause:

The serial port assigned to a device is being used by another application.

#### Possible Solution:

- 1. Verify that the correct port has been assigned to the channel.
- 2. Verify that only one copy of the current project is running.

## Unable to configure com port with specified parameters. | Port = COM<number>, OS error = <error>.

#### Error Type:

Error

**Possible Cause:** The serial parameters for the specified COM port are not valid.

#### Possible Solution:

Verify the serial parameters and make any necessary changes.

#### Driver failed to initialize.

Error Type:

Error

## Unable to create serial I/O thread.

Error Type: Error

#### **Possible Cause:**

The server process has no resources available to create new threads.

#### Possible Solution:

Each tag group consumes a thread. The typical limit for a single process is about 2000 threads. Reduce the number of tag groups in the project.

## Com port does not exist. | Port = '<port>'.

## Error Type:

Error

#### Possible Cause:

The specified COM port is not present on the target computer.

Verify that the proper COM port is selected.

## Error opening com port. | Port = '<port>', OS error = <error>.

#### Error Type:

Error

#### Possible Cause:

The specified COM port could not be opened due an internal hardware or software problem on the target computer.

#### Possible Solution:

Verify that the COM port is functional and may be accessed by other applications.

## Connection failed. Unable to bind to adapter. | Adapter = '<name>'.

#### Error Type:

Error

#### Possible Cause:

Since the specified network adapter cannot be located in the system device list, it cannot be bound to for communications. This can occur when a project is moved from one PC to another (and when the project specifies a network adapter rather than using the default). The server reverts to the default adapter.

#### Possible Solution:

Change the Network Adapter property to Default (or select a new adapter), save the project, and retry.

## Winsock shut down failed. | OS error = <error>.

#### Error Type:

Error

## Winsock initialization failed. | OS error = <error>.

#### Error Type:

Error

#### Possible Solution:

- 1. The underlying network subsystem is not ready for network communication. Wait a few seconds and restart the driver.
- 2. The limit on the number of tasks supported by the Windows Sockets implementation has been reached. Close one or more applications that may be using Winsock and restart the driver.

## Winsock V1.1 or higher must be installed to use this driver.

Error Type:

Error

#### Possible Cause:

The version number of the Winsock DLL found on the system is older than 1.1.

Upgrade Winsock to version 1.1 or higher.

## Socket error occurred binding to local port. | Error = <error>, Details = '<information>'.

Error Type: Error

#### Device is not responding.

## Error Type:

Warning

#### Possible Cause:

- 1. The connection between the device and the host PC is broken.
- 2. The communication parameters for the connection are incorrect.
- 3. The named device may have been assigned an incorrect device ID.
- 4. The response from the device took longer to receive than allowed by the Request Timeout device setting.

#### Possible Solution:

- 1. Verify the cabling between the PC and the PLC device.
- 2. Verify that the specified communications parameters match those of the device.
- 3. Verify that the device ID for the named device matches that of the actual device.
- 4. Increase the Request Timeout setting to allow the entire response to be handled.

## Device is not responding. | ID = '<device>'.

#### Error Type:

Warning

#### Possible Cause:

- 1. The network connection between the device and the host PC is broken.
- 2. The communication parameters configured for the device and driver do not match.
- 3. The response from the device took longer to receive than allowed by the Request Timeout device setting.

- 1. Verify the cabling between the PC and the PLC device.
- 2. Verify that the specified communications parameters match those of the device.
- 3. Increase the Request Timeout setting to allow the entire response to be handled.

## Serial communications error on channel. | Error mask = <mask>.

#### Error Type:

Warning

#### Possible Cause:

- 1. The serial connection between the device and the host PC is broken.
- 2. The communications parameters for the serial connection are incorrect.

#### **Possible Solution:**

- 1. Investigate the error mask code and the related information.
- 2. Verify the cabling between the PC and the PLC device.
- 3. Verify that the specified communication parameters match those of the device.

#### See Also:

Error Mask Codes

## Unable to write to address on device. | Address = '<address>'.

#### Error Type:

Warning

#### Possible Cause:

- 1. The connection between the device and the host PC is broken.
- 2. The communications parameters for the connection are incorrect.
- 3. The named device may have been assigned an incorrect device ID.

#### **Possible Solution:**

- 1. Verify the cabling between the PC and the PLC device.
- 2. Verify that the specified communication parameters match those of the device.
- 3. Verify that the device ID given to the named device matches that of the actual device.

## Items on this page may not be changed while the driver is processing tags.

#### Error Type:

Warning

#### Possible Cause:

An attempt was made to change a channel or device configuration while data clients were connected to the server and receiving data from the channel/device.

#### Possible Solution:

Disconnect all data clients from the server before making changes.

## Specified address is not valid on device. | Invalid address = '<address>'.

#### Error Type:

Warning

#### Possible Cause:

A tag address has been assigned an invalid address.

#### **Possible Solution:**

Modify the requested address in the client application.

## Address '<address>' is not valid on device '<name>'.

Error Type:

Warning

#### This property may not be changed while the driver is processing tags.

#### Error Type:

Warning

## Unable to write to address '<address>' on device '<name>'.

#### Error Type:

Warning

#### Possible Cause:

- 1. The connection between the device and the host PC is broken.
- 2. The communications parameters for the connection are incorrect.
- 3. The named device may have been assigned an incorrect device ID.

#### **Possible Solution:**

- 1. Verify the cabling between the PC and the PLC device.
- 2. Verify that the specified communication parameters match those of the device.
- 3. Verify that the device ID given to the named device matches that of the actual device.

## Socket error occurred connecting. | Error = <error>, Details = '<information>'.

#### Error Type:

Warning

#### Possible Cause:

Communication with the device failed during the specified socket operation.

## Possible Solution:

Follow the guidance in the error and details, which explain why the error occurred and suggest a remedy when appropriate.

# Socket error occurred receiving data. | Error = <error>, Details = '<information>'.

#### Error Type:

Warning

#### Possible Cause:

Communication with the device failed during the specified socket operation.

#### Possible Solution:

Follow the guidance in the error and details, which explain why the error occurred and suggest a remedy when appropriate.

## Socket error occurred sending data. | Error = <error>, Details = '<information>'.

#### Error Type:

Warning

#### Possible Cause:

Communication with the device failed during the specified socket operation.

#### Possible Solution:

Follow the guidance in the error and details, which explain why the error occurred and suggest a remedy when appropriate.

## Socket error occurred checking for readability. | Error = <error>, Details = '<information>'.

#### Error Type:

Warning

#### Possible Cause:

Communication with the device failed during the specified socket operation.

#### Possible Solution:

Follow the guidance in the error and details, which explain why the error occurred and suggest a remedy when appropriate.

## Socket error occurred checking for writability. | Error = <error>, Details = '<information>'.

## Error Type:

Warning

## Possible Cause:

Communication with the device failed during the specified socket operation.

## Possible Solution:

Follow the guidance in the error and details, which explain why the error occurred and suggest a remedy when appropriate.

%s |

## Error Type:

Informational

## <Name> Device Driver '<name>'

Error Type: Informational

## Index

## %

%s | 240 %s is now licensed. 222

## <

<feature name> is required to load this project. 200 <feature name> was not found or could not be loaded. 200 <Name> Device Driver '<name>' 240 <Name> successfully configured to run as a system service. 224 <Name> successfully removed from the service control manager database. 224 <Object type name> limit of <maximum count> exceeded on feature '<name>'. 219 <Product> device driver loaded successfully. 207 <Product> device driver unloaded from memory. 208 <Source> Invalid Ethernet encapsulation IP '<address>'. 205

## A

A client application has disabled auto-demotion on device '<device>'. 210 A client application has enabled auto-demotion on device '<device>'. 209 A socket error occurred listening for client connections. | Endpoint URL = '<endpoint URL>', Error = <error code>, Details = '<description>'. 225 Absolute 79 Access to object denied. | User = '<account>', Object = '<object path>', Permission = 210 Accessing the Administration Menu 22 Add Numeric Range 85 Add Static Text 85 Add Text Sequence 85 Adding and Configuring a Channel 128 Adding and Configuring a Device 130 Adding Tag Scaling 139 Adding User-Defined Tags 132 Addition of object to '<name>' failed <reason>. 222 Address '<address>' is not valid on device '<name>'. 238

Advanced Channel Properties 63 Alias Name 92-93 Alias Properties 92 Allow Sub Groups 78 Attempt to add DDE item failed. | Item = '<item name>'. 226 Attempt to add item '<name>' failed. 222 Attempting to automatically generate tags for device '<device>'. 209 AttributeServiceSet 189 Auto-Dial 125 Auto-dial disabled. Channel requires at least one phone number for automatic dialing. | Channel = '<channel>'. 206 Auto-generated tag '<tag>' already exists and will not be overwritten. 201 Auto Dial 66 Auto generation produced too many overwrites, stopped posting error messages. 201 Automatic OPC Tag Database Generation 97

## В

Basic Server Components 61 Baud Rate 65 Beginning device discovery on channel. | Channel = '<name>'. 216 Browsing for Tags 134 Built-In Diagnostics 178 Button Bar 35

## С

Cannot add item. Requested count of <number> would exceed license limit of <maximum count>. 221

Changing runtime operating mode. 210

Channel Assignment 73

Channel Creation Wizard 129

Channel is no longer valid. It may have been removed externally while awaiting user input. | Channel = '<name>'. 213

Channel Properties 62

Channel Properties - Ethernet Communications 63

Channel Properties - Ethernet Encapsulation 66

Channel Properties - General 62

Channel Properties - Write Optimizations 69

Channel requires at least one number in its phonebook to use a shared modem connection. | Channel =

```
'<channel>'. 207
Clamp 88
Close Idle Connection 65-66
Close request ignored due to active connection(s). | Active connections = '<count>'. 215
Closing project. | Project = '<name>'. 216
COM ID 65
Com port does not exist. | Port = '<port>'. 234
Com port is in use by another application. | Port = '<port>'. 234
Comma-Separated Variable 95
Communication Diagnostics 192
Communication Parameters 75
Communication Serialization 67
Communication Serialization Tags 120
Communications Management 122
Communications Timeouts 79-80
Completed automatic tag generation for device '<device>'. 209
Components 14
Config API Architecture 162
Configuration API Concurrent Clients 165
Configuration API Logging 165
Configuration API Service 162
Configuration API Service Configuration 162
Configuration API Service Data 167
Configuration session assigned to <name> demoted to read only. 225
Configuration session assigned to <name> has ended. 225
Configuration session assigned to <name> promoted to write access. 225
Configuration session started by <name> (<name>). 225
Connect Timeout 79
Connection 27
Connection attempt to runtime failed. | Runtime host address = '<host address>', User = '<name>',
      Reason = '<reason>'. 212
Connection failed. Unable to bind to adapter. | Adapter = '<name>'. 235
Connection Type 64
CORS 163
Create 78
Created backup of project '<name>' to '<path>'. 209
CSV 95
```

#### D

Data Bits 65 Data Collection 73 Data collection is disabled on device '<device>'. 209 Data collection is enabled on device '<device>'. 209 Daylight Saving Time 79 **DDE 19** DDE client attempt to add topic failed. Refer to the alias map under the Edit menu for valid topics. | Topic = '<topic>'. 226 Delete 78 Delete object '<name>' failed <reason>. 223 Demote on Failure 75 Demotion Period 75 Description 72 Designing a Project 127 Detail View 37 Device '<device>' has been auto-promoted to determine if communications can be re-established. 210 Device '<device>' has been automatically demoted. 204 Device Creation Wizard 132 Device Demand Poll 160 Device Discovery 70 Device discovery canceled on channel. | Channel = '<name>', Devices found = '<count>'. 216 Device discovery canceled on channel. | Channel = '<name>'. 216 Device discovery complete on channel. | Channel = '<name>', Devices found = '<count>'. 216 Device discovery has exceeded <count> maximum allowed devices. Limit the discovery range and try again. 200 Device driver was not found or could not be loaded. | Driver = '<name>'. 213 Device is not responding. 236 Device is not responding. | ID = '<device>'. 236 **Device Properties 72 Device Properties - Auto-Demotion 75** Device Properties - Ethernet Encapsulation 76 Device Properties - Identification 72 Device Properties - Tag Generation 77 **Diagnostics** 63 Dialing '<number>' on line '<modem>'. 207 Dialing aborted on '<modem>'. 208

Dialing on line '<modem>' canceled by user. 207 Discard Requests when Demoted 75 Discovery 71 DiscoveryServiceSet 190 Do Not Scan, Demand Poll Only 74 Driver 62, 73 Driver failed to initialize. 234 Duty Cycle 70 Dynamic Tags 89

## Ε

Error importing CSV data. \n\nDuplicate field name. | Field = '<name>'. 214 Error importing CSV data. \n\nField buffer overflow reading identification record. 213 Error importing CSV data. \n\nMissing field identification record. 214 Error importing CSV data. \n\nUnrecognized field name. | Field = '<name>'. 213 Error importing CSV record. \n\n'Mapped To' tag address is not valid for this project. | Record index = '<number>', Tag address = '<address>'. 214 Error importing CSV record. \n\nAlias name is invalid. Names cannot contain double quotations or start with an underscore. | Record index = '<number>'. 214 Error importing CSV record. \n\nField buffer overflow. | Record index = '<number>'. 214 Error importing CSV record. \n\nlnsertion failed. | Record index = '<number>', Record name = '<name>'. 214 Error importing CSV record. Missing address. | Record index = '<number>'. 215 Error importing CSV record. Tag group name is invalid. | Record index = '<index>', Group name = '<name>'. 215 Error importing CSV record. Tag name is invalid. | Record index = '<number>', Tag name = '<name>'. 215 Error importing CSV record. Tag or group name exceeds maximum name length. | Record index = '<number>', Max. name length (characters) = '<number>'. 215 Error opening com port. | Port = '<port>', OS error = <error>. 235 Event 37 Event Log Display 93 Event Log Messages 196 Export 95 Extended Datastore 28

## F

Failed to add tag '<tag>' because the address is too long. The maximum address length is

<number>. 202 Failed to enable iFIX PDB support for this server. | OS Error = '<error>'. 226 Failed to import server instance cert '<cert location>'. Please use the OPC UA Configuration Manager to reissue the certificate. 225 Failed to load library <name>. 210 Failed to load the license interface, possibly due to a missing third-party dependency. Run in demo mode only. 217 Failed to open modem line 'ine>' [TAPI error = <code>]. 198 Failed to read build manifest resource <name>. 210 Failed to replace existing auto-generated devices on channel, deletion failed. | Channel = '<name>'. 213 Failed to reset password for administrator. | Administrator name = '<name>'. 212 Failed to retrieve runtime project. 213 Failed to save embedded dependency file. | File = '<path>'. 215 Failed to start channel diagnostics 214 Failed to update startup project '<name>' <reason>. 223 FastDDE/SuiteLink 20 Feature '<name>' is not licensed and cannot be used. 217 Flow Control 65

## G

General failure during CSV tag import. 212 Generate 77 Generating Multiple Tags 136 Global Settings 68

## Η

Hardware error on line '202
How Do I... 147
How To ... Work with Non-Normalized Floating Point Values 158
How To... Allow Desktop Interactions 147
How To... Create and Use an Alias 149
How To... Optimize the Server Project 152
How To... Properly Name a Channel, Device, Tag, and Tag Group 153
How To... Resolve Comm Issues When the DNS/DHCP Device Connected to the Server is Power Cycled 153

How To... Use an Alias to Optimize a Project 155 How To... Use Dynamic Tag Addressing 156 How To... Use Ethernet Encapsulation 157 How To...Process Array Data 152 How To...Select the Correct Network Cable 154 How To...Use DDE with the Server 155 HTTP Port 163 HTTPS Port 163

## I

ID 73 Idle Time to Close 66 IEEE-754 floating point 63 iFIX Native Interfaces 20 iFIX Signal Conditioning Options 170 Ignoring user-defined startup project because a configuration session is active. 223 Import 95 Incoming call detected on line '<modem>'. 208 Initial Updates from Cache 74 Initiating disconnect on modem line '<modem>'. 209 Insufficient user permissions to replace the runtime project. 213 Inter-Request Delay 80 Interfaces and Connectivity 16 Interval 79 Introduction 13 Invalid or missing user information. 212 Invalid project file. 198 Invalid XML document 199, 214 IP Address 75-76 Items on this page may not be changed while the driver is processing tags. 237

## L

License for feature <name> cannot be accessed [error=<code>] and must be reactivated. 220 Line 'is already in use. 202 Line '<modem>' connected at <rate> baud. 207 Line '<modem>' connected. 208 Line '<modem>' disconnected. 207

247 \_

Line dropped at remote site on '<modem>'. 208 Linear 88 Load Balanced 68 Log file path 28 Log Settings 27

## Μ

Mapped to 93

Maximum channel count exceeded for the lite version '<name>' driver license. Edit project and restart the server. 222

Maximum device count exceeded for the lite version '<number>' license. Edit project and restart the server. 218

Maximum runtime tag count exceeded for the lite version '<number>' license. Edit client project and restart the server. 218

Memory 28

Menu Bar 35

Method 79

Missing application data directory. 225

Missing server instance certificate '<cert location>'. Please use the OPC UA Configuration Manager to reissue the certificate. 225

Model 73

Modem 66 Modem line closed '<modem>'. 208 Modem line opened '<modem>'. 208 Modem Tags 117 MonitoredItemServiceSet 190 Move object '<name>' failed <reason>. 222 Multiple Tag Generation 84

## Ν

Name 72 Navigating the User Interface 35 Negate 88 Network Adapter 64, 66 Network Interface 68 Network Mode 68 No comm handle provided on connect for line '<line>'. 202 No device driver DLLs were loaded. 213, 222 No dial tone on '<modem>'. 208 no persistence 28 Non-Normalized Float Handling 63 Not connected to the event logger service. 217

## 0

On Device Startup 77 On Duplicate Tag 77 OPC .NET 19 OPC AE 17 OPC DA 16 OPC DA Services 189 OPC Diagnostic Events 181 OPC Diagnostics Viewer 178 OPC ProgID has been added to the ProgID Redirect list. | ProgID = '<ID>'. 211 OPC ProgID has been removed from the ProgID Redirect list. | ProgID = '<ID>'. 211 OPC UA 18 Opening project. | Project = '<name>'. 216 Operating Mode 73 **Operational Behavior 65** Optimization Method 69 Options - General 59 **Options - Runtime Connection 60** OtherServices 190 Overwrite 78

## P

Parent Group 78

Parity 65

Password for administrator was reset by the current user. | Administrator name = '<name>', Current user = '<name>'. 211

Password for user has been changed. | User = '<name>'. 212

Password reset for administrator failed. Current user is not a Windows administrator. | Administrator name = '<name>', Current user = '<name>'. 212

Permissions change applied on configuration session assigned to <name>. 225 Permissions definition has changed on user group. | Group = '<name>'. 211 Persisted Datastores 28 Persistence Mode 27 Phone number priority has changed. | Phone Number Name = '<name>', Updated Priority = '<priority>'. 210 Phonebook 124 Physical Medium 64 Port 27, 76 Preview 86 Priority 68 Process Modes 15 Project Properties 38 Project Properties - DDE 42 Project Properties - FastDDE/Suitelink 44 Project Properties - Identification 38 Project Properties - iFIX PDB Settings 46 Project Properties - OPC .NET 57 Project Properties - OPC AE 55 Project Properties - OPC DA Compliance 40 Project Properties - OPC DA Settings 38 Project Properties - OPC HDA 57 Project Properties - OPC UA 53 Project Properties - ThingWorx Native Interface 48 Project Startup for iFIX Applications 176 Project Tree View 36 Property Tags 114 Protocol 76

## R

Raw 88 Read Processing 66 Redundancy 80 Rejecting attempt to change model type on a referenced device '<channel device>'. 203 Remote line is busy on '<modem>'. 208 Remote line is not answering on '<modem>'. 208 Rename failed. Names can not contain periods, double quotations or start with an underscore. | Proposed name = '<name>'. 215 Rename failed. There is already an object with that name. | Proposed name = '<name>'. 214

- Report Comm. Errors 65-66
- Request All Data at Scan Rate 74
- Request Data No Faster than Scan Rate 74
- Request Timeout 80
- Respect Client-Specified Scan Rate 74
- Respect Tag-Specified Scan Rate 74
- Retry Attempts 80
- Running the Server 127
- Runtime operating mode change completed. 210
- Runtime performing exit processing. 224
- Runtime process started. 224
- Runtime project has been reset. 216
- Runtime project replaced from '<name>'. 224
- Runtime project replaced with startup project defined. Runtime project will be restored from '<name>' at next restart. 223
- Runtime project replaced. | New project = '<path>'. 217
- Runtime project update failed. 213
- Runtime re-initialization completed. 224
- Runtime re-initialization started. 224
- Runtime service started. 224
- Runtime shutdown complete. 224

## S

Saving the Project 139 Scaled 88 Scan Mode 74 Scan rate override 93 SecureChannelServiceSet 190 Serial Communications 64 Serial communications error on channel. | Error mask = <mask>. 237 Serial Port Settings 65 Server Options 59 Server Summary Information 196 SessionServiceSet 191 Settings 23 Settings - Administration 23 Settings - Configuration 24 Settings - Event Log 27 Settings - ProgID Redirect 29 Settings - Runtime Options 26 Settings - Runtime Process 25 Settings - User Manager 30 Shutting down for the purpose of performing an installation. 216 Shutting down to perform an installation. 210, 224 Simulated 73 Simulation mode is disabled on device '<device>'. 209 Simulation mode is enabled on device '<device>'. 209 Single File 28 Socket error occurred binding to local port. | Error = <error>, Details = '<information>'. 236 Socket error occurred checking for readability. | Error = <error>, Details = '<information>'. 239 Socket error occurred checking for writability. | Error = <error>, Details = '<information>'. 239 Socket error occurred connecting. | Error = <error>, Details = '<information>'. 238 Socket error occurred receiving data. | Error = <error>, Details = '<information>'. 239 Socket error occurred sending data. | Error = <error>, Details = '<information>'. 239 Specified address is not valid on device. | Invalid address = '<address>'. 238 Square Root 88 Started time limited usage on feature %s because a feature count limit has been exceeded. 221 Started time limited usage on feature %s because an object count limit has been exceeded. 221 Started time limited usage on feature %s because it has a time limited license. 221 Started time limited usage on feature %s because it is not licensed. 220 Starting <name> device driver. 207 Starting a New Project 127 Static Tags (User-Defined) 90 Statistics Tags 115 Stop Bits 65 Stopping <name> device driver. 207 SubscriptionServiceSet 191 Synchronization with remote runtime failed. 215 System Requirements 14 System Tags 100

## T

Tag Generation 77 Tag Group Properties 90 Tag Management 95

- Tag Properties General 81
- Tag Properties Scaling 87
- TAPI configuration has changed, reinitializing... 207
- TAPI line initialization failed
  - <code>. 203
- Template 96
- Testing the Project 140
- The '<product>' driver does not currently support XML persistence. Save using the default file format. 205
- The <name> device driver was not found or could not be loaded. 197
- The <name> feature license has been removed. The server will enter demo mode unless the license is restored before the grace period expires. 220
- The Config API is unable to load the SSL certificate. 227
- The Config API SSL certificate contains a bad signature. 227
- The Config API SSL certificate has expired. 227
- The Config API SSL certificate is self-signed. 227
- The configuration utility cannot run at the same time as third-party configuration applications. Close both programs and open only the one you want to use. | Product = '<name>'. 215
- The current language does not support loading XML projects. To load XML projects, change the product language selection to English in Server Administration. 200
- The demonstration time period has expired. 217
- The FlexNet Licensing Service must be enabled to process licenses. Failure to enable the service results in demo mode. 219
- The invalid ProgID entry has been deleted from the ProgID Redirect list. | ProgID = '<ID>'. 211
- The phone number is invalid (<number>). 208
- The project file was created with a more recent version of this software. 210
- The ReadAtTime request timed out. | Elapsed Time = <seconds> (s). 226
- The ReadProcessed request timed out. | Elapsed Time = <seconds> (s). 226
- The time zone set for '<device>' is '<zone>'. This is not a valid time zone for the system. Defaulting the time zone to '<zone>'. 206
- The UA server certificate is expired. Please use the OPC UA Configuration Manager to reissue the certificate. 225
- The UA Server failed to register with the discovery server. | Endpoint URL '<endpoint url>'. 226
- The UA Server failed to unregister from the discovery server. | Endpoint URL '<endpoint url>'. 226
- The UA Server successfully registered with the discovery server. | Endpoint URL '<endpoint url>'. 226
- The UA Server successfully unregistered from the discovery server. | Endpoint URL '<endpoint url>'. 226
- The version of component <name> (<version>) is required to match that of component <name> (<version>). 221

Thin-Client Terminal Server 21 ThingWorx Example 52 ThingWorx Messages 227 ThingWorx Native Interface 20 This property may not be changed while the driver is processing tags. 238 Time limited usage period on feature %s has expired. 221 Time Synchronization 78 Time Zone 79 Timeouts to Demote 75 Transactions 68 Troubleshooting 169 Type <numeric type ID> limit of <maximum count> exceeded on feature '<name>'. 219

## U

Unable to add channel due to driver-level failure. 198

Unable to add device due to driver-level failure. 198

Unable to apply modem configuration on line '<line>'. 204

Unable to backup project file to '<path>' [<reason>]. The save operation has been aborted. Verify the destination file is not locked and has read/write access. To continue to save this project without a backup, deselect the backup option under Tools | Options | General and re-save the project. 199

Unable to begin device discovery on channel. | Channel = '<name>'. 216

Unable to configure com port with specified parameters. | Port = COM<number>, OS error = <error>. 234

Unable to create serial I/O thread. 234

Unable to dial on line '<line>'. 202

Unable to generate a tag database for device '<device>' 201

Unable to generate a tag database for device '<device>'. The device is not responding. 201

Unable to launch application. | Application = '<path>', OS error = '<code>'. 214

Unable to load driver DLL '<name>'. 204

Unable to load driver DLL '<name>'. Reason 206

Unable to load plug-in DLL '<name>'. 205

Unable to load plug-in DLL '<name>'. Reason 206

Unable to load project <name> 199

Unable to load startup project '<name>'

<reason>. 223

Unable to load the '<name>' driver because more than one copy exists ('<name>' and '<name>'). Remove the conflicting driver and restart the application. 198

Unable to replace devices on channel because it has an active reference count. | Channel = '<name>'. 213 Unable to save project file <name> 200

Unable to use network adapter '<adapter>' on channel '<name>'. Using default network adapter. 203

Unable to write to address '<address>' on device '<name>'. 238

Unable to write to address on device. | Address = '<address>'. 237

Unable to write to item '<name>'. 223

Unable to write to item. | Item = '<item name>'. 226

Update of object '<name>' failed

<reason>. 222

Updated startup project '<name>'. 224

User added to user group. | User = '<name>', Group = '<name>'. 211

User group has been created. | Group = '<name>'. 211

User group has been disabled. | Group = '<name>'. 212

User group has been enabled. | Group = '<name>'. 212

User group has been renamed. | Old name = '<name>', New name = '<name>'. 211

User has been disabled. | User = '<name>'. 212

User has been enabled. | User = '<name>'. 212

User has been renamed. | Old name = '<name>', New name = '<name>'. 212

User information replaced by import. | File imported = '<absolute file path>'. 211

User moved from user group. | User = '<name>', Old group = '<name>', New group '<name>'. 211

Using a Modem in the Server Project 123

## V

Validation error on '<tag>' <error>. 203 Invalid scaling parameters. 204 Version mismatch. 199 ViewServiceSet 191

Virtual Network 67

Virtual Network Mode changed. This affects all channels and virtual networks. See help for more details regarding the Virtual Network Mode. | New mode = '<mode>'. 216

## W

What is a Channel? 61 What is a Device? 71 What is a Tag Group? 90 What is a Tag? 80 What is the Alias Map? 91 What is the Event Log? 93 Winsock shut down failed. | OS error = <error>. 235

Winsock V1.1 or higher must be installed to use this driver. 235

Write All Values for All Tags 69

Write Only Latest Value for All Tags 70

Write Only Latest Value for Non-Boolean Tags 70

Write Optimizations 69

Write request failed on item '<name>'. Error scaling the write data. 223

Write request failed on item '<name>'. The write data type '<type>' cannot be converted to the tag data type '<type>'. 223

Write request rejected on item reference '<name>' since the device it belongs to is disabled. 223

Write request rejected on read-only item reference '<name>'. 223